คูมือผูใช

43PUS8555 50PUS8555 58PUS8555 65PUS8555 70PUS8555

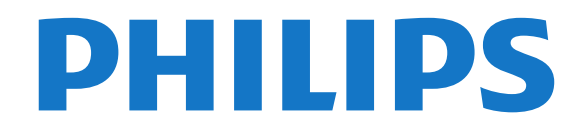

# **สารบัญ**

# **[1 สิ่งใหมๆ ที่จะนำเสนอ](#page-3-0)** *[4](#page-3-0)*

- [1.1 หนาแรกและชอง](#page-3-1) *[4](#page-3-1)*
- [1.2 แอปและคอลเลคชัน Philips TV](#page-3-2) *[4](#page-3-2)*

#### **[2 การตั้งคา](#page-4-0)** *[5](#page-4-0)*

- [2.1 การอานเพื่อความปลอดภัย](#page-4-1) *[5](#page-4-1)*
- [2.2 แทนวางทีวีและการติดตั้งบนผนัง](#page-4-2) *[5](#page-4-2)*
- [2.3 เคล็ดลับในการจัดวาง](#page-4-3) *[5](#page-4-3)*
- [2.4 สายไฟ](#page-4-4) *[5](#page-4-4)*
- [2.5 สายเสาอากาศ](#page-5-0) *[6](#page-5-0)*
- [2.6 จานดาวเทียม](#page-5-1) *[6](#page-5-1)*

#### **[3 รีโมทคอนโทรล](#page-6-0)** *[7](#page-6-0)*

- 
- [3.1 ภาพรวมปุม](#page-6-1) *[7](#page-6-1)* [3.2 จับคูรีโมทคอนโทรลของคุณกับทีว](#page-8-0)ี *[9](#page-8-0)*
- **3.3การ์คันหาด้วยเสียง** *[9](#page-8-1)*
- [3.4 แปนพิมพ](#page-8-2) *[9](#page-8-2)*
- [3.5 เซนเซอร IR](#page-9-0)*[10](#page-9-0)* [3.6 แบตเตอร](#page-9-1)ี่*[10](#page-9-1)*
- [3.7 การทำความสะอาด](#page-9-2)*[10](#page-9-2)*

#### **[4 การเปดและปด](#page-11-0)***[12](#page-11-0)*

[4.1 เปดหรือสแตนดบาย](#page-11-1)*[12](#page-11-1)* [4.2 ปุมตางๆ บนทีวี](#page-11-2)*[12](#page-11-2)*

#### **[5 ชอง](#page-12-0)***[13](#page-12-0)*

- 5.1ติดตั้งช่อง *[13](#page-12-1)*
- [5.2 รายการชอง](#page-12-2)*[13](#page-12-2)*
- [5.3 การจัดเรียงรายการชอง](#page-12-3)*[13](#page-12-3)*
- [5.4 การดูชอง](#page-12-4)*[13](#page-12-4)* [5.5 ชองโปรด](#page-15-0)*[16](#page-15-0)*
- [5.6 ขอความ / เทเลเท็กซ](#page-16-0)*[17](#page-16-0)*
- [5.7 อินเตอรแอคทีฟทีวี](#page-17-0)*[18](#page-17-0)*

#### **[6 การติดตั้งชองสถาน](#page-18-0)ี***[19](#page-18-0)*

- [6.1 การติดตั้งดาวเทียม](#page-18-1)*[19](#page-18-1)*
- [6.2 การติดตั้งเสาอากาศ](#page-20-0)*[21](#page-20-0)*
- [6.3 การคัดลอกรายการสถาน](#page-23-0)ี*[24](#page-23-0)*

#### **[7 เชื่อมตออุปกรณ](#page-25-0)***[26](#page-25-0)*

[7.1 เกี่ยวกับการเชื่อมตอ](#page-25-1)*[26](#page-25-1)* [7.2 CAM พรอมสมารทการด - CI+](#page-26-0)*[27](#page-26-0)* [7.3 ระบบโฮมเธียเตอร - HTS](#page-26-1)*[27](#page-26-1)* [7.4 สมารทโฟนและแท็บเล็ต](#page-27-0)*[28](#page-27-0)* [7.5 เครื่องเลน Blu-ray Disc](#page-27-1)*[28](#page-27-1)* [7.6 Bluetooth](#page-27-2)*[28](#page-27-2)* [7.7 หูฟง](#page-28-0)*[29](#page-28-0)* [7.8 เครื่องเลนเกม](#page-28-1)*[29](#page-28-1)* [7.9 ฮารดไดรฟ USB](#page-28-2)*[29](#page-28-2)* [7.10 แปนพิมพ USB](#page-29-0)*[30](#page-29-0)* [7.11 แฟลชไดรฟ USB](#page-29-1)*[30](#page-29-1)* **7.12กล้องถ่ายรูป** [31](#page-30-0) [7.13 กลองวิดีโอ](#page-30-1)*[31](#page-30-1)*

#### **[8 เชื่อมตอ Android TV ของคุณ](#page-31-0)***[32](#page-31-0)*

- [8.1 เครือขายและอินเตอรเน็ต](#page-31-1)*[32](#page-31-1)*
- [8.2 Google Account](#page-32-0)*[33](#page-32-0)*
- [8.3 หนาแรก](#page-32-1)*[33](#page-32-1)*
- [8.4 แอปคอลเลคชัน Philips TV](#page-33-0)*[34](#page-33-0)*

#### **[9 แอปพลิเคชัน](#page-35-0)***[36](#page-35-0)*

- [9.1 เกี่ยวกับแอปพลิเคชัน](#page-35-1)*[36](#page-35-1)*
- [9.2 Google Play](#page-35-2)*[36](#page-35-2)*
- [9.3 เริ่มหรือหยุดแอปพลิเคชัน](#page-36-0)*[37](#page-36-0)* [9.4 ล็อคแอปพลิเคชัน](#page-36-1)*[37](#page-36-1)*
- [9.5 แอปพลิเคชัน, หนวยความจำที่ใชได](#page-37-0)*[38](#page-37-0)*
- [9.6 พื้นที่จัดเก็บ](#page-37-1)*[38](#page-37-1)*
- **[10 อินเตอรเน็ต](#page-39-0)***[40](#page-39-0)*
- $10.1$ เริ่มใช้อินเตอร์เน็ต  $40$
- [10.2 ตัวเลือกเกี่ยวกับอินเตอรเน็ต](#page-39-2)*[40](#page-39-2)*

#### **[11 เมนูดวน](#page-40-0)***[41](#page-40-0)*

#### **[12 ไอคอนอุปกรณ](#page-41-0)***[42](#page-41-0)*

- [12.1 เปลี่ยนไปยังอุปกรณ](#page-41-1)*[42](#page-41-1)*
- [12.2 ตัวเลือกสำหรับสัญญาณเขาจากทีว](#page-41-2)ี*[42](#page-41-2)*
- [12.3 ชื่อและประเภทของอุปกรณ](#page-41-3)*[42](#page-41-3)*
- [12.4 สแกนการเชื่อมตออีกครั้ง](#page-41-4)*[42](#page-41-4)*

#### **[13 เครือขาย](#page-42-0)***[43](#page-42-0)*

- [13.1 เครือขาย](#page-42-1)*[43](#page-42-1)*
- [13.2 Bluetooth](#page-42-2)*[43](#page-42-2)*

#### **[14 การตั้งคา](#page-43-0)***[44](#page-43-0)*

- [14.1 ภาพ](#page-43-1)*[44](#page-43-1)*
- [14.2 เสียง](#page-46-0)*[47](#page-46-0)*
- [14.3 การตั้งคา Ambilight](#page-47-0)*[48](#page-47-0)*
- [14.4 การตั้งคา Eco](#page-49-0)*[50](#page-49-0)*
- [14.5 การตั้งคาทั่วไป](#page-49-1)*[50](#page-49-1)*
- [14.6 การตั้งคานาฬิกา ภูมิภาค และภาษา](#page-52-0)*[53](#page-52-0)*
- [14.7 การตั้งคา Android](#page-52-1)*[53](#page-52-1)* [14.8 การตั้งคาการเขาใชทั่วไป](#page-53-0)*[54](#page-53-0)*
- [14.9 การตั้งคาล็อค](#page-53-1)*[54](#page-53-1)*

# **[15 วิดีโอ, ภาพถาย และเพลง](#page-55-0)***[56](#page-55-0)*

- [15.1 จากคอมพิวเตอรหรือ NAS](#page-55-1)*[56](#page-55-1)*
- [15.2 เมนูโปรด](#page-55-2)*[56](#page-55-2)*
- [15.3 เมนูยอดนิยมและเมนูที่เลนลาสุด](#page-55-3)*[56](#page-55-3)*
- [15.4 จากการเชื่อมตอ USB](#page-55-4)*[56](#page-55-4)*
- [15.5 เลนวิดีโอของคุณ](#page-55-5)*[56](#page-55-5)*
- [15.6 ดูภาพถายของคุณ](#page-56-0)*[57](#page-56-0)*
- [15.7 เลนเพลงของคุณ](#page-57-0)*[58](#page-57-0)*

#### **[16 TV Guide \(คูมือทีวี\)](#page-59-0)***[60](#page-59-0)*

- [16.1 สิ่งที่คุณตองมี](#page-59-1)*[60](#page-59-1)*
- [16.2 ขอมูลคูมือทีวี](#page-59-2)*[60](#page-59-2)*
- [16.3 การใชคูมือทีวี](#page-59-3)*[60](#page-59-3)*

#### **[17 การบันทึกและหยุดทีวีชั่วคราว](#page-61-0)***[62](#page-61-0)*

- [17.1 การบันทึก](#page-61-1)*[62](#page-61-1)*
- [17.2 หยุด TV ชั่วคราว](#page-62-0)*[63](#page-62-0)*

#### **[18 สมารทโฟนและแท็บเล็ต](#page-64-0)***[65](#page-64-0)*

- [18.1 Philips TV Remote App](#page-64-1)*[65](#page-64-1)*
- [18.2 Google Cast](#page-64-2)*[65](#page-64-2)*

#### **[19 เกม](#page-65-0)***[66](#page-65-0)*

- $19.1$ สิ่งที่คุณต้องมี  $66$
- [19.2 เกมแพด](#page-65-2)*[66](#page-65-2)*
- [19.3 ในการเริ่มเกมสจากเครื่องเลนเกมส…](#page-65-3)*[66](#page-65-3)*

#### **[20 Ambilight](#page-66-0)***[67](#page-66-0)*

- [20.1 สไตลของ Ambilight](#page-66-1)*[67](#page-66-1)*
- [20.2 ปด Ambilight](#page-66-2)*[67](#page-66-2)*
- [20.3 การตั้งคา Ambilight](#page-66-3)*[67](#page-66-3)*
- [20.4 โหมด Lounge Light](#page-67-0)*[68](#page-67-0)*

#### **[21 ตัวเลือกยอดนิยม](#page-68-0)***[69](#page-68-0)*

- [21.1 เกี่ยวกับตัวเลือกยอดนิยม](#page-68-1)*[69](#page-68-1)*
- [21.2 บนทีวีของคุณแลวตอนน](#page-68-2)ี้*[69](#page-68-2)*
- [21.3 ทีวีที่คุณตองการ](#page-68-3)*[69](#page-68-3)*

**[23 Netflix](#page-71-0)***[72](#page-71-0)*

2

 $2$ 1.4วิดีโอที่คุณต้องการ  $70$ 

#### **[22 Freeview Play](#page-70-0)***[71](#page-70-0)*

[22.1 เกี่ยวกับ Freeview Play](#page-70-1)*[71](#page-70-1)* [22.2 การใช Freeview Play](#page-70-2)*[71](#page-70-2)*

#### **[24 Alexa](#page-72-0)***[73](#page-72-0)*

[24.1 เกี่ยวกับ Alexa](#page-72-1)*[73](#page-72-1)* **24.2การใช้ Alexa** [73](#page-72-2)

#### **[25 เสียงเตือนตอนเชา](#page-73-0)***[74](#page-73-0)*

#### **[26 ซอฟตแวร](#page-74-0)***[75](#page-74-0)*

- **26.1อัพเดตซอฟต์แวร์** [75](#page-74-1)
- [26.2 เวอรชันซอฟตแวร](#page-74-2)*[75](#page-74-2)*
- [26.3 อัพเดตซอฟตแวรอัตโนมัติ](#page-74-3)*[75](#page-74-3)*
- [26.4 ดูประวัติการอัพเดตซอฟตแวร](#page-75-0)*[76](#page-75-0)*
- $\,$ 26.5ซ้อฟต์แวร์โอเพนซอร์ส  $\,$   $76$
- [26.6 การอนุญาตใหใชสิทธิโอเพนซอรส](#page-75-2)*[76](#page-75-2)* [26.7 ประกาศ](#page-75-3)*[76](#page-75-3)*

# **[27 ขอมูลจำเพาะผลิตภัณฑ](#page-76-0)***[77](#page-76-0)*

- 
- [27.1 ดานสิ่งแวดลอม](#page-76-1)*[77](#page-76-1)*
- [27.2 กำลังไฟ](#page-76-2)*[77](#page-76-2)*
- [27.3 ระบบปฏิบัติการ](#page-76-3)*[77](#page-76-3)* [27.4 การรับสัญญาณ](#page-76-4)*[77](#page-76-4)*
- [27.5 ประเภทการแสดงผล](#page-76-5)*[77](#page-76-5)*
- [27.6 ความละเอียดอินพุตของจอแสดงผล](#page-77-0)*[78](#page-77-0)*
- [27.7 การเชื่อมตอ](#page-77-1)*[78](#page-77-1)*
- [27.8 เสียง](#page-77-2)*[78](#page-77-2)*
- [27.9 มัลติมีเดีย](#page-77-3)*[78](#page-77-3)*

#### **[28 วิธีใชและความชวยเหลือ](#page-78-0)***[79](#page-78-0)*

- [28.1 ลงทะเบียนทีวี](#page-78-1)*[79](#page-78-1)*
- [28.2 การใชวิธีใช](#page-78-2)*[79](#page-78-2)*
- [28.3 การแกปญหา](#page-78-3)*[79](#page-78-3)*
- **28.4วิธีใช้ออนไลน**์ [81](#page-80-0)
- [28.5 การสนับสนุนและซอมแซม](#page-80-1)*[81](#page-80-1)*

#### **[29 ความปลอดภัยและการดูแลรักษา](#page-81-0)***[82](#page-81-0)*

- [29.1 ปลอดภัย](#page-81-1)*[82](#page-81-1)*
- [29.2 การดูแลรักษาจอภาพ](#page-82-0)*[83](#page-82-0)*
- [29.3 การดูแลและการบำรุงรักษาหนัง](#page-82-1)*[83](#page-82-1)*

## **[30 เงื่อนไขการใช](#page-83-0)***[84](#page-83-0)*

- $\bf{30.1}$ เงื้อนไขการไข้ ทีวี  $\,$   $\rm{84}$  $\rm{84}$  $\rm{84}$
- [30.2 เงื่อนไขการใช Smart TV](#page-83-2)*[84](#page-83-2)*
- [30.3 เงื่อนไขการใช คอลเลคชัน Philips TV](#page-83-3)*[84](#page-83-3)*

#### **[31 ลิขสิทธิ์](#page-84-0)***[85](#page-84-0)*

- [31.1 HDMI](#page-84-1)*[85](#page-84-1)*
- [31.2 Dolby Audio](#page-84-2)*[85](#page-84-2)*
- [31.3 Dolby Vision and Dolby Atmos](#page-84-3)*[85](#page-84-3)*
- [31.4 DTS-HD \(italics\)](#page-84-4)*[85](#page-84-4)* [31.5 DTS Play-Fi](#page-84-5)*[85](#page-84-5)*
- [31.6 Wi-Fi Alliance](#page-84-6)*[85](#page-84-6)*
- [31.7 Kensington](#page-85-0)*[86](#page-85-0)*
- [31.8 เครื่องหมายการคาอื่น](#page-85-1)*[86](#page-85-1)*

## **[32 ขอความปฏิเสธความรับผิดชอบเกี่ยวกับการบ](#page-86-0) [ริการและ/หรือซอฟตแวรที่เสนอขายโดยบุคคลอื](#page-86-0)่ [น](#page-86-0)***[87](#page-86-0)*

**[ดัชนี](#page-87-0)***[88](#page-87-0)*

# <span id="page-3-0"></span>1 **สิ่งใหมๆ ที่จะนำเสนอ**

## <span id="page-3-1"></span> $\overline{1.1}$

# **หนาแรกและชอง**

# **ตัวเริ่มตนหนาแรกใหม**

กด **HOME** บนรีโมทคอนโทรลเพื่อรับหนาจอ Android Home ใหม่ของคุณ จากนั้นคุณสามารถเลือกได้ว่าจะรับชมอะไร โดยเรียกดูตัวเลือกความบันเทิงจากแอปและทีวีสด หนาแรกของ คุณมีชองที่ใหคุณพบเนื้อหาที่ยอดเยี่ยมจากแอปโปรดของคุณ คุ ณยังสามารถเพิ่มชองเพิ่มเติมหรือคนหาแอปใหมเพื่อรับเนื้อหาเ พิ่มเติมได

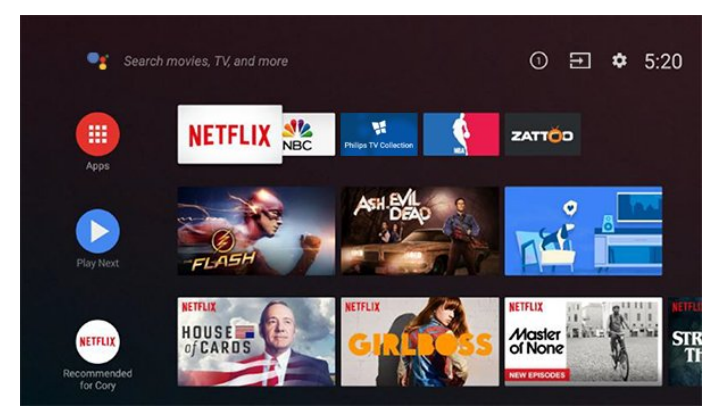

### **ชอง "Play Next"**

คุณทราบไดตลอดวาจะรับชมอะไรตอไปจากชอง **Play Next** ้บนหน้าแรก เริ่มรับชมได้ต่อจากครั้งก่อนและรับการแจ้้งเตือนเกี่ ยวกับตอนใหมในชอง **Play Next**

ึกดปุ่มเลือกค้างไว้บนภาพยนตร์หรือรายการทีวีเพื่อเพิ่มลงในช่อง **Play Next** ไดโดยตรง

### **การเขาถึงการตั้งคาจากหนาหลัก**

คุณเขาถึงเมนู**การตั้งคาทั้งหมด**ไดจากไอคอนที่มุมขวาบน คุณยังจะพบเมนู**การตั้งคาความถี่**และเมนูที่ใชบอยอื่นๆ ในเมนู Philips TV ซึ่งเปดไดจากรีโมทคอนโทรลโดยตรง

### **แถบระบบบนหนาแรก**

แถบระบบที่ด้านบนสุดของหน้าแรกมีคุณสมบัติต่อไปนี้<br> - ปุ่มค้นหา: เพื่อเปิดการค้นหาด้วย Google<br>ผ่านการป้อนข้อมูลด้วยเสียงหรือข้อความ

- 
- ่ แหล่งข้อมูลขาเข้า: เพื่อเปิดรายการแหล่งข้อมูลขาเข้าและสลั<br>บไปยังอปกรณ์ที่เชื่อมต่อใดๆ

- การแจ้งเตือน: เพื่อส่งข้อความให้คุณเกี่ยวกับระบบ Smart TV<br>- การตั้งค่า:

<span id="page-3-2"></span>เพื่อเข้าถึงเมนูการตั้งค่าทั้งหมดและปรับแต่งการตั้งค่าทีวี<br> - นาฬิกา: เพื่อระบนาฬิกาของระบบ

# $\overline{12}$ **แอปและคอลเลคชัน Philips TV**

# **แอปพลิเคชันโปรดในแถวแรก**

คุณจะหาแอปเพิ่มเติมไดในหนาแอปซึ่งเปดไดโดยการคลิกที่ไอ คอนแอปที่ดานซายสุดของแถว**แอป** คุณยังเพิ่มแอปเปนรายการโปรดไดจากหนาแอป

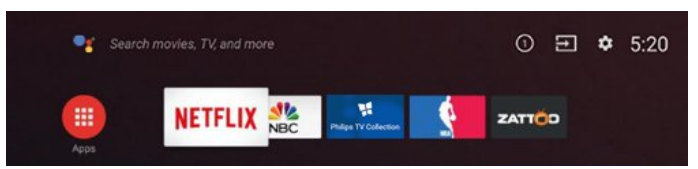

### **คอลเลคชัน Philips TV**

แอปพรีเมียมทั้งหมดของคุณพรอมใชงานในแอปคอลเลคชัน Philips TV เปดแอปโดยใชแบนเนอรในแถว**แอป** แอปคอลเลคชัน Philips TV ยังมีรายการแนะนำสำหรับแอปและอื่นๆ ดวย

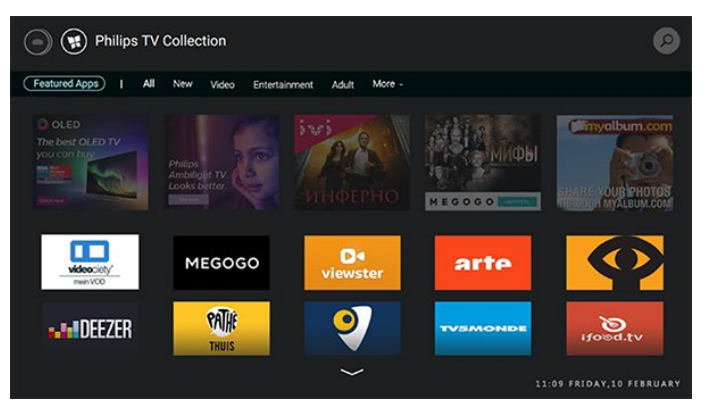

# <span id="page-4-0"></span>2 **การตั้งคา**

# <span id="page-4-1"></span> $\overline{2.1}$ **การอานเพื่อความปลอดภัย**

้อ่านดำแนะนำด้านดวามปลอดภัยก่อนที่จะใช้ทีวี

ในการอานคำแนะนำ ใน **วิธีใช** ใหกดปุมสี  **คำหลัก** และคนหา **คำแนะนำดานความปลอดภัย**

# <span id="page-4-3"></span><span id="page-4-2"></span>2.2**แทนวางทีวีและการติดตั้งบนผ นัง**

# **แทนวางทีวี**

คุณสามารถดูคำแนะนำสำหรับการติดตั้งแทนวางทีวีในคูมือเริ่มต ้นใช้งานอย่างย่อที่มาพร้อมกับทีวี ในกรณีที่คู่มือหาย คุณสามารถดาวนโหลดคูมือไดจาก [www.philips.com](http://www.philips.com)

ใชเลขที่ประเภทผลิ ตภัณฑของทีวีเพื่อคนหา **คูมือเริ่มตนใชงานอยางยอ** ที่จะดาวนโหลด

# **การติดตั้งบนผนัง**

ทีวีของคุณรองรับตัวยึดสำหรับติดผนังที่ไดมาตรฐาน VESA (แยกจำหนาย) ใช้รหัส VESA *ต*่อไปนี้เมื่อซื้อตัวยึดติดผนัง

<span id="page-4-4"></span>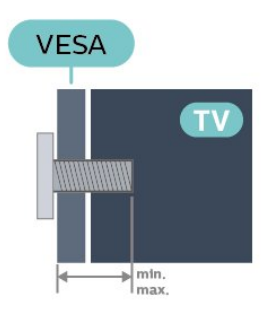

• 43PUS85x5

**VESA MIS-F 200x200, M6 (ต่ำสุด: 10 มม. สูงสุด:16 มม.)**

• 50PUS85x5

**VESA MIS-F 300x200, M6 (ต่ำสุด: 10 มม. สูงสุด:16 มม.)**

• 58PUS85x5 **VESA MIS-F 300x200, M6 (ต่ำสุด: 10 มม. สูงสุด:16**

**มม.)**

• 65PUS85x5 **VESA MIS-F 400x200, M6 (ต่ำสุด: 12 มม. สูงสุด:16 มม.)**

• 70PUS85x5

#### **VESA MIS-F 400x200, M8 (ต่ำสุด: 18 มม. สูงสุด:23 มม.)**

**การเตรียม**

ตรวจสอบวาสกรูโลหะที่จะติดตั้งทีวีกับตัวยึดสำหรับติดผนังที่ไดม ำตรฐาน VESA เข้าไปในปลอกเกลียวของทีวีประมาณ 10 มม.

## **ขอควรระวัง**

การติดตั้งทีวีบนผนังตองใชทักษะความเชี่ยวชาญเฉพาะ และตองดำเนินการโดยชางผูชำนาญการเทานั้น การติดตั้งทีวีบน ผนังตองไดมาตรฐานความปลอดภัยตามน้ำหนักของทีวี โปรดอานขอควรระวังเพื่อความปลอดภัยกอนติดตั้งทีวี TP Vision Europe B.V.

ำว่า "เมื่อ" = " = = = = = : . .<br>จะ ไม่รับผิดชอบต่อการติดตั้งที่ไม่ถูกต้องหรือการติดตั้งใด ๆ

ที่ทำใหเกิดอุบัติเหตุหรือการบาดเจ็บ

# 2.3 **เคล็ดลับในการจัดวาง**

- จัดวางทีวีในบริเวณที่ไมมีแสงตกกระทบบนหนาจอโดยตรง
- ปรับสภาพแสงภายในห้องแบบสลัวจะให้เอฟเฟกต์ Ambilight ที่ดีที่สุด
- ระยะหางที่เหมาะสมในการดูทีวีคือ ระยะหาง 2 ถึง 5 เทาของขนาดหนาจอแนวทแยง เมื่อคุณนั่งชม
- ตาของคุณควรอยูระดับกึ่งกลางของหนาจอ
- เมื่อติดตั้งที่ผนัง โปรดจัดวางทีวีให้ห่างจากผนังไม่เกิน 15 ซม.

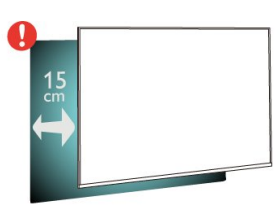

### **หมายเหตุ**:

โปรดวางทีวีให้ห่างจากอปกรณ์ที่ทำให้เกิดฝ่นละอองอย่างเช่นเต า เราแนะนำใหกำจัดฝุนละอองเปนประจำเพื่อไมใหฝุนละอองเ ขาไปภายในทีวี

# 2.4**สายไฟ**

- เสียบสายไฟกับชองตอ **POWER** ที่ดานหลังของทีวี
- ตรวจสอบใหแนใจวาเสียบสายไฟเขากับชองตอแนนดีแลว
- ตรวจสอบใหแนใจวาสามารถเขาใชปลั๊กไฟที่เตารับบนผนังได
- ตลอดเวลา

• เมื่อคุณถอดปลั๊กไฟ หามดึงที่สายไฟ

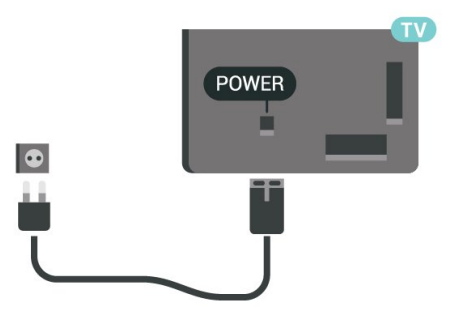

แมวาทีวีรุนนี้จะมีการสิ้นเปลืองพลังงานต่ำเมื่ออยูในโหมดสแตน ดบาย ใหถอดสายพาวเวอรเพื่อประหยัดพลังงาน หากคุณไมใชทีวีเปนระยะเวลานาน

สำหรับขอมูลเพิ่มเติม ใน **วิธีใช** ใหกดปุมสี **คำหลัก** และคนหา **การเปดเครื่อง** สำหรับขอมูลเพิ่มเติมเกี่ยวกับการเปดปดทีวี

#### <span id="page-5-0"></span>2.5

# **สายเสาอากาศ**

เสียบปลั๊กเสาอากาศเขากับชอง **เสาอากาศ**ที่ดานหลังของทีวีใหแนน

คุณสามารถเชื่อมตอเสาอากาศของคุณเองหรือเชื่อมตอกับสัญญ าณเสาอากาศจากระบบกระจายสัญญาณเสาอากาศ ใชชองตอเสาอากาศ RF IEC Coax 75 โอหม

ใช้การเชื่อมต่อเสาอากาศนี้สำหรับสัญญาณอินพุต DVB-T และ DVB-C

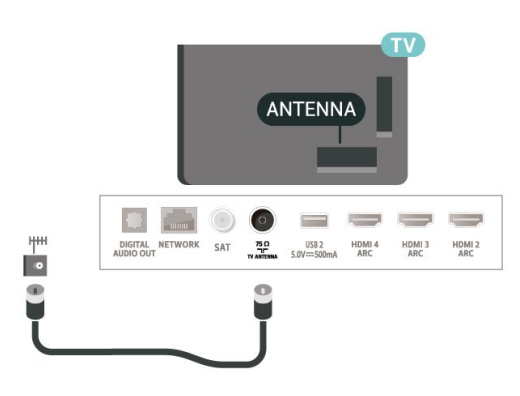

## <span id="page-5-1"></span> $\overline{2.6}$ **จานดาวเทียม**

เสียบขั้วตอดาวเทียม F-type เขากับการเชื่อมตอดาวเทียม **SAT** ที่ดานหลังของทีวี

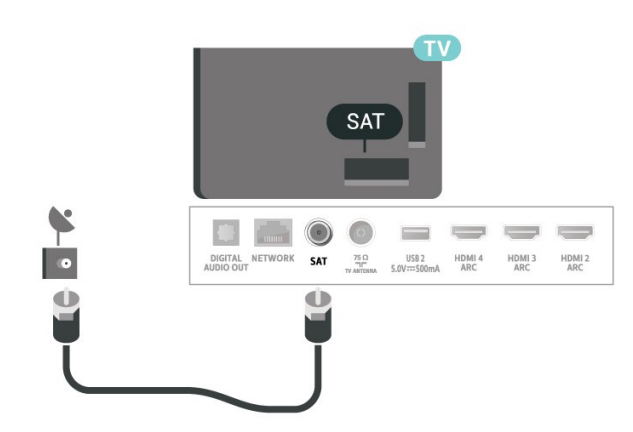

# <span id="page-6-0"></span>3 **รีโมทคอนโทรล**

# <span id="page-6-1"></span> $\overline{3.1}$ **ภาพรวมปุม**

# **สวนบน**

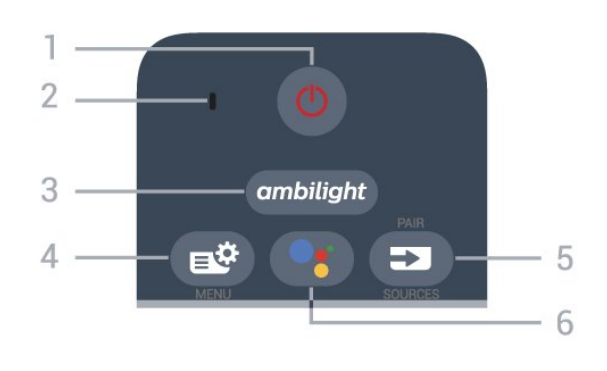

#### **1** - **สแตนดบาย** / **เปด** เพื่อเปดทีวีหรือกลับไปที่โหมดสแตนดบาย

### **2** - **VOICE** ไมโครโฟน

 $3 -$  ambilight เพื่อเลือกสไตลของ Ambilight -

**4** - **เมนูดวน** เพื่อเปดเมนูดวนโดยใชฟงกชันทีวีทั่วไป

### **5** - **EX** SOURCES

• เพื่อเปดหรือปดเมนูแหลงสัญญาณ

• เพื่อจับคูรีโมทคอนโทรลกับทีวี

**6** -  **Google Assistant™** เพื่อเปด Google Assistant™

# **ดานบน (สำหรับรุน UK)**

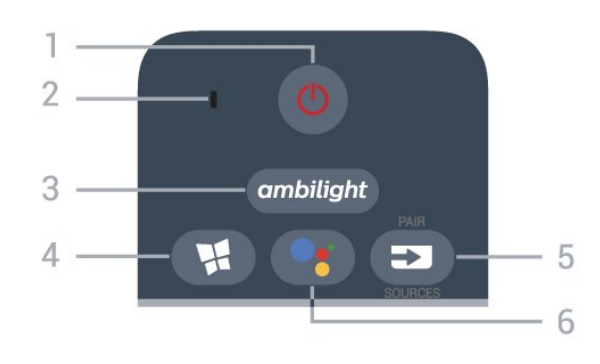

**1** - **สแตนดบาย** / **เปด** เพื่อเปดทีวีหรือกลับไปที่โหมดสแตนดบาย

### **2** - **VOICE** ไมโครโฟน

**3** - ambilight เพื่อเลือกสไตลของ Ambilight -

### **4** - **แอปคอลเลคชัน Philips**

#### **Tvเพื่อเปดแอปคอลเลคชัน** เพื่อเปดแอป**คอลเลคชัน Philips TV**

#### **5** - **EX** SOURCES

- เพื่อเปดหรือปดเมนูแหลงสัญญาณ
- เพื่อจับคูรีโมทคอนโทรลกับทีวี

### **6** -  **Google Assistant™**

เพื่อเปด Google Assistant™

### **กลาง**

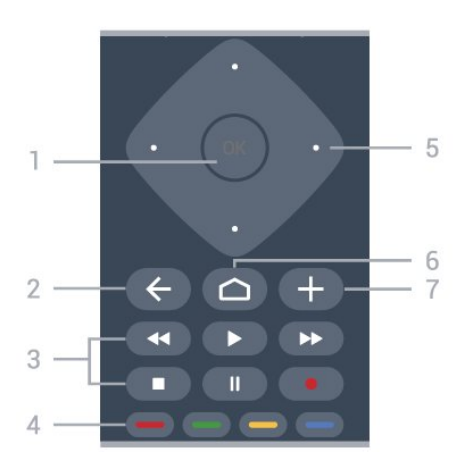

### **1** - **ปุม OK**

เพื่อยืนยันการเลือกหรือการตั้งคา ใชเพื่อเปดรายการชองขณะดูทีวี

### **2** -  **BACK**

เพื่อเปลี่ยนกลับไปยังชองกอนหนาที่คุณเลือก เพื่อกลับไปยังเมนูกอนหนา ้ เพื่อกลับไปยังหน้าแอป/อินเตอร์เน็ตก่อนหน้า

### **3** - **- เล**

- เล่น ▶ เพื่อเล่นย้อนหลัง
- หยุดเลนชั่วคราว เพื่อหยุดเลนยอนหลังชั่วคราว
- หยุด เพื่อหยุดเลนยอนหลัง
- กรอกลับ เพื่อกรอกลับ
- กรอไปขางหนา เพื่อกรอไปขางหนา
- บันทึก เพื่อเริ่มบันทึก

**4** - **ปุมสี** เลือกตัวเลือกไดโดยตรง ปุมสีน้ำเงิน เปด **วิธีใช**

**5** - **ปุมลูกศร/ปุมนำทาง** เพื่อเลื่อนขึ้น ลง ซาย หรือขวา

**6** -  **HOME** เพื่อเปิดเมนูหน้าหลัก

**7** -  **OPTIONS** เพื่อเปดหรือปดเมนูตัวเลือก

# **ตรงกลาง (สำหรับรุน UK)**

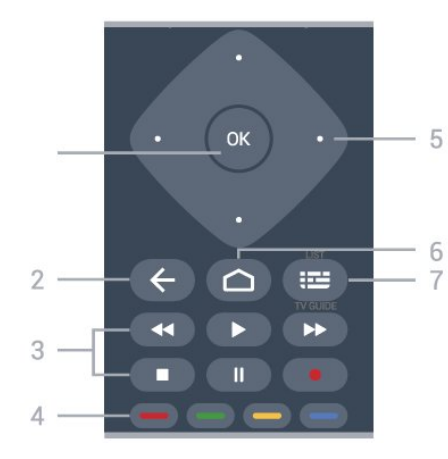

#### **1** - **ปุม OK**

เพื่อยืนยันการเลือกหรือการตั้งคา ใชเพื่อเปดรายการชองขณะดูทีวี

#### $2 - \leftarrow$ **BACK**

เพื่อเปลี่ยนกลับไปยังชองกอนหนาที่คุณเลือก เพื่อกลับไปยังเมนูกอนหนา เพื่อกลับไปยังหน้าแอป/อินเตอร์เน็ตก่อนหน้า

#### **3** - **- เล**

- เล่น ► เพื่อเล่นย้อนหลัง
- หยุดเลนชั่วคราว เพื่อหยุดเลนยอนหลังชั่วคราว
- หยุด เพื่อหยุดเล่นย้อนหลัง
- กรอกลับ เพื่อกรอกลับ
- กรอไปข้างหน้า ►► เพื่อกรอไปข้างหน้า
- บันทึก เพื่อเริ่มบันทึก

### **4** - **ปุมสี**

เลือกตัวเลือกไดโดยตรง ปุมสีน้ำเงิน เปด **วิธีใช**

## **5** - **ปุมลูกศร/ปุมนำทาง**

เพื่อเลื่อนขึ้น ลง ซาย หรือขวา

#### **6** -  **HOME** เพื่อเปิดเมนูหน้าหลัก

**7** -  **คูมือทีวี / รายการสถานี** เพื่อเปดหรือปดคูมือทีวี กดคางเพื่อเปดรายการสถานี

# **ดานลาง**

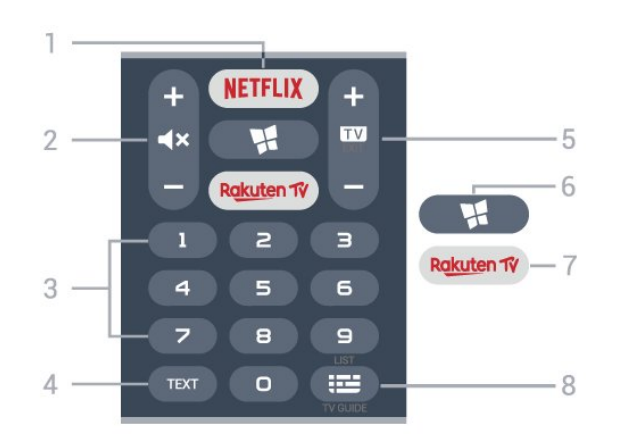

#### **1**

เพื่อเปดแอป Netflix โดยตรง - โดยเปดทีวีอยูหรือจากโหมดสแตนดบาย

• หากคุณสมัครเปนสมาชิก Netflix คุณสามารถเพลิดเพลินไปกับ Netflix บนทีวีนี้ได ทีวีของคุณตองเชื่อมตอกับอินเตอรเน็ต • ในการเปิด Netflix ให้กด <mark>NETFLIX</mark> เพื่อเปิดแอปพลิเคชัน Netflix คุณเปด Netflix ไดทันทีจากโหมดสแตนดบายในทีวี www.netflix.com

#### **2 - ปดเสียง / ระดับเสียง**

กดปุมตรงกลางเพื่อปดเสียงหรือเปดเสียงอีกครั้ง กด **+** หรือ **-** เพื่อปรับระดับเสียง

**3** - ปุมตัวเลข เพื่อเลือกชองโดยตรง

#### **4** - **TEXT**

เพื่อเปดหรือปดขอความ/เทเลเท็กซ

#### **5** -  **- EXIT**

กดปุมตรงกลางเพื่อกลับไปยังการดูทีวี ใชเพื่อหยุดแอปพลิเคชันอินเตอรแอคทีฟทีวี กด **+** หรือ **-** ใชเพื่อเปลี่ยนไปยังชองถัดไปหรือกอนหนาในรายการชอง ใชเพื่อเปดหนาถัดไปหรือกอนหนาในขอความ/เทเลเท็กซ

#### **6** - **แอปคอลเลคชัน Philips Tvเพื่อเปดแอปคอลเลคชัน** เพื่อเปดแอป**คอลเลคชัน Philips TV**

#### **7** - Rakuten TV

เพื่อเปดแอป Rakuten TV โดยตรง -

#### **8** - **คูมือทีวี/ชอง**

เพื่อเปดหรือปดคูมือทีวี กดคางเพื่อเปดรายการสถานี

# **ดานลาง (สำหรับรุน UK)**

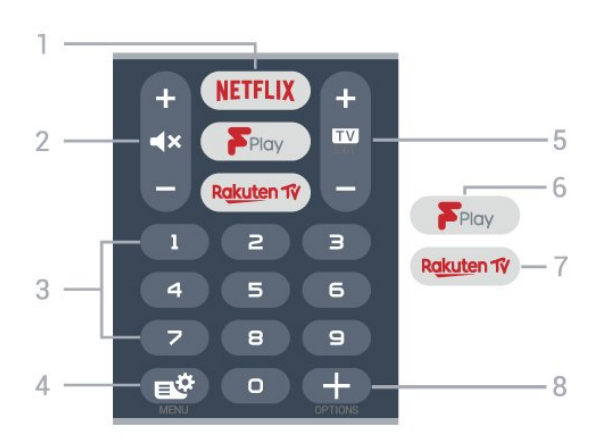

#### **1**

เพื่อเปดแอป Netflix โดยตรง - โดยเปดทีวีอยูหรือจากโหมดสแตนดบาย

• หากคุณสมัครเปนสมาชิก Netflix คุณสามารถเพลิดเพลินไปกับ Netflix บนทีวีนี้ได ทีวีของคุณตองเชื่อมตอกับอินเตอรเน็ต • ในการเปิด Netflix ให้กด <mark>NETFLIX</mark> เพื่อเปิดแอปพลิเคชัน Netflix คุณเปด Netflix ไดทันทีจากโหมดสแตนดบายในทีวี www.netflix.com

#### **2 - ปดเสียง / ระดับเสียง**

กดปุมตรงกลางเพื่อปดเสียงหรือเปดเสียงอีกครั้ง กด **+** หรือ **-** เพื่อปรับระดับเสียง

**3** - ปุมตัวเลข เพื่อเลือกชองโดยตรง

**4** - **เมนูดวน** เพื่อเปดเมนูดวนโดยใชฟงกชันทีวีทั่วไป

#### **5** -  **- EXIT**

กดปุมตรงกลางเพื่อกลับไปยังการดูทีวี ใชเพื่อหยุดแอปพลิเคชันอินเตอรแอคทีฟทีวี กด **+** หรือ **-** ใชเพื่อเปลี่ยนไปยังชองถัดไปหรือกอนหนาในรายการชอง ใชเพื่อเปดหนาถัดไปหรือกอนหนาในขอความ/เทเลเท็กซ

**6** - **Freeview Play** เพื่อเปด **Freeview Play**

<span id="page-8-1"></span>**7** - Rakuten TV เพื่อเปดแอป Rakuten TV โดยตรง -

**8** -  **OPTIONS** เพื่อเปดหรือปดเมนูตัวเลือก

# <span id="page-8-0"></span>3.2**จับคูรีโมทคอนโทรลของคุณกั บทีวี**

รีโมทคอนโทรลนี้จะใชทั้ง Bluetooth และ IR (อินฟราเรด) ในการสงคำสั่งไปยังทีวี

• คุณสามารถไข้ริโมทคอนโทรลนิผาน IR (อินฟราเรด) สำหรับการใชงานสวนใหญ

• ในการใช้งานขั้นสูง เช่น การค้นหาด้วยเสียง

และแปนพิมพรีโมทคอนโทรล คุณจำเปนตองจับคู (เชื่อมตอ) ทีวีกับรีโมทคอนโทรล

<span id="page-8-2"></span>เมื่อคุณเริ่มการติดตั้งทีวีครั้งแรก ทีวีจะแนะนำใหคุณกดปุม **PAIR**คางไว และเมื่อทำเชนนี้ จะถือวาการจับคูเสร็จสิ้น

หมายเหตุ:

**1 -** เมื่อรีโมทคอนโทรลเขาสูโหมดจับคูสำเร็จแลว วงแหวนไฟ LED แสดงสถานะสีฟารอบๆ

ไมโครโฟนที่ดานหนาของรีโมทคอนโทรลจะเริ่มกะพริบ **2 -** ตองใหรีโมทคอนโทรลอยูใกลกับทีวี (ภายในระยะหาง 1 เมตร) ระหวางการจับคูเพื่อใหมั่นใจวาจะจับคูสำเร็จ 3 - หากทีวีไม่เปิดฟิลด์การควบคุมด้วยเสียงเมื่อกด **•;** แปลวาการจับคูไมสำเร็จ

**4**

**-** ขอแนะนำใหรอจนกวาทีวีเริ่มตนอยางสมบูรณและเปดกระบวนก ำรพื้นหลังทั้งหมดก่อนที่จะเข้าโหมดจับคู่ เนื่องจากข้อความแจ้งเ ตือนที่มีคำแนะนำเพิ่มเติมอาจปรากฏขึ้นชาเกินไป จึงสงผลเสียตอขั้นตอนการจับคู

### **การจับคูหรือการจับคูอีกครั้ง**

หากการจับคูกับรีโมทคอนโทรลขาดหาย คุณสามารถจับคูทีวีกับรีโมทคอนโทรลอีกครั้งได

คุณสามารถกดปุม **PAIR** คางไว (ประมาณ 3 วินาที) เพื่อจับคู หรือไปที่ **การตั้งคา** > **ไรสายและเครือขาย**

#### > **รีโมทคอนโทรล** > **จับคูรีโมทคอนโทรล** จากนั้นทำตามคำแนะนำบนหน้าจอ

จะมีขอความปรากฏขึ้นเมื่อการจับคูเสร็จ

## **ซอฟตแวรรีโมทคอนโทรล**

#### **การตั้งคา** > **ไรสายและเครือขาย** > **รีโมทคอนโทรล** > **ขอมูลซอฟตแวรปจจุบัน**

เมื่อจับคู่รีโมทคอนโทรลแล้ว คุณสามารถตรวจสอบเวอร์ชันซอฟ ตแวรปจจุบันของรีโมทคอนโทรลได

#### **การตั้งคา** > **ไรสายและเครือขาย** > **รีโมทคอนโทรล** > **อัปเดตซอฟตแวรรีโมทคอนโทรล**

ตรวจสอบซอฟตแวรรีโมทคอนโทรลที่พรอมใชงานเพื่ออัพเดต

## 3.3 **การคนหาดวยเสียง**

คุณสามารถคนหาวิดีโอ เพลง หรือสิ่งใดก็ไดบนอินเตอรเน็ตเพียงแคใชเสียงของคุณ คุณสามารถพูดใสไมโครโฟนบนรีโมทคอนโทรล

คุณจำเปนตองจับคูรีโมทคอนโทรลเขากับทีวีกอนใชการคนหาดว ยเสียง

หากต้องการใช้เสียง...

**1 -** กด บนรีโมทคอนโทรล

ไฟสีฟาบนรีโมทคอนโทรลจะสวางขึ้นและฟลดการคนหาจะเปด ไมโครโฟนจะพรอมใชงาน

**2 -** พูดสิ่งที่คุณตองการคนหาดวยการออกเสียงที่ชัดเจน ี โดยสามารถพูดได้เป็นเวลา 10 วินาทิก่อนที่ไมโครโฟนจะปิดลง<br>อาจุใช้เวลาสักครู่เพื่อให้ผลลัพธ์ปรากฏขึ้น

**3 - ในรายการของผลการคุ้นหา** 

คุณสามารถเลือกรายการที่คุณตองการ

## 3.4 **แปนพิมพ**

## **ภาพรวม**

ภาพรวมของแปนพิมพ Qwerty/Azerty\*

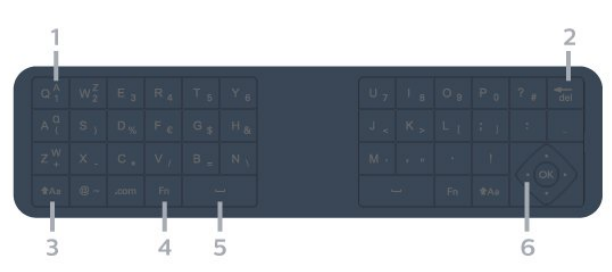

### **1** - **ตัวอักษร Azerty**

ตำแหนงของตัวอักษรหากตั้งคาแบบแปนพิมพเปน Azerty

**2** - **ลบ** เพื่อลบตัวอักษรที่ปอน

**3** -  **Shift** เพื่อพิมพตัวอักษรตัวพิมพใหญ

#### **4** - **ปุม** Fn ใชเพื่อพิมพตัวเลขหรือเครื่องหมายวรรคตอน

**5** -  **สเปซบาร**

#### **6** - **การนำทาง**และ **OK**

**หมายเหตุ**: คุณจำเปนตองจับคูรีโมทคอนโทรลเขากับทีวีกอนใช แปนพิมพรีโมทคอนโทรล

# **การเขียนขอความ**

<span id="page-9-1"></span>ดวยแปนพิมพที่อยูดานหลังรีโมทคอนโทรล คุณจะสามารถปอนขอความใดๆ ก็ได้ลงในฟิลด์ข้อความบนหน้าจ่อ

ในการเขียนขอความ…

**1 -** เลือกฟลดขอความหากยังไมไดเลือก

**2 -** หันดานแปนพิมพรีโมทคอนโทรลขึ้นเพื่อเปดใชงานปุมตางๆ บนแปนพิมพ ถือรีโมทคอนโทรลดวยสองมือและพิมพดวยนิ้วหัวแ มมือทั้งสองขาง

**3 -** ในการซอนแปนพิมพบนหนาจอ ใหกด **BACK** กด **OK** เพื่อยืนยันขอความ

### **แปนพิมพบนหนาจอ**

หากคุณใชแปนพิมพบนหนาจอเพื่อปอนขอความ คุณสามารถกำ หนดค่าการจัดวางแป้นพิมพ์ให้เป็นการจัดวางที่คุณคู้นเคย

ในการเปดการตั้งคาเหลานี้…

### กด **HOME** แลวเลือก **การตั้งคาและกด OK**

**5 -** เลือก **การตั้งคา Android** แลวกด **OK**

- **6** เลือก**การกำหนดคาอุปกรณ** > **แปนพิมพ** แลวกด **OK**
- **7** เลือก **การตั้งคา Gboard** > **ภาษา** และกด **OK**
- คุณสามารถตั้งคาการจัดวางแปนพิมพภาษาของคุณไดที่นี่

**8 -** กด **BACK** เพื่อปดเมนูและยอนกลับหนึ่งขั้นตอน

• ระยะที่ดีที่สุดในการใช้รีโมท<sup>ั</sup>คอนโทรลเพื่อสั่งการทีวีคือน้อยกว่า

5 ม.<br>• เมื่อใช้แป้นพิมพ์บนรีโมทคอนโทรล

ควรถือรีโมทคอนโทรลโดยทำมุมนอยกวา 50 องศา

• อยาบังแสง IR จากรีโมทคอนโทรล

## **Qwerty และ Azerty**

ผังมาตรฐานของแปนพิมพรีโมทคอนโทรลคือ Qwerty

### **แปนพิมพ Azerty**

คุณสามารถตั้งคาแปนพิมพรีโมทคอนโทรลเปน Azerty ทั้งนี้ขึ้นอยู่กับภูมิภาคของคุณ โดยตัวอักษร Azerty จะแสดงที่ดานบนขวาของปุมที่เกี่ยวของ

ในการตั้งค่าแบบแป้นพิมพ์เป็น Azerty…

- **1** กด **HOME** แลวเลือก **การตั้งคาและกด OK**
- <span id="page-9-2"></span>2 - เลือก **ภูมิภาคและภาษา** แล้วกด **>** (ขวา) เพื่อเข้าสู่เมนู
- **3** เลือก **แปมพิมพรีโมทคอนโทรล** และกด **OK**
- **4** เลือก **Qwerty** หรือ **Azerty** แลวกด **OK**
- <span id="page-9-0"></span>**5 -** กด (ซาย) ซ้ำๆ หากจำเปน เพื่อปดเมนู

# 3.5 **เซนเซอร IR**

ทีวีสามารถรับคำสั่งจากรีโมทคอนโทรลที่ใช IR (อินฟราเรด) ในการสงคำสั่งได หากคุณใชรีโมทคอนโทรลในลักษณะดังกลาว โปรดตรวจสอบใหแนใจเสมอวาคุณไดชี้รีโมทคอนโทรลหา เซนเซอรอินฟราเรด ที่บริเวณดานหนาของทีวี

### **คำเตือน**

้อย่าวางวัตถใดๆ ไว้หน้าเซนเซอร์ IR ของทีวี เพราะจะเปนการบังสัญญาณ IR

## 3.6**แบตเตอรี่**

หากทีวีไมตอบสนองตอการกดปุมบนรีโมทคอนโทรล แสดงวาแบตเตอรี่อาจหมด

หากตองการเปลี่ยนแบตเตอรี่ ใหเปดฝาชองใสแบตเตอรี่ที่ดานลางสวนหนาของรีโมทคอนโทรล

```
1 - เลื่อนฝาครอบแบตเตอรี่ในทิศทางที่ลูกศรแสดง
2
```

```
- เปลี่ยน แบตเตอรี่เกา ออกและใสแบตเตอรี่อัลคา
ไลนชนิด AAA-LR03-1.5V ใหมเขาไป 2 กอน ตรวจสอบไห้แน่ไจว่ามีการไส่ถูกต้องตามตำแหน่งขั้ว + และ –
3
```
**-** ใสฝาครอบแบตเตอรี่ใหเขาที่และเลื่อนกลับจนกระทั่งมีเสียงคลิก

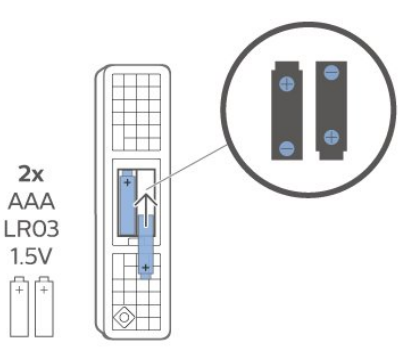

ถอดแบตเตอรี่ออกหากไมใชรีโมทคอนโทรลเปนเวลานาน ทิ้งแบตเตอรี่เกาของคุณอยางปลอดภัยตามขอกำหนดเมื่อสิ้นสุดอ ายการใช้งาน

สำหรับขอมูลเพิ่มเติม ใน **วิธีใช** เลือก **คำหลัก** และคนหา **หมดอายุการใชงาน**

# $\overline{3.7}$ **การทำความสะอาด**

รีโมทคอนโทรลทำดวยวัสดุเคลือบผิวที่ทนตอการขีดขวน

ในการทำความสะอาดรีโมทคอนโทรล ใหใชผานุมหมาดๆ ห้ามไข้สาร เช่น แอลกอฮอล์ สารเคมี หรือน้ำยาทำความสะอาดภายในบาน ทำความสะอาดรีโมทคอนโทรล

# <span id="page-11-0"></span>4 **การเปดและปด**

# <span id="page-11-1"></span> $\overline{41}$ **เปดหรือสแตนดบาย**

ตรวจสอบวาทีวีเชื่อมตออยูกับแหลงจายไฟ AC หลัก เชื่อมตอสายไฟที่แถมมาใหเขากับชองตอไฟ **AC ขาเขา** ที่ดานหลังทีวี ไฟสถานะที่อยูดานลางทีวีจะสวางขึ้น

### **เปด**

กด บนรีโมทคอนโทรลเพื่อเปดทีวี อีกวิธีหนึ่งคือ กดปุม  **HOME** คุณยังสามารถกดปุมบนจอยสติ๊กที่ดานลางทีวี เพื่อเปดทีวีในกรณีที่คุณหารีโมทคอนโทรลไมพบ หรือแบตเตอรี่หมด

## **เปลี่ยนเปนโหมดสแตนดบาย**

่ ในการเปลี่ยนทีวีไปเป็นโหมดสแตนด์บาย ให้กด O บนรีโมทคอนโทรล คุณยังสามารถกดปุมจอยสติ๊กขนาดเล็กที่ดานลางทีวี

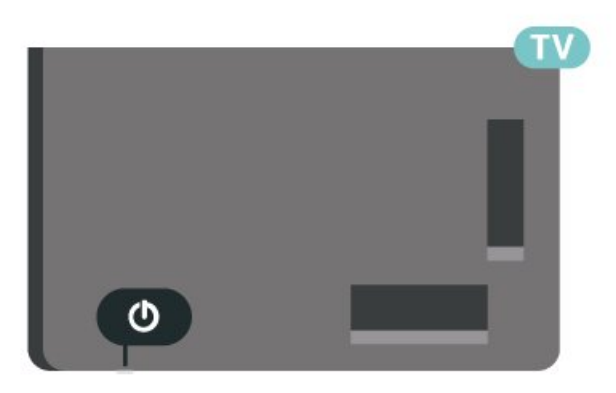

ในโหมดสแตนดบาย

ทีวีจะยังคงตออยูกับแหลงจายไฟหลักแตใชพลังงานนอยมาก

หากตองการปดทีวีอยางสมบูรณใหถอดปลั๊กไฟออก เมื่อถอดปลั๊กไฟออกแลวใหดึงปลั๊กไฟเสมอ อยาดึงสายไฟ ตรวจสอบไห้แน่ไจว่าคุณสามารถเข้าถึงปลักไฟ สายไฟ และเตารับไดตลอดเวลา

# <span id="page-11-2"></span> $\overline{42}$ **ปุมตางๆ บนทีวี**

หากคุณทำรีโมทคอนโทรลหายหรือแบตเตอรี่หมด คุณก็ยังคงสามารถใชงานทีวีแบบพื้นฐานได

ในการเปดเมนูพื้นฐาน…

**1 -** เมื่อทีวีเปดอยู ใหกดปุมจอยสติ๊กที่ดานลางทีวีเพื่อเรียกเมนูพื้นฐาน **2 -** กดซายหรือขวาเพื่อเลือก **ระดับเสียง**, **ชอง** หรือ **แหลงสัญญาณ** เลือก **การสาธิต** เพื่อเริ่มเลนภาพยนตรตัวอยาง **3**

**-** 

กดขึ้นหรือลงเพื่อปรับระดับเสียงหรือจูนไปยังชองถัดไปหรือกอน หนา กดขึ้นหรือลงเพื่อเลื่อนไปมาระหวางรายการแหลงสัญญาณ รวมถึงการเลือกอุปกรณรับสัญญาณ กดปุมจอยสติ๊กเพื่อเริ่มเลนภาพยนตรตัวอยาง **4 -** เมนูจะหายไปโดยอัตโนมัติ

ในการเปลี่ยนทีวีเข้าสู่โหมดสูแตนด์บาย ใหเลือก แลวกดปุมจอยสติ๊ก

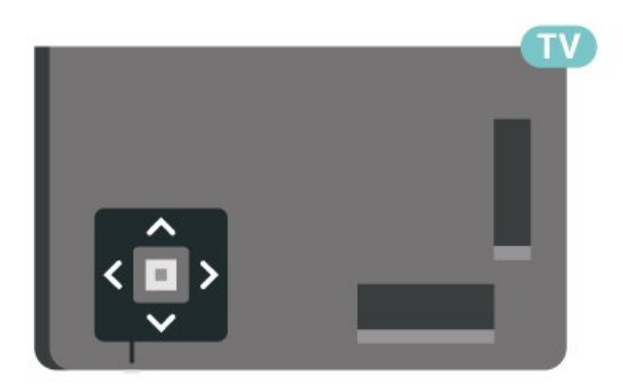

# <span id="page-12-0"></span> $\overline{5}$ **ชอง**

# <span id="page-12-1"></span> $\overline{5.1}$ **ติดตั้งชอง**

สำหรับขอมูลเพิ่มเติม ใน **วิธีใช** ใหกดปุมสี  **คำหลัก** และคนหา **ชอง, การติดตั้งเสาอากาศ** หรือ **ชอง, การติดตั้งเคเบิล**

## <span id="page-12-2"></span> $\overline{52}$ **รายการชอง**

# **เกี่ยวกับรายการชอง**

หลังการติดตั้งชอง ชองทั้งหมดจะปรากฏขึ้นในรายการชอง จะแสดงชองพรอมชื่อและโลโกถามีขอมูลดังกลาว

เมื่อเลือกรายการช่องไว้ ไห้กดลูกศร  $\boldsymbol{\gamma}$  (ขึ้น) หรือ  $\boldsymbol{\mathsf{v}}$  (ลง) เพื่อเลือกชอง แลวกด **OK** เพื่อดูชองที่เลือก ี คุณสามารถจูนไปยังช่องในรายการดังกล่าวได้โดยใช้ปุ่ม **เช** หรือ เทานั้น

# **ไอคอนชอง**

หลังจากอัปเดตรายชื่อช่องอัตโนมัติแล้ว ชองใหมที่ระบบพบจะถูกทำเครื่องหมาย (ดาว) หากคุณล็อคชอง ชองดังกลาวจะถูกทำเครื่องหมาย (ล็อค)

### <span id="page-12-3"></span>**สถานีวิทยุ**

หากมีการกระจายเสียงระบบดิจิตอล สถานีวิทยุดิจิตอลจะถูกติดตั้งระหวางการติดตั้ง การเปลี่ยนชองวิทยุทำเชนเดียวกับการเปลี่ยนชองทีวี โดยปกติการติดตั้งชองเคเบิล (DVB-C) จะวางตำแหนงสถานีวิทยุจากหมายเลขชอง 1001 เปนตนไป

ทีวีนี้สามารถรับ DVB มาตรฐานของทีวีดิจิตอลได ทีวีอาจทำงานไดไมปกติกับผูใหบริการทีวีดิจิตอลบางราย ซึ่งไมไดปฏิบัติตามขอกำหนดมาตรฐานอยางครบถวนทั้งหมด

# **เปดรายการชอง**

ถัดจากรายการที่มีชองทั้งหมด คุณสามารถเลือกรายการโปรดตัวใดตัวหนึ่งที่คุณสรางขึ้น

ในการเปดรายการชองในปจจุบัน…

- **1** กด เพื่อเปลี่ยนเปนทีวี
- **2** กด **OK** เพื่อเปด รายการสถานี
- **3** กด **BACK** เพื่อปดรายการชอง

ในการเลือกหนึ่งในรายการช่อง…

- **1** ขณะเปดรายการชองบนหนาจอ ใหกด **OPTIONS**
- <span id="page-12-4"></span>**2 -** เลือก **เลือกรายการชอง** แลวกด **OK**
- **3** ในเมนูรายการ ใหเลือกหนึ่งในชองที่มี แลวกด **OK**

หรือ คุณสามารถเลือกชื่อรายการที่ดานบนของรายการชอง แลวกด **OK** เพื่อเปดเมนูรายการ

# **คนหาชอง**

คุณสามารถคนหาชองที่คุณตองการในชองที่มีในรายการจำนวนม าก

ทีวีสามารถคนหาชองภายในหนึ่งใน 2 รายการชองหลัก ไดแก รายการชองเสาอากาศหรือเคเบิล

ในการค้นหาช่อง…

- **1** กด
- **2** กด **OK** เพื่อเปด รายการสถานี
- **3** กด **OPTIONS**
- **4** เลือก **เลือกรายการชอง** แลวกด **OK**
- **5 -** เลือก **กรองชองเสาอากาศ** หรือ
- **กรองชองเคเบิล** แลวกด **OK**

**6 -** เลือก **คนหาชอง** แลวกด **OK** เพื่อเปดฟลดขอความ คุณสามารถใชแปนพิมพรีโมทคอนโทรล (หากมี) หรือแปนพิมพบนหนาจอเพื่อปอนขอความ **7 -** ปอนหมายเลข ชื่อ หรือบางสวนของชื่อ แลวเลือก **ใช** แลวกด **OK** ทีวีจะคนหาชองที่มีชื่อตรงกันในรายการที่คุณเลือก

ผลุการค้นหาจะอยู่ในรายการ รายการช่อง -ดูชื่อของรายการที่ดานบน ผลการคนหาจะหายไปเมื่อคุณไดเลือกรายการชองอื่น หรือปิดรายการที่มีผลการค้นหา

# 5.3 **การจัดเรียงรายการชอง**

คุณสามารถทำการจัดเรียงรายการชองทั้งหมดได คุณสามารถตั้งรายการชองเพื่อใหแสดงเฉพาะชองทีวี สำหรับชองเสาอากาศ / เคเบิล คุณสามารถตั้งรายการใหแสดง Free-to-Air หรือ ชองที่มีสัญญาณรบกวน

ในการตั้งตัวกรองในรายการที่มีช่องทั้งหมด

**1 -** กด

- **2** กด **OK** เพื่อเปด รายการสถานี
- **3** กด **OPTIONS**
- **4** เลือก **เลือกรายการชอง** แลวกด **OK 5**
	-

**-** เลือก **ฟลเตอรชองเสาอากาศ** หรือ

**ฟิลเตอร์ช่องเคเบิล** ตามรายการที่คุณต้องการกรอง แล้วกด **OK**

**6 -** ในเมนู **ตัวเลือก**

เลือกตัวกรองที่คุณตองการแลวกด **OK** เพื่อเปดใชงาน ชื่อของตั วกรองปรากฏเปนสวนหนึ่งของชื่อรายการชองดานบนรายการชอ ง

**7 -** กด (ซาย) เพื่อกลับไปหนึ่งขั้น หรือกด เพื่อปดเมนู

# $\overline{5.4}$ **การดูชอง**

## **จูนหาชอง**

ี หากต้องการเริ่มดูทีวีช่องต่างๆ ให้กด **เช** ทีวีจะจูนไปยังชองทีวีที่คุณดูลาสุด

### **การเปลี่ยนชอง**

หากต้องการเปลี่ยนช่อง ให้กด  $\overline{\mathbf{w}}$  + หรือ  $\overline{\mathbf{w}}$  –. หากคุณทราบหมายเลขชอง ใหพิมพหมายเลขโดยใชปุมหมายเลข กด **OK** หลังจากปอนหมายเลขแลวเพื่อเปลี่ยนไปยังชองนั้นทันที

หากมีขอมูลจากอินเตอรเน็ต ทีวีจะแสดงชื่อโปรแกรมปจจุบันและรายละเอียด ตามดวยชื่อของโปรแกรมถัดไปและรายละเอียด

### **ชองกอนหนา**

หากต้องการสลับกลับไปยังช่องที่จูนไว้ก่อนหน้า ใหกด **BACK**

คุณสามารถจูนชองตางๆ จาก**รายการชอง**ไดอีกดวย

# **การล็อคชอง**

### **การล็อคและปลดล็อคชอง**

ู่ในการป้องกันไม่ให้เด็กดูช่องใดช่องหนึ่ง คุณสามารถล็อคช่องได้ ในการดูชองที่ล็อค คุณตองใสรหัส PIN **ระบบปองกันเด็ก** 4 หลักกอน ทั้งนี้

คุณไมสามารถล็อคโปรแกรมจากอุปกรณที่เชื่อมตอได

#### ในการล็อคชอง…

**1 -** กด

**2 -** กด **OK** เพื่อเปด รายการสถานี ถาจำเปน ใหเปลี่ยนรายการชอง **3 -** เลือกชองที่คุณตองการล็อค **4 -** กด **OPTIONS** แลวเลือก **ล็อคชอง** แลวกด **OK 5 -** ใสรหัส PIN 4 หลัก ถาทีวีถาม ชองที่ล็อคจะกำกับดวยเครื่องหมายกุญแจ (ล็อค) **6 -** กด (ซาย) เพื่อยอนกลับไปหนึ่งขั้นตอน หรือกด **BACK** เพื่อปดเมนู

เพื่อปลดล็อคช่อง

#### **1 -** กด

**2 -** กด **OK** เพื่อเปด รายการสถานี ถาจำเปน ให้เปลี่ยนรายการช่อง **3 -** เลือกชองที่คุณตองการปลดล็อค **4 -** กด **OPTIONS** แลวเลือก **ปลดล็อคชอง** แลวกด **OK 5 -** ใสรหัส PIN 4 หลัก ถาทีวีถาม 6 - กด **<** (ซ้าย) เพื่อย้<sub>ุ</sub>อนกลับไปหนึ่งขั้นตอน หรือกด **BACK** เพื่อปดเมนู

ถ้าคุณล็อค หรือปลุดล็อคช่องในรายการช่อง คุณต้องใส่รหัส PIN เพียงครั้งเดียวเทานั้น จนกวาคุณจะปดรายการชอง

สำหรับขอมูลเพิ่มเติม ใน **วิธีใช** ใหกดปุมสี  **คำหลัก** และคนหา **ระบบปองกันเด็ก** เพื่อดูขอมูลเพิ่มเติม

### **การจัดอันดับของผูปกครอง**

หากตองการปองกันไมใหเด็กดูโปรแกรมที่ไมเหมาะกับอายุ คุณสามารถใช ระดับอายุ ได

ชองดิจิตอลอาจมีการกำหนดระดับอายุสำหรับโปรแกรม เมื่อระดั บอายุของโปรแกรมเทากับหรือมากกวาอายุที่คุณตั้งไวสำหรับลูก ๆ ของคุณ โปรแกรมจะถูกล็อค ในการดูโปรแกรมที่ล็อคไว คุณตองปอนรหัส **การจัดอันดับของผูปกครอง** กอน

ในการตั้งระดับอายุ…

**1 -** เลือก **การตั้งคา > ระบบปองกันเด็ก** > **การจัดอันดับของผูปกครอง** และกด **OK 2 -** ปอนรหัสปองกันเด็กที่เปนตัวเลข 4 หลัก หากคุณยังไมไดตั้งรหัส ใหคลิก **ตั้งรหัส** ใน **ระบบปองกันเด็ก** ปอนรหัสปองกันเด็กที่เปนตัวเลข 4 หลักและยืนยัน ถึงตอนนี้คุณก็สามารถตั้งระดับอายุได **3 -** กลับไปยัง **การจัดอันดับของผูปกครอง** ใหคลิกที่อายุและกด **OK 4 -** กด (ซาย) ซ้ำๆ หากจำเปน เพื่อปดเมนู

ในการปดระดับอายุของผูปกครอง ใหเลือก **ไมมี** อยางไรก็ตาม ในบางประเทศ คณจะต้องตั้งระดับอาย

สำหรับสถานีถายทอด/ผูใหบริการบางราย ทีวีจะล็อคเฉพาะโปรแ ึกรมที่มีระดับอายุสูงเท่านั้น ทั้งนี้จะมีการตั้งระดับอายุของผู้ปกคร องสำหรับทุกชอง

# **ตัวเลือกชอง**

### **เปดตัวเลือก**

ขณะที่ดูชอง คุณสามารถตั้งคาตัวเลือกบางอยางได

จะมีตัวเลือกบางตัวที่พรอมใชงาน ทั้งนี้ขึ้นอยูกับประเภทชองที่คุณกำลังดู (อะนาล็อกหรือดิจิตอล) หรือขึ้นอยู่กับการตั้งค่าทีวีที่คุณตั้งไว้

ในการเปดเมนูตัวเลือก…

- **1** ขณะดูชอง ใหกด  **OPTIONS**
- **2** กด **OPTIONS** อีกครั้งเพื่อปด

#### **คำบรรยาย**

#### **เปด**

การถายทอดสัญญาณดิจิตอลจะมีคำบรรยายสำหรับโปรแกรมตาง ๆ

ในการแสดงคำบรรยาย

#### กด **OPTIONS** และเลือก **คำบรรยาย**

คุณสามารถ **เปด** หรือ **ปด** คำบรรยายได หรือ คุณสามารถเลือก **อัตโนมัติ**

## **อัตโนมัติ**

ถาขอมูลภาษาเปนสวนหนึ่งของการถายทอดรายการทีวีดิจิตอล และรายการที่ถายทอดไมมีในภาษาของคุณ (ตั้งภาษาที่ทีวี) ทีวีจะ ี สามารถแสดงบทบรรยายโดยอัตโนมัติในหนึ่งในภาษาที่คุณต้องก ำร หนึ่งในภาษาบทบรรยายนี้ต้องเป็นส่วนของการถ่ายทอด

คุณสามารถเล ือกภาษาบทบรรยายที่คุณตองการใน **ภาษาคำบรรยาย**

#### **บทบรรยายจากขอความ**

หากคุณจูนช่องอะนาล็อก คุณจะต้องทำให้บทบรรยายพร้อมใช้งา นสำหรับแตละชองดวยตนเอง

- **1** เปลี่ยนไปที่ชองและกด **TEXT** เพื่อเปดขอความ
- **2** ใสหมายเลขหนาสำหรับคำบรรยาย โดยปกติจะเปน **888**
- **3** กด **TEXT** อีกครั้งเพื่อปดขอความ

#### หากคุณเลือก **เปด**

 ไวในเมนูคำบรรยายขณะที่ดูชองสัญญาณอนาล็อกนี้ คำบรรยายจะปรากฏขึ้นในกรณีที่มี

หากตองการทราบวาชองเปนแบบอะนาล็อกหรือดิจิตอล ใหเปลี่ยนไปที่ชองและเปด **ขอมูล** ใน **OPTIONS**

#### **ภาษาคำบรรยาย**

### **ภาษาคำบรรยายที่ตองการ**

ชองดิจิตอลสามารถแสดงภาษาบทบรรยายสำหรับโปรแกรมไดส องถึงสามภาษา คุณตั้งคาภาษาบทบรรยายหลักและรองได หากมีบทบรรยายในหนึ่งภาษาเหลานี้ ทีวีจะทำการแสดงบทบรรยายที่คุณเลือก

ในการตั้งคาภาษาบทบรรยายหลักและรอง...

- **1** ไปที่ การตั้งค่า > **ภูมิภาคและภาษา** แลวกด **OK**
- **2** เลือก **ภาษา** > **คำบรรยายหลัก** หรือ **คำบรรยายรอง**
- **3** เลือกภาษาที่คุณตองการ แลวกด **OK**

**4 -** กด (ซาย) เพื่อยอนกลับไปหนึ่งขั้นตอน หรือกด **BACK** เพื่อปดเมนู

#### **เลือกภาษาคำบรรยาย**

หากไมมีบทบรรยายในภาษาที่ตองการ คุณสามารถเลือกบทบรรยายภาษาอื่นไดในกรณีที่มี ถาไมมีภาษาคำบรรยาย คุณจะไมสามารถเลือกตัวเลือกนี้

ในการเลือกภาษาบทบรรยายเมื่อไมมีภาษาที่คุณตองการ…

#### **1 -** กด **OPTIONS**

**2**

**-** เลือก **ภาษาคำบรรยาย**แลวเลือกภาษาหนึ่งเปนคำบรรยายชั่วคราว

#### **ภาษาเสียงพากย**

### **ภาษาเสียงพากยที่ตองการ**

รายการทีวีดิจิตอลุสามารถให้ภาษาเสียงพากย์ต่างๆ (ภาษาพูด) สำหรับรายการหนึ่งๆ คุณสามารถตั้งคาภาษาเสียงหลักและรองได หากมีเสียงในหนึ่งภาษาเหลานี้อยู ทีวีจะเปลี่ยนไปใชเสียงนี้

ในการตั้งภาษาเสียงพากยหลักและรอง...

- **1** ไปที่ การตั้งค่า > **ภูมิภาคและภาษา** แลวกด **OK**
- **2** เลือก **ภาษา** > **เสียงหลัก** หรือ **เสียงรอง**
- **3** เลือกภาษาที่คุณตองการ แลวกด **OK**
- **4** กด (ซาย) เพื่อยอนกลับไปหนึ่งขั้นตอน

หรือกด **BACK** เพื่อปดเมนู

#### **เลือกภาษาเสียงพากย**

หากไมมีเสียงในภาษาที่ตองการ คุณสามารถเลือกบทบรรยายภาษาอื่นไดในกรณีที่มี ถ้าไม่มีภาษาเสียงพากย์ คุณจะไม่สามารถเลือกตัวเลือกนี้

ในการเลือกภาษาบทบรรยายเมื่อไมมีภาษาที่คุณตองการ…

#### **1 -** กด **OPTIONS**

**2**

**-** เลือก **ภาษาเสียงพากย**แล้วเลือกหนึ่งภาษาเป็นเสียงพากย์ทั่วคราว

#### **Common Interface**

ถ้าคุณติดตั้ง CAM ในหนึ่งในช่อง Common Interface คุณจะสามารถดูขอมูล CAM และผูใหบริการ หรือทำการตั้งคาที่เกี่ยวกับ CAM

การดูขอมูล CAM…

- **1** กด **SOURCES**
- **2** คลิกประเภทชองที่คุณกำลังใช CAM

อยูสำหรับ**รับชมรายการทีวี**

- **3** กด  **OPTIONS** และเลือก **อินเตอรเฟซทั่วไป**
- 4 เลือกช่อง Common Interface แล้วกด **>** (ขวา)
- **5** เลือกผูใหบริการทีวีของ CAM แลวกด **OK**
- หนาจอตอไปนี้จะมาจากผูใหบริการรายการทีวี

### **HbbTV ในชองนี้**

หากต้องการหลีกเลี่ยงการเข้าใช้หน้า HbbTV เป็นบางช่อง ี คุณสามารถบล็อกหน้า HbbTV เฉพาะช่องนี้ได้

#### **เปด HbbTV**

เลือก **การตั้งคา** > **การตั้งคาทั่วไป** > **ขั้นสูง** > **การตั้งคา HbbTV** > **HbbTV** > **เปด**

### **ขอมูลโปรแกรม**

### **ดูรายละเอียดโปรแกรม**

หากต้องการดูรายละเอียดของโปรแกรมที่เลือก…

- **1** จูนไปที่ชอง
- **2** กด **OPTIONS**
- เลือก **รายละเอียดของโปรแกรม** แลวกด **OK 3 -** ในการปดหนาจอนี้ ใหกด **OK**

ใน**รายละเอียดโปรแกรม** ใหกดปุมสี  **SCHEDULED เพื่อเขาไปยังรายการตั้งเวลาการบันทึกหรือกด (ขวา) ซ้ำๆ เพื่อเขาไปที่ คูมือทีวี**

# **โมโน / สเตอริโอ**

คุณสามารถเปลี่ยนเสียงของชองอะนาล็อกใหเปนโนโน หรือสเตอริโอ

การเปลี่ยนเปนโมโน หรือสเตอริโอ…

- **1** จูนหาชองอะนาล็อก
- **2** กด **OPTIONS**, เลือก **โมโน/สเตอริโอ** แลวกด (ขวา)
- **3** เลือก **โมโน** หรือ **สเตอริโอ** แลวกด **OK**

**4 -** กด (ซาย) เพื่อยอนกลับไปหนึ่งขั้นตอน หรือกด **BACK** เพื่อปดเมนู

#### **ภาพซอนภาพ**

คุณสามารถดูชองทีวีในหนาจอเล็กของ Multi View (หลายมุมมอง) เมื่อคุณกำลังดูวิดีโอจากอุปกรณ HDMI ที่เชื่อมต่อ

ในการดูชองทีวีขณะกำลังดูวิดีโอจากอุปกรณ HDMI ที่เชื่อมต่อ\*

- **1** จูนหาชองทีวี
- **2** กด **OPTIONS** เลือก **ภาพซอนภาพ** แลวกด **OK**
- **3** ชองที่คุณกำลังดูจะปรากฏในหนาจอเล็ก

**4 -** ที่แถวดานบนของหนาแรก คุณสามารถเลือก **เปด** หรือ **หยุด** เพื่อเปลี่ยนหรือปดหนาจอเล็ก

คุณจะสามารถดูเพียงภาพจากชองทีวีในโหมด Multi View (หลายมุมมอง) เสียงจากชองทีวีจะถูกปด

# **การเรียงลำดับชองใหม**

คุณสามารถเปลี่ยนลำดับของชองใน **รายการโปรด** เทานั้น (จัดลำดับใหม)

การเปลี่ยนลำดับช่อง…

```
1 - เปด รายการโปรด ที่คุณตองการจัดลำดับใหม
```
- **2** กด  **OPTIONS** เลือก **เรียงลำดับชอง** แลวกด **OK**
- **3** ใน **รายการโปรด** ใหเลือกชองที่คุณตองการจัดลำดับใหม แลวกด **OK**

**4 -** ปุม (ขึ้น) หรือ (ลง)

จะเลื่อนชองไปไวในตำแหนงที่คุณตองการ

**5 -** กด **OK** เพื่อยืนยันตำแหนงใหม

**6 -** คุณสามารถจัดลำดับชองใหมดวยวิธีนี้จนกวาคุณจะปด

**รายการโปรด** ดวยปุม **BACK**

# <span id="page-15-0"></span>5.5้<sup>มั</sup>่องโปรด

# **เกี่ยวกับชองโปรด**

ในรายการชองโปรด คุณสามารถรวบรวมชองที่คุณชอบ

คุณสามารถสรางรายการชองโปรดที่ตางกัน 4 รายการเพื่อการเปลี่ยนชองดวยรีโมทอยางงายดาย คุณสามารถตั้งชื่อแตละรายการโปรดได คุณสามารถจัดลำดับชองไดในรายการโปรดเทานั้น

เมื่อเลือกรายการช่องโปรดไว้ ให้กดลูกศร  $\boldsymbol{\mathsf{\sim}}$  (ขึ้น) หรือ  $\boldsymbol{\mathsf{\mathsf{\sim}}}$  (ลง) เพื่อเลือกชอง แลวกด **OK** เพื่อดูชองที่เลือก คุณสามารถจูนไปยังชองในรายการดังกลาวไดโดยใชปุม หรือ เทานั้น

# **การสรางรายการโปรด**

ในการสรางรายการชองโปรด…

- **1** กด เพื่อเปลี่ยนเปนทีวี
- **2** กด **OK** เพื่อเปด รายการสถานี
- **3** กด **OPTIONS**
- **4** เลือก **สรางรายการโปรด** แลวกด **OK**
- **5** ในรายการที่ดานซาย

ใหเลือกชองที่คุณตองการใหเปนชองโปรด แลวกด **OK** ี่ ช่องจะเข้ามาอยู่ในรายการที่ด้านขวาตามลำดับที่คุณเพิ่มเข้ามา เพื่อเลิกทำ ใหเลือกชองจากรายการที่ดานซาย แลวกด **OK** อีกครั้ง

**6 -** ถาจำเปน คุณสามารถทำการเลือก และเพิ่มชองเปนชองโปรด **7 -** เพื่อเสร็จสิ้นการเพิ่มชอง ใหกด **BACK**

ทีวีจะขอใหคุณเปลี่ยนชื่อ **รายการโปรด** คุณสามารถใชแปนพิมพบนหนาจอ

**1 -** ใชแปนพิมพบนหนาจอเพื่อลบชื่อปจจุบันและปอนชื่อใหม

**2 -** เมื่อคุณทำเสร็จ ใหเลือก **ปด** แลวกด **OK**

ทีวีจะเปลี่ยนเปน **รายการโปรด** ที่สรางใหม

คุณสามารถเพิ่มชองจำนวนหนึ่งไดในคราวเดียว หรือเริ่ม **รายการโปรด** ดวยการทำสำเนารายการชองทั้งหมด แล้วลบช่องที่คุณไม่ต้องการ

ชองใน **รายการโปรด** จะถูกกำหนดหมายเลขใหม

# **แกไขรายการโปรด**

หากตองการเพิ่มชวงของชองที่ตอเนื่องกันลงใน **รายการโปรด** ในครั้งเดียว คุณสามารถใช **แกไขรายการโปรด**

การเพิ่มช่วงของช่อง…

- 1 เปิด ร**ายการไปรด** ทิคุณต้องการเพิ่มช่วงของช่อง
- **2** กด **OPTIONS** เลือก **แกไขรายการโปรด** แลวกด **OK 3 -** ที่รายการดานซาย ใหเลือกชองแรกของชวงที่คุณตองการเพิ่ม แลวกด **OK**

**4 -** กด (ลง) เพื่อเลือกชองสุดทายของชวงที่คุณตองการเพิ่ม ชองจะไดรับการทำเครื่องหมายที่ดานขวา

**5 -** กด **OK** เพื่อเพิ่มชวงของชองนี้ แลวกดยืนยัน

นอกจานี้คุณยังสามารถสราง **รายการโปรด** จาก **แกไขรายการโปรด**

# **เปลี่ยนชื่อรายการโปรด**

คุณสามารถเปลี่ยนชื่อ **รายการโปรด** ไดเทานั้น การเปลี่ยนชื่อ **รายการโปรด**…

**1 -** เปด **รายการโปรด** ที่คุณตองการเปลี่ยนชื่อ **2 -** กด **OPTIONS**

เลือก **เปลี่ยนชื่อรายการโปรด** แลวกด **OK**

**3 -** ใชแปนพิมพบนหนาจอเพื่อลบชื่อปจจุบันและปอนชื่อใหม

- **4** เมื่อคุณทำเสร็จ ใหเลือก **ปด** แลวกด **OK**
- **5** กด **BACK** เพื่อปดรายการชอง

# **การลบรายการโปรด**

คุณสามารถลบ **รายการโปรด** ไดเทานั้น การลบ **รายการโปรด**…

**1 -** เปด **รายการโปรด** ที่คุณตองการลบ

- **2** กด **OPTIONS**
- แลวเลือก **ลบรายการโปรด** แลวกด **OK**
- **3** ยืนยันเพื่อลบรายการ **4 -** กด **BACK** เพื่อปดรายการชอง

# **การเรียงลำดับชองใหม**

คุณสามารถเปลี่ยนลำดับของชองใน **รายการโปรด** เทานั้น (จัดลำดับใหม)

ึการเปลี่ยนลำดับช่อง…

- **1** เปด **รายการโปรด** ที่คุณตองการจัดลำดับใหม
- **2** กด  **OPTIONS** เลือก **เรียงลำดับชอง** แลวกด **OK 3 -** ใน **รายการโปรด**
- เลือกชองที่คุณตองการจัดลำดับใหมแลวกด **OK**
- **4** ปุม (ขึ้น) หรือ (ลง)
- จะเลื่อนชองไปไวในตำแหนงที่คุณตองการ
- **5** กด **OK** เพื่อยืนยันตำแหนงใหม
- **6** คุณสามารถจัดลำดับชองใหมดวยวิธีนี้จนกวาคุณจะปด **รายการโปรด** ดวยปุม **BACK**

# **รายการโปรดบนคูมือทีวี**

คุณสามารถเชื่อมคูมือทีวีกับรายการโปรดของคุณได

**1 -** ในขณะรับชมทีวี กดคางที่ปุม **> เลือกรายการชอง**

- **2** เลือก **รายการโปรด** แลวกด **OK**
- **3** กด  **TV GUIDE** เพื่อเปดคูมือทีวี

คุณอาจดูชื่อรายการทีวีปจจุบันและตารางเวลาออกอากาศของชอ งที่คุณชื่นชอบไดในคูมือทีวี 3 ชองแรกที่มีคนรับชมมากที่สุดจาก รายการเริ่มตนของสถานีออกอากาศจะถูกเพิ่มถัดจากชองโปรดเ ้พื่อให้คุณได้ชมตัวอย่าง คุณต้องเพิ่มช่องเหล่านี้ลงในรายการโปร ดเพื่อเปดใชงานการทำงาน (ดูเพิ่มเติมในสวน "คูมือทีวี")

<span id="page-16-0"></span>ในคูมือทีวีแตละหนาจะมีตาราง "คุณทราบหรือไม" แทรกอยูในรายการชองโปรด "คุณทราบหรือไม " คือชองที่ใหคำแนะนำที่เปนประโยชนตอการใชงานทีวีของคุณ

# 5.6 **ขอความ / เทเลเท็กซ**

# **หนาขอความ**

หากตองการเปดขอความ/เทเลเท็กซขณะที่คุณดูชองทีวี ใหกด **TEXT** ในการปิดข้อความ ให้กด **TFXT** อีกครั้ง

## **การเลือกหนาขอความ**

หากต้องการเลือกหน้า

- **1** ปอนหมายเลขหนาดวยปุมตัวเลข
- **2** ใชปุมลูกศรในการเลื่อนดู
- **3** กดปุมสีเพื่อเลือกรหัสสีตามดานลางของจอภาพ

**หนาขอความยอย**

หมายเลขหน้าข้อความอาจจะมีอีกหลายหน้าย่อยได้ หมายเลขหน้าย่อยจะปรากฏขึ้นบนแถบถัดจากหมายเลขหน้าหลัก หากต้องการเลือกหน้าย่อย ให้กด  $\boldsymbol\zeta$  หรือ  $\boldsymbol\zeta$ 

## **T.O.P. หนาขอความ**

บางสถานีถายทอดนำเสนอขอความแบบ T.O.P. หากตองการเปด T.O.P. ในหนาขอความภายในขอความ ใหกด **OPTIONS** และเลือก **T.O.P. ภาพรวม**

## **การคนหาขอความ**

คุณสามารถเลือกคำและสแกนหาคำดังกลาวที่มีทั้งหมด

- **1** เปดหนาขอความและกด **OK**
- **2** เลือกคำหรือตัวเลขดวยปุมลูกศร
- **3** กด **OK** อีกครั้ง
- เพื่อขามไปยังคำหรือตัวเลขนี้ในตำแหนงถัดไปทันที
- **4** กด **OK** อีกครั้ง เพื่อขามไปยังตำแหนงที่อยูถัดไป
- **5** หากตองการหยุดการคนหา ใหกด (ขึ้น)

จนกวาจะไมไดเลือกคำใดๆ

## **ขอความจากอุปกรณเชื่อมตอ**

อุปกรณ์บางชนิดที่รับช่องทีวีก็อาจจะมีข้อความได้ หากต้องการเปิดข้อความจากอปกรณ์ที่เชื่อมต่อ . .

- **1** กด **SOURCES** เลือกอุปกรณ และกด **OK**
- **2** ในระหวางที่ดูชองบนอุปกรณ ใหกด  **OPTIONS** เลือก
- **แสดงปุมอุปกรณ** และเลือกปุม และกด **OK**
- 3 กด  $\stackrel{\text{\tiny \textsf{L}}}{\leftarrow}$  **BACK** เพื่อซ่อนป่มอปกรณ์
- **4** ในการปดขอความ ใหกด **BACK** อีกครั้ง

# **ขอความดิจิตอล (เฉพาะสหราชอาณาจักรเทานั้น)**

สถานีถายทอดดิจิตอลบางสถานีจะมีขอความดิจิตอลโดยเฉพาะห รือบริการอินเตอรแอกทีฟบนชองทีวีดิจิตอล ้ซึ่งรวมถึงข้อความปกติ โดยใช้ปุ่มหมายเลข ปุ่มสี และปุ่มลูกศร เพื่อเลือกและเลื่อนดู

หากต้องการปิดข้อความดิจิตอล ให้กด  $\leftarrow$  **BACK** 

\* คุณจะสามารถดูเทเลเท็กซไดก็ตอเมื่อติดตั้งชองโดยตรงบนอุป กรณรับสัญญาณภายในของทีวีและตั้งคาเปนโหมดทีวีเทานั้น ้หากใช้กล่องรับสัญญาณ คุณจะดูเทเลเท็กซ์ผ่านทีวีไม่ได้ ในกรณีดังกลาว จะใชเทเลเท็กซของกลองรับสัญญาณแทน

# **ตัวเลือกขอความ**

ในขอความ/เทเลเท็กซ ใหกด **OPTIONS** เพื่อเลือกตัวเลือกตอไปนี้…

### • **หยุดหนา/ยกเลิกการหยุดหนา**

เพื่อหยุดการหมุนเวียนของหนายอยโดยอัตโนมัติ • **สองจอภาพ/เต็มหนาจอ** เพื่อแสดงชองทีวีและขอความควบคูกันไป • **T.O.P. โดยรวม** หากต้องการเปิด T $\cap$ P ข้อความ • **ขยาย/มุมมองปกติ** เพื่อขยายหนาขอความเพื่อใหอานไดสะดวกยิ่งขึ้น • **เปดเผย**

เพื่อยกเลิกการซอนขอมูลในหนาที่ซอนไว

### • **วงรอบของหนายอย**

หากต้องการวนดหน้าย่อยเมื่อมีหน้าย่อย

#### • **ภาษา**

เพื่อเปลี่ยนกลุมตัวอักษรที่ขอความใชในการแสดงอยางถูกตอง • **เทเลเท็กซ 2.5**

เพื่อเปดใชงานขอความ 2.5

เพื่อใหสีจำนวนมากกวาและใหภาพกราฟกที่ดีกวา

# **ตั้งคาขอความ**

### **ภาษาขอความ**

การถายทอดสัญญาณทีวีดิจิตอลบางประเภทมีขอความภาษาตาง ๆ มากมาย

 $\,$ ห $\,$ ากต้องการตั้งภาษาหลักและรองของข้อความ $\, \dots \,$ 

**1 -** เลือก **การตั้งคา** > **ภูมิภาคและภาษา** แลวกด (ขวา) เพื่อเขาสูเมนู

#### **2 -** เลือก **ภาษา** > **เทเลเท็กซหลัก** หรือ **เทเลเท็กซรอง** และกด **OK**

**3 -** เลือกภาษาขอความที่ตองการ

**4 -** กด (ซาย) ซ้ำๆ หากจำเปน เพื่อปดเมนู

### **เทเลเท็กซ 2.5**

หากมี เทเลเท็กซ์ 2.5 ้ จะให้สีจำนวนมากกว่าและให้ภาพกราฟิกที่ดีกว่า เทเลเท็กซ์ 2.5 ้จะถูกเปิดใช้งานตามการตั้งค่ามาตรฐานจากโรงงาน หากต้องการปิดใช้งานเทเลเท็กซ์ 2.5ั้…

### **1 -** กด **TEXT**

2 - เมื่อข้อความ/เทเลเท็กซ์ปรากฏบนหน้าจอ ให้กด **+ OPTIONS**

- **3** เลือก **เทเลเท็กซ 2.5** > **ปด** แลวกด **OK**
- **4** กด (ซาย) ซ้ำๆ หากจำเปน เพื่อปดเมนู

# <span id="page-17-0"></span>5.7 **อินเตอรแอคทีฟทีวี**

# **เกี่ยวกับ iTV**

ดวยอินเตอรแอคทีฟทีวี สถานีถายทอดดิจิตอลบางสถานีผนวกโป รแกรมทีวีปกติเข้ากับหน้าข้อมูลหรือความบันเทิง ในบางหน้า คุณสามารถตอบสนองกับโปรแกรมหรือการโหวต ทำการเลือกซื้อ ้<br>แบบออนไลน์หรือชำระเงินสำหรับโปรแกรมแบบ Video-On-Demand ได

#### **HbbTV, MHEG, . . .**

สถานีถายทอดใชระบบทีวีอินเตอรแอคทีฟตางๆ: HbbTV (Hybrid Broadcast Broadband TV) หรือ iTV (Interactive TV - MHEG) ในบางครั้ง

อินเตอรแอคทีฟทีวีจะถูกเรียกวาขอความดิจิตอลหรือปุมสีแดง (Red Button) โดยแตละระบบจะแตกตางกันอยางชัดเจน

เขาชมเว็บไซตอินเตอรเน็ตของสถานีถายทอดสำหรับขอมูลเพิ่มเ ติม

# **สิ่งที่คุณตองมี**

อินเตอร์แอคทีฟทีวีจะมีอยู่ในช่องทีวีดิจิตอลเท่านั้น เพื่อให้คุณได้ เพลิดเพลินกับคุณประโยชนของอินเตอรแอคทีฟทีวีอยางเต็มที่ คุณจำเปนตองเชื่อมตออินเตอรเน็ตแบบความเร็วสูง (บรอดแบนด) เขากับทีวี

### **HbbTV**

หากช่องทีวีมีหน้า HbbTV คุณต้องเปิด HbbTV ในการตั้งคาทีวีกอนเพื่อใหดูหนานี้ได

 การตั้งคา > การตั้งคาทั่วไป > ขั้นสูง > การตั้งคา HbbTV >  $H$ b $TV$  > เปิด

# ใช้ iTV

### **การเปดหนา iTV**

ชองสวนใหญที่นำเสนอ HbbTV หรือ iTV จะเชิญชวนใหคุณกดปุมสี (แดง) หรือปุม **OK** เพื่อเปดโปรแกรมอินเตอรแอคทีฟ

## **การเลื่อนดูหนา iTV**

คุณสามารถใชปุมลูกศรและปุมสี ปุมหมายเลขและปุม **BACK** เพื่อไปยังหนา iTV ์ คุณอาจใช้ปุ่ม ▶ (เล่น) ॥ (หยุดชั่วคราว) และ ■ (หยุด) เพื่อดูวิดีโอภายในหนา iTV

### **ขอความดิจิตอล (เฉพาะสหราชอาณาจักรเทานั้น)**

ในการเปดขอความดิจิตอล ใหกด **TEXT** ในการปดขอความ ใหกด  **BACK** อีกครั้ง

### **การปดหนา iTV**

หนา iTV สวนใหญจะบอกคุณวาปุมใดที่ใชในการปด หากต้องการบังคับให้หน้า iTV ปิด<sup>1</sup> ใหเปลี่ยนไปยังชองทีวีถัดไปแลวกด **BACK**

# <span id="page-18-0"></span>6 **การติดตั้งชองสถานี**

## <span id="page-18-1"></span>6.1**การติดตั้งดาวเทียม**

# **เกี่ยวกับการติดตั้งดาวเทียม**

### **ดาวเทียมสูงสุด 4 ดวง**

คุณสามารถติดตั้งดาวเทียมไดสูงสุด 4 ดวง (4 LNB) บนทีวีเครื่องนี้ เลือกจำนวนดาวเทียมที่ตองการติดตั้งที่ถูกตองเมื่อเริ่มการติดตั้ง ซึ่งจะชวยใหการติดตั้งรวดเร็วขึ้น

### **Unicable**

คุณสามารถใชระบบ Uicable ในการเชื่อมตอจานเสาอากาศเขากับทีวีได คุณสามารถเลือก Unicable สำหรับดาวเทียม 1 หรือ 4 ดวงเมื่อเริ่มการติดตั้ง

\* หมายเหตุ: รองรับ Unicable 1 (EN50494) และ Unicable 2 (EN50607/JESS)

# **เริ่มการติดตั้ง**

ตรวจสอบใหแนใจวาคุณเชื่อมตอจานดาวเทียมอยางถูกตอง และปรับแนวอยางสมบูรณกอนที่คุณจะเริ่มการติดตั้ง

ในการเริ่มการติดตั้งดาวเทียม...

**1 -** เลือก **การตั้งคา** > **ชอง** > **การติดตั้งดาวเทียม** แลวกด **OK** ปอนรหัส PIN ของคุณ หากจำเป็น

- **2** เลือก **คนหาดาวเทียม** แลวกด **OK**
- **3** เลือก **คนหา** แลวกด **OK** ทีวีจะคนหาดาวเทียม
- **4** เลือก **ติดตั้ง** แลวกด **OK**

ทีวีแสดงการตั้งคาการติดตั้งดาวเทียมในปจจุบัน หากคุณตองการเปลี่ยนแปลงการตั้งคานี้ ใหเลือก **การตั้งคา** หากคุณไมตองการเปลี่ยนแปลงการตั้งคานี้ ใหเลือก **คนหา** ไปที่ขั้นตอนที่ **5**

## **5 -** ใน **ระบบการติดตั้ง**

ใหเลือกจำนวนดาวเทียมที่ตองการติดตั้ง หรือเลือกรายการใดรายการหนึ่งในระบบ Unicable เมื่อคุณเลือก Unicable คุณสามารถเลือกหมายเลขชวงกลุมผูใชและปอนความ ถี่ชวงกลุมผูใชสำหรับอุปกรณรับสัญญาณแตละตัว ในบางประเทศ คุณสามารถปรับการตั้งคา LNB ไดดวย **การตั้งคาเพิ่มเติม**

**6**

**-** ทีวีจะคนหาดาวเทียมที่พรอมใชงานกับการปรับแตงจานเสาอากา ศของคุณ ซึ่งอาจใชเวลาสองสามนาที หากพบดาวเทียม จะปรากฏชื่อและความแรงของการรับสัญญาณบนหนาจอ **7 -** เมื่อทีวีพบดาวเทียมที่คุณตองการ ใหเลือก **ติดตั้ง 8 -** หากดาวเทียมมี **แพ็คเกจชอง** ทีวีจะแสดงแพ็คเกจที่มีสำหรับดาวเทียมนั้น เลือกแพคเกจที่คุณตองการ บางแพ็คจะมีการเสนอการติดตั้ง **ดวน** หรือ **สมบูรณ** สำหรับชองที่มี ใหเลือกอยางใดอยางหนึ่ง

เลือกหนึ่งตัวเลือกหรือตัวเลือกอื่นๆ ทีวีจะติดตั้งชองดาวเทียมและสถานีวิทยุ **9 -** ในการจัดเก็บการตั้งคาดาวเทียมและติดตั้งชองและสถานีวิทยุ ใหคลิก **เสร็จสิ้น**

# **การตั้งคาการติดตั้งดาวเทียม**

การตั้งคาการติดตั้งดาวเทียมจะกำหนดไวลวงหนาตามแตละประ เทศ การตั้งคาเหลานี้จะกำหนดวิธีใหทีวีคนหาและติดตั้งดาวเทียม และชองทีวี คุณสามารถเปลี่ยนการตั้งคาเหลานี้ไดเสมอ

ในการเปลี่ยนการตั้งคาการติดตั้งดาวเทียม…

**1 -** เริ่มการติดตั้งดาวเทียม ี่ 2 - บนหน้าจอที่คุณสามารถเริ่มค้นหาดาวเทียม ใหเลือก **การตั้งคา** แลวกด **OK** 3 - เลือกจ**ำนวนดาวเทียมที่**คุณต้องการติดตั้ง หรือเลือกหนึ่งในระบบ Unicable เมื่อคุณเลือก Unicable คุณสาม ำรถเลือกหมายเลขช่วงกลุ่มผู้ใช้และป้อนความถี่ช่วงกลุ่มผู้ใช้สำ หรับอุปกรณรับสัญญาณแตละตัว **4 -** เมื่อคุณทำเสร็จ ใหเลือก **ถัดไป** แลวกด **OK 5 -** บนเมนูการตั้งคา ใหกดปุมสี  **เสร็จ** เพื่อกลับไปยังหนาจอเพื่อเริ่มคนหาดาวเทียม **ทรานสปอนเดอรสูตนทางและ LNB**

ในบางประเทศ คุณสามารถปรับการตั้งคาผูเชี่ยวชาญสำหรับทรา นสปอนเดอรัสต์นทางและ LNB แต่ละตัว ไข้หรือเปลี่ยนการตั้งค่ าเหลานี้เมื่อการติดตั้งตามปกติลมเหลวเทานั้น หากคุณมีอุปกรณ์ดาวเทียมใม่ตรงตามมาตรฐาน คุณสามารถไข้การตั้งค่าเหล่านิเพื่อลบล้างการตั้งค่ามาตรฐาน ผู้ให้บริการบางรายอาจให้ค่าช่องรับส่งสัญญาณหรือ LNB ซึ่งคุณสามารถปอนไดที่นี่

# **CAM ดาวเทียม**

หากคุณใช CAM – Coitional Access Module พรอม Smart Card ในการดูชองดาวเทียม เราขอแนะนำใหดำเนินการติดตั้งดาวเทียมดวยการเสียบ CAM เขาไปในทีวี

CAM สวนใหญจะใชในการถอดรหัสชอง

CAM รุนลาสุด (CI+ 1.3 พรอมโพรไฟลผูใหบริการ) สามารถติดตั้งชองดาวเทียมไดเองบนทีวี CAM จะเชิญใหคุณติดตั้งดาวเทียมและชองได CAM เหลานี้ไมเพียงติดตั้งและกวนสัญญาณชองเทานั้น แต่ยังดำเนินการอัพเดตช่องปกติ์ด้วย

# **แพ็คเกจชอง**

ผูใหบริการดาวเทียมอาจมีแพ็คเกจชองที่รวมชองฟรีตางๆ (ออกอากาศฟรี) และมีการเรียงลำดับที่เหมาะกับประเทศ ดาวเทียมบางดวงจะมีแพ็คเกจการสมัครสมาชิก ้ซึ้งรายการช่องต่างๆ ที่คุณต้องจ่ายเงิน

หากคุณเลือกแพ็คเกจการสมัครสมาชิก ทีวีจะใหคุณเลือกการติดตั้งอยางรวดเร็วหรือเต็มรูปแบบ เลือก **เร็ว** t เพื่อติดตั้งชองสำหรับแพ็คเกจเทานั้น

หรือเลือก **ทั้งหมด** เพื่อติดตั้งแพ็คเกจและชองอื่นๆ ทั้งหมดที่มีด้วย เราขอแนะนำไห้ใช้การติดตั้งด่วนสำหรับแพ็คเกจ การสมัครสมาชิก หากคุณมีดาวเทียมเพิ่มเติมที่ไมไดเปนสวนหนึ่ งของแพ็คเกจการสมัครสมาชิกของคุณ เราขอแนะนำใหใชการติดตั้งแบบสมบูรณ ชองที่ติดตั้งทั้งหมดจะอยูในรายการสถานี ทั้งหมด

# **การตั้งคา Unicable**

#### **ระบบ Unicable**

คุณสามารถใชระบบ Single Cable, MDU หรือระบบ Unicable ในการเชื่อมต่อจานเสาอากาศกับทีวี ระบบ Single Cable จะใช้เค เบิลหนึ่งสายในการเชื่อมตอจานดาวเทียมกับอุปกรณรับสัญญาณ ดาวเทียมทั้งหมดในระบบ โดยทั่วไปแลว ระบบ Single Cable จะใช้ในอาคารอพาร์ทเมนต์ หากคุณใช้ระบบ Unicable ที่วี่จะขอ ใหคุณกำหนดหมายเลขชวงกลุมผูใชและความถี่ที่เกี่ยวของในระ หวางการติดตั้ง คุณสามารถติดตั้งดาวเทียมไดสูงสุด 4 ดวง (4 LNB) บนทีวีเครื่องนี้

หากคุณพบวามีชองที่หายไปหลังการติดตั้ง Unicable อาจมีการติดตั้งอื่นบนระบบ Unicable ในเวลาเดียวกัน ใหติดตั้งซ้ำเพื่อติดตั้งชองที่หายไป

\* หมายเหตุ: รองรับ Unicable 1 (EN50494) และ Unicable 2 (EN50607/JESS)

### **หมายเลขชวงกลุมผูใช**

ในระบบ Unicable อุปกรณรับสัญญาณดาวเทียมที่เชื่อมตอแตละ ละตัวตองมีการกำหนดตัวเลข (เชน 0, 1, 2 หรือ 3 เปนตน)

คุณสามารถคนหาชวงกลุมผูใชที่มีและหมายเลขของอุปกรณบน กลองสวิตช Unicable บางครั้งอาจเรียกชวงกลุมผูใชสั้นๆ วา UB มีกล่องสวิตช์ Unicable ที่มีช่วงกลุ่มผู้ใช้ 4 หรื่อ 8 คน หากคุณเลือก Unicable ในการตั้งค่า ทีวีจะขอให้คุณกำหนดหมาย เลขชวงกลุมผูใชเฉพาะสำหรับอุปกรณรับสัญญาณดาวเทียมในตั ้ว ทั้งนี้อุปกรณ์รับสัญญาณดาวเทียมจะมีหมายเลขช่วงกลุ่มผู้ใช้เ หมือนกับอุปกรณรับสัญญาณดาวเทียมอื่นในระบบ Unicable ไมได

# **ชวงความถี่ของกลุมผูใช**

.ถัดจากหมายเลขช่วงกลุ่มผู้ใช้เฉพาะแล้ว อุปกรณ์รับสัญญาณดา<br>วุเทียมในตัวยังต้องการความถี่ของหมายเลขช่วงกล่มผ้ใช้ที่เลือก ้ซึ่งความถี่เหล่านี้ส่วนใหญ่จะแสดงถัดจากหมายเลขช่วงกลุ่มผู้ใช้ บนกล่องสวิตช์ Unicable

# **อัพเดตชองดวยตนเอง**

คุณสามารถเริ่มการอัพเดตชองดวยตนเองไดทุกเมื่อ

ในการเริ่มการอัพเดตช่องด้วยตนเอง…

- **1** เลือก **การตั้งคา** > **ชอง** >
- **การติดตั้งดาวเทียม** แลวกด **OK**
- **2** เลือก **คนหาชอง** แลวกด **OK**
- **3** เลือก **อัพเดตชอง** และกด **OK** ทีวีจะเริ่มอัพเดต

การอัพเดตอาจใชเวลาสองถึงสามนาที **4 -** ปฏิบัติตามคำแนะนำบนหนาจอ การอัพเดตอาจใชเวลาสองถึงสามนาที **5 -** เลือก **เสร็จ** แลวกด **OK**

# **เพิ่มดาวเทียม**

คุณสามารถเพิ่มดาวเทียมเพิ่มเติมในการติดตั้งดาวเทียมปจจุบัน ทั้งนี้ ดาวเทียมและชองตางๆ ที่ติดตั้งจะยังคงไมเปลี่ยนแปลง ผูใ ้ห้บริการสัญญาณดาวเทียมบ<sup>่</sup>างรายจะไม่อนุญาตให้เพิ่มดาวเทียม

ดาวเทียมเพิ่มเติมควรจะปรากฏเปนดาวเทียมเสริม ซึ่งไมใชการสมัครสมาชิกดาวเทียมหลัก หรือไมใชดาวเทียมหลักที่จะใชแพ็คเกจชองของดาวเทียมนั้นๆ โดยทั่วไป คุณจะเพิ่มดาวเทียมดวงที่ 4<br>เมื่อคุณติดตั้งดาวเทียมแล้ว 3 ดวง หากคุณติดตั้งดาวเทียม 4 ดวง เมื่อคุณติดตั้งดาวเทียมแลว 3 ดวง หากคุณติดตั้งดาวเทียม 4 ดวง คุณตองพิจารณาลบดาวเทียมออกไปหนึ่งดวงกอนจึงจะสามารถเ ์ พิมดาวเทียมใหม่ได้

### **ตั้งคา**

หากปจจุบันคุณติดตั้งดาวเทียมไว 1 หรือ 2 ดวง การตั้งคาการติดตั้งปจจุบันอาจไมอนุญาตใหเพิ่มดาวเทียมเสริม หากคุณต้องการเปลี่ยนการตั้งคู่าการติดตั้ง ้ คุณต้องทำการติดตั้งดาวเทียมซ้ำ คุณไม่สามารถใช้ ี **เพิ่มดาวเทียม** ได้หากต้องมีการเปลี่ยนการตั้งค่า

ในการเพิ่มดาวเทียม

- **1** เลือก **การตั้งคา** > **ชอง** >
- **การติดตั้งดาวเทียม** แลวกด **OK**
- **2** เลือก **คนหาดาวเทียม** และกด **OK**
- **3**
- เลือก **เพิ่มดาวเทียม** และกด **OK** ดาวเทียมปจจุบันจะปรากฏ
- **4** เลือก **คนหา** และกด **OK** ทีวีจะคนหาดาวเทียมใหม
- **5** หากทีวีพบดาวเทียมหนึ่งดวงหรือมากกวา
- ใหเลือก **ติดตั้ง** แลวกด **OK** ทีวีจะติดตั้งชองดาวเทียมที่พบ
- **6** เลือก **เสร็จ** แลวกด **OK** เพื่อจัดเก็บชองและสถานีวิทยุ

# **ลบดาวเทียม**

คุณสามารถลบดาวเทียมหนึ่งดวงหรือมากกวาออกจากการติดตั้งด าวเทียมปจจุบัน ซึ่งจะลบดาวเทียมและชองของดาวเทียมนั้นๆ ผูใ หบริการสัญญาณดาวเทียมบางรายจะไมอนุญาตใหลบดาวเทียม

ในการลบดาวเทียม…

- **1** เลือก **การตั้งคา** > **ชอง** >
- **การติดตั้งดาวเทียม** แลวกด **OK**
- **2** เลือก **คนหาดาวเทียม** และกด **OK**
- **3** เลือก **ลบดาวเทียม** และกด **OK** ดาวเทียมปจจุบันจะปรากฏ **4 -** เลือกดาวเทียม
- แลวกด **OK** เพื่อทำเครื่องหมายหรือเลิกทำเครื่องหมายใหลบออก
- **5** กด (ซาย) ซ้ำๆ หากจำเปน เพื่อปดเมนู

# **การติดตั้งดวยตนเอง**

การติดตั้งดวยตนเองเปนการใชงานสำหรับผูใชที่มีความชำนาญ คุณสามารถใชการติดตั้งดวยตนเองเพื่อเพิ่มชองใหมจากทรานสป อนเดอรดาวเทียมอยางรวดเร็ว คุณตองทราบความถี่และโพลาไรเซชันของทรานสปอนเดอร ทีวีจะติดตั้งชองของทรานสปอนเดอรนั้นทั้งหมด หากติดตั้งทรานสปอนเดอร์ก่อนแล้ว ชองทั้งหมดทั้งเกาและใหมจะยายไปที่ทายรายการสถานีทั้งหมด คุณไมสามารถใชการติดตั้งดวยตนเองไดหากตองการเปลี่ยนจำน วนดาวเทียม หากจำเปน คุณตองทำการติดตั้งใหเสร็จสิ้นดวย ติดตั้งดาวเทียม ในการติดตั้งทรานสปอนเดอร์ **1 -** เลือก **การตั้งคา** > **ชอง** > **การติดตั้งดาวเทียม** แลวกด **OK 2 -** เลือก **ติดตั้งดวยตนเอง** แลวกด (ขวา) เพื่อเขาสูเมนู **3 -** หากคุณติดตั้งดาวเทียมไวมากกวา 1 ดวง ใหเลือก **LNB** ทิคุณต้องการเพิ่มช่อง **4 -** ตั้งคา **โพลาไรเซชัน** ที่ตองการ หากคุณตั้งคา **โหมดการจัดอันดับสัญลักษณ** เปน **กำหนดเอง** คุณสามารถปอนการ จัดอันดับสัญลักษณใน **การจัดอันดับสัญลักษณ** ดวยตนเอง **5 -** กดลูกศร (ขึ้น) หรือ (ลง) เพื่อปรับความถี่ และเลือก **เสร็จ 6 -** เลือก **คนหา** แลวกด **OK** ความแรงของสัญญาณจะแสดงบนหนาจอ **7 -** หากคุณตองการจัดเก็บชองของชองรับสงสัญญาณใหม ใหเลือก **จัดเก็บ** แลวกด **OK 8 -** กด (ซาย) ซ้ำๆ หากจำเปน เพื่อปดเมนู

# **ทรานสปอนเดอรสูตนทางและ LNB**

ในบางประเทศ คุณสามารถปรับการตั้งคาผูเชี่ยวชาญสำหรับทรา นสปอนเดอร์สู่ต้นทางและ LNB แต่ละตัว ไข้หรือเปลี่ยนการตั้งค่ าเหลานี้เมื่อการติดตั้งตามปกติลมเหลวเทานั้น หากคุณมีอุปกรณดาวเทียมไมตรงตามมาตรฐาน คุณสามารถใชการตั้งคาเหลานี้เพื่อลบลางการตั้งคามาตรฐาน ้ผู้ให้บริการบางรายอาจให้ค่าช่องรับส่งสัญญาณหรือ LNB ซึ่งคุณสามารถปอนไดที่นี่

### **LNB Power**

ตามคาเริ่มตน จะมีการตั้งคา LNB Power เปนอัตโนมัติ

### <span id="page-20-0"></span>**22 kHz Tone**

ตามคาเริ่มตน จะมีการตั้งคาโทนเปนอัตโนมัติ

### **ความถี่ LO ต่ำ/ ความถี่ LO สูง**

ความถี่อุปกรณกำเนิดสัญญาณภายในจะตั้งคาไวเปนคามาตรฐา น

ปรับคาในกรณีที่อุปกรณพิเศษตองใชคาที่แตกตางออกไปเทานั้น

# **ปญหา**

### **ทีวีไมพบดาวเทียมที่ฉันตองการ หรือติดตั้งดาวเทียมดวงเดียวกันสองครั้ง**

• ตรวจสอบให้แน่ใจว่าตั้งค่าจำนวนดาวเทียมที่ถูกต้องในการตั้งค่า แล้วเมื่อเริ่มการติดตั้ง คุณสามารถตั้งค่าทีวีให้ค้นหาดาวเทียมหนึ่ง สอง หรือ 3/4 ดวง

## **LNB แบบหัวคูไมพบดาวเทียมดวงที่สอง**

• หากทีวีพบดาวเทียมดวงที่หนึ่งแตไมพบดาวเทียมดวงที่สอง ใหหมุนจานสักสองสามองศา

ปรับแนวจานใหไดสัญญาณที่แรงที่สุดบนดาวเทียมดวงแรก ตรวจ สอบตัวแสดงความแรงของสัญญาณดาวเทียมดวงแรกบนหนาจอ เมื่อตั้งดาวเทียมดวงแรกที่สัญญาณที่แรงที่สุดแลว ใหเลือก คนหาอีกครั้ง เพื่อคนหาดาวเทียมดวงที่สอง

• ตรวจสอบใหแนใจวาการตั้งคาเปน ดาวเทียมสองดวง

## **การเปลี่ยนการตั้งคาการติดตั้งไมไดชวยแกปญหา**

• การตั้งค่า ดาวเทียม และชองทั้งหมดจะจัดเก็บเมื่อสิ้นสุดการติดตั้งเทานั้น

## **ชองดาวเทียมทั้งหมดหายไป**

• หากคุณใช้ระบบ Unicable ให้แน่ใจว่าคุณกำหนดหมายูเลขช่วง กลุมผูใชสองหมายเลขสำหรับอุปกรณรับสัญญาณในตัวทั้งสองใ นการตั้งคา Unicable อาจเปนไปไดวาอุปกรณรับสัญญาณดาวเทียมอื่นในระบบ Unicable ของคุณกำลังใชหมายเลขชวงกลุมผูใชเดียวกัน

## **ชองดาวเทียมบางชองหายไปจากรายการชอง**

• หากช่องบางช่องหายไปหรือย้ายที่ อาจเกิดจากสถานีถ่ายทอดเป ลี่ยนตำแหนงชองรับสงสัญญาณของชองเหลานี้ หากตองการเรียกคืนตำแหนงชองในรายการสถานี คุณสามารถลองอัพเดตแพ็คเกจชอง

## **ฉันไมสามารถลบดาวเทียมออก**

• แพ็คเกจการสมัครสมาชิกจะไมอนุญาตใหลบดาวเทียมออก หากตองการลบดาวเทียม

คุณตองทำการติดตั้งอีกครั้งและเลือกแพ็คเกจอื่น

## **ในบางครั้ง การรับสัญญาณดาวเทียมไมชัดเจน**

• ตรวจสอบวาไดติดตั้งจานดาวเทียมอยางมั่นคงแลว

- เนื่องจากกระแสลมแรงอาจทำใหจานเคลื่อนตำแหนงได
- หิมะและฝนอาจทำใหประสิทธิภาพการรับสัญญาณลดลง

## 6.2**การติดตั้งเสาอากาศ**

# **อัพเดตชอง**

### **อัพเดตชองอัตโนมัติ**

หากคุณรับชองดิจิตอล คุณสามารถตั้งคาทีวีใหอัพเดตชองเหลานี้ไดโดยอัตโนมัติ

ทีวีจะอัพเดตชองและจัดเก็บชองใหมวันละครั้งในเวลา 7.00 น. ช องใหมจะจัดเก็บไวในรายการสถานีและจะกำกับดวยเครื่องหมาย ชองที่ไมมีสัญญาณจะถูกลบออก ทีวีจะตองอยูในโหมดสแตน ดบายเพื่ออัพเดตชองอัตโนมัติ คุณสามารถปด การอัพเดตชองอัตโนมัติได

ในการปดการอัพเดตอัตโนมัติ…

#### **1 -** เลือก **การตั้งคา** > **ชอง** > **การติดตั้งเสาอากาศ/เคเบิล** หรือ**การติดตั้งเสาอากาศ** แลวกด **OK**

- **2** ปอนรหัส PIN ของคุณ หากจำเปน
- **3** เลือก **อัพเดตชองอัตโนมัติ** แลวกด **OK**
- **4** เลือก **ปด** แลวกด **OK**

้<br>5 - กด **<** (ซ้าย) เพื่อกลับไปหนึ่งขั้น หรือกด ← BACK เพื่อปดเมนู

เมื่อพบช่องใหม่ หรือหากอัพเดตหรือลบช่อง จะมีขอความปรากฏเมื่อทีวีเริ่มทำงาน ในการหลีกเลี่ยงการแสดงขอความหลังจากการอัพเดตทุกชอง คุณสามารถปดได

ในการปดขอความ...

#### **1 -** เลือก **การตั้งคา** > **ชอง** > **การติดตั้งเสาอากาศ/เคเบิล** หรือ**การติดตั้งเสาอากาศ** แลวกด **OK**

- **2** ปอนรหัส PIN ของคุณ หากจำเปน
- **3** เลือก **ขอความการอัพเดตชอง** แลวกด **OK**

**4 -** เลือก **ปด** แลวกด **OK**

**5 -** กด (ซาย) เพื่อกลับไปหนึ่งขั้น หรือกด BACK เพื่อปดเมนู

ในบางประเทศ การอัพเดตชองอัตโนมัติจะเกิดขึ้นในระหวางการดูทีวี หรือชวงเวลาที่ทีวีอยูในโหมดสแตนดบาย

**อัพเดตชองดวยตนเอง**

คุณสามารถเริ่มการอัพเดตชองดวยตนเองไดทุกเมื่อ

ในการเริ่มการอัพเดตช่องด้วยตนเอง

#### **1 -** เลือก **การตั้งคา** > **ชอง** > **การติดตั้งเสาอากาศ/เคเบิล** หรือ**การติดตั้งเสาอากาศ** แลวกด **OK**

- **2** ปอนรหัส PIN ของคุณ หากจำเปน
- **3** เลือก **คนหาชอง** แลวกด **OK**
- **4** เลือก **เริ่ม** และกด **OK**
- **5** เลือก **อัพเดตชองดิจิตอล** เลือก **ถัดไป** แลวกด **OK**

**6 -** เลือก **เริ่ม** และกด **OK** เพื่ออัพเดตชองดิจิตอล

ซึ่งอาจใชเวลาสองสามนาที

**7 -** กด (ซาย) เพื่อกลับไปหนึ่งขั้น หรือกด BACK เพื่อปดเมนู

# **ติดตั้งชองอีกครั้ง**

## **ติดตั้งชองทั้งหมดอีกครั้ง**

คุณสามารถติดตั้งชองทั้งหมดไดอีกครั้ง โดยไมเปลี่ยนแปลงการตั้งคาทีวีอื่นๆ ทั้งหมด หากมีการตั้งรหัส PIN คุณจะตองใสรหัสนี้กอนจึงจะติดตั้งชองอีกครั้งได ในการติดตั้งช่องอีกครั้ง…

- **1** เลือก **การตั้งคา** > **ชอง** > **การติดตั้งเสาอากาศ/เคเบิล หรือการติดตั้งเสาอากาศ** แลวกด **OK 2 -** ปอนรหัส PIN ของคุณ หากจำเปน **3 -** เลือก **คนหาชอง** แลวกด **OK 4 -** เลือก **เริ่ม** แลวกด **OK 5 -** เลือก **ติดตั้งชองอีกครั้ง** เลือก **ถัดไป** แลวกด **OK 6 -** เลือกประเทศที่คุณอยูในขณะนี้ แลวกด **OK 7 -** เลือก **ถัดไป** แลวกด **OK 8 -** เลือกประเภทการติดตั้งที่คุณตองการ **เสาอากาศ (DVB-T)** หรือ **เคเบิล (DVB-C)** แลวกด **OK 7 -** เลือก **ถัดไป** แลวกด **OK 10 -** เลือกประเภทชองที่คุณตองการ คือ **ชองดิจิตอลและชองอะ**
	- **นาล็อก** หรือ **ชองดิจิตอลเทานั้น** แลวกด **OK**
- **7** เลือก **ถัดไป** แลวกด **OK 12 -** เลือก **เริ่ม** และกด **OK** เพื่ออัพเดตชองดิจิตอล ซึ่งอาจใชเวลาสองสามนาที

**13 -** กด (ซาย) เพื่อกลับไปหนึ่งขั้น หรือกด BACK เพื่อปดเมนู

## **ติดตั้งทีวีใหม**

คุณสามารถทำการติดตั้งทีวีแบบสมบูรณอีกครั้ง ทีวีจะไดรับการติดตั้งใหมอยางสมบูรณ

ในการทำการติดตั้งทีวีแบบสมบูรณ์อีกครั้ง…

- **1** เลือก **การตั้งคา** > **การตั้งคาทั่วไป** > **ตั้งทีวีใหม** และกด **OK**
- **2** ปอนรหัส PIN ของคุณ หากจำเปน
- **3** เลือก **ใช** แลวกด **OK** เพื่อยืนยัน
- **4** ทีวีจะติดตั้งใหมอีกครั้งจนเสร็จสมบูรณ
- การตั้งคาทั้งหมดจะถูกรีเซ็ต และชองที่ติดตั้งจะเปลี่ยนไป การติดตั้งอาจใชเวลาสองถึงสามนาที

**5 -** กด (ซาย) เพื่อกลับไปหนึ่งขั้น หรือกด BACK เพื่อปดเมนู

# **การตั้งคา DVB**

### **การรับสัญญาณ DVB-T หรือ DVB-C**

ในระหว่างการค้นหาช่อง ก่อนที่คุณจะค้นหาช่อง ซึ่งคุณเลือกเสาอากาศ (DVB-T) หรือเคเบิล (DVB-C) ไว เสาอากาศ DVB-T จะคนหาชองอะนาล็อกภาคพื้นดินและชอง DVB-T/T2 ดิจิตอล เคเบิล DVB-C จะคนหาชองอะนาล็อกและดิจิตอลจากผูใหบริการเคเบิล DVB-C

## **การติดตั้งชอง DVB-C**

เพื่องายตอการใชงาน การตั้งคา DVB-C ทั้งหมดจะตั้งคาเปนอัตโนมัติ หากผู้ให้บริการ DVB-C ให้ค่า DVB-C เฉพาะ เช่น การจัดอันดับสัญลักษณหรือความถี่ ใหปอนเมื่อทีวีขอคาเหลานี้ระหวางการติดตั้ง

### ้หมายเลขช่องที่ขัดแย้ง

ในบางประเทศ ชองทีวีที่แตกตางกัน (ผูออกอากาศ) อาจมีการใชหมายเลขชองเดียวกัน ในระหวางที่ทำการติดตั้ง ทีวีจะแสดงรายการหมายเลขชองที่ขัดแยง คุณจะตองเลือกชองที วีที่คุณตองการติดตั้งบนหมายเลขชองที่มีชองทีวีมากกวาหนึ่งชอง

#### **รูปแบบความถี่เครือขาย**

หากคุณตองการใชวิธี **สแกนดวน** แบบรวดเร็วใน **สแกนความถี่** เพื่อคนหาชองตางๆ ใหเลือก **อัตโนมัติ** ี่ ทีวีจะใช้ค่า 1 ของความถี่เครือข่ายที่กำหนดไว้ล่วงหน้า (หรือ HC - homing channel)

ตามที่ใชโดยผูใหบริการเคเบิลสวนใหญในประเทศของคุณ

หากคุณได้รับค่าความถี่เครือข่าย เฉพาะสำหรับใช้ค้นหาช่อง ใหเลือก **กำหนดเอง**

#### **ความถี่เครือขาย**

เมื่อ **รูปแบบความถี่เครือขาย** ถูกตั้งคาเปน **กำหนดเอง** คุณ จะสามารถปอนคาความถี่เครือขายที่คุณไดรับจากผูใหบริการเคเ ้บิลได้ที่นี่ หากต้องการป้อนค่าดังกล่าว ให้ใช้ปุ่มตัวเลข

#### **สแกนความถี่**

เลือกวิธีการในการคนหาชอง คุณสามารถเลือกวิธี **สแกนดวน** ้ที่รวดเร็วขึ้น และใช้การตั้งค่าที่กำหนดไว้ล่วงหน้าซึ่งผู้ให้บริการเ คเบิลสวนใหญในประเทศของคุณใช

หากจากการดำเนินการนี้ พบวาไมมีชองติดตั้งอยู หรือหากบางชองหายไป คุณสามารถเลือกวิธี **สแกนสมบูรณแบบ** ที่ครอบคลุมได วิธีการนี้จะใช้เวลามากขึ้นในการค้นหาและติดตั้งช่อง

### **ขนาดขั้นความถี่**

ทีวีคนหาชองเปนขั้นชวงละ **8MHz**

หากพบวา ไมมีชองติดตั้งอยู หรือหากบางชองหายไป คุณสามารถคนหาไดแบบชวงสั้นลงเปนชวงละ **1MHz** การคนหาทีละชวง 1 MHz ้จะใช้เวลานานขึ้นในการค้นหาและติดตั้งช่อง

#### **ชองดิจิตอล**

หากคณทราบว่า ผูใหบริการเคเบิลของคุณไมมีการนำเสนอชองดิจิตอล ้คุณสามารถข้ามการค้นหาช่องดิจิตอลไปได้

#### **ชองอะนาล็อก**

หากคณทราบว่า

ผูใหบริการเคเบิลของคุณไมมีการนำเสนอชองอะนาล็อก ้คุณสามารถข้ามการค้นหาช่องอะนาล็อกไปได้

#### **ฟรี / มีสัญญาณรบกวน**

หากคุณสมัครเปนสมาชิกและมี CAM - Conditional Access Module สำหรับบริการโทรทัศนแบบตองเสียคาธรรมเนียม ใหเลือก **ฟรีและมีสัญญาณรบกวน** หากคุณไมไดสมัครเปนส มาชิกชองหรือบริการโทรทัศนแบบตองเสียคาธรรมเนียม คุณสามารถเลือก **เฉพาะชองฟรีเทานั้น**

สำหรับขอมูลเพิ่มเติม ใน **วิธีใช** ใหกดปุมสี  **คำหลัก** และคนหา **CAM, Conditional Access Module**

# **คุณภาพการรับ**

คุณสามารถตรวจสอบคุณภาพและระดับของสัญญาณชองดิจิตอ ลได หากคุณมีเสาอากาศของคุณเอง คุณสามารถจัดตำแหนงเสา อากาศเพื่อปรับปรุงการรับสัญญาณได

ในการตรวจสอบคุณภาพการรับสัญญาณช่องดิจิตอล...

- **1** จูนไปที่ชอง
- **2** เลือก **การตั้งคา** > **ชอง** >
- **การติดตั้งเสาอากาศ/เคเบิล** หรือ **การติดตั้งเสาอากาศ** แลวกด **OK** ปอนรหัส PIN ของคุณ หากจำเปน
- **3** เลือก **ดิจิตอล: การทดสอบการรับสัญญาณ** แลวกด **OK 4**
- เลือก **คนหา** แลวกด **OK** ความถี่ดิจิตอลจะแสดงสำหรับชองนี้ **5 -** เลือก **คนหา** อีกครั้ง

#### แลวกด **OK**

 ตรวจสอบคุณภาพสัญญาณของความถี่นี้ ผลการทดสอบจะแสดง บนหนาจอ คุณสามารถเปลี่ยนตำแหนงเสาอากาศ หรือตรวจสอบ การเชื่อมตอเพื่ออาจชวยปรับปรุงการรับสัญญาณได **6**

#### **-** คุณยังสามารถเปลี่ยนความถี่ไดดวยตัวเอง เลือกตัวเลขความถี่ทีล ะตัว แล้วใช้ปุ่ม  $\boldsymbol{\mathsf{\sim}}$  (ขึ้น) หรือ  $\boldsymbol{\mathsf{\sim}}$  (ลง) เพื่อเปลี่ยนค่า เลือก **คนหา** แลวกด **OK** เพื่อทดสอบการรับสัญญาณอีกครั้ง **7 -** กด (ซาย) ซ้ำๆ หากจำเปน เพื่อปดเมนู

# **การติดตั้งดวยตนเอง**

สามารถติดตั้งชองทีวีอะนาล็อกดวยตนเองในแบบทีละชอง ในการติดตั้งช่องอะนาล็อกด้วยตนเอง...

**1 -** เลือก **การตั้งคา** > **ชอง** >

**การติดตั้งเสาอากาศ/เคเบิล** หรือ **การติดตั้งเสาอากาศ** แลวกด **OK** ปอนรหัส PIN ของคุณ หากจำเปน **2 -** เลือก **อะนาล็อก: ติดตั้งดวยตนเอง** แลวกด **OK**

#### **ระบบ**

หากตองการตั้งคาระบบทีวี ใหเลือก**ระบบ** เลือกประเทศของคุณหรือตำแหนงบนโลกที่คุณอยูในขณะนี้แลว กด **OK**

#### **คนหาชอง**

ในการคนหาชอง ใหเลือก **คนหาชอง** แลวกด **OK** คุณสามารถปอนความถี่ดวยตัวเองเพื่อคนหาชอง หรือปล่อยให้ทีวีค้นหา กด > (ขวา) เพื่อเลือก **คนหา** แลวกด **OK**เพื่อค้นหาช่องโดยอัตโนมัติ ช่องที่พบจะแสดงบนหน้าจอ และหากการรับสัญญาณไมดี ใหกด **คนหา** อีกครั้ง หากคุณตองการจัดเก็บชองที่พบ ใหเลือก **เสร็จ** และกด **OK**

#### • **จัดเก็บ**

คุณสามารถจัดเก็บชองบนหมายเลขชองปจจุบันหรือเปนหมายเล ขชองใหม

#### เลือก **จัดเก็บชองปจจุบัน** หรือ **จัดเก็บเปนชองใหม** แลวกด **OK** หมายเลขชองใหมจะแสดงขึ้นครูหนึ่ง

คุณสามารถทำซ้ำขั้นตอนเหลานี้จนกวาคุณจะพบชองทีวีอะนาล็ อกที่มีทั้งหมด

## <span id="page-23-0"></span>6.3 **การคัดลอกรายการสถานี**

# **ขอมูลเบื้องตน**

คัดลอกรายการสถานี เหมาะสำหรับตัวแทนจำหนายและผูใชที่มีความชำนาญ

ดวยคัดลอกรายการสถานี

คุณสามารถคัดลอกชองที่ติดตั้งไวจากทีวีเครื่องหนึ่งไปยังทีวี Philips อีกเครื่องหนึ่งที่อยู่ไนช่วงรุ่นเดียวกันได้ ด้วย คัดลอกรายการสถานี

์<br>คุณจะสามารถหลีกเลี่ยงการค้นหาช่องที่ต้องใช้เวลานานได้ โดยการอัพโหลดรายการสถานีที่กำหนดไวลวงหนาบนทีวี ใชแฟลชไดรฟ USB ที่มีพื้นที่อยางนอย 1 GB

## **เงื่อนไข**

- ทีวีทั้งสองตองเปนรุนจากปเดียวกัน
- ทีวีทั้งสองเครื่องจะตองมีประเภทฮารดแวรที่เหมือนกัน ตรวจสอ
- บประเภทฮารดแวรบนแผนปายประเภททีวีที่ดานหลังของทีวี
- ทีวีทั้งสองเครื่องตองมีเวอรชันซอฟตแวรที่ใชงานรวมกันได

### **เวอรชันชองในปจจุบัน**

ในการตรวจสอบเวอรชันปจจุบันของรายการชอง…

**1 -** เลือก **การตั้งคา** > **ชอง** เลือก **คัดลอกรายการสถานี** เลือก **เวอรชันปจจุบัน** แลวกด **OK 2 -** กด **OK** เพื่อปด

**เวอรชันซอฟตแวรปจจุบัน**

ในการตรวจสอบเวอรชันปจจุบันของซอฟตแวรทีวี…

### **1 -** เลือก **การตั้งคา** >

**อัพเดตซอฟตแวร** แลวกด (ขวา) เพื่อเขาสูเมนู **2 -** เลือก **ขอมูลซอฟตแวรปจจุบัน** แลวกด **OK**

**3 -** เวอรชัน บันทึกรีลีส และวันที่สรางจะแสดงขึ้น นอกจากนี้

- หมายเลข ESN ของ Netflix จะแสดงขึ้นดวย หากมี **4 -** กด (ซาย) ซ้ำๆ หากจำเปน เพื่อปดเมนู
- 

# ์ ดัดลอกรายการ**ช่อ**ง

ในการคัดลอกรายการสถานี…

- **1** เปดทีวี ทีวีเครื่องนี้ควรมีการติดตั้งชอง
- **2** เสียบแฟลชไดรฟ USB
- **3** เลือก **การตั้งคา** > **ชอง**
- > **คัดลอกรายการชอง** แลวกด **OK**
- **4** เลือก **คัดลอกไปยัง USB** แลวกด **OK**

คุณอาจไดรับการขอใหปอนรหัส PIN

ปองกันเด็กเพื่อคัดลอกรายการสถานี

- **5** เมื่อเสร็จสิ้นการคัดลอก ใหถอดแฟลชไดรฟ USB
- **6** กด (ซาย) ซ้ำๆ หากจำเปน เพื่อปดเมนู

คุณสามารถอัพโหลดรายการชองที่คัดลอกไวไปที่ทีวี Philips เครื่องอื่น

# **เวอรชันรายการสถานี**

ตรวจสอบเวอร์ชันปัจจบันของรายการช่อง...

- **1** เลือก **การตั้งคา** > **ชอง** แลวกด (ขวา) เพื่อเขาสูเมนู
- **2** เลือก **เลือกรายการชอง** และเลือก **เวอรชันปจจุบัน** แลวกด **OK**
- **3** กด (ซาย) ซ้ำๆ หากจำเปน เพื่อปดเมนู

# ้อัพโหลดรายการช่อง

## **หากไมตองการติดตั้งทีวี**

ขึ้นอยูกับวาทีวีของคุณมีการติดตั้งไวแลวหรือยัง คุณจะตองใชวิธีการที่แตกตางกันในการอัพโหลดรายการสถานี

## **ไปยังทีวีที่ยังไมมีการติดตั้ง**

**1 -** เสียบปลั๊กไฟเพื่อเริ่มการติดตั้งและเลือกภาษาและประเทศ คุณสามารถขามการคนหาชอง สิ้นสุดการติดตั้ง

- **2** เสียบแฟลชไดรฟ USB ที่มีรายการสถานีของทีวีเครื่องอื่น
- **3** หากตองการเริ่มตนการอัพโหลดรายชื่อชอง
- ใหเลือก **การตั้งคา** > **ชอง**
- > **คัดลอกรายการชอง** > **คัดลอกไปยังทีวี** แลวกด **OK** ปอนรหัส PIN ของคุณ หากจำเปน
- **4**

**-** ทีวีจะแจงเตือนหากรายการสถานีคัดลอกไปที่ทีวีเสร็จสมบูรณแล ว ให้ถอดแฟลชไดรฟ์ USB

## **ในการติดตั้งทีวี**

ขึ้นอยูกับวาทีวีของคุณมีการติดตั้งไวแลวหรือยัง คุณจะตองใชวิธีการที่แตกตางกันในการอัพโหลดรายการสถานี

## **ไปที่ทีวีที่ไดรับการติดตั้งแลว**

**1 -** ตรวจสอบการตั้งคาประเทศของทีวี (ในการตรวจสอบการตั้งคานี้ โปรดดูเนื้อหาในสวน ติดตั้งชองทั้งหมดอีกครั้ง เริ่มขั้นตอนนี้จนกวาคุณจะไปถึงการตั้งคาประเทศ กด **BACK** เพื่อยกเลิกการติดตั้ง) หากประเทศของคุณถูกตองใหทำตามขั้นตอนที่ 2 ตอ หากประเทศ ไม่ถูกต้อง คุณต้องเริ่มการติดตั้งใหม่อีกครั้ง ดูเนื้อหาในสวน ติดตั้งชองทั้งหมดอีกครั้ง และเริ่มการติดตั้ง เลือกประเทศที่ถูกตองและขามการคนหาชอง ้สิ้นสุดการติดตั้ง เมื่อเสร็จสิ้น ให้ดำเนินการขั้นตอนที่ 2 ต่อ **2 -** เสียบแฟลชไดรฟ USB ที่มีรายการสถานีของทีวีเครื่องอื่น **3 -** หากตองการเริ่มตนการอัพโหลดรายชื่อชอง ใหเลือก **การตั้งคา** > **ชอง** > **คัดลอกรายการชอง** > **คัดลอกไปยังทีวี** แลวกด **OK** ปอนรหัส PIN ของคุณ หากจำเปน

### **4**

- ทีวีจะแจงเตือนหากรายการสถานีคัดลอกไปที่ทีวีเสร็จสมบูรณแล
- ว ใหถอดแฟลชไดรฟ USB

# <span id="page-25-0"></span>7 **เชื่อมตออุปกรณ**

# <span id="page-25-1"></span> $\overline{7.1}$ **เกี่ยวกับการเชื่อมตอ**

# **คูมือการเชื่อมตอ**

เชื่อมตออุปกรณกับทีวีดวยการเชื่อมตอคุณภาพสูงที่สุดเสมอ นอกจากนี้ ใหใชสายเคเบิลคุณภาพดีเพื่อการถายโอนภาพและเสี ยงที่ยอดเยี่ยม

เมื่อเชื่อมตออุปกรณ ทีวีจะแยกแยะประเภทของอุปกรณและตั้ง ่ ชื่อประเภทที่ถูกต้องของอุปกรณ์แต่ละเครื่อง คุณสามารถเปลี่ยน ี่ ชื่อประเภทได้หากต้องการ

หากตั้งค่าชื่อประเภทที่ถูกต้องของอุปกรณ์แล้ว ทีวีจะเปลี่ยนไปยั งการตั้งทีวีที่เหมาะสมโดยอัตโนมัติเมื่อคุณเปลี่ยนไปเปนอุปกร ณนี้ในเมนูแหลงสัญญาณ

# **พอรตเสาอากาศ**

หากคุณมีกลองรับสัญญาณ (เครื่องรับสัญญาณดิจิตอล) หรือเครื่องบันทึก

ใหเชื่อมตอสายเคเบิลเสาอากาศเพื่อรันสัญญาณเสาอากาศ ผ่านกล่องรับสัญญาณและ/หรือเครื่องบันทึ๊กก่อนเข้าสู่ทีวี ดวยวิธีนี้ เสาอากาศและกลองรับสัญญาณจะสามารถสงชองสัญ ญาณเสริมที่อาจมีใหกับเครื่องบันทึกเพื่อทำการบันทึกได

# **พอรต HDMI**

### **คุณภาพ HDMI**

การเชื่อมตอ HDMI ใหคุณภาพของภาพและเสียงที่ดีที่สุด สายเคเบิล HDMI

หนึ่งสายสามารถใชไดทั้งสัญญาณภาพและเสียง ใชสายเคเบิล HDMI สำหรับสัญญาณทีวี

สำหรับการถายโอนที่ใหสัญญาณคุณภาพดีที่สุด ใหใชสายเคเบิล High speed HDMI และใชสายเคเบิล HDMI ที่ยาวไมเกิน 5 ม.

ี หากอุปกรณ์ที่เชื่อมต่อกับ HDMI ทำงานอย่างไม่ถูกต้อง ใหตรวจสอบวาการตั้งคา **HDMI Ultra HD** ี แบบอื่นสามารถแก้ปัญหานี้ได้หรือไม่ ใน วิธีใช้ ใหกดปุมสี  **คำหลัก** และคนหา **HDMI Ultra HD**

### **การปองกันการคัดลอก**

พอร์ต HDMI รองรับ HDCP 2.2 (High-bandwidth Digital Contents Protection) HDCP เปนสัญญาณปองกันการคัดลอกที่ ป้องกันการคัดลอกข้อมูลจากแผ่นดิสก์ DVD หรือแผ่นดิสก์ Bluray หรือเรียกวา DRM (Digital Rights Managament)

## **HDMI ARC**

การเชื่อมตอ HDMI ทั้งหมดบนทีวีจะมี **HDMI ARC** (Audio Return Channel)

หากอุปกรณ ซึ่งโดยสวนใหญคือระบบโฮมเธียเตอร (HTS) มีการเชื่อมต่อ HDMI ARC ด้ัวย ให้เชื่อมต่อกับการเชื่อมต่อ HDMI ใดก็ไดบนทีวีเครื่องนี้ ดวยการเชื่อมตอ HDMI ARC คุณไ มจำเปนตองเชื่อมตอสายเคเบิลเสียงเพิ่มเติมสำหรับสงสัญญาณเ สียงของภาพทีวีไปยัง HTS การเชื่อมตอ HDMI ARC จะมีสัญญาณทั้งสอง

ี คุณสามารถใช้การเชื่อมต่อ HDMI ใดๆ บนทีวีเครื่องนี้ในการเชื่อมตอ HTS ได แต ARC ้จะมีให้ใช้งานสำหรับอุปกรณ์/การเชื่อมต่อได้เพียงครั้งละเครื่อง

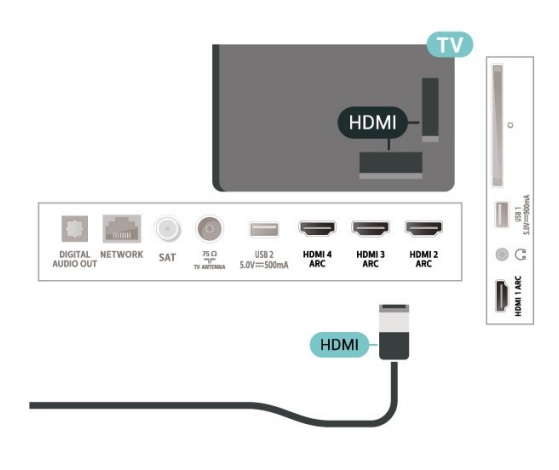

### **HDMI CEC - EasyLink**

การเชื่อมตอ HDMI ใหคุณภาพของภาพและเสียงที่ดีที่สุด สายเคเบิล HDMI

หนึ่งสายสามารถใชไดทั้งสัญญาณภาพและเสียง ใชสาย HDMI สำหรับสัญญาณทีวีความละเอียดสูง (HD)

สำหรับการถายโอนที่ใหสัญญาณคุณภาพดีที่สุด ใหใชสายเคเบิล High speed HDMI และใชสายเคเบิล HDMI ที่ยาวไมเกิน 5 ม.

ูเชื้อมต่ออปกรณ์ที่ใช้ร่วมกับ HDMI CEC <sup>ไ</sup>ด้เข้ากับทีวีของคุณ คุณสามารถควบคุมอุปกรณนั้นไดดวยรีโมทคอนโทรลทีวี

EasyLink HDMI CEC จะต้องเปิดอยู่บนทีวีและอุปกรณ์ที่เชื่อมต่อ

### **เปด EasyLink**

**การตั้งคา** > การตั้งคาทั่วไป > EasyLink > EasyLink > เปด

## **ควบคุมอุปกรณที่ใชรวมกับ HDMI CEC ไดดวยรีโมทคอนโทรลทีวี**

 $\bigstar$  **การตั้งค่า >**<br>การตั้งค่าทั่วไป > EasyLink > EasyLink รีโมทคอนโทรล > เปิด

### **หมายเหตุ**:

- EasyLink ที่เชื่อมตอ โดย EasyLink
- ้อาจใช้งานไม่ได้กับอปกรณ์จากยี่ห้ออื่น
- ฟังก์ชันการทำงานของ HDMI CFC

้มีหลากหลายชื่อในแบรนด์ต่างๆ กัน ตัวอย่างเช่น: ยกตัวอย่างเช่น Anynet, Aquos Link, Bravia Theatre Sync, Kuro Link, Simplink และ Viera Link โดยอาจไม่สามารถใช้ร่วมกับ EasyLink ไดทุกแบรนด ชื่อแบรนด HDMI CEC ตัวอยางนี้เปนทรัพยสินของเจาของรายนั้นๆ

## <span id="page-26-0"></span>7.2 **CAM พรอมสมารทการด - CI+**

## **CI+**

ทีวีเครื่องนี้สามารถใชงาน CI+ **Conditional** Access ได

ดวย CI+ คุณสามารถดูรายการทีวี HD แบบพรีเมียม เชน ภาพยนตรและกีฬา

จากผูใหบริการรายการทีวีแบบดิจิตอลในภูมิภาคของคุณได โปรแ กรมเหลานี้ไดรับการเขารหัสโดยผูดำเนินรายการโทรทัศนและถ อดรหัสดวยโมดูล CI+ แบบจายเงินลวงหนา

ผูประกอบการโทรทัศนระบบดิจิทัลมีโมดูล CI + (Conditional Access Module - CAM) และบัตรสมารทการดที่ไดรับเมื่อคุณสมั ครสมาชิกโปรแกรมพิเศษของผูประกอบการดังกลาว รายการเหลานี้จะมีการปองกันการคัดลอกในระดับสูง

ติดตอผูใหบริการรายการทีวีแบบดิจิตอลสำหรับขอมูลเพิ่มเติมเกี่ย วกับขอกำหนดและเงื่อนไข

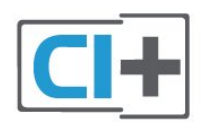

# **สมารทการด**

ผูใหบริการรายการทีวีแบบดิจิตอลจะใหโมดูล CI+ (Conditional Access Module - CAM) พร้อมด้วยสมาร์ทการ์ด เมื่อคุณสมัครเปนสมาชิกรายการทีวีแบบพรีเมียม

<span id="page-26-1"></span>เสียบสมารทการดเขาไปในโมดูล CAM ดูคำแนะนำที่คุณไดรับจากผูใหบริการ

้ในการเสียบ CAM เข้าไปในทีวี...

**1 -** ดูขอมูลเกี่ยวกับวิธีการเสียบ CAM ที่ถูกตอง การเสียบอยางไมถูกวิธีอาจทำให CAM และทีวีชำรุดได **2 -** ขณะที่ดูที่ดานหลังของทีวี โดยที่ดานหนาของ CAM หันเขาหาตัวคุณ ใหคุณคอยๆ เสียบ CAM เขาไปในชองเสียบ **COMMON INTERFACE 3 -** กด CAM เขาไปใหลึกที่สุด แลวปลอยทิ้งไวในชองเสียบ

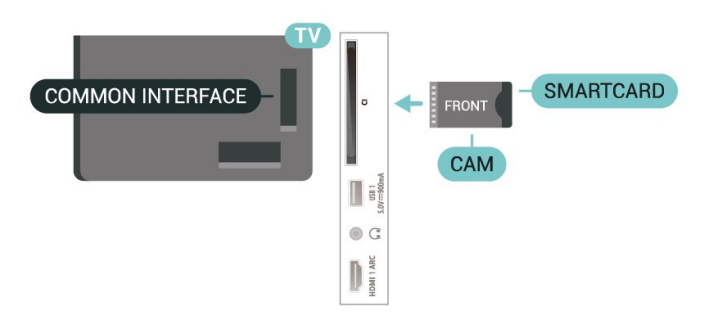

เมื่อคุณเปิดทีวี อาจต้องใช้เวลาในการเปิดใช้งาน CAM สักสองสามนาที หากเสียบ CAM และชำระค่าธรรมเนียมการสมัครสมาชิกแล้ว (วิธีการสมัครอาจแตกตางกันไป) คุณจะสามารถดูชองที่มีสัญญาณรบกวนที่สมารทการด CAM ้ รถงรับได้

CAM

และสมารทการดสามารถใชไดเฉพาะกับทีวีของคุณเทานั้น หากคุณถอด CAM ออก คุณจะไมสามารถดูชองที่มีสัญญาณรบกวนที่ CAM รองรับไดอีก

# **รหัสผานและรหัส PIN**

สำหรับ CAM บางรุน คุณตองปอนรหัส PIN เพื่อดูชองของผูใหบริการ เมื่อคุณตั้งรหัส PIN สำหรับ CAM เราขอแนะนำใหคุณใชรหัสเดียวกันกับที่คุณใชปลอดล็อคทีวี

ในการตั้งรหัส PIN สำหรับ CAM…

- **1** กด  **SOURCES**
- **2** คลิกประเภทชองที่คุณกำลังใช CAM อยูสำหรับ **รับชมรายการทีวี**
- **3** กด  **OPTIONS** และเลือก **อินเตอรเฟซทั่วไป 4 -** เลือกผูใหบริการทีวีของ CAM หนาจอตอไปนี้จะมาจากผูใหบริการรายการทีวี ทำตามคำสั่งบนจอภาพเพื่อหาการตั้งคารหัส PIN

# $\overline{73}$ **ระบบโฮมเธียเตอร - HTS**

# **เชื่อมตอกับ HDMI ARC**

ใชสาย HDMI ในการเชื่อมตอระบบโฮมเธียเตอร (HTS) กับทีวี คุณสามารถเชื่อมตอ Philips SoundBar หรือ HTS ดวยเครื่องเลนแผนดิสกในตัว

### **HDMI ARC**

หากระบบโฮมเธียเตอรของคุณมีการเชื่อมตอ HDMI ARC ี คุณสามารถใช้การเชื่อมต่อ HDMI บนทีวีเพื่อเชื่อมต่อได้ ด้วย HDMI ARC คุณไมจำเปนตองเชื่อมตอสายสัญญาณเสียงเพิ่มเติม การเชื่อมตอ HDMI ARC จะมีสัญญาณทั้งสอง การเชื่อมตอ HDMI ทั้งหมดบนทีวีสามารถสงสัญญาณ Audio Return Channel (ARC) ได้ แตเมื่อคุณเชื่อมตอระบบโฮมเธียเตอรแลว

ทีวีจะสามารถส่งเฉพาะสัญญาณ ARC ไปยังการเชื่อมต่อ HDMI นี้เทานั้น

## **การซิงโครไนซเสียงกับวิดีโอ (ซิงค)**

หากเสียงไม่ตรงกับวิดีโอบนหน้าจอ คุณสามารถตั้งค่าดีเลย์บนระ บบโฮมเธียเตอรสวนใหญกับเครื่องเลนแผนดิสกเพื่อใหเสียงและ วิดีโอตรงกันได

# **เชื่อมตอกับ HDMI**

ใชสาย HDMI ในการเชื่อมตอระบบโฮมเธียเตอร (HTS) กับทีวี คุณสามารถเชื่อมตอ Philips SoundBar หรือ HTS ดวยเครื่องเลนแผนดิสกในตัว

<span id="page-27-2"></span>หากระบบโฮมเธียเตอร์ไม่มีการเชื่อมต่อ HDMI ARC ใหเพิ่มสายสัญญาณเสียงออปติคอล (Toslink) เพื่อสงสัญญาณเสียงของภาพบนทีวีไปยังระบบโฮมเธียเตอร

## **การซิงโครไนซเสียงกับวิดีโอ (ซิงค)**

ี หากเสียงไม่ตรงกับวิดีโอบนหน้าจอ คุณสามารถตั้งค่าดีเลย์บนระ บบโฮมเธียเตอรสวนใหญกับเครื่องเลนแผนดิสกเพื่อใหเสียงและ วิดีโอตรงกันได

# **ปญหาที่เกิดกับเสียง HTS**

### **เสียงที่มีสัญญาณรบกวนดัง**

หากคุณดูวิดีโอจากแฟลชูไดรฟ์ USB ที่เสียบเข้ากับเครื่อง หรือจากคอมพิวเตอร์ที่เชื่อมต่อ เสียงจากระบบโฮมเธียเตอรของคุณอาจผิดเพี้ยน โดยอาจมีสัญญาณรบกวนดังกลาวเมื่อไฟลเสียงหรือวิดีโอมีเสียง DTS แตระบบโฮมเธียเตอรไมมีระบบประมวลผลเสียง DTS คุณสามารถแกไขปญหานี้ไดโดยการตั้งคา **รูปแบบสัญญาณดิจิตอลออก** ของทีวีเปน **สเตอริโอ**

เลือก **การตั้งคา** > **เสียง** > **ขั้นสูง** > **รูปแบบสัญญาณเสียงออก**

### **ไมมีเสียง**

หากคุณไมไดยินเสียงจากทีวีในระบบโฮมเธียเตอรของคุณ ใหตรวจสอบวาคุณเชื่อมตอสาย HDMI กับชองตอ **HDMI ARC** บนระบบโฮมเธียเตอรหรือไม ทั้งหมดบนทีวีเปนชองตอ HDMI ARC

## <span id="page-27-0"></span>7.4**สมารทโฟนและแท็บเล็ต**

<span id="page-27-1"></span>หากตองการเชื่อมตอสมารทโฟนหรือแท็บเล็ตกับทีวี คุณสามารถเชื่อมตอแบบไรสาย สำหรับการเชื่อมตอแบบไรสาย บนสมารทโฟนหรือแท็บเล็ต ใหดาวนโหลด Philips TV Remote App from จาก app store โปรดของคุณ

# 7.5 **เครื่องเลน Blu-ray Disc**

ใชสายเคเบิล **HDMI**

**ความเร็วสูง** ในการเชื่อมตอเครื่องเลนแผนดิสก Blu-ray เขากับทีวี

หากเครื่องเลน Blu-ray Disc มี EasyLink HDMI CEC คุณจะสามารถควบคุมเครื่องเลนดวยรีโมทคอนโทรลของทีวีได

ใน **วิธีใช** ใหกดปุมสี  **คำหลัก** และคนหา **EasyLink HDMI CEC** สำหรับขอมูลเพิ่มเติม

## 7.6 **Bluetooth**

# **การจับคูอุปกรณ**

ทั้งนี้ ใหจัดตำแหนงลำโพงไรสายหางจากทีวีในระยะ 5 เมตร อา นคูมือผูใชของอุปกรณเพื่อดูขอมูลเฉพาะเกี่ยวกับการจับคูและร ะยะไรสาย ตรวจสอบวาการตั้งคา Bluetooth บนทีวีเปดอยู

เมื่อจับคูเกมแพดไรสายแลว คุณจะสามารถใชงานได เมื่อจับคูลำโพงไรสายแลว คุณจะสามารถเลือกลำโพงนั้นเพื่อเลนเสียงทีวีได เมื่อจับคูอุปกรณแลว คุณไมจำเปนตองจับคูอีกครั้ง เวนแตคุณจะลบอุปกรณ

หากต้องการจับคู่อปกรณ์ Bluetooth กับทีวี…

- **1** เปดอุปกรณ Bluetooth แลววางไวในระยะของทีวี
- **2** เลือก **การตั้งคา**
- > **ไรสายและเครือขาย** แลวกด (ขวา) เพื่อเขาสูเมนู
- **3** เลือก **Bluetooth** > **คนหาอุปกรณ Bluetooth** แลวกด **OK**
- **4** เลือก **คนหา** และกด **OK**

ทำตามคำแนะนำที่ปรากฏบนหนาจอ คุณจะจับคูอุปกรณกับทีวี และทีวีจะจัดเก็บการเชื่อมตอไว คุณอาจตองยกเลิกการจับคูอุปก รณที่จับคูแลวเสียกอนหากมีอุปกรณที่จับคูแลวครบจำนวนสูงสุด **5 -** เลือกประเภทของอุปกรณ แลวกด **OK**

**6 -** กด (ซาย) ซ้ำๆ หากจำเปน เพื่อปดเมนู

# **เลือกอุปกรณ**

หากต้องการเลือกอุปกรณ์ไร้สาย...

- **1** เลือก **การตั้งคา** > **ไรสายและเครือขาย** แลวกด **OK**
- **2** เลือก **Bluetooth** > **คนหาอุปกรณ**

#### **Bluetooth** แลวกด **OK**

- **3** ในรายการ ใหเลือกอุปกรณไรสาย แลวกด **OK**
- **4** กด (ซาย) ซ้ำๆ หากจำเปน เพื่อปดเมนู

# **ลบอุปกรณ**

คุณสามารถเชื่อมตอหรือยกเลิกการเชื่อมตออุปกรณ Bluetooth ไรสาย คุณยังสามารถลบอุปกรณ Bluetooth ไรสายไดเชนกัน หากคุณลบอปกรณ์ Bluetooth อปกรณ์จะถูกยกเลิกการจับค่

ในการลบหรือยกเลิกการเชื่อมตออุปกรณไรสาย…

**1 -** เลือก **การตั้งคา** > **ไรสายและเครือขาย** แลวกด **OK**

- **2** เลือก **Bluetooth** > **ลบอุปกรณ Bluetooth** แลวกด **OK**
- **3** ในรายการ ใหเลือกอุปกรณไรสาย แลวกด **OK**
- **4** เลือก **ยกเลิกการเชื่อมตอ** หรือ **ลบ** แลวกด **OK**
- **5** เลือก **OK** แลวกด **OK** เพื่อยืนยัน
- **6** กด (ซาย) ซ้ำๆ หากจำเปน เพื่อปดเมนู

# <span id="page-28-2"></span><span id="page-28-0"></span>7.7 **หูฟง**

คุณสามารถเชื่อมต

อชุดหูฟงเขากับชองเสียบ ที่ดานหลังของทีวี ชองเสียบนี้เปน mini-jack 3.5 มม. คุณสามารถปรับระดับเสียงของหูฟงแยกกันได

ในการปรับระดับเสียง

**1 -** เลือก **การตั้งคา** เลือก **เสียง** > **ระดับเสียงของหูฟง** แลวกด **OK 2 -** กดลูกศร (ขึ้น) หรือ (ลง) เพื่อปรับคา

**3 -** กด (ซาย) ซ้ำๆ หากจำเปน เพื่อปดเมนู

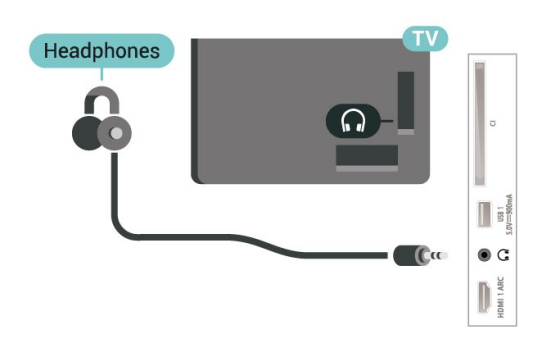

# <span id="page-28-1"></span>7.8 **เครื่องเลนเกม**

# **HDMI**

เพื่อคุณภาพที่ดีที่สุด ใหเชื่อมตอเครื่องเลนเกมเขากับทีวีดวยสายเคเบิล HDMI ความเร็วสูง

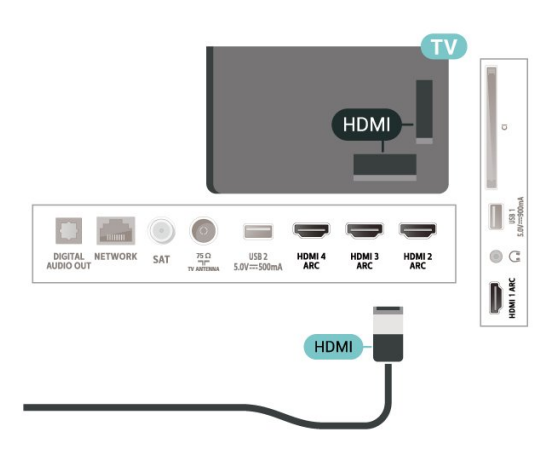

# 7.9**ฮารดไดรฟ USB**

# **สิ่งที่คุณตองมี**

หากคุณเชื่อมตอฮารดไดรฟ USB คุณสามารถหยุดชั่วคราวหรือบันทึกการถายทอดทีวีดิจิตอลได (การถายทอด DVB หรือที่คลายกัน)

### **เนื้อที่ดิสกต่ำสุด**

• หากตองการหยุดชั่วคราว เมื่อตองการหยุดการถายทอดชั่วคราว คุณตองใชฮารดไดรฟที่สามารถใชงานไดกับ USB 2.0 ซึ่งมีพื้นที่วางในดิสกขั้นต่ำ 4GB • หากต้องการบันทึก เมื่อตองการหยุดชั่วคราวและบันทึกการถายทอด คุณตองมีพื้นที่ดิสกขั้นต่ำ 250GB

ี สำหรับข้อมูลเพิ่มเติมเกี่ยวกับวิธีการติดตั้งฮาร์ดไดรฟ์ USB ใน **วิธีใช** ใหกดปุมสี  **คำหลัก** และคนหา **ฮารดไดรฟ USB, การติดตั้ง**

# **การติดตั้ง**

กอนที่คุณจะสามารถหยุดชั่วคราวหรือบันทึกการถายทอด คุณตองเชื่อมตอและฟอรแมตฮารดไดรฟ USB ทั้งนี้ การฟอรแมตจะลบไฟลทั้งหมดออกจากฮารดไดรฟ USB

**1 -** เชื่อมตอฮารดไดรฟ USB เขากับชองเสียบ **USB** ชองใดชองหนึ่งบนทีวี หามเชื่อมตออุปกรณ USB อื่นเขากับพอรต USB อีกชองในขณะที่ทำการฟอรแมต

- **2** เปดฮารดไดรฟ USB และทีวี
- **3** เมื่อเปลี่ยนชองทีวีเปนชองทีวีดิจิตอล ใหกด (หยุดชั่วคราว) ความพยายามในการหยุดชั่วคราวจะเริ่มการฟอรแมต

ปฏิบัติตามคำแนะนำบนหน้าจอ

เมื่อฮารดไดรฟ USB ไดรับการฟอรแมต ใหเชื่อมตอฮารดไดรฟนั้นทิ้งไวถาวร

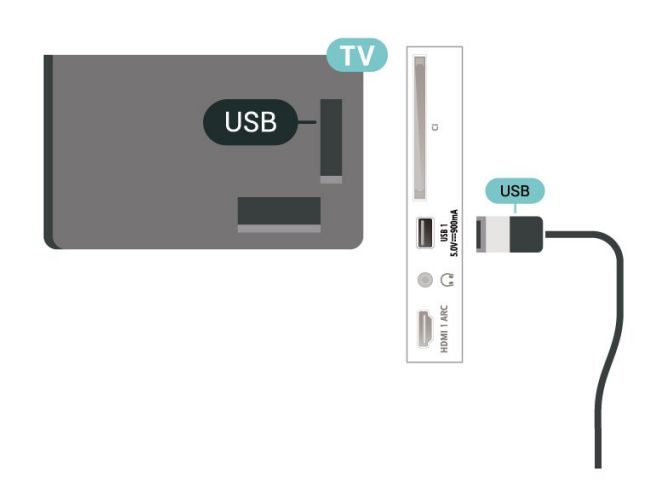

### <span id="page-29-0"></span>**คำเตือน**

ฮารดไดรฟ USB

จะถูกฟอรแมตเพื่อใหใชเฉพาะกับทีวีเครื่องนี้เทานั้น ี คุณไม่สามารถใช้การบันทึกที่จัดเก็บบนทีวีหรือ PC เครื่องอื่นได้ ี ห้ามคัดลอกหรือเปลี่ยนแปลงไฟล์ที่บันทึกบนฮาร์ดไดรฟ์ USB ดวยแอปพลิเคชันใดๆ บน PC เนื่องจากอาจทำใหการบันทึกเสียหาย และเมื่อคุณฟอรแมตฮารดไดรฟ USB อีกตัว เนื้อหาบนฮาร์ด ไดรฟ์ USB เดิมจะถูกลบออกทั้งหมด ซึ่งฮารดไดรฟ USB ที่ติดตั้งบนทีวีของคุณจะตองฟอรแมตใหมสำ หรับใชบนคอมพิวเตอรเครื่องนี้

# **การฟอรแมต**

กอนที่คุณจะสามารถหยุดชั่วคราวหรือบันทึกการถายทอด หรือจัดเก็บแอปพลิเคชัน ี คุณต้องเชื้อมต่อและฟอร์แมตฮาร์ดไดรฟ์ USB ทั้งนี้

การฟอรแมตจะลบไฟลทั้งหมดออกจากฮารดไดรฟ USB หากคุณ ตองการบันทึกการถายทอดที่มีขอมูลคูมือทีวีจากอินเตอรเน็ต คุณตองตั้งคาการเชื่อมตออินเตอรเน็ตกอน จึงจะติดตั้งฮารดไดรฟ USB ได

### **คำเตือน**

ฮารดไดรฟ USB

จะถูกฟอรแมตเพื่อใหใชเฉพาะกับทีวีเครื่องนี้เทานั้น คุณไมสามารถใชการบันทึกที่จัดเก็บบนทีวีหรือ PC เครื่องอื่นได หามคัดลอกหรือเปลี่ยนแปลงไฟลที่บันทึกบนฮารดไดรฟ USB ดวยแอปพลิเคชันใดๆ บน PC เนื่องจากอาจทำใหการบันทึกเสียหาย และเมื่อคุณฟอรแมตฮารดไดรฟ USB อีกตัว เนื้อหาบนฮาร์ด ไดรฟ์ USB เดิมจะถูกลบออกทั้งหมด ซึ่งฮารดไดรฟ USB ที่ติดตั้งบนทีวีของคุณจะตองฟอรแมตใหมสำ หรับใชบนคอมพิวเตอรเครื่องนี้

\* เชื่อมตอฮารดไดรฟ USB ที่มีขนาดต่ำกวา 2TB

ในการฟอรแมตฮารดไดรฟ USB…

**1 -** เชื่อมตอฮารดไดรฟ USB เขากับชองเสียบ **USB** ชองใดชองหนึ่งบนทีวี หามเชื่อมตออุปกรณ USB อื่นเขากับพอรต USB อีกชองในขณะที่ทำการฟอรแมต **2 -** เปดฮารดไดรฟ USB และทีวี

<span id="page-29-1"></span>**3 -** เลือก **รายการบันทึก** หากคุณตองการทำการ Pause TV และการบันทึก หรือเลือก **แอปพลิเคชัน**

เพื่อจัดเก็บแอปพลิเคชัน ปฏิบัติตามคำแนะนำบนหนาจอ **4 -** ไฟลและขอมูลทั้งหมดจะถูกลบออกหลังจากฟอรแมท **5 -** เมื่อฮารดไดรฟ USB ไดรับการฟอรแมต

ใหเชื่อมตอฮารดไดรฟนั้นทิ้งไวถาวร

สำหรับขอมูลเพิ่มเติม ใน **วิธีใช** ใหกดปุมสี **คำหลัก** แลวคนหา **Pause TV การบันทึก** หรือ **แอปพลิเคชัน**

## $7.10$ **แปนพิมพ USB**

# **เชื่อมตอ**

เชื่อมตอแปนพิมพ USB (ชนิด USB-HID) เพื่อปอนขอความลงบนทีวีของคุณ

ใชชองเสียบ **USB** ชองใดชองหนึ่งเพื่อเชื่อมตอ

# **การกำหนดคา**

## **ติดตั้งแปนพิมพ**

ในการติดตั้งแปนพิมพ USB ใหเปดทีวีและเชื่อมตอแปนพิมพ USB เขากับชองเสียบ **USB** ชองใดชองหนึ่งบนทีวี เมื่อทีวีตรวจพบแปนพิมพเปนครั้งแรก คุณสามารถเลือกแบบของ ี แป้นพิมพ์และทดสอบการเลือกของคุณได้ หากคุณเลือกแบบขอ งแปนพิมพ Cyrillic หรือ Greek ไวกอนแลว คุณสามารถเลือกแบบแปนพิมพ Latin ไวเปนแบบรองได

ในการเปลี่ยนการตั้งคาแบบของแปนพิมพเมื่อเลือกแบบไปแลว..

**1 -** เลือก **การตั้งคา > การตั้งคาทั่วไป** แลวกด (ขวา) เพื่อเขาสูเมนู

**2 -** เลือก **การตั้งคาแปนพิมพ USB** และกด **OK** เพื่อเริ่มการตั้งคาแปนพิมพ

# **ปุมพิเศษ**

.

### **ปุมสำหรับปอนขอความ**

- $\cdot$ ปุ่ม Enter = ตกลง
- $\bullet$  Backspace = ลบตัวอักษรที่อยู่ด้านหน้าเคอร์เซอร์
- ปุมลูกศร = เลื่อนดูภายในฟลดขอความ
- ในการสลับรูปแบบแป้นพิมพ์ หากตั้งค่าแบบรองไว้ ให้กดปุ่ม
- **Ctrl + สเปซบาร** พรอมกัน

### **ปุมสำหรับแอปพลิเคชันและหนาอินเตอรเน็ต**

- Tab และ Shift + Tab = ถัดไปและกอนหนา
- Home = เลื่อนไปยังด้านบนของหน้า
- End = เลื่อนไปยังดานลางของหนา
- Page Up = ไปยังหนาถัดไป
- Page Down = ไปยังหน้าก่อนหน้านี้
- + = ซูมเขาหนึ่งขั้น
- - = ซูมออกหนึ่งขั้น
- \* = ปรับเว็บเพจให้พอดีกับความกว้างของหน้าจอ

# 7.11 **แฟลชไดรฟ USB**

คุณสามารถดูภาพถายหรือเลนเพลงและวิดีโอจากแฟลชไดรฟ USB ได

เสียบแฟลชไดรฟ USB เขากับชองเสียบ **USB**ชองใดชองหนึ่งบนทีวีในขณะที่ทีวีเปดอยู

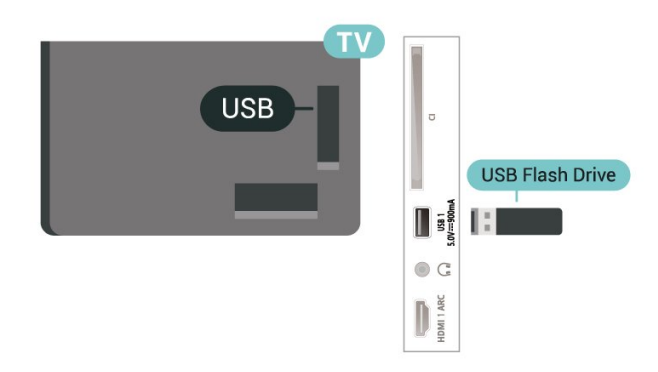

<span id="page-30-1"></span>ทีวีจะตรวจจับแฟลชไดรฟและเปดรายการที่แสดงเนื้อหา หากไมมีการแสดงรายการเนื้อหาโดยอัตโนมัติ ใหกด  **SOURCES** และเลือก **USB**

หากต้องการหยุดดูเนื้อหาแฟลชไดรฟ์ USB ใหกด  **EXIT** หรือเลือกกิจกรรมอื่น หากตองการยกเลิกการเชื่อมตอแฟลชไดรฟ USB คุณสามารถดึงแฟลชไดรฟออกไดทุกเวลา

#### **Ultra HD จาก USB**

คุณสามารถดูภาพถายดวยความละเอียด Ultra HD ไดจากอุปกรณ USB หรือแฟลชไดรฟที่เชื่อมตอ ทีวีจะลดความละเอียดลงใหเทากับ Ultra HD หากภาพถ่ายมีความละเอียดสูงกว่า

สำหรับขอมูลเพิ่มเติมเกี่ยวกับการชมหรือเลนเนื้อหาจากแฟลชไ ดรฟ USB ใน **วิธีใช** ใหกดปุมสี  **คำหลัก** และคนหา **ภาพถาย วิดีโอ และเพลง**

# <span id="page-30-0"></span> $\frac{1}{7.12}$ **กลองถายรูป**

ในการดูภาพถายที่เก็บไวใน กลองถายรูป คุณสามารถเชื่อมตอกลองถายรูปเขากับทีวีไดโดยตรง

ใชชองเสียบ **USB** ชองใดชองหนึ่งบนทีวีในการเชื่อมตอ เปดกลองหลังจากที่คุณไดเชื่อมตอแลว

หากไมมีการแสดงรายการเนื้อหาโดยอัตโนมัติ ใหกด  **SOURCES** และเลือก **USB** ึกล้องของคุณอาจต้องตั้งค่าโอนเนื้อหาด้วย PTP (Picture Transfer Protocol) โปรดอานคูมือผูใชของกลองถายรูปดิจิตอล

### **Ultra HD จาก USB**

คุณสามารถดูภาพถายดวยความละเอียด Ultra HD ไดจากอุปกรณ USB หรือแฟลชไดรฟที่เชื่อมตอ ทีวีจะลดความละเอียดลงใหเทากับ Ultra HD หากภาพถ่ายมีความละเอียดสูงกว่า

คุณไมสามารถเลนวิดีโอที่มีความละเอียดดั้งเดิมสูงกวา Ultra HD ่ ในการเชื่อมต่อ USB ใดๆ

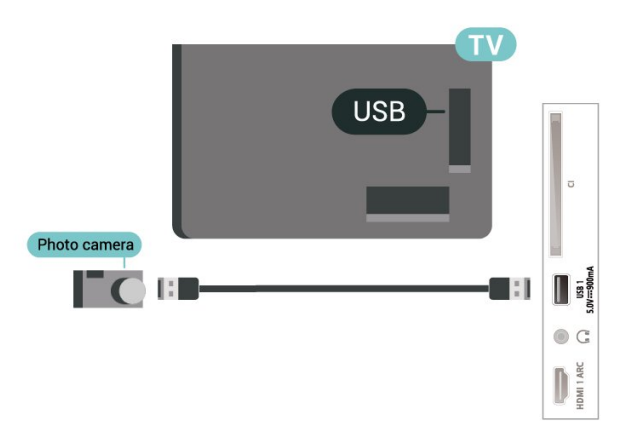

สำหรับขอมูลเพิ่มเติมเกี่ยวกับการดูภาพถาย ใน **วิธีใช** ใหกดปุมสี  **คำหลัก** และคนหา **ภาพถาย วิดีโอ และเพลง**

# 7.13 **กลองวิดีโอ**

เพื่อคุณภาพที่ดีที่สุด ใหใชสาย HDMI ในการเชื่อมต่อกล้องวิดีโอเข้ากับทีวี

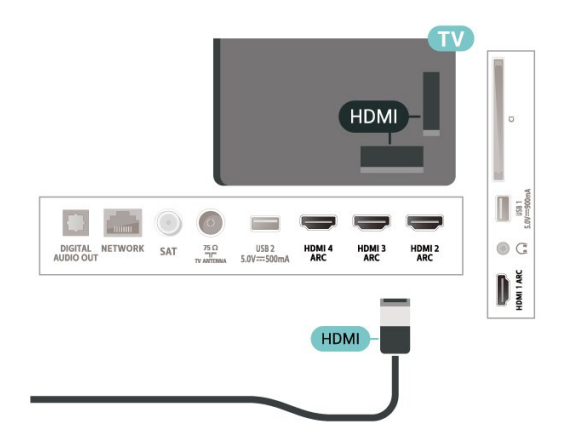

# <span id="page-31-0"></span>8 **เชื่อมตอ Android TV ของคุณ**

## <span id="page-31-1"></span> $\overline{8.1}$

# **เครือขายและอินเตอรเน็ต**

# **เครือขายภายในบาน**

เพื่อเพลิดเพลินไปกับความสามารถทั้งหมดของ Philips Android TV ทีวีของคุณตองเชื่อมตออินเตอรเน็ต

เชื่อมตอทีวีกับเครือขายภายในบานดวยการเชื่อมตออินเตอรเน็ต แบบความเร็วสูง คุณสามารถเชื่อมตอทีวีของคุณแบบไรสายหรือ แบบมีสายเขากับเราเตอรเครือขาย

# **เชื่อมตอกับเครือขาย**

# **การเชื่อมตอไรสาย**

## **สิ่งที่คุณตองมี**

ในการเชื่อมตอทีวีกับอินเตอรเน็ตแบบไรสาย คุณตองใชเราเตอร Wi-Fi ที่มีการเชื่อมตออินเตอรเน็ต

ใชการเชื่อมตออินเตอรเน็ตความเร็วสูง (บรอดแบนด)

### **ปญหา**

## **ไมพบเครือขายไรสายหรือภาพผิดเพี้ยน**

• เตาอบไมโครเวฟ โทรศัพท DECT หรืออุปกรณ Wi-Fi 802.11b/g/n

ในบริเวณใกลเคียงของคุณอาจรบกวนเครือขายไรสาย

• ตรวจดว่าไฟร์วอลล์ในเครือข่ายของคณยอมให้เข้าใช้งานการเชื่ อมตอไรสายของทีวีหรือไม

• หากเครือข่ายไร้สายยังไม่ทำงานอย่างถูกต้องในบ้านของคุณ ใหลองติดตั้งเครือขายแบบใชสาย

### **อินเตอรเน็ตไมทำงาน**

• หากการเชื่อมตอกับเราเตอรเปนปกติ ใหตรวจสอบการเชื่อมตอเราเตอรกับอินเตอรเน็ต

**ความเร็วในการเชื่อมตอ PC กับอินเตอรเน็ตต่ำ** • ดูขอมูลเกี่ยวกับชวงสัญญาณ อัตราถายโอนและปจจัยอื่นๆ เกี่ยวกับคุณภาพสัญญาณในคูมือผูใชของเราเตอรไรสาย • ใช้การเชื่อมต่ออินเตอร์เน็ตความเร็วสูง (บรอดแบนด์) สำหรับเราเตอรของคุณ

#### **DHCP**

• หากการเชื่อมตอลมเหลว คุณสามารถตรวจสอบการตั้งคา DHCP (Dynamic Host Configuration Protocol) ของเราเตอร โดยที่ควรเปด DHCP อยู

#### ใน วิธีใช

ใหกดปุมสี  **คำหลัก** แลวคนหา **การแกปญหา** สำหรับขอมูลเพิ่มเติม

## **การเชื่อมตอแบบใชสาย**

## **สิ่งที่คุณตองมี**

ในการเชื่อมตอทีวีกับอินเตอรเน็ต คุณตองมีเราเตอรเครือขายที่มี การเชื่อมตออินเตอรเน็ต ใชการเชื่อมตออินเตอรเน็ตความเร็วสูง (บรอดแบนด)

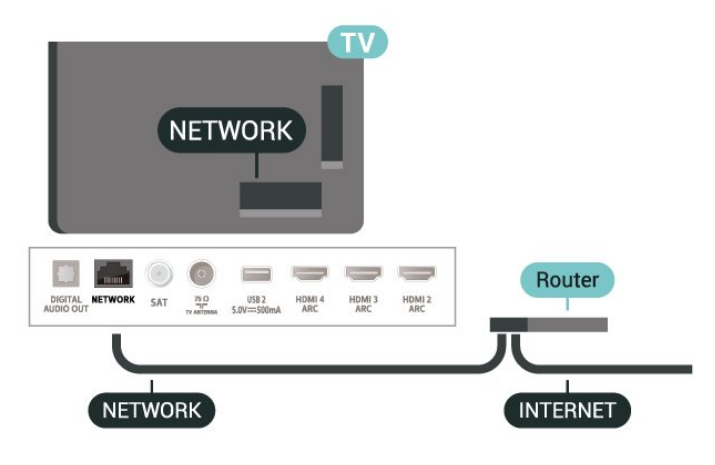

### **ทำการเชื่อมตอ**

 **การตั้งคา** > ไรสายและเครือขาย > มีสายหรือ Wi- Fi > เชื่อมตอกับเครือขาย > ใชสาย

**1 -** เชื่อมตอเราเตอรกับทีวีดวยสายเคเบิลเครือขาย (สายเคเบิลอีเธอรเน็ต\*\*)

- **2** ตรวจสอบใหแนใจวาเปดเราเตอรเรียบรอยแลว
- **3** ทีวีจะคนหาการเชื่อมตอเครือขายอยางตอเนื่อง
- **4** ขอความจะปรากฏเมื่อการเชื่อมตอเสร็จสมบูรณ

หากการเชื่อมตอลมเหลว คุณสามารถตรวจสอบการตั้งคา DHCP ของเราเตอร โดยที่ควรเปด DHCP อยู

\*\*เพื่อใหเปนไปตามขอกำหนดของ EMC ใหใชสายอีเธอรเน็ต FTP Cat 5E ที่มีปลอกหุม

# ์ตั้งด่าเครือข่าย

### **ดูการตั้งคาเครือขาย**

 **การตั้งคา** > ไรสายและเครือขาย > มีสายหรือ Wi-Fi > ดูการตั้งคาเครือขาย

คุณสามารถดูการตั้งคาเครือขายปจจุบันทั้งหมดที่นี่ ไดแก IP และ ี MAC แอดเดรส ความแรงของสัญญาณ ความเร็ว วิธีการเข้ารหัส ฯลฯ

## **การตั้งคาเครือขาย - Static IP**

 **การตั้งคา** > ไรสายและเครือขาย > มีสายหรือ Wi- Fi > การตั้งคาเครือขาย > Static IP

หากคุณคือผูใชขั้นสูงและตองการติดตั้งเครือขายของคุณดวยการ กำหนด Static IP แอดเดรส ใหตั้งคาทีวีเปน Static IP

### **การตั้งคาเครือขาย - การกำหนดคา Static IP**

 **การตั้งคา** > ไรสายและเครือขาย > มีสายหรือ Wi- Fi > การตั้งคาเครือขาย > การกำหนดคา Static IP

**1 -** คลิก การกำหนดคา Static IP และกำหนดคาการเชื่อมตอ **2 -** คุณสามารถตั้งคาตัวเลขสำหรับ ที่อยู

<span id="page-32-0"></span>IP, เน็ตมาสก, เกตเวย, DNS 1 หรือ DNS 2

#### **เปดดวย Wi-Fi (WoWLAN)**

 **การตั้งคา** > ไรสายและเครือขาย > มีสายหรือ Wi-Fi > เปดดวย Wi-Fi (WoWLAN)

คุณสามารถเปดทีวีเครื่องนี้จากสมารทโฟนหรือแท็บเล็ตของคุณไ ดหากทีวีอยูในโหมดสแตนดบาย โดยที่การตั้งคา เปดดวย Wi-Fi (WoWLAN) ต้องปิดอยู่

#### **เปดดวย Chromecast**

**1 การตั้งค่า** > ไร้สายและเครือข่าย > มีสายหรือ Wi-Fi > เปดดวย Chromecast

ตั้งเปน **เปด** เพื่อใหเปดทีวีเครื่องนี้จากแอป Chromecast ในโทรศัพทมือถือได

พลังงานที่ทีวีใช้ในระหว่างสแตนด์บายจะสูงกว่าขณะที่เปิด คุณควรเปิดการตั้งคู่า Wi-Fi (WoWLAN) กอนจะเปลี่ยนการตั้งคาของการ **เปดดวย Chromecast**

### **เปดการเชื่อมตอ Wi-Fi**

 **การตั้งคา** > ไรสายและเครือขาย > มีสายหรือ Wi-Fi > เปด/ปด Wi-Fi

คุณสามารถ เปดหรือปดการเชื่อมตอ Wi - Fi บนทีวีของคุณ

#### **Digital Media Renderer - DMR**

 **การตั้งคา** > ไรสายและเครือขาย > มีสายหรือ Wi-Fi > Digital Media Renderer - DMR

หากไฟลสื่อของคุณไมเลนบนทีวี ตรวจสอบใหแนใจวาเปด Digitial Media Renderer อยู ซึ่งตามการตั้งคาจากโรงงานจะเปด DMR

### **ชื่อเครือขายทีวี**

 **การตั้งคา** > ไรสายและเครือขาย > มีสายหรือ Wi- Fi > ชื่อเครือขายทีวี

หากคุณมีทีวีมากกวาหนึ่งเครื่องในเครือขายภายในบาน คุณสามารถตั้งคาเฉพาะของทีวีแตละเครื่องได

#### **ลบหนวยความจำอินเตอรเน็ต**

 **การตั้งคา** > ไรสายและเครือขาย > มีสายหรือ Wi-Fi > ลบหนวยความจำอินเตอรเน็ต

<span id="page-32-1"></span>ดวยการลบหนวยความจำอินเตอรเน็ต คุณสามารถลบการลงทะเบียนเซิรฟเวอร Philips และการตั้งคาการจัดอันดับของผูปกครอง ล็อกอินแอปพลิเคชันรานวิดีโอ รายการโปรดของคอลเลคชัน Philips TV ทั้งหมด บุคมาร์คและประวัติการใช้งานอินเตอร์เน็ต แอปพลิเคชัน MHEG แบบอินเตอรแอคทีฟยังสามารถบันทึก 'คุ้กกี้' บนทีวีของคุณ คุณสามารถลบไฟล์เหล่านี้ได้ด้วยเช่นกัน

### $\overline{82}$ **Google Account**

# **ลงชื่อเขาใช**

เพื่อเพลิดเพลินไปกับความสามารถเต็มรูปแบบของ Philips Android TV คุณสามารถลงชื่อเขาใช Google ดวย Google Account ของคุณ

การลงชื่อเขาใชจะชวยใหคุณสามารถเลนเกมโปรดผานโทรศัพท แท็บเล็ต และทีวีได คุณยังจะไดรับคำแนะนำเกี่ยวกับวิดีโอและ ้ เพลงที่ปรับแต่งแล้วบนหน้าจอหน้าหลักของทีวี รวมทั้งการเข้าถึง YouTube, Google Play และแอปพลิเคชันอื่นๆ

### **ลงชื่อเขาใช**

ใช **Google Account** ที่คุณมีอยูในการลงชื่อเขาใช Google บนทีวีของคุณ Google Account

ประกอบดวยอีเมลแอดเดรสและรหัสผาน หากคุณยังไมมี Google Account

ใหใชคอมพิวเตอรหรือแท็บเล็ตของคุณสรางบัญชีนั้นขึ้น (accounts.google.com) ในการเลนเกมดวย Google Play คุณจำเปนตองใชโปรไฟล Google+ หากคุณไมลงชื่อเขาใชระหวางการติดตั้งทีวีครั้งแรก คุณสามารถลงชื่อเขาใชในภายหลังไดเสมอ

ในการลงชื่อเข้าใช้หลังจากที่คุณทำการติดตั้งทีวีแล้ว…

- **1** เลือก **การตั้งคา** > **การตั้งคา Android** แลวกด **OK**
- **2** เลือก **บัญชีและการลงชื่อเขาใช** แลวกด **OK**
- **3** เลือก **ลงชื่อเขาใช** แลวกด **OK**
- **4** เลือก **ใชรีโมทของคุณ** แลวกด **OK**
- **5** ดวยแปนพิมพบนหนาจอ ปอนอีเมลแอดเดรสของคุณแลวกด **OK**
- **6** กรอกรหัสผานของคุณแลวกด **OK** เพื่อลงชื่อเขาใช
- **7** กด (ซาย) ซ้ำๆ หากจำเปน เพื่อปดเมนู

# **การตั้งคา Android**

คุณสามารถตั้งคาหรือดูการตั้งคาหรือขอมูลเฉพาะตางๆ ของ Android ได

คุณสามารถคนหารายการแอปพลิเคชันที่ติดตั้งบนทีวีของคุณ และ พื้นที่จัดเก็บขอมูลที่แอปพลิเคชันเหลานั้นตองใชได คุณสามารถตั้งคาภาษาที่ตองการใชกับการคนหาดวยเสียง (Voice Search) คุณสามารถกำหนดคาแปนพิมพบนหนาจอหรืออนุญาตใ หแอปพลิเคชันใชตำแหนงที่ตั้งของคุณ สำรวจการตั้งคา Android แบบตางๆ

ี คุณสามาร<sup>ู</sup>่ถไปที่ <u>[www.support.google.com/androidtv](http://www.support.google.com/androidtv)</u><br>สำหรับข้อมูลเพิ่มเติมเกี่ยวกับการตั้งค่าเหล่านี้

ในการเปดการตั้งคาเหลานี้…

- **1** เลือก **การตั้งคา** > **การตั้งคา Android** แลวกด **OK**
- **2** สำรวจการตั้งคา Android แบบตางๆ
- **3** กด **BACK** หากจำเปน เพื่อปดเมนู

# 8.3 **หนาแรก**

# **เกี่ยวกับหนาแรก**

เพื่อใหคุณเพลิดเพลินกับคุณประโยชนของ Android TV ของคุณอยางแทจริง ใหเชื่อมตอทีวีกับอินเตอรเน็ต

หนาแรกคือศูนยกลางของทีวี

เชนเดียวกับสมารทโฟนหรือแท็บเล็ต Android ของคุณ ไนหน้าแรก คุณสามารถเลือกใด้ว่าจะรับชมอะใรไดยเรียกดูตัวเลื ้อกความบันเทิงจากแอปและทีวีสุด หน้าแรกของคุณมีช่องที่ให้คุ ณพบเนื้อหาที่ยอดเยี่ยมจากแอปโปรดของคุณ คุณยังสามารถเพิ่ม ชองเพิ่มเติมหรือคนหาแอปใหมเพื่อรับเนื้อหาเพิ่มเติมได

<span id="page-33-0"></span>หน้าแรกได้รับการจัดวางเป็นแถว…

### **แอปพลิเคชัน**

แอปโปรดของคุณจะอยูในแถวแรกสุด ในแถวนี้คุณจะพบแอปสำหรับทีวีอยาง**คอลเลคชัน Philips TV**, **รับชมรายการทีวี**, **คูมือทีวี**, **มีเดีย** และอื่นๆ คุณจะหาแ อปเพิ่ม เติมไดในหนา

แอปซึ่งเปดไดโดยการคลิกที่ ไอคอน**แอป**ที่ดานซายสุดของแถว**แอป** คุณยังเพิ่มแอปเปนรายการโปรดไดจากหนาแอป

หน้าแอปมีแอปทั้งหมดที่ติดตั้งไว้ที่มาพร้อมกับทีวีและแอปที่คุณ ติดตั้งจาก **คอลเลคชัน Philips TV** หรือ Google Play™ Store ดวยตนเอง

#### **Live TV**

ี ช่อง Live TV แสดงรายการที่กำลังออกอากาศจากช่องที่ติดตั้ง

### **ชอง "Play Next"**

คุณทราบไดตลอดวาจะรับชมอะไรตอไปจากชอง **Play Next** ้บนหน้าแรก เริ่มรับชมได้ต่อจากครั้งก่อนและรับการแจ้้งเตือนเกี่ ยวกับตอนใหมในชอง **Play Next** ึกดปุ่มเลือกค้างไว้บนภาพยนตร์หรือรายการทีวีเพื่อเพิ่มลงในช่อง **Play Next** ไดโดยตรง

### **Google Play Movies และชองทีวี**

เชาภาพยนตรหรือรายการทีวีในชองนี้จาก **Google Play Movies & TV**

### **ชองวิธีใช**

ชองนี้มีวิดีโอบทเรียน "วิธีใช…" เพื่อใหคุณทราบวิธีการแกะกลอง การเชื่อมตอกับอุปกรณภายนอก การติดตั้งชอง และอื่นๆ

### **ชอง YouTube**

ชองนี้มีวิดีโอแนะนำ วิดีโอจากชองที่กดติดตาม หรือวิดีโอมาแรงใน YouTube

### **ชองที่กำหนดเอง**

คลิกที่ปุม **CUSTOMIZE CHANNELS** เพิ่มและนำชองออกจากหนาแรกของคุณ

โปรดดูที่ www.support.google.com/androidtv ดวย

# **เปดหนาแรก**

ในการเปดหนาแรกและเปดรายการหนึ่ง…

- **1** กด **HOME**
- **2** เลือกรายการหนึ่งแลวกด **OK** เพื่อเปด หรือเริ่ม
- **3** กด **BACK** ซ้ำๆ หรือกด **HOME**

เพื่อกลับไปยังหนาแรก

เมื่อเปดหนาแรก

แอปพลิเคชันในพื้นหลัง/การเลนเนื้อหายอนหลังจะหยุดลง คุณต องเลือกแอปพลิเคชันหรือเนื้อหาจากหนาแรกเพื่อดำเนินการตอ

## 8.4 **แอปคอลเลคชัน Philips TV**

# **หนาแอปพลิเคชันที่แนะนำ**

แอปพรีเมียมทั้งหมดของคุณพรอมใชงานในแอปคอลเลคชัน Philips TV ภายใต้แอปที่แ่นะนำ เปดแอปโดยใชแบนเนอรในแถว**แอป**

ี แอปคอลเลคชัน Philips TV เหล่านี้สร้างขึ้นเป็นพิเศษสำหรับทีวี การดาวนโหลดและติดตั้งแอปคอลเลคชัน Philips TV ไมมีคาใชจาย แอปในคอลเลคชัน Philips TV อาจแตกตางกันไปในแตละประเทศหรือภูมิภาค คอลเลคชัน Philips TV จะมีรายการแนะนำสำหรับแอปใหมและอื่นๆ ดวย

แอปพลิเคชันบางตัวในคอลเลคชัน Philips TV มีการติดตั้งลวงหนาไวในทีวีของคุณแลว หากตองการติดตั้งแอปพลิเคชันอื่นๆ จากคอลเลคชัน Philips TV เราจะขอใหคุณยินยอมตามเงื่อนไขการใช คุณสามารถตั้งคาการ ้ตั้งค่าความเป็นส่วนตัวได้ตามความต้องการของคุณ

หากต้องการติดตั้งแอปจากคอลเลคชัน Philips TV…

**1 -** กด **HOME**

**2 -** เลือก  **คอลเลคชัน Philips TV** แลวกด OK การดำเนินการดังกลาวจะเปดสวนแอปพลิเคชันที่แนะนำ **3 -** เลือกแท็บ "ทั้งหมด" แลวกด **OK** ระบบจะแสดงแอปทั้งหมดที่พรอมใชงานสำหรับผูใช รวมถึงแอปที่ติดตั้งไวแลว **4 -** คนหาผานแอปแลวเลือกไอคอนแอปที่ตองการติดตั้ง

จากนั้นกด OK ระบบจะแสดงหน้าข้อมูลแอป **5 -** เลือกปุม**ติดตั้ง**แลวกด OK เพื่อติดตั้งแอป

แอปที่ติดตั้งแลวจะพบไดในหนาแอป ซึ่งจะเปิดได้จากหน้าแรกของ Android โดยการกดที่ไอคอนแอปทางดานซายสุดของแถว**แอป**

# **เงื่อนไขการใช**

หากต้องการติดตั้งและใช้แอปคอลเลคชัน Philips TV ของ Philips คุณตองยินยอมตามเงื่อนไขการใช หากคุณไมยินยอมตามเงื่อนไ ขเหลานี้ระหวางการติดตั้งทีวีครั้งแรก คุณสามารถยินยอมตามเงื่อนไขในภายหลังไดเสมอ เมื่อคุณยินยอมตามเงื่อนไขการใช แอปพลิเคชันบางตัวจะมีพรอมใชงานไดทันที และคุณสามารถเรียกดูคลัง App ของ Philips เพื่อติดตั้งแอปพลิเคชันอื่นๆ ได

ในการยินยอมตามเงื่อนไขการใชหลังจากการติดตั้งทีวี…

**1 -** กด **HOME** แลวเลือก **คอลเลคชัน Philips TV** และกด **OK** กดปุม**ตัวเลือก**เพื่อเปดเมนูตัวเลือก **2 -** คุณสามารถเลือก **เงื่อนไขการใช** แลวกด **OK** เพื่ออาน **3 -** เลือก **ยอมรับ** แลวกด **OK** คุณไมสามารถเลิกทำการอนุมัตินี้ได **4 -** กด **BACK** เพื่อปดเมนู

# **การตั้งคาความเปนสวนตัว**

คุณสามารถตั้งคาการตั้งคาความเปนสวนตัวบางอยางสำหรับแอป คอลเลคชัน Philips TV ได

• คุณสามารถอนุญาตใหสงขอมูลสถิติทางเทคนิคไปยัง Philips

- คุณสามารถอนุญาตใหมีคำแนะนำสวนตัว
- คุณสามารถอนุญาตใหมีคุกกี้

• คุณสามารถเปดระบบปองกันเด็กสำหรับแอปพลิเคชันสำหรับอ ายุ 18 ปขึ้นไป

หากตองการตั้งคาการตั้งคาความเปนสวนตัวของแอปคอลเลคชัน Philips TV…

**1 -** กด **HOME** แลวเลือก **คอลเลคชัน Philips TV** และกด **OK** กดปุม**ตัวเลือก**เพื่อเปดเมนูตัวเลือก **2 -** คุณสามารถเลือก **การตั้งคาความเปนสวนตัว** แลวกด **OK** ได **3 -** เลือกการตั้งคาแตละรายการแลวกด **OK** เพื่ออนุญาตหรือไมอนุญาต คุณสามารถอานขอมูลเกี่ยวกับการตั้ง คาแตละรายการโดยละเอียด

**4 -** กด **BACK** เพื่อปดเมนู

# <span id="page-35-0"></span>9 **แอปพลิเคชัน**

# <span id="page-35-1"></span> $\overline{9.1}$ **เกี่ยวกับแอปพลิเคชัน**

คุณสามารถคนหาแอปโปรดบนแถว**แอป**ในเมนูหนาแรก

ทั้งนี้แอปพลิเคชันบนทีวีจะเหมือนกับแอปพลิเคชันบนสมารทโฟ นหรือแท็บเล็ต ซึ่งจะมีฟงกชันเฉพาะเพื่อใหคุณไดรับประสบกา รณทางทีวีอยางเต็มเปยม แอปพลิเคชันตางๆ เชน YouTube, ้ เกมส์, ร้านวิดีโอ หรือพยากรณ์อากาศ (เป็นต้น) คุณสามารถใช้แ ้อปพลิเดชันเบราเซอร์อินเตอร์เน็ตเพื่อท่องอินเตอร์เน็ต

แอปพลิเคชันอาจมาจาก**คอลเลคชัน Philips TV** หรือ Google Play™ Store เพื่อให้คุณเริ่มต้นใช้งาน แอปพลิเคชันที่สามารถใช้ ้<br>ได้บางตัวจะติดตั้งบนทีวีของคุณไว้ก่อนแล้ว

ในการติดตั้งแอปพลิเคชันจาก**คอลเลคชัน Philips TV** หรือ Google Play™ Store ทีวีจะตองเชื่อมตออินเตอรเน็ต คุณตองยินยอมตามเงื่อนไขการใชเพื่อใช**คอลเลคชัน Philips**  $\dot{T}V$  คุณต้องลงชื่อเข้าใช้ด้วย Google Account เพื่อใช้แอปพลิเคชัน Google Play และ Google Play™ Store

# <span id="page-35-2"></span> $\overline{92}$ **Google Play**

# **ภาพยนตรและทีวี**

ดวย **Google Play Movies & TV**

คุณสามารถเชาหรือซื้อภาพยนตรและรายการทีวีเพื่อดูบนทีวีได

## **สิ่งที่คุณตองมี**

- ทีวีของคุณต้องเชื่อมต่อกับอินเตอร์เน็ต
- คุณตองลงชื่อเขาใชดวย Google Account ของคุณบนทีวี
- เพิ่มบัตรเครดิตลงใน Google Account

เพื่อซื้อภาพยนตรและรายการทีวี

ในการเชาหรือซื้อภาพยนตรหรือรายการทีวี…

### **1 -** กด **HOME**

- **2** เลือก **Google Play Movies & TV**
- **3** เลือกภาพยนตรหรือรายการทีวี แลวกด **OK**
- **4** เลือกการซื้อที่คุณตองการ แลวกด **OK**
- คุณจะเขาสูขั้นตอนการซื้อ

ในการดูภาพยนตรหรือรายการทีวีที่เชาหรือซื้อมา…

### **1 -** กด **HOME**

**2 -** เลือก **Google Play Movies & TV**

**3 -** เลือกภาพยนตรหรือรายการทีวีจากไลบรารีในแอปพลิเคชัน เลือกชื่อเรื่อง แลวกด **OK**

ี 4 - คุณสามารถใช้ปุ่ม **■** (หยุด), <u>แ</u> (หยุดชั่วคราว), **<<** (ย้อนกลับ) หรือ (เดินหนาอยางเร็ว) บนรีโมทคอนโทรล **5 -** ในการหยุดแอป Movies & TV ใหกด **BACK** ซ้ำๆ

หรือกด **EXIT**

หากแอปไม่ได้อย่ในหน้าแรก คุณสามารถเพิ่มได้ผ่าน หนาแอปหรือผาน **เพิ่มแอปไปยังรายการโปร**

### **ด**ในแถว**แอป** ผลิตภัณฑและคุณสมบัติ Google Play บางตัวไมมีใหใชงานในบางประเทศ

คนหาขอมูลเพิ่มเติมใน **[www.support.google.com/androidtv](http://www.support.google.com/androidtv)**

## **เพลง**

Google Play Music ชวยใหคุณสามารถเลนเพลงโปรดบนทีวีได

Google Play Music ชวยใหคุณสามารถซื้อเพลงใหมในคอมพิวเต ื่อร์หรื้ออปกรณ์มือถือได้ หรื่อคุณสามารถลงทะเบียนเข้าใช้ All Access ที่เปนการสมัครสมาชิก Google Play Music บนทีวีของคุ ณ หรือคุณสามารถเลนเพลงที่มีอยูแลวที่จัดเก็บในคอมพิวเตอรข องคุณ

## **สิ่งที่คุณตองมี**

- 
- ทีวีของคุณต้องเชื่อมต่อกับอินเตอร์เน็ต<br>• คุณต้องลงชื่อเข้าใช้ด้วย Google Account ของคุณบนทีวี
- ใส่บัตรเครดิตลงใน Google Account เพื่อสมัครสมาชิกเพลง

ในการเริ่มใช้ Google Play Music…

- **1** กด **HOME**
- **2** เลือก **Google Play Music**
- **3** เลือกเพลงที่คุณตองการ แลวกด **OK**
- **4** ในการหยุดแอป Music ใหกด **BACK** ซ้ำๆ  $\n *w*$ ร็อกด  $\n *rw FX*$ IT

หากแอปไม่ได้อย่ในหน้าแรก คุณสามารถเพิ่มไดผาน หนาแอปหรือผาน**เพิ่มแอปไปยังรายการโปรด**ในแถว**แอป** ผลิตภัณฑและคุณสมบัติ Google Play บางตัวไมมีใหใชงานในบางประเทศ

คนหาขอมูลเพิ่มเติมใน **[www.support.google.com/androidtv](http://www.support.google.com/androidtv)**

## **เกม**

Google Play Games ชวยใหคุณสามารถเลนเกมสบนทีวีได ออนไลนหรือออฟไลน

คุณสามารถดูสิ่งที่เพื่อนของคุณกำลังเลนอยูในขณะนี้ ี่หรือสามารถเข้าร่วมเล่นเกมส์จนจบได้ คุณสามารถติดตามความ สำเร็จของคุณหรือเริ่มจากจุดที่คุณหยุดเลนได

## **สิ่งที่คุณตองมี**

- 
- ทีวีของคุณต้องเชื่อมต่อกับอินเตอร์เน็ต<br>• คุณต้องลงชื่อเข้าใช้ด้วย Google Account ของคุณบนทีวี
- เพิ่มบัตรเครดิตลงใน Google Account เพื่อชื่อเกมส์ใหม่

เริ่มแอปพลิเคชัน Google Play Games เพื่อเลือกและติดตั้งแอปพลิเคชันเกมสใหมบนทีวีของคุณ ้บางเกมส์ไม่มีค่าใช้จ่าย ข้อความจะปรากฏขึ้นหากเกมส์นั้นต้องใ <sub>์</sub> ช้เกมแพดในการเล่นเกมส์

ในการเริ่มหรือหยุด Google Play Game…

- **1** กด **HOME**
- **2** เลือก **Google Play Games**
- **3** เลือกเกมสเพื่อเลน หรือเลือกเกมสใหมเพื่อติดตั้ง แลวกด
**OK 1. .**<br>4 - เมื่อทำเสร็จ ให้กด **← BACK** ข้าๆ หรือกด **EXIT** หรือหยุดแอปพลิเคชันดวยปุมออก/หยุดโดยเฉพาะ

หากแอปไม่ได้อยู่ในหน้าแรก ้คุณสามารถเพิ่มได้ผ่าน หนาแอปหรือผาน**เพิ่มแอปไปยังรายการโปรด**ในแถว**แอป** ผลิตภัณฑและคุณสมบัติ Google Play บางตัวไม่มีให้ใช้งานในบางประเทศ

คนหาขอมูลเพิ่มเติมใน **[www.support.google.com/androidtv](http://www.support.google.com/androidtv)**

### **Google Play Store**

จาก Google Play Store คุณสามารถดาวนโหลดและติดตั้งแอปพลิเคชันใหม บางแอปพลิเดชันไม่มีค่าใช้จ่าย

### **สิ่งที่คุณตองมี**

- ทีวีของคุณต้องเชื่อมต่อกับอินเตอร์เน็ต
- คุณตองลงชื่อเขาใชดวย Google Account ของคุณบนทีวี
- เพิ่มบัตรเครดิตลงใน Google Account เพื่อซื้อแอปพลิเคชัน

ในการติดตั้งแอปพลิเคชันใหม่

#### **1 -** กด **HOME**

- **2** เลือก **Google Play Store** แลวกด **OK**
- $\,$  3 เลือกแอปพ<sup>ิ</sup>ลิเคชันที่คุณต้องการติดตั้ง แล้วกด **OK** ู
- **4** ในการปด **Google Play Store** ใหกด **BACK** ซ้ำๆ หรือกด **EXIT**

### **การควบคุมโดยผูปกครอง**

ใน Google Play Store คุณสามารถซอนแอปพลิเคชันตามชวงอายุของผูใช/ผูซื้อ คุณจำเปนตองใชรหัส PIN เพื่อเลือกหรือเปลี่ยนระดับชวงอายุ

ในการตั้งคาการควบคุมโดยผูปกครอง…

#### **1 -** กด **HOME**

- **2** เลือก **Google Play Store** แลวกด **OK**
- **3** เลือก **การตั้งคา** > **การควบคุมโดยผูปกครอง**
- **4** เลือกระดับชวงอายุที่คุณตองการ
- **5** ปอนรหัส PIN ตามการรองขอ

**6 -** ในการปด **Google Play Store** ใหกด **BACK** ซ้ำๆ หรือกด **EXIT**

หากแอปไม่ได้อยู่ในหน้าแรก คุณสามารถเพิ่มไดผาน หนาแอปหรือผาน**เพิ่มแอปไปยังรายการโปรด**ในแถว**แอป** ผลิตภัณฑและคุณสมบัติ Google Play าบางตัวไม่มีให้ใช้งานในบางประเทศ

คนหาขอมูลเพิ่มเติมใน **[www.support.google.com/androidtv](http://www.support.google.com/androidtv)**

# **การชำระเงิน**

ในการชำระเงินใน Google Play บนทีวี คุณตองเพิ่มรูปแบบการชำระเงินหรือบัตรเครดิต (เมื่ออยูนอกสหรัฐอเมริกา) ลงใน Google Account เมื่อคุณซื้อภาพยนตรหรือรายการทีวี คุณจะถูกเรียกเก็บเงินจากบัตรเครดิตนี้

ในการเพิ่มบัตรเครดิต

**1 -** บนคอมพิวเตอร ใหไปที่ **[accounts.google.com](http://accounts.google.com)** และลงชื่อเขาใชดวยบัญชี Google ที่คุณจะใชกับ Google Play บนทีวี

**2 -** ไปที่ **[wallet.google.com](http://wallet.google.com)** เพื่อเพิ่มบัตรลงในบัญชี Google ของคุณ

**3**

**-** ปอนขอมูลบัตรเครดิตของคุณและยอมรับขอกำหนดและเงื่อนไข

## 9.3 **เริ่มหรือหยุดแอปพลิเคชัน**

คุณสามารถเริ่มตนใชงานแอปพลิเคชันไดจากหนาแรก ในการเริ่มตนใชงานแอปพลิเคชัน…

- **1** กด **HOME**
- **2** ไปที่แถว**แอป** เลือกแอปพลิเคชันที่คุณตองการ แลวกด **OK**

**3 -** ในการหยุดแอปพลิเคชัน ใหกด **BACK** หรือกด **EXIT** หรือหยุดแอปพลิเคชันดวยปุมออก/หยุดโดยเฉพาะ

เมื่อเปดหนาแรก

แอปพลิเคชันในพื้นหลัง/การเลนเนื้อหายอนหลังจะหยุดลง คุณต ้ องเลือกแอปพลิเคชันหรือเนื้อหาจากหน้าแรกเพื่อดำเนินการต่อ

### $\overline{94}$ **ล็อคแอปพลิเคชัน**

# **เกี่ยวกับการล็อคแอปพลิเคชัน**

คุณสามารถล็อคแอปพลิเคชันที่ไมเหมาะสำหรับเด็กได คุณสาม ารถล็อคแอปพลิเคชันสำหรับอายุ 18 ปขึ้นไปหรือตั้งคาโปรไฟลแบบจำกัดในเมนูหนาหลัก

### **18 ปขึ้นไป**

การล็อคแอปพลิเคชันสำหรับอายุ 18 ปขึ้นไปจะขอรหัส PIN เมื่อคุณพยายามเริ่มใชงานแอปพลิเคชันสำหรับอายุ 18 ปขึ้นไป การล็อคนี้จะใชไดเฉพาะกับแอปพลิเคชันสำหรับอายุ 18 ปขึ้นไปจากคลัง App ของ Philips เทานั้น

### **โปรไฟลแบบจำกัด**

คุณสามารถตั้งคาโปรไฟลแบบจำกัดสำหรับเมนูหนาหลักซึ่งจะมีเ ุฉพาะแอปพลิเคชันที่คุณอนุญาตเท่านั้น คุณจาเป็นต้องป้อนรหัส PIN เพื่อตั้งคาและเปดโปรไฟลแบบจำกัดนี้

### **Google Play Store - ชวงอายุ**

ใน Google Play Store คุณสามารถซอนแอปพลิเคชันตามชวงอายุของผูใช/ผูซื้อ คุณจำเปนตองใชรหัส PIN เพื่อเลือกหรือเปลี่ยนระดับชวงอายุ ร ะดับช่วงอายจะกำหนดว่ามีแอปพลิเคชันใดบ้างที่สามารถติดตั้งไ ด

## **ล็อคแอปพลิเคชันสำหรับอายุ 18 ปขึ้นไป**

คุณสามารถล็อคแอปพลิเคชันสำหรับอายุ 18 ปขึ้นไปจากคลัง App ของ Philips การตั้งคานี้จะควบคุมการตั้งคาสำหรับอายุ 18 ปขึ้นไปในการตั้งคาความเปนสวนตัวของคลัง App ของ Philips

ในการล็อคแอปพลิเคชันสำหรับอาย 18 ปีขึ้นไป…

**1 -** เลือก **การตั้งคา** > **ระบบปองกันเด็ก** เลือก ล็อคแอป แลวกด **OK 2 -** เลือก **เปด** แลวกด **OK 3 -** กด (ซาย) ซ้ำๆ หากจำเปน เพื่อปดเมนู

สำหรับขอมูลเพิ่มเติม ใน **วิธีใช** ใหกดปุมสี  **คำหลัก** และคนหา **ระบบปองกันเด็ก, ล็อคแอพ** เพื่อดูขอมูลเพิ่มเติม

# **โปรไฟลแบบจำกัด**

## **เกี่ยวกับโปรไฟลแบบจำกัด**

คุณสามารถจำกัดการใชแอปพลิเคชันบางตัวโดยเปลี่ยนทีวีไปเป นโปรไฟลแบบจำกัด

เมนูหนาหลักจะแสดงเฉพาะแอปพลิเคชันที่คุณอนุญาตเทานั้น คุณจำเปนตองใชรหัส PIN

เพื่อเปลี่ยนออกจากโปรไฟลแบบจำกัด

เมื่อเปลี่ยนทีวีไปเปนโปรไฟลแบบจำกัด คุณไมสามารถ…

- คนหาหรือเปดแอปพลิเคชันที่ทำเครื่องหมายไววาไมอนุญาต
- เข้าใช้ Google Play Store
- ซื้อผาน Google Play Movies & TV หรือ Google Play Games

• ใช้แอปพลิเคชันของบุคคลภายนอกที่ไม่ได้ใช้การลงชื่อเข้าใช้ Google

เมื่อเปลี่ยนทีวีไปเปนโปรไฟลแบบจำกัด คุณสามารถ…

- ดูเนื้อหาที่เช่าหรือซื้อมาแล้วจาก Google Play Movies & TV
- $\cdot$  เล่นเกมส์ที่ซื้อและติดตั้งมาแล้วจาก Google Play Games
- เข้าถึงการตั้งค่าต่อไปนี้: เครือข่าย Wi-Fi, เสียงพูด และการเขาถึง

• เพิ่มอุปกรณเสริม Bluetooth

Google Account บนทีวีจะยังคงสถานะเขาสูระบบ การใชโปรไฟลแบบจำกัดจะไมเปลี่ยนแปลง Google Account

### **ตั้งคา**

ในการตั้งคาโปรไฟลแบบจำกัด…

**1 -** เลือก **การตั้งคา** > **การตั้งคา Android** แลวกด **OK 2 -** กด (ลง) และเลือก **การกำหนดคาอุปกรณ** > **การรักษาความปลอดภัยและข้อจากัด** แล้วกด OK **3 -** เลือก **โปรไฟลแบบจำกัด** แลวกด **OK**

- **4** เลือก **การตั้งคา** แลวกด **OK**
- **5** ปอนรหัส PIN ดวยรีโมทคอนโทรล

**6 -** เลือก **แอปพลิเคชันที่อนุญาต** แลวกด **OK**

**7 -** ในรายการแอปพลิเคชันที่มีอยู ใหเลือกแอปพลิเคชัน แลวกด

**OK** เพื่ออนุญาตหรือไมอนุญาตแอปพลิเคชันนั้น

**8 -** กด **BACK** เพื่อกลับไปหนึ่งขั้น หรือกด **EXIT**เพื่อปดเมนู

ตอนนี้คุณสามารถปอนโปรไฟลแบบจำกัดไดแลว

รหัส PIN ชวยใหคุณสามารถเปลี่ยนรหัส PIN หรือแกไขรายการแอปพลิเคชันที่อนุญาตหรือไมอนุญาตไดเสมอ

### **เขา**

ในการเขาสู (เปลี่ยนเปน) โปรไฟลแบบจำกัด…

**1 -** เลือก **การตั้งคา** > **การตั้งคา Android** แลวกด **OK 2 -** กด (ลง)

และเลือก **การกำหนดคาอุปกรณ** >

**การรักษาความปลอดภัยและขอจำกัด** แลวกด **OK**

- **3** เลือก **เขาสูโปรไฟลแบบจำกัด** แลวกด **OK**
- **4** ปอนรหัส PIN ดวยรีโมทคอนโทรล
- **5** กด **BACK** เพื่อกลับไปหนึ่งขั้น หรือกด **EXIT**เพื่อปดเมนู

คุณสามารถดูไดวาคุณเขาสูโปรไฟลแบบจำกัดอยูหรือไมหากมีไ ้อคอนปรากฏในหน้าจอหน้าหลัก เลื่อนลงไปที่  **การตั้งคา** แลวเลื่อนไปทางขวาสุด

#### **ลบ**

หากต้องการลบโปรไฟล์แบบจำกัด…

**1 -** เลือก **การตั้งคา** > **การตั้งคา Android** แลวกด **OK 2 -** กด (ลง)

และเลือก **การกำหนดคาอุปกรณ** >

- **การรักษาความปลอดภัยและขอจำกัด** แลวกด **OK**
- **3** เลือก **ลบโปรไฟลแบบจำกัด** แลวกด **OK**
- **4** ปอนรหัส PIN ทีวีจะลบโปรไฟลแบบจำกัด
- 9.5

# **แอปพลิเคชัน, หนวยความจำที่ใชได**

หากคุณหยุดแอปพลิเคชันและย้อนกลับไปยังเมนูหน้าหลัก แอปพลิเคชันจะไมไดหยุดจริงๆ แอปพลิเคชันจะยังคงทำงานอยูเ ้บื้องหลังเพื่อให้พร้อมใช้งานเสม่อเมื่อคุณเริ่มใช้อีกครั้ง ้<br>เพื่อให้ทำงานได้คล่อง แอปพลิเคชันส่วนใหญ่จำเป็นต้องบันทึกข้ อมูลบางสวนไวในหนวยความจำแคชของทีวี อาจเปนเรื่องดีที่หยุดแอปพลิเคชันโดยสมบูรณ หรือลางหนวยความจำแคชของแอปพลิเคชันนั้น เพื่อใหมีประสิทธิภาพการทำงานโดยรวมของแอปพลิเคชันสูงสุด ี และรักษาการใช้หน่วยความจำบน Android TV ให้ต่ำไว้ นอกจากนี้

้ \* = : ~ ; ….<br>สิ่งที่ดีที่สุดคือยกเลิกการติดตั้งแอปพลิเคชันที่คุณไม่ได้ใช้อีกแล้ว

# 9.6**พื้นที่จัดเก็บ**

คุณสามารถดูปริมาณพื้นที่จัดเก็บอยางหนวยความจำทีวีภายในที่คุ ณใชสำหรับแอปพลิเคชัน วิดีโอ เพลง ฯลฯ คุณสามารถดูปริมาณ พื้นที่วางที่ยังคงมีอยูสำหรับติดตั้งแอปพลิเคชันใหม ตรวจสอบพื้น ที่จัดเก็บหากแอปพลิเคชันเริ่มทำงานชาหรือในกรณีแอปพลิเคชั นมีปญหา

ในการดูปริมาณพื้นที่จัดเก็บที่ใช้งานอย่…

**1 -** เลือก **การตั้งคา** > **การตั้งคา Android** แลวกด **OK 2 -** เลือก **การกำหนดคาอุปกรณ** > **พื้นที่จัดเก็บ** แลวกด **OK** 3 - ดูการไข้พินทิจัดเก็บของหน่วย**ุความจ**ำทีวี **4 -** กด **BACK** เพื่อกลับไปหนึ่งขั้น หรือกด **EXIT**เพื่อปดเมนู

### **ฮารดไดรฟ USB**

หากคุณเชื่อมต่อฮาร์ดไดรฟ์ USB คุณสามารถใช้ไูดรฟ์นี้ช่วยเพิ่ม หนวยความจำทีวีในการจัดเก็บแอปพลิเคชันมากขึ้น อนุญาตให้ใช้งานฮาร์ด เดรฟ์ USB เปนหนวยความจำทีวีเพิ่มเติมระหวางกระบวนการฟอรแมต ทีวีจะพยายามจัดเก็บแอปพลิเคชันใหมบนฮารดไดรฟ USB กอน แอปพลิเคชันบางตัวไมอนุญาตใหจัดเก็บไวบนฮารดไดรฟ USB

หากตองการยายขอมูลที่มีอยู ใหไปที่ **การตั้งคา** > **การตั้งคา Android** > **การกำหนดคาอุปกรณ** > **พื้นที่จัดเก็บ** แลวเลือก **ฮารดไดรฟ USB**

# $\overline{10}$ **อินเตอรเน็ต**

#### $10.1$ 6 **เริ่มใชอินเตอรเน็ต**

คุณสามารถเรียกดูอินเตอรเน็ตบนทีวีของคุณ คุณสามารถดูเว็บไ ซตทางอินเตอรเน็ตได

แตเว็บไซตสวนใหญไมไดปรับมาเพื่อใหเหมาะกับหนาจอทีวี

- บางปลั๊กอิน (เชน ในการดูหนาหรือวิดีโอ) จะไมมีในทีวีของคุณ
- คุณไมสามารถสงหรือดาวนโหลดไฟลได
- หนาอินเตอรเน็ตจะแสดงเปนหนาเดียวตอครั้งและเต็มจอ

ในการเริ่มใช้เบราเซอร์อินเตอร์เน็ต…

#### **1 -** กด **HOME**

- **2** เลือก **แอป** > **เบราเซอรอินเตอรเน็ต** แลวกด **OK**
- **3** ปอนแอดเดรสอินเตอรเน็ต และเลือกเพื่อยืนยัน

**4 -** หากตองการปดอินเตอรเน็ต ใหกด **HOME** หรือ **EXIT**

\* หมายเหตุ: หาก **เบราเซอรอินเตอรเน็ต** ไมไดอยูในแถว **แอป** คุณสามารถกดไอคอน **+** ที่ทายสุดของชองเพื่อเพิ่มแอป

## $10.2$ **ตัวเลือกเกี่ยวกับอินเตอรเน็ต**

มีคุณสมบัติพิเศษบางอยางสำหรับอินเตอรเน็ต

ในการเปดคุณสมบัติพิเศษ…

- **1** เมื่อเปดเว็บไซตอยู ใหกด **OPTIONS**
- **2** เลือกรายการใดรายการหนึ่ง แลวกด **OK**
- เปดลิงกในแท็บใหม: เพื่อเปดลิงกในแท็บใหม
- ปดแท็บปจจุบัน: เพื่อปดแท็บปจจุบัน
- เพิ่มไปยังหมายเลขดวน: ใชเพื่อปอนแอดเดรสอินเตอรเน็ตใหม
- เพิ่มไปยังบุ๊คมาร์ค: เพิ่มหน้าเป็นบุ๊คมาร์ค

• การรักษาความปลอดภัยของหนา: ใชเพื่อดูระดับการรักษาความ ปลอดภัยของหนาปจจุบัน

- แท็บุส่วนตัวใหม่: เปิ้ดแท็บส่วนตัวใหม่ และเรียกดูแบบส่วนตัว
- การตั้งคา: การตั้งคาสำหรับซูม ขนาดขอความ โหมดการเขาถึง แสดงแถบเมนูเสมอ และลบประวัติ (การเรียกดู)
- วิธีใช: ขอมูลเบราเซอรอินเตอรเน็ต
- ออกจากเบราเซอรอินเตอรเน็ต: ปดเบราเซอรอินเตอรเน็ต

# 11 **เมนูดวน**

คุณสามารถไข้ **เมนูดวน** เป็นเมนูหลักของคุณ ในเมนูด่วน คุณจะพบวิธีเพื่อเขาถึงฟงกชันทีวีอยางรวดเร็ว

ในการเปดเมนูดวนและเปดรายการ…

- 1 กด <del>⊾ะ</del> เพื่อเปิด เมนูด่วน
- **2** เลือกรายการหนึ่งแลวกด **OK** เพื่อเปด หรือเริ่ม
- **3** กด **BACK** เพื่อปดเมนูดวนโดยไมเริ่มสิ่งใด

# 12**ไอคอนอุปกรณ**

# 12.1 **เปลี่ยนไปยังอุปกรณ**

จากรายการแหลงสัญญาณ

คุณสามารถเปลี่ยนเปนอุปกรณที่เชื่อมตอตัวใดก็ได คุณสามารถเปลี่ยนเปนอุปกรณรับสัญญาณเพื่อดูทีวี เปดเนื้อหาของแฟลชไดรฟ USB ที่เชื่อมตอ หรือดูรายการบันทึกที่คุณดำเนินการบนฮารดไดรฟ USB ที่เชื่อมตอ คุณสามารถเปลี่ยนเปนอุปกรณที่เชื่อมตอของคุณเพื่อ ดูโปรแกรมในนั้น เครื่องรับสัญญาณดิจิตอล หรือเครื่องเล่นดิสก์ Blu-ray

ในการเปลี่ยนไปยังอุปกรณที่เชื่อมตอ…

**1 -** กด **SOURCES** เพื่อเปดเมนูแหลงสัญญาณ

- **2**
- เลื

อกรายการใดรายการหนึ่งในรายการแหลงสัญญาณ แลวกด **OK** ทีวีจะแสดงโปรแกรมหรือเนื้อหาของอุปกรณ

### **การเลนแบบกดปุมเดียว**

เมื่อทีวีอยูในโหมดสแตนดบาย คุณสามารถเปดเครื่องเลนแผนดิส กดวยรีโมทคอนโทรลของทีวีได

หากตองการเปดทั้งเครื่องเลนแผนดิสกและทีวีจากโหมดสแตนด ึบายแล้วเริ่มเล่นแผ่นดิสก์ทันที ให้กด ▶ (เล่น)

บนรีโมทคอนโทรลของทีวี คุณตองเชื่อมตออุปกรณดวยสาย HDMI และทั้งทีวีและอุปกรณ์จะต้องเปิด HDMI CEC ไว้

## 12.2

# **ตัวเลือกสำหรับสัญญาณเขาจ ากทีวี**

อุปกรณสัญญาณเขาจากทีวีบางตัวมีการตั้งคาเฉพาะ

ในการตั้งคาตัวเลือกสำหรับสัญญาณเขาจากทีวีเฉพาะ…

### **1 -** กด **SOURCES**

**2 -** เลือกสัญญาณเขาจากทีวีในรายการ แลวกด **OK**

**3 -** กด **OPTIONS** คุณสามารถตั้งคาตัวเลือกสำหรับสัญญาณ เขาจากทีวีที่เลือกไวที่นี่

**4 -** กด **OPTIONS** อีกครั้งเพื่อปดเมนูตัวเลือก

ตัวเลือกที่เป็นไปได้...

## **ภาพซอนภาพ**

คุณสามารถดูชองทีวีในหนาจอเล็กของ Multi View (หลายมุมมอง) เมื่อคุณกำลังดูวิดีโอจากอุปกรณ HDMI ที่เชื่อมต่อ

### **การควบคุม**

ตัวเลือกนี้ชวยใหคุณสามารถใชงานอุปกรณที่เชื่อมตอดวยรีโมทค อนโทรลได้ คุณต้องเชื่อมต่ออุปกรณ์ด้วยสาย HDMI และทั้งทีวีและอุปกรณ์จะต้องเปิด HDMI CEC ไว้

## **ขอมูลอุปกรณ**

เปดตัวเลือกนี้เพื่อดูขอมูลเกี่ยวกับอุปกรณที่เชื่อมตอ

## $12.3$ **ชื่อและประเภทของอุปกรณ**

เมื่อคุณเชื่อมตออุปกรณใหมกับทีวี และทีวีตรวจพบอุปกรณ คุณสามารถกำหนดไอคอนที่เหมาะกับประเภทอุปกรณนั้น หากคุณเชื่อมตออุปกรณดวยสายเคเบิล HDMI และ HDMI CEC ทีวีจะตรวจพบประเภทอุปกรณโดยอัตโนมัติ และอุปกรณจะไดรับไอคอนที่เหมาะสม

ประเภทอุปกรณจะกำหนดสไตลของภาพและเสียง คาความละเอียด การตั้งคาเฉพาะ หรือตำแหนงภายในเมนูแหลงสัญญาณ คุณไมตองกังวลเกี่ยวกับการตั้งคาที่เหมาะสม

## **เปลี่ยนชื่อหรือเปลี่ยนประเภท**

้ คุณสามารถเปลี่ยนชื่อหรือเปลี่ยนประเภทของอปกรณ์ที่เชื่อมต่อ ไดเสมอ

คนหาไอคอน ที่ดานขวาของชื่ออุปกรณในเมนูแหลงสัญญาณ แหลงสัญญาณเขาจากทีวีบางตัวไมอนุญาตใหเปลี่ยนชื่อ

# **ในการเปลี่ยนประเภทอุปกรณ…**

- **1** เลือกอุปกรณในเมนูแหลงสัญญาณแลวกด  **OPTIONS**
- **2** กด **BACK** เพื่อซอนแปนพิมพบนหนาจอ

**3 -** กด (ลง) เพื่อหาประเภทอุปกรณที่มีอยูทั้งหมด เลือกประเภทที่คุณตองการ แลวกด **OK**

**4**

**-**  หากคุณตองการรีเซ็ตประเภทของอุปกรณใหเปนประเภทชองตอ เดิม ใหเลือก **รีเซ็ต** แลวกด **OK**

**5 -** เลือก **ปด** และกด **OK** เพื่อปดเมนูนี้

# **ในการเปลี่ยนชื่ออุปกรณ…**

- **1** เลือกอุปกรณในเมนูแหลงสัญญาณแลวกด  **OPTIONS**
- **2** ใชแปนพิมพบนหนาจอเพื่อลบชื่อปจจุบัน
- $\,$ และป้อนชื่อใหม่ กด  $\,\boldsymbol{\checkmark}\,$  เพื่อยืนยัน
- **3** กด **BACK** เพื่อซอนแปนพิมพบนหนาจอ
- **4** หากคุณตองการรีเซ็ตชื่อของอุปกรณใหเปนชื่อชองตอเดิม
- ใหเลือก **รีเซ็ต** แลวกด **OK**
- **5** เลือก **ปด** และกด **OK** เพื่อปดเมนูนี้

## 12.4 **สแกนการเชื่อมตออีกครั้ง**

คุณสามารถสแกนการเชื่อมตอทีวีทั้งหมดอีกครั้งเพื่ออัพเดตเมนูแ หลงสัญญาณกับอุปกรณที่เพิ่งเชื่อมตอ

ในการสแกนการเชื่อมต่ออีกครั้ง…

**1 -** กด  **SOURCES** เพื่อเปดเมนูแหลงสัญญาณ **2**

- 
- กด (ขึ้น) เพื่อเลือกไอคอน
- ที่ดานขวาบนของเมนูแหลงสัญญาณ **3 -** กด **OK** เพื่อเริ่มสแกนการเชื่อมตอ

อุปกรณที่เพิ่งเชื่อมตอจะถูกเพิ่มในเมนูแหลงสัญญาณ

# 13 **เครือขาย**

## 13.1 **เครือขาย**

สำหรับขอมูลเพิ่มเติม ใน **วิธีใช** ใหกดปุมสี  **คำหลัก** และคนหา **เครือขาย**เพื่อดูขอมูลเพิ่มเติมเกี่ยวกับการเชื่อมตอทีวีกับเครือขาย

### $13.2$ **Bluetooth**

# **การจับคูอุปกรณ**

สำหรับขอมูลเพิ่มเติม ใน **วิธีใช** ใหกดปุมสี  **คำหลัก** และคนหา **Bluetooth, การจับคู** เพื่อดูขอมูลเพิ่มเติมเกี่ยวกับการจับคูอุปกรณไรสาย

# **เลือกอุปกรณ**

สำหรับขอมูลเพิ่มเติม ใน **วิธีใช** ใหกดปุมสี  **คำหลัก** และคนหา **Bluetooth เลือกอุปกรณ**เพื่อดูขอมูลเพิ่มเติมเกี่ยวกับวิธีการเลือกอุปกรณไรสาย

# **ลบอุปกรณ**

สำหรับขอมูลเพิ่มเติม ใน **วิธีใช** ใหกดปุมสี  **คำหลัก** และคนหา **Bluetooth, ลบอุปกรณ** เพื่อดูขอมูลเพิ่มเติมเกี่ยวกับวิธีการยกเลิกการจับคู (ลบ) อุปกรณ Bluetooth ไรสาย

# $\overline{14}$ **การตั้งคา**

#### $\frac{1}{14.1}$

### **ภาพ**

# **การตั้งคาภาพ**

**สไตลภาพ**

### **เลือกสไตล**

การตั้งคา > ภาพ > สไตลภาพ

สาหรับการปรับตั้งภาพอยางงาย คุณสามารถเลือกสไตลภาพที่ตั้งคาไวลวงหนาได

- สวนบุคคล การตั้งคาภาพที่คุณตั้งไวเมื่อเริ่มใชงานครั้งแรก
- สดใส เหมาะอยางยิ่งสำหรับการรับชมในตอนกลางวัน
- เปนธรรมชาติ- การตั้งคาภาพเปนธรรมชาติ
- $\bm{\cdot} \bm{z}$ ุมาตรฐาน การตั้งค่าที่ประหยัดพลังงานมากที่สุด -การตั้งคาจากโรงงาน
- ภาพยนตร เหมาะอยางยิ่งสำหรับการรับชมภาพยนตรดวยเอฟเ ฟกตสตูดิโอดั้งเดิม
- เกม\* เหมาะอยางยิ่งสำหรับการเลนเกม
- หนาจอ\*\* เหมาะอยางยิ่งสำหรับการแสดงผลของ PC
- **เชา** กลางวัน สำหรับการปรับแต่ง ISF
- กลางคืน สำหรับการปรับแตง ISF

#### \* สไตลภาพ -

เกมไมพรอมใชงานในแหลงสัญญาณวิดีโอบางแหลง \*\* สไตลภาพ -

หนาจอพรอมใชงานเมื่อสามารถใชแหลงสัญญาณวิดีโอ HDMI ใน PC ไดเทานั้น ไมรองรับ HDR ในโหมดหนาจอ ทีวิสามารถเล่นวิดีโอ HDR ไนโหมดหน้าจอได้ แตจะไมมีการใชการประมวลผล HDR

เมื่อทีวีไดรับสัญญาณ HDR (Hybrid Log Gamma, HDR10 และ HDR10+) ให้เลื้อกสไตล์ภาพด้านล่างนี้:

- HDR Personal
- HDR Vivid
- HDR Natural
- HDR Movie
- HDR Game
- **เรา** กลางวัน สำหรับการปรับแต่ง ISF
- **เรา** กลางคืน สำหรับการปรับแต่ง ISF

เมื่อทีวีไดรับสัญญาณ Dolby Vision HDR ใหเลือกสไตลภาพดานลางนี้:

- HDR Personal
- HDR Vivid
- Dolby Vision สวาง
- Dolby Vision มืด
- HDR Game
- **เรียกคืนสไตล**
- **1** เลือกสไตลภาพที่คุณตองการเรียกคืน **2 -** กดปุมสี เรียกคืนสไตล และกด
- OK สไตลจะไดรับการเรียกคืน

## **ปรับแตงสไตล**

การตั้งคารูปภาพใดๆ ที่คุณปรับแตง เชน สีหรือความเขม จะถูกจัดเก็บไวใน **สไตลภาพ** ที่เลือกไวในปจจุบัน ้ ซึ่งจะทำให้คุณสามารถปรับแต่งแต่ละสไตล์ได้ เฉพาะสไตล **สวนตัว** เทานั้นที่สามารถบันทึกการตั้งคาสำหรับอุ ปกรณแตละชิ้นในเมนูแหลงสัญญาณได

### **สี, ความเขม, ความคมชัด, ความสวาง**

**ปรับสีภาพ การตั้งคา > ภาพ > สี**

กดลกศร  $\boldsymbol{\lambda}$  (ขึ้น) หรือ  $\boldsymbol{\nu}$  (ลง) เพื่อปรับค่าความอิ่มตัวสีของภาพ

### **ปรับความเขมภาพ**

#### **การตั้งคา > ภาพ > ความเขมแสง Backlight / คอนทราสต OLED**

กดลกศร  $\boldsymbol{\lambda}$  (ขึ้น) หรือ  $\boldsymbol{\nu}$  (ลง) เพื่อปรับค่าความเข้มของภาพ คุณสามารถลดคาความเขมเพื่อลดพลังงานที่ใช

### **ปรับความคมชัดภาพ**

### **การตั้งคา > ภาพ > ความคมชัด**

กดลูกศร  $\boldsymbol{\mathsf{\sim}}$  (ขึ้น) หรือ  $\boldsymbol{\mathsf{\mathsf{\sim}}}$  (ลง) เพื่อปรับค่าความคมชัดของภาพ

### **ปรับความสวาง**

### **การตั้งคา > ภาพ > ความสวาง**

กดุลูกศร $\boldsymbol{\lambda}$  (ขึ้น) หรือ  $\boldsymbol{\mathsf{v}}$  (ลง) เพื่อตั้งคาระดับความสวางของสัญญาณภาพ

**หมายเหตุ**: การตั้งคาความสวางหางจากคาอางอิงมาก (50) อาจทำใหความเขมลดลง

# **การตั้งคาภาพขั้นสูง**

**การตั้งคาสี**

**การตั้งคาสีขั้นสูง**

**การตั้งคา > ภาพ > ขั้นสูง > สี**

### **ปรับการปรับสีใหดีขึ้น**

 **การตั้งคา > การตั้งคาทั้งหมด > ภาพ > ขั้นสูง > สี > การปรับสีใหดีขึ้น**

เลือก **สูงสุด ปานกลาง** หรือ **ต่ำสุด** เพื่อตั้งคาระดับของความเขมสี และรายละเอียดในสีสวาง

### **ปรับชวงความกวางของสี การตั้งคา > การตั้งคาทั้งหมด > ภาพ > ขั้นสูง > สี > ชวงความกวางของสี** เลือก **ปกติ** หรือ **กวาง** เพื่อกำหนดประเภทชวงความกวางของสี

# **เลือกอุณหภูมิสีที่ตั้งคาไวลวงหนา**

## **การตั้งคา > ภาพ > ขั้นสูง > สี > อุณหภูมิสี**

เลือก **ปกติ** ึ ซึ่งมา มีการ<br>**อุ่น** หรือ **เย็น** เพื่อตั้งค่าอุณหภูมิสีตามความต้องการของคุณ

### **การปรับแตงจุดสีขาว**

 **การตั้งคา > ภาพ > ขั้นสูง > สี > การปรับแตงจุดสีขาว**

กำหนดการปรับแตงจุดสีขาวตามอุณหภูมิสีที่เลือกสำหรับรูปภาพ กดลูกศร  $\boldsymbol{\lambda}$  (ขึ้น) หรือ  $\boldsymbol{\nu}$  (ลง) เพื่อปรับค่า

# **ควบคุมสี (สีสัน ความอิ่มตัว และความเขม)**

**การตั้งคา > ภาพ > ขั้นสูง > สี > ควบคุมสี**

กดลูกศร (ขึ้น) หรือ (ลง) เพื่อปรับคาของ **สีสัน**, **ความอิ่มตัว** และ **ความเขม** สำหรับสี **แดง เหลือง เขียว ฟา น้ำเงิน** และ **ชมพู** หรือเลือก **รีเซ็ตทั้งหมด** เพื่อรีเซ็ตคาทั้งหมดเปนคาเริ่มตน

### **โหมด RGB เทานั้น**

# **การตั้งคา > ภาพ > ขั้นสูง > สี > โหมด RGB เทานั้น**

เลือก**แดง เขียว** หรือ**น้ำเงิน** เพื่อสลับภาพเปนสีที่เลือกเทานั้น หรือเลือก **ปด** เพื่อปดโหมด RGB

### **การตั้งคาความเขมขั้นสูง**

### **โหมดความเขม**

การตั้งคา > ภาพ > ขั้นสูง > ความเขม > โหมดความเขม

เลือก **ปกติ ปรับแตงสำหรับรูปภาพ** หรือ**ปรับใหเหมาะกับการประหยัดพลังงาน** เพื่อตั้งคาใหทีวีลดความเขมโดยอัตโนมัติ เพื่อภาพที่โดดเดน หรือเพื่อประสบการณ์ภาพดีที่สด หรือเลือก ปิด เพื่อปิดการปรับแต่ง

### **การตั้งคา HDR**

หากคุณกำลังดูรายการ HDR - รายการที่บันทึกแบบ HDR - ไมจำเปนตองอัพสเกลเปน HDR ึ้งแรง แบบแบบ คุมการอัพสเกลเป็น HDR จะไม่พร้อมใช้งาน ทีวีจะเปลี่ยนเปนโหมด HDR โดยอัตโนมัติพรอมแสดงสัญลักษณ

ทีวีรองรับรูปแบบ HDR ตอไปนี้: Hybrid Log Gamma, HDR10, HDR10+ และ Dolby Vision โดยขึ้นอยู่กับความพร้อมใช้งานของรูปแบบ HDR นั้นๆ

## ของผูใหบริการเนื้อหา

#### **HDR Upscaling**

 การตั้งคา > ภาพ > ขั้นสูง > ความเขม > การอัพสเกลเปน **HDR** 

เลือก เปด เพื่อเพิ่มความสวางและความเขมของภาพ ภาพสวางขึ้ นมากและมีความเปรียบตางที่สูงขึ้นระหวางสวนที่สวางกับสวนที่ มืด HDR Upscaling ทำใหสีดูมีชีวิตชีวาและคมชัด ไมพรอมใชงานเมื่อเนื้อหาวิดีโอเปน HDR ที่รองรับ

#### **HDR Plus**

การตั้งคา > ภาพ > ขั้นสูง > ความเขม > HDR Plus

เลือก HDR Plus เพื่อเอฟเฟกตความเขมและความสวางที่เหนือกวา

**หมายเหตุ**: พรอมใชงานเมื่อตรวจพบสัญญาณ HDR (High-Dynamic Range)

## **ความเขมภาพแบบไดนามิค**

#### การตั้งคา

> ภาพ > ขั้นสูง > ความเขม > ความเขมภาพแบบไดนามิค

เลือกสูงสุด ปานกลาง หรือ ต่ำสุด เพื่อตั้งระดับที่ทีวีจะปรับเสริมรายละเอียดในพื้นที่ของภาพที่มืด ปานกลาง และสวางโดยอัตโนมัติ

### **ความเปรียบตางวิดีโอ, แกมมา**

### **ความแตกตางภาพ**

 การตั้งคา > ภาพ > ขั้นสูง > ความเขม > ความแตกตางภาพ กดลูกศร  $\boldsymbol{\lambda}$  (ขึ้น) หรือ  $\boldsymbol{\nu}$  (ลง) เพื่อปรับระดับความแตกต่างภาพ

### **แกมมา**

 การตั้งคา > ภาพ > ขั้นสูง > ความเขม > แกมมา กดลูกศร  $\boldsymbol{\lambda}$  (ขึ้น) หรือ  $\boldsymbol{\nu}$  (ลง) เพื่อตั้งค่าการตั้งค่าความสว่างและ ความเขมของภาพแบบนอนลิเนียร

### **ตัวรับแสง**

การตั้งคา > ภาพ > ขั้นสูง > ความเขม > ตัวรับแสง

เลือก เปด เพื่อปรับการตั้งคาภาพโดยอัตโนมัติตามสภาพแสงของหอง

### **การตั้งคาความคมชัดขั้นสูง**

#### **Ultra Resolution**

 การตั้งคา > ภาพ > ขั้นสูง > ความคมชัด > Ultra Resolution เลือก เปด เพื่อความคมชัดในขอบเสนและรายละเอียดที่ดีขึ้น

### **ความชัดของภาพ**

### **การลดสัญญาณรบกวน**

✿ การตั้งคา > ภาพ > ขั้นสูง > ความชัดของภาพ > การลดสัญญาณ รบกวน

เลือก สูงสุด ปานกลาง หรือต่ำสุด เพื่อตั้งคาระดับของการลบสัญ ญาณรบกวนในเนื้อหาวิดีโอ

สัญญาณรบกวนมักปรากฏเปนจุดเคลื่อนไหวขนาดเล็กในภาพบน จอ

### **การลดจุดรบกวน MPEG**

≎

การตั้งคา > ภาพ > ขั้นสูง > ความชัดของภาพ > การลดจุดรบกว น MPEG

เลือก สูงสุด ปานกลาง ต่ำสุด เพื่อเปลี่ยนระดับของการลดจุดรบก วนในเนื้อหาวิดีโอดิจิตอลสวนใหญแลวจะสามารถเห็นจุดรบกวน MPEG เปนชองเล็กๆ หรือขอบหยักในภาพบนจอ

### **การตั้งคาการเคลื่อนไหว**

### **สไตลการเคลื่อนไหว**

### **สไตลการเคลื่อนไหว**

การตั้งคา

> ภาพ > ขั้นสูง > เคลื่อนไหว > สไตลการเคลื่อนไหว

สไตลการเคลื่อนไหวมีโหมดการตั้งคาการเคลื่อนไหวที่ผานการป รับสำหรับเนื้อหาวิดีโอตางๆ

เลือกหนึ่งในสไตลการเคลื่อนไหวเพื่อประสบการณการรับชมที่ต างกันในวิดีโอภาพเคลื่อนไหว (ภาพยนตร กีฬา มาตรฐาน นุมนวล สวนตัว)

ไมพรอมใชงานสำหรับกรณีดานลาง:

- การตั้งคา > ภาพ > สไตลภาพ > หนาจอ
- การตั้งคา > ภาพ > สไตลภาพ > เกม

#### **Natural Motion**

#### **Natural Motion**

การตั้งคา > ภาพ > ขั้นสูง > เคลื่อนไหว > Natural Motion

Natural Motion จะทำใหการเคลื่อนไหวตางๆ นุมนวลและไหลลื่น

เลือกสูงสุด ปานกลาง หรือต่ำสุดเพื่อเปลี่ยนระดับของการลดการสั่นไหว ซึ่งเห็นไดในภาพยนตรในทีวี เลือก ต่ำสุด หรือ ปด ้ เมื่อสัญญาณรบกวนปรากฏในการเล่นภาพเคลื่อนไหวบนหน้าจอ

หมายเหตุ: พรอมใชงานเมื่อตั้งคาสไตลการเคลื่อนไหว เปน สวนตัว เทานั้น

### **รูปแบบภาพ**

หากภาพไม่เต็มหน้าจอุทั้งหมด หากมีแถบสีดำปรากฏที่ด้านบนหรือด้านล่างหรือทั้งสองด้าน คุณสามารถปรับภาพใหเต็มหนาจออยางสมบูรณได

ในการเลือกการตั้งคาพื้นฐานขอใดขอหนึ่งเพื่อใหเต็มหนาจอ...

**1 -** ขณะรับชมทีวี ใหเลือก **การตั้งคา** > **รูปแบบภาพ** > **เต็มหนาจอ**, **พอดีกับหนาจอ, หนาจอกวาง** และ **ตนฉบับ** แลวกด **OK 2 -** กด (ซาย) ซ้ำๆ หากจำเปน เพื่อปดเมนู • **เต็มหนาจอ** – ขยายภาพอัตโนมัติเพื่อใหเต็มหนาจอ ความผิดเพี้ยนของภาพจะไมมีมาก บทบรรยายจะยังสามารถมองเห็นได ไมเหมาะกับอินพุต PC บางเนื้อหาที่เปนภาพอาจยังคงแสดงแถบสีดำอยู อัตราสวนของภาพอาจมีการเปลี่ยนแปลง • **พอดีกับหนาจอ** – ี ซูมภาพเข้า เต็มหน้าจอโดยอัตโนมัติไม่มีผิดเพี้ยน อาจเห็นแถบสีดำ ไมเหมาะกับอินพุต PC • **จอกวาง** – ซูมภาพเขาเต็มจอแบบ 16:9 โดยอัตโนมัติ อัตราสวนของภาพอาจมีการเปลี่ยนแปลง • **ต้นฉบับ** - ซูมภาพเข้าให้พอุดีกับหน้าจอโดยอัตโนมัติด้วยอัตรา สวนภาพตนฉบับ ไมมีเนื้อหาที่สูญเสียไป

ในการจัดรูปแบบภาพดวยตนเอง…

- **1** ขณะรับชมทีวี เลือก **การตั้งคา** > **รูปแบบภาพ** > **ขั้นสูง** แลวกด **OK**
- **2** ใช **ยายซูม** และ **ยืด** เพื่อปรับภาพ
- **3** หรือเลือก **เลิกทำ**
- เพื่อกลับไปยังการตั้งคาของภาพในตอนที่คุณเปด **รูปแบบภาพ**
- **ขยับ** คลิกที่ลูกศรเพื่อขยับภาพ
- ทั้งนี้คุณสามารถขยับภาพไดเมื่อซูมเขาเทานั้น
- **ซูม** คลิกที่ลูกศรเพื่อซูมเขา
- **ยืด** คลิกที่ลูกศรเพื่อยืดภาพในแนวตั้งหรือแนวนอน
- **เลิกทำ** คลิกเพื่อกลับไปยังรูปแบบภาพที่คุณเริ่มตน

# **การแจงเตือน Dolby Vision**

 $\bigstar$  การตั้งค่า > ภาพ > การแจ้งเตือน Dolby Vision

**เปด** หรือ **ปด** การแจงเตือน Dolby Vision เมื่อเนื้อหา Dolby Vision เริ่มเลนบนทีวีของคุณ

# **การตั้งคาภาพดวน**

ในระหวางการติดตั้งครั้งแรก คุณสามารถตั้งคาภาพไดภายในไมกี่ขั้นตอน คุณสามารถทำซ้ำขั้นตอนเหลานี้กับ **การตั้งคาภาพดวน** ได คุณสามารถทำขั้นตอนเหลานี้ซ้ำได โดยใหแนใจวาทีวีสามารถจู นชองทีวีหรือสามารถแสดงโปรแกรมจากอุปกรณที่เชื่อมตอได

ในการตั้งค่าภาพภายในไม่กี่ขั้นตอน

- **1** เลือก **การตั้งคา** > **ภาพ** แลวกด (ขวา) เพื่อเขาสูเมนู
- **2** เลือก **การตั้งคาภาพดวน** แลวกด **OK**
- **3** ใชปุมการเลื่อนดูเพื่อเลือกตัวเลือกของคุณ
- **4** กด (ซาย) ซ้ำๆ หากจำเปน เพื่อปดเมนู

## $14.2$ **เสียง**

# **สไตลเสียง**

## **เลือกสไตล**

การตั้งคา > เสียง > สไตลเสียง

สาหรับการปรับตั้งเสียงอย่างง่าย คุณสามารถเลือกการตั้งคาที่ตั้งไวลวงหนาดวยสไตลเสียง

• โหมด AI - มีสไตล์ที่เหมาะอย่างยิ่งสำหรับการดูภาพยนตร์ ฟงเพลง หรือเลนเกม เลือกโหมด AI เพื่อสลับสไตลของเสียงอยางชาญฉลาดตามเนื้อหาของเสียง • ตนฉบับ - การตั้งคาเสียงที่เปนกลางที่สุด • ภาพยนตร์ - เหมาะอุย่างยิ่งสำหรับการดูภาพยนตร์ • เพลง - เหมาะอยางยิ่งสำหรับการฟงเพลง • เกม - เหมาะอยางยิ่งสำหรับการเลนเกม • ขาว - เหมาะอยางยิ่งสำหรับเสียงพูด • โหมดสวนตัว - เขาถึงการตั้งคาเสียงที่ลึกขึ้น **เรียกคืนโหมดสวนตัว 1 -** เลือกสไตลเสียงสำหรับโหมดสวนตัว **2 -** กดปุมสี **เรียกคืนสไตล** แลวกด OK สไตลจะไดรับการเรียกคืน **กำหนดโหมดสวนตัวเอง 1 -** เลือกสไตลเสียงสำหรับโหมดสวนตัว

**2 -** กดปุมสี **กำหนดเอง** แลวกด OK เพื่อเปลี่ยนการตั้งคาโหมดสวนตัว

# **ระดับเสียงหูฟง**

### **ระดับเสียงหูฟง**

 การตั้งคา > เสียง > ระดับเสียงหูฟง กดุลูกศร  $\boldsymbol{\mathsf{\sim}}$  (ขึ้น) หรือ  $\boldsymbol{\mathsf{\sim}}$  (ลง) เพื่อปรับระดับเสียงของหูฟงที่เชื่อมตอแยกกัน

# **การตั้งคาโหมดสวนตัว**

### **เวอรชวลไลเซอรสำหรับลำโพง**

 การตั้งคา > เสียง > การตั้งคาโหมดสวนตัว > เวอรชวลไลเซอรสำหรับลำโพง

เลือก **เปด** หรือ **อัตโนมัติ (Dolby Atmos)** เพื่อเปดใช Dolby Atmos ซึ่งเพิ่มมิติใหกับเสียงได ดวยการเพิ่มมิติ ระบบสามารถกำหนดตำแหนงเสียงไปมาในพื้นที่แบบสามมิติได

#### **Clear dialogue**

 การตั้งคา > เสียง > การตั้งคาโหมดสวนตัว > Clear dialogue > เปิด

เลือก **เปด** เพื่อรับคุณภาพเสียงที่ดียิ่งขึ้นสำหรับเสียงพูดในรายการ

### **อีควอไลเซอร AI**

 การตั้งคา > เสียง > การตั้งคาโหมดสวนตัว > อีควอไลเซอร เลือก **เปด** เพื่อเปดใชการปรับอีควอไลเซอรอัจฉริยะตามเนื้อหา ของเสียงและการตั้งคาที่กำหนดเอง

## **อีควอไลเซอร AI ที่กำหนดเอง**

 การตั้งคา > เสียง > การตั้งคาโหมดสวนตัว > อีควอไลเซอร กดลูกศร  $\boldsymbol{\lambda}$  (ขึ้น) หรือ  $\boldsymbol{\nu}$  (ลง) เพื่อปรับระดับของอีควอไลเซอร์

# **การจัดวางทีวี**

**การจัดวางทีวี**

การตั้งคา > เสียง > การจัดวางทีวี

เลือก **บนแทนวางทีวี** หรือ **บนผนัง** เพื่อใหเกิดการสรางเสียงที่ดีที่สุดตามการตั้งคา

## **DTS Play-Fi**

### **DTS Play-Fi**

การตั้งคา > เสียง > DTS Play-Fi

ิสตรีมเสียงไปยังห้องอื่นๆ ในบ้านของคุณได้โดยไม่ต้องใช้สาย

หมายเหตุ: การตั้งค่าเสียงของทีวีแบบมัลติรูมไม่สามารถใช้ได้ข ณะเชื่อมตอกับแอป DTS Play-Fi Headphones หรือระหวางกำลังเลนเพลงจากแอป DTS Play-Fi

# **การตั้งคาเสียงขั้นสูง**

### **การควบคุมระดับเสียง**

### **ระดับเสียงอัตโนมัติ**

 การตั้งคา > เสียง > ขั้นสูง > ระดับเสียงอัตโนมัติ เลือก **เปดหรือปด** เพื่อเปดหรือปดการปรับระดับเสียงอัตโนมัติ เลือก **โหมดกลางคืน** เพื่อประสบการณฟงที่เงียบสบายยิ่งขึ้น

### **ชดเชยระดับเสียง**

การตั้งคา > เสียง > ขั้นสูง > ชดเชยระดับเสียง

การตั้งคาเดลตาสามารถใชเพื่อปรับสมดุลของระดับเสียงที่ตางกัน ระหวางชองทีวีและแหลงสัญญาณเขา HDMI กดลูกศร (ขึ้น) หรือ  $\bm{\mathsf{\sim}}$  (ลง)

เพื่อปรับคาชดเชยระดับเสียงสำหรับระดับเสียงลำโพงทีวี

\* หมายเหตฺ: ค่าเดลต้าสำหรับระดับเสียงจะใช้งานได้เมื่อตั้งค่าแ หลงสัญญาณเขาเปน HDMI หรืออะนาล็อก

และตั้งคาสัญญาณเสียงออกเปน **ลำโพงทีวี** หรือ **ระบบเสียง HDMI**

## **การตั้งคาดีเลยสัญญาณเสียงออก**

 การตั้งคา > เสียง > ขั้นสูง > สัญญาณเสียงออก ดั้งให้ทีวีเล่นเสียงบนทีวีหรือบนระบบเสียงที่เชื่อมต่อ

คุณสามารถเลือกไดวาคุณตองการฟงเสียงทีวีจากที่ใด และคุณตองการควบคุมอยางไร • หากคุณเลือก **ลา โพงทิวิปิด โช้งาน** คุณจะปดลำโพงทีวีโดยถาวร

• หากคุณเลือก **ลำโพงทีวี** ลำโพงทีวีจะเปดตลอด เมื่อเชื่อมตออุปกรณเสียงกับ HDMI CEC

ใหเลือก**ระบบเสียง HDMI**โดยทีวีจะปดลำโพงทีวีเมื่ออุปกรณดังกลาวเลนเสียง

### **การตั้งคาสัญญาณดิจิตอลออก**

การตั้งคาสัญญาณดิจิตอลออกพรอมใชงานสำหรับสัญญาณเสียง ออปติคัลและ HDMI ARC

### **รูปแบบเอาตพุตดิจิตอล**

การตั้งคา > เสียง > ขั้นสูง > รูปแบบเอาตพุตดิจิตอล

ตั้งคาสัญญาณเสียงออกของทีวีเพื่อใหเหมาะกับความสามารถทา งเสียงของระบบโฮมเธียเตอรที่เชื่อมตอ

• **สเตอริโอ (ไมมีการบีบอัด)**: หากอุปกรณเลนเสียงของคุณไ มมีการประมวลผลเสียงแบบมัลติแชนเนล ใหเลือกเอาตพุตเนื้อห าแบบสเตอริโอเทานั้นใหกับอุปกรณเลนเสียงของคุณ

• **มัลติแชนเนล**: เลือกเอาตพุตที่มีเนื้อหาเสียงมัลติแชนเนล (สัญญาณเสียงมัลติแชนเนลแบบบีบอัด)

หรือเนื้อหาเสียงแบบสเตอริโอใหกับอุปกรณเลนเสียงของคุณ • **มัลติแชนเนล (บายพาส**): เลือกเอาตพุตเนื้อหา Dolby Digital Plus หรือ DTS

ใหกับอุปกรณเลนเสียงหรือระบบโฮมเธียเตอรของคุณ

- ตรวจสอบใหแนใจวาอุปกรณเลนเสียงของคุณรองรับคุณสมบัติ Dolby Atmos

- เอาตพุต SPDIF (DIGITAL AUDIO OUT) จะปิดใช้งานในขณะสตรีมมิ่งเนื้อหา Dolby Digital Plus

# **การปรับระดับสัญญาณดิจิตอลออก**

### ✿

การตั้งคา > เสียง > ขั้นสูง > การปรับระดับสัญญาณดิจิตอลออก

ปรับระดับความดังจากอุปกรณที่เชื่อมตอกับเอาตพุตระบบเสียงดิ จิตอล (SPDIF) หรือ HDMI

• เลือก มากขึ้น เพื่อเพิ่มระดับเสียง

• เลือก น้อยลง เพื่อลดระดับเสียง

### **ดีเลยสัญญาณดิจิตอลออก**

การตั้งคา > เสียง > ขั้นสูง > ดีเลยสัญญาณดิจิตอลออก

สำหรับระบบโฮมเธียเตอร์บางระบบ คุณอาจต้องปรับดีเลย์การซิ งคเสียงเพื่อซิงโครไนซเสียงกับวิดีโอ เลือก ปด หากตั้งคาเสียงดีเลยไวบนระบบโฮมเธียเตอรของคุณ

### **ชดเชยสัญญาณดิจิตอลออก (พรอมใชงานเมื่อตั้งคาเสียงดีเลยเปน เปด เทานั้น)**

การตั้งคา > เสียง > ขั้นสูง > ชดเชยสัญญาณดิจิตอลออก

หากคุณไมสามารถตั้งคาดีเลยบนระบบโฮมเธียเตอร คุณสามารถตั้งคาใหทีวีซิงคเสียงได คุณสามารถตั้งคาออฟเซ็ตที่ ชดเชยเวลาที่จำเป็นสาหรับระบบุโฮมเธียเตอร์ในการประมวลผล เสียงของภาพบนทีวี คุณสามารถตั้งคาชดเชยไดครั้งละ 5 มิลลิวินาที การตั้งคาสูงสุดคือ 60 มิลลิวินาที

# **การแจงเตือน Dolby Atmos**

 การตั้งคา > เสียง > การแจงเตือน Dolby Atmos **เปด** หรือ **ปด** การแจงเตือน Dolby Atmos เมื่อเนื้อหา Dolby Atmos เริ่มเลนบนทีวีของคุณ

# $\frac{1}{14.3}$ **การตั้งคา Ambilight**

# **เปดหรือปด Ambilight**

### **ปด Ambilight**

กด <sup>ambilight</sup> aแล้วเลือกปิด หรือคุณอาจปิดโดยกด **น**การตั้งค่า > Ambilight > สไตลของ Ambilight > ปด

# **สไตลของ Ambilight**

คุณสามารถเลือกวิธีการติดตามของ Ambilight  $\bigstar$  การตั้งค่า > Ambilight > ส<sup>ู</sup>ไตล์ของ Ambilight > ปิด

## **ทำตามวิดีโอ**

 $\bigstar$  การตั้งค่า > Ambilight > ส<sup>ูง</sup>ไตล์ของ Ambilight > ทำตามวิดีโอ เลือกหนึ่งในสไตลที่ติดตามไดนามิกของภาพบนหนาจอทีวีของคุ ณ

- มาตรฐาน เหมาะอยางยิ่งสำหรับการดูทีวีในแตละวัน
- ธรรมชาติ ทำตามภาพหรือเสียงใหสมจริงมากที่สุด
- • กีฬา เหมาะอยางยิ่งสำหรับโปรแกรมกีฬา
- สดใส เหมาะอยางยิ่งสำหรับการรับชมในตอนกลางวัน
- เกม เหมาะอย่างยิ่งสำหรับการเล่นเกม

### **ทำตามเสียง**

 $\bigstar$  การตั้งค่า > Ambilight > ส<sup>ู่ใ</sup>ตล์ของ Ambilight > ทำตามเสี่ยง เลือกหนึ่งในสไตลที่ติดตามไดนามิกของเสียง

• สวาง - ผสมผสานไดนามิกของเสียงกับสีของวิดีโอ

- ยอนยุค ตามไดนามิกของเสียง
- จังหวะ ตามไดนามิกของเสียง

#### **แสง Lounge**

 $\bigstar$  การตั้งค่า > Ambilight > ส<sup>ูง</sup>ไตล์ของ Ambilight > ทำตามเสี่ยง เลือกหนึ่งในสไตลสีที่ตั้งคาไวลวงหนา

- ลาวารอน เฉดสีแดง
- น้ำลึก เฉดสีฟา
- ธรรมชาติที่สดชื่น เฉดสีเขียว
- ขาวนวล / ISF สีคงที่

• กำหนดสีเอง - สีคงที่ที่คุณเลือกเอง

ในการตั้งคาสีสำหรับแสงคงที่ของ Ambilight

ใหไปที่ **การตั้งคา** > **Ambilight** > **กำหนดสีเอง** และเลือกสีที่คุณชอบ

### **ติดตามธง**

 $\bigstar$  การตั้งค่า > Ambilight > ส<sup>ู</sup>ไตล์ของ Ambilight > ติดตามธง ปลอยให Ambilight ทำตามธงของประเทศที่คุณเลือก

### **ทำตามแอปพลิเคชัน**

 การตั้งคา > Ambilight > สไตลของ Ambilight > ทำตามแอปพลิเคชัน ฟังก์ชันนิจะพร้อมไข้งานเมื่อคุณควบคุม Ambilight ดวยแอปพลิเคชัน

## **Ambisleep**

Ambisleep จำลองพระอาทิตย์ตกเพื่อช่วยให้คุณรู้สึกผ่อนคลายก่อ นที่คุณจะหลับ ในชวงทายของการจำลอง ทีวีจะเปลี่ยนเปนแสตนดบายโดยอัตโนมัติ

การตั้งคา > Ambilight > ความสวาง

#### **Ambisleep เปด**

 การตั้งคา > Ambilight > Ambisleep > Ambisleep เปด เลือกเพื่อเปด Ambisleep

#### **ระยะเวลา**

 การตั้งคา > Ambilight > Ambisleep > ระยะเวลา ตั้งระยะเวลา (เปนนาที) ของ Ambisleep

### **ความสวาง**

 การตั้งคา > Ambilight > ความสวาง ์ตั้งความสว่างเริ่มต้นของ Ambisleep

### **สี**

 การตั้งคา > Ambilight > ขั้นสูง > สีของผนัง เลือกสีของแสงที่คุณชอบ

#### **เสียง**

 การตั้งคา > Ambilight > Ambisleep > เสียง เลือกเสียงธรรมชาติที่คุณชอบใชขณะเปด Ambisleep

### **Ambilight + Hue**

### **การกำหนดคา**

 การตั้งคา > Ambilight > Ambilight+hue > การกำหนดคา ตั้งคาหลอด Philips Hue ของคุณใหมีสีสันตาม Ambilight

#### **ปด**

#### **ปด Ambilight+hue**

การตั้งคา > Ambilight > Ambilight+hue > ปด

### **ความดื่มด่ำ**

 การตั้งคา > Ambilight > Ambilight+hue > ความดื่มด่ำ กดลูกศร  $\hat{\mathcal{A}}$  (ขึ้น) หรือ  $\check{\mathcal{A}}$  (ลง) เพื่อปรับความแม่นยำของหลอด Hue ใหมีสีสันตาม Ambilight

#### **Lounge Light+hue**

หากคุณติดตั้ง Ambilight+hue คุณสามารถใหหลอด hue ตามแสง Lounge จาก Ambilight ได้ หลอด Philips hue จะขยายแสง Lounge ไปทั่วทั้งหอง

#### **เปด/ปดหลอด hue**

การตั้งคา > Ambilight > Ambilight+hue > แสง Lounge+hue

#### **ดูการกำหนดคาหรือรีเซ็ต**

**ดูการตั้งคาปจจุบันของ Ambilight+hue เครือขาย Bridge และหลอดไฟ**

การตั้งคา > Ambilight > Ambilight+hue > ดูการกำหนดคา

### **รีเซ็ตการตั้งคาปจจุบันของ Ambilight+hue**

 การตั้งคา > Ambilight > Ambilight+hue > รีเซ็ตการกำหนดคา

# **การตั้งคา Ambilight ขั้นสูง**

#### **ความสวาง**

 การตั้งคา > Ambilight > ความสวาง กดลูกศร  $\boldsymbol{\lambda}$  (ขึ้น) หรือ  $\boldsymbol{\nu}$  (ลง) เพื่อตั้งค่าระดับความสว่างของ Ambilight

### **ความอิ่มตัว**

 การตั้งคา > Ambilight > ความอิ่มตัว กดลูกศร  $\boldsymbol{\lambda}$  (ขึ้น) หรือ  $\boldsymbol{\nu}$  (ลง) เพื่อตั้งค่าระดับความอิ่มตัวของ Ambilight

#### **ปรับสมดุลของผลกระทบจากสีของผนังตอสี Ambilight**

 การตั้งคา > Ambilight > ขั้นสูง > สีของผนัง ให้เลือกสีของผนังด้านหลังทีวี และทีวีจะแก้ไขสี Ambilight ใหปรากฏตามที่กำหนด

### **ตั้งคา Ambilight ใหปดทันทีหรือหายไปอยางชาๆ เมื่อคุณปดทีวี**

การตั้งคา > Ambilight > ขั้นสูง > ปดทีวี > คอยๆ ปด/ปดทันที

#### **การจูน ISF**

 $\spadesuit$  การตั้งค่า > Ambilight > ขั้นสูง >  $\bar{u}$  การจูน ISF การปรับเทียบ ISF จูนและล็อคสีที่ตองการสำหรับ Ambilight ของคุณ เมื่อการปรับเทียบ ISF เสร็จสิ้น ใหเลือก **การตั้งคา** > **Ambilight** > **สไตลของ Ambilight** > **ทำตามสี** > **สีขาวแบบอุน**เพื่อจูน ISF สำหรับ Ambilight

## 14.4 **การตั้งคา Eco**

### **ตั้งคาระดับการประหยัดพลังงาน**

การตั้งคา > การตั้งคา Eco > ประหยัดพลังงาน

เลือกสูงสุด ปานกลาง หรือต่ำสุดเพื่อเปลี่ยนระดับสำหรับการประหยัดพลังงาน หรือเลือก ปด เพื่อปดโหมดการประหยัดพลังงาน

### **ตั้งคาปดหนาจอเพื่อประหยัดการใชพลังงาน**

 $\, \boldsymbol{\pi} \,$  การตั้งค่า Eco > ปิดหน้าจอ

เลือก ปดหนาจอ หนาจอทีวีจะปด หากตองการเปดหนาจอทีวี ใหกดปุมใดก็ไดบนรีโมทคอนโทรล

### **เปดเซนเซอรรับแสงโดยรอบในตัว**

การตั้งคา > การตั้งคา Eco > เซนเซอรรับแสง

เลือกตัวรับแสง เซนเซอร Ambient light ในตัวจะลดความสวางของหนาจอทีวีลงเมื่อแสงรอบขางมืดลง เซ นเซอรตรวจจับแสงภายในตัวจะปรับภาพใหเขากับสภาวะแสงขอ งหองโดยอัตโนมัติ

### **ตั้งคาตัวจับเวลาปดทีวี**

การตั้งคา > การตั้งคา Eco > ตัวจับเวลาปด

กดลูกศร  $\boldsymbol{\wedge}$  (ขึ้น) หรือ  $\boldsymbol{\vee}$  (ลง) เพื่อปรับค่า ทั้งนี้ค่า 0 (ปีด) จะปดการทำงานของตัวจับเวลาปดอัตโนมัติ

เลือกตัวจับเวลาปด ทีวีจะปดโดยอัตโนมัติเพื่อประหยัดพลังงาน \* ทีวีจะปดแมไดรับสัญญาณทีวี แตคุณไมกดปุมบนรีโมทคอนโทรลระหวางชวง 4 ชั่วโมง

\* ทีวีจะปดหากไมไดรับสัญญาณทีวี หรือคำสั่งรีโมทคอนโทรลนาน 10 นาที

\* หากคุณใช้ทีวีเป็นหน้าจอคอมพิวเตอร์ หรือเครื่องรับสัญญาณดิจิตอลในการดูทีวี (กลองรับสัญญาณ - STB) และคุณไมไดใชรีโมทคอนโทรลของทีวี คุณควรปดการทำงานของตัวจับเวลาปดอัตโนมัติ เพื่อตั้งคาใหเปน **0**

## 14.5 **การตั้งคาทั่วไป**

# **ฮารดไดรฟ USB**

คุณตองตั้งคาและฟอรแมตฮารดไดรฟ USB กอนคุณบันทึกชอง

การตั้งคา > การตั้งคาทั่วไป > ฮารดไดรฟ USB

กอนที่คุณจะสามารถหยุดชั่วคราวหรือบันทึกการถายทอด หรือจัดเก็บแอปพลิเคชัน คุณตองเชื่อมตอและฟอรแมตฮารดไดรฟ USB ทั้งนี้

การฟอรแมตจะลบไฟลทั้งหมดออกจากฮารดไดรฟ USB หากคุณ ตองการบันทึกการถายทอดที่มีขอมูลคูมือทีวีจากอินเตอรเน็ต คุณตองตั้งคาการเชื่อมตออินเตอรเน็ตกอน จิงจะติดตั้งฮาร์ด ไดรฟ์ USB ได้

### **คำเตือน**

ฮารดไดรฟ USB

จะถูกฟอรแมตเพื่อใหใชเฉพาะกับทีวีเครื่องนี้เทานั้น ี คุณไม่สามารถใช้การบันทึกที่จัดเก็บบนทีวีหรือ PC เครื่องอื่นได้ หามคัดลอกหรือเปลี่ยนแปลงไฟลที่บันทึกบนฮารดไดรฟ USB ดวยแอปพลิเคชันใดๆ บน PC เนื่องจากอาจทำใหการบันทึกเสียหาย และเมื่อคุณฟอรแมตฮารดไดรฟ USB อีกตัว เนื้อหาบนฮาร์ด ไดรฟ์ USB เดิมจะถูกลบออกทั้งหมด ซึ่งฮารดไดรฟ USB ที่ติดตั้งบนทีวีของคุณจะตองฟอรแมตใหมสำ หรับใชบนคอมพิวเตอรเครื่องนี้

ในการฟอร์แมตฮาร์ดไดรฟ์ USB…

**1 -** เชื่อมตอฮารดไดรฟ USB เขากับชองเสียบ **USB** ชองใดชองหนึ่งบนทีวี ห้ามเชื่อมต่ออปกรณ์ USB อื่นเข้ากับพอร์ต USB อีกชองในขณะที่ทำการฟอรแมต **2 -** เปดฮารดไดรฟ USB และทีวี

**3 -** เลือก **รายการบันทึก** หากคุณตองการทำการ Pause TV และการบันทึก

หรือเลือก **แอปพลิเคชัน** เพื่อจัดเก็บแอปพลิเคชัน ปฏิบัติตามคำแนะนำบนหนาจอ

**4 -** ไฟลและขอมูลทั้งหมดจะถูกลบออกหลังจากฟอรแมท **5 -** เมื่อฮารดไดรฟ USB ไดรับการฟอรแมต ใหเชื่อมตอฮารดไดรฟนั้นทิ้งไวถาวร

# **การตั้งคาแปนพิมพ USB**

### **ตั้งคาการจัดวางแปนพิมพสำหรับแปนพิมพ USB ที่ติดตั้ง**

การตั้งคา > การตั้งคาทั่วไป > การตั้งคาแปนพิมพ USB

เชื่อมตอแปนพิมพ USB เขากับหนึ่งในชองตอ USB บนทีวี เมื่อทีวีตรวจพบแปนพิมพเปนครั้งแรก คุณสามารถเลือกแ บบของแปนพิมพและทดสอบการเลือกของคุณได

# **บานหรือรานคา**

### **เลือกตำแหนงของทีวีของคุณ**

การตั้งคา > การตั้งคาทั่วไป > ตำแหนง

เลือก รานคา สไตลภาพจะสลับกลับไปเปน สดใส และสามารถปรับการตั้งค่าของร้านค้า โหมดรานคามีไวสำหรับการโปรโมตในราน

# **การตั้งคาทีวีสำหรับรานคา**

## **ปรับการตั้งคาของรานคา**

การตั้งคา > การตั้งคาทั่วไป > การตั้งคาของรานคา

่ หากคุณตั้งค่าทีวีเป็น ร้านค้า คุณสามารถำหนดความพร้อมใช้งาน ึของการสาธิตที่ต้องการสำหรับการใช้งานในร้านค้า

### **ปรับภาพและเสียง**

 การตั้งคา > การตั้งคาทั่วไป > การตั้งคาของรานคา > ภาพและเสียง

เลือก **ปรับแตงเพื่อรานคา** หรือ **กำหนดเอง** สำหรับการตั้งคาภาพและเสียง

## **กำหนดโลโกและแบนเนอร**

 การตั้งคา > การตั้งคาทั่วไป > การตั้งคาของรานคา > โลโกและแบนเนอร

กำหนดใหแสดง **โลโกคุณสมบัติ** และ **แบนเนอรโปรโมชั่น**

### **Demo Me เริ่มอัตโนมัติและการสาธิต Ambilight เริ่มอัตโนมัติ**

 $\, \, \dot{\,}$ การตั้งค่า > การตั้งค่าทั่วไป > การตั้งค่าของร้านค้า > Demo Me เริ่มอัตโนมัติ / การสาธิต Ambilight เริ่มอัตโนมัติ

เปด/ปด Demo Me / การสาธิต Ambilight เริ่มอัตโนมัติ

# **EasyLink - HDMI CEC**

ู้ เชื่อมต่ออปกรณ์ที่ใช้ร่วมกับ HDMI CEC ไดเขากับทีวีของคุณ **คุณสามารถควบคุมอุปกรณนั้นไดดวยรีโมทคอนโทรล ทีวี**

**EasyLink HDMI CEC จะตองเปดอยูบนทีวีและอุปกรณที่เชื่อมตอ**

**เปด EasyLink** การตั้งคา > การตั้งคาทั่วไป > EasyLink > EasyLink > เปด

### **ควบคุมอุปกรณที่ใชรวมกับ HDMI CEC ไดดวยรีโมทคอนโทรลทีวี**

### การตั้งคา

> การตั้งคาทั่วไป > EasyLink > EasyLink รีโมทคอนโทรล > เปด

### **หมายเหตุ**:

• EasyLink ที่เชื่อมตอ โดย EasyLink อาจใชงานไมไดกับอุปกรณจากยี่หออื่น • ฟงกชันการทำงานของ HDMI CEC ้มีหลากหลายชื่อในแบรนด์ต่างๆ กัน ตัวอย่างเช่น: ยกตัวอย่างเช่น Anynet, Aquos Link, Bravia Theatre Sync, Kuro Link, Simplink และ Viera Link โดยอาจไมสามารถใชรวมกับ EasyLink ์ได้ทุกแบรนด์ ชื่อแบรนด์ HDMI CEC ตัวอยางนี้เปนทรัพยสินของเจาของรายนั้นๆ

### **HDMI Ultra HD**

ทีวีนี้สามารถแสดงสัญญาณ Ultra HD ได อุปกรณบางอยางซึ่งเชื่อมตอกับ HDMI จะไมแยกแยะทีวีกับ Ultra HD และอาจทำงานอยางไมถูกตอง หรือแสดงภาพหรือเสียงที่ผิดเพี้ยนจากเดิม

คุณสามารถปรับการตั้งคา **HDMI Ultra HD** เมื่อทีวีใชแหลงสัญญาณ HDMI ไดเพื่อหลีกเลี่ยงการทำงานผิดพลาดของอุปกรณดังกลาว การตั้งคาที่แนะนำสำหรับอุปกรณรุนเกาคือ **มาตรฐาน**

### **ตั้งคาคุณภาพสัญญาณสำหรับแตละชองตอ HDMI**

 การตั้งคา > การตั้งคาทั่วไป > HDMI Ultra HD > HDMI (พอรต) > มาตรฐาน มีประสิทธิภาพมากที่สุด

หากตองการเปลี่ยนการตั้งคา ใหเปลี่ยนไปที่แหลงสัญญาณ HDMI กอน เลือก **มีประสิทธิภาพมากที่สุด** เพื่อเปดใชงานสัญญาณ HDMI คุณภาพสูงสุดสำหรับเนื้อหา 4K Ultra HD และ HDR (4K60 4:4:4, 4K60 10 บิต HDR)

• การตั้งคา **มีประสิทธิภาพมากที่สุด** อนุญาตใหมีการเปดการ ใชงานสัญญาณไดสูงสุดคือสัญญาณแบบ Ultra HD (50 Hz หรือ 60Hz) RGB 4:4:4 หรือ YCbCr 4:4:4/4:4:2/4:2:0

• การตั้งคา **มาตรฐาน** อนุญาตใหมีการเปดการใชงานสัญญาณ ไดสูงสุดคือสัญญาณแบบ Ultra HD (50 Hz หรือ 60Hz) YCbCr 4:2:0

รูปแบบความถี่วิดีโอสูงสุดที่รองรับสำหรับตัวเลือก HDMI Ultra HD:

- ความละเอียด: 3840 x 2160
- เฟรมเรต (Hz): 50Hz, 59.94Hz, 60Hz
- ขอมูลวิดีโอซับแซมปลิ้ง (ความลึกของบิต)
- 8 บิต: YCbCr 4:2:0, YCbCr 4:2:2\*, YCbCr 4:4:4\*, RGB 4:4:4\*
- 10 บิต: YCbCr 4:2:0\*, YCbCr 4:2:2\*
- 12 บิต: YCbCr 4:2:0\*, YCbCr 4:2:2\*
- \* รองรับเมื่อตั้งคา **HDMI Ultra**

**HD** เปน **มีประสิทธิภาพมากที่สุด**

เลือก **มาตรฐาน** หากภาพหรือเสียงผิดเพี้ยน

#### **หมายเหตุ:**

หากตองการรับชมเนื้อหา HDR10+ หรือ Dolby Vision จากแหลงสัญญาณ HDMI คุณอาจตองปดเครื่องเลนแลวเปดใหมอีกครั้ง เมื่อเชื่อมตอเครื่อง เลนเขากับทีวีเพื่อเลนเนื้อหาดังกลาวเปนครั้งแรก ระบบจะรองรับเนื้อหา HDR10+ หรือ Dolby Vision เมื่อตั้งคา **HDMI Ultra HD** เปน **มีประสิทธิภาพมากที่สุด** เทานั้น

## **โหมดเกม HDMI Auto**

### **ตั้งโหมดเกม HDMI Auto**

การตั้งคา > การตั้งคาทั่วไป > โหมดเกม HDMI Auto

ตั้ง **โหมดเกม HDMI Auto** เปน **เปด** ถาคุณตองการใหทีวีตั้ง สไตลภาพ เปน เกม โดยอัตโนมัติ เมื่อใดก็ตามที่ไดรับแจงจากอุปกรณ HDMI ที่เชื่อมตอกับทีวี คุณสมบัตินี้สามารถเลือกไดเมื่อตั้งคา **HDMI Ultra HD** เปน **มีประสิทธิภาพมากที่สุด** เทานั้น

# **ขั้นสูง**

**การตั้งคา HbbTV - Hybrid Broadcast Broadband TV**

#### **เปด HbbTV**

 การตั้งคา > การตั้งคาทั่วไป > ขั้นสูง > การตั้งคา HbbTV >  $H$ bbTV > เปิด

### **ปดการติดตามประวัติ HbbTV**

 $\bigstar$  การตั้งค่า > การตั้งค่าทั่วไป > ขั้นสง > การตั้งค่า HbbTV > การติดตามของ HbbTV > ปด

### **ลบคุกกี้ HbbTV**

 การตั้งคา > การตั้งคาทั่วไป > ขั้นสูง > การตั้งคา HbbTV > คุกกี้ HbbTV > เปด

### **ลางรายการแอปที่อนุมัติ**

 การตั้งคา > การตั้งคาทั่วไป > ขั้นสูง > การตั้งคา HbbTV > ลางรายการแอปที่อนุมัติ เพื่ลางรายการแอปพลิเคชันที่ผูใชอนุมัติ

### **การรีเซ็ต ID อุปกรณ HbbTV**

 การตั้งคา > การตั้งคาทั่วไป > ขั้นสูง > การตั้งคา HbbTV > การรีเซ็ต ID อุปกรณ HbbTV คุณสามารถรีเซ็ตหมายเลขประจำเครื่องของคุณได ระบบจะสรางหมายเลขประจำเครื่องใหม การดำเนินการนี้จะแทนที่ ID อุปกรณของคุณดวยรายการใหม

# **ชื่อโปรไฟล CAM และลำดับความสำคัญของ CAM**

**ตั้งคาชื่อโปรไฟลสำหรับ CI+/CAM ที่ติดตั้ง**

การตั้งคา > การตั้งคาทั่วไป > ชื่อโปรไฟล CAM

### **เลือกประเภทของ CI+/CAM**

 การตั้งคา > การตั้งคาทั่วไป > ชื่อโปรไฟล CAM เลือก **USB** เพื่อเปดใชงาน USB CAM จากนั้น PCMCIA CAM จะถูกปดใชงาน เลือก **PCMCIA** เพื่อเปดใชงาน PCMCIA CAM จากนั้น USB CAM จะถูกปิดใช้งาน

# **รีเซ็ตการตั้งคาทีวี และติดตั้งทีวีใหม**

**รีเซ็ตการตั้งคาทั้งหมดเปนการตั้งคาทีวีดั้งเดิม** การตั้งคา > การตั้งคาทั่วไป > การตั้งคาจากโรงงาน

## **ทำการติดตั้งทีวีแบบสมบูรณอีกครั้ง** ้<sup>ทากระพ</sup>ักรารระธะระธุรรรมราธรรม<br>และตั้งค่าสถานะทีวีกลับไปเป็นครั้งแรกที่คุณเปิด การตั้งคา > การตั้งคาทั่วไป > ติดตั้งทีวีใหม ปอนรหัส PIN และเลือก ใช ทีวีจะติดตั้งอีกครั้งอยางสมบูรณ การตั้งคาทั้งหมดจะถูกรีเซ็ต และชองที่ติดตั้งจะเปลี่ยนไป การติดตั้งอาจใชเวลาสองถึงสามนาที

14.6 **การตั้งคานาฬิกา ภูมิภาค และภาษา**

## **ภาษา**

การตั้งคา > ภูมิภาคและภาษา > ภาษา

### **เปลี่ยนภาษาของเมนูและขอความบนทีวี**

การตั้งคา > ภูมิภาคและภาษา > ภาษา > ภาษาของเมนู

# **ตั้งคาภาษาเสียงพากยที่ตองการ**

การตั้งคา > ภูมิภาคและภาษา > ภาษา > เสียงหลัก, เสียงรอง

ชองทีวีดิจิตอลสามารถออกอากาศเสียงในสองถึงสามภาษาพูดสำ หรับหนึ่งโปรแกรมได คุณสามารถตั้งคาภาษาเสียงหลักและรองได

หากมีเสียงในหนึ่งภาษาเหลานี้อยู ทีวีจะเปลี่ยนไปใชเสียงนี้

# **ตั้งคาภาษาคำบรรยายที่ตองการ**

การตั้งคา > ภูมิภาคและภาษา > ภาษา > คำบรรยายหลัก,

### คำบรรยายรอง

ชองดิจิตอลสามารถแสดงภาษาบทบรรยายสำหรับโปรแกรมไดส องถึงสามภาษา คุณตั้งคาภาษาบทบรรยายหลักและรองได หากมีบทบรรยายในหนึ่งภาษาเหลานี้ ทีวีจะทำการแสดงบทบรรยายที่คุณเลือก

## **ตั้งคาเทเลเท็กซภาษาที่ตองการ**

### การตั้งคา

> ภูมิภาคและภาษา > ภาษา > ขอความหลัก, ขอความรอง

การถ่ายทอดสัญญาณทีวีดิจิตอลบางประเภทมีข้อความภาษาต่าง ๆ มากมาย

# **นาฬิกา**

การตั้งคา > ภูมิภาคและภาษา > นาฬิกา

# **แกไขนาฬิกาโดยอัตโนมัติ**

 การตั้งคา > ภูมิภาคและภาษา > นาฬิกา > รูปแบบนาฬิกาอัตโนมัติ

• การตั้งคามาตรฐานสำหรับนาฬิกาทีวีคือ อัตโนมัติ ข้อมูลเวลาจะมาจาก UTC (Coordinated Universal Time) ที่มีการถายทอด • หากนาฬิกาไมถูกตอง คุณสามารถตั้งคานาฬิกาทีวีเปน ขึ้นอยู่กับประเทศ

# **แกไขนาฬิกาดวยตนเอง**

 การตั้งคา > ภูมิภาคและภาษา > นาฬิกา > รูปแบบนาฬิกาอัตโนมัติ > กำหนดเอง

- การตั้งคา > ภูมิภาคและภาษา > นาฬิกา > วันที่, เวลา
- ไปที่เมนูกอนหนา และเลือก วันที่ และ เวลา

### **หมายเหตุ**:

- หากไม่มีการตั้งค่าอัตโนมัติใดแสดงเวลาได้อย่างถูกต้อง คุณสามารถตั้งเวลาดวยตนเองได
- หากคุณกำหนดเวลารายการบันทึกจากคูมือทีวี
- เราขอแนะนำวาอยาเปลี่ยนเวลาและวันที่ดวยตนเอง

### **ตั้งคาโซนเวลา หรือตั้งคาออฟเซ็ตเวลาสำหรับภูมิภาคของคุณ**

การตั้งคา > ภูมิภาคและภาษา > นาฬิกา > โซนเวลา

### **ตั้งคาทีวีใหเปลี่ยนเปนสแตนดบายโดยอัตโนมัติหลังจา กเวลาที่ระบุไว**

การตั้งคา > ภูมิภาคและภาษา > นาฬิกา > ตัวตั้งเวลาปด

# $\frac{1}{14.7}$ **การตั้งคา Android**

### การตั้งคา > การตั้งคา Android

ดูรายการของแอปพลิเคชันที่ติดตั้ง ตรวจสอบพื้นที่วาง เพื่อดาวน์ โหลดเพิ่มเติม หรือถอนการติดตั้งแอปพลิเคชัน

#### 14.8  $\mathbf{z}$ **การตั้งคาการเขาใชทั่วไป**

การตั้งคา > การเขาใชทั่วไป

เมื่อเปิด การเข้าถึง ทีวีจะได้รับการเตรียมสำหรับผ้ที่หฺหนวก ้นี้ยังยาการเงื่อ พร้าการอัดการอัดการอันดากรัฐการ<br>บกพร่องทางการได้ยิน ตาบอด หรือมองเห็นบางส่วน

# **เปดการตั้งคาการเขาใชทั่วไป**

การตั้งคา > การเขาใชทั่วไป > การเขาใชทั่วไป > เปด

# **การเขาใชทั่วไปสำหรับผูที่มีระบบการไดยินบกพรอง**

 การตั้งคา > การเขาใชทั่วไป > ระบบการไดยินบกพรอง > เปด

• ชองทีวีดิจิตอลบางชองจะถายทอดเสียงพิเศษและบทบรรยายที่ ี ปรับมาเพื่อผู้ที่บกพร่องทางการได้ยินหรือหูหนวก<br>• เมื่อเปิด ทีวีจะเปลี่ยนเปนเสียงที่ปรับแลวและคำบรรยายโดยอัตโนมัติ หากมี

### **การเขาใชทั่วไปสำหรับผูที่ตาบอด หรือมองเห็นไดบางสวน**

การตั้งคา >

การเขาใชทั่วไป > การบรรยายเสียง > การบรรยายเสียง > เปด

ชองทีวีดิจิตอลอาจออกอากาศเสียงบรรยายพิเศษที่อธิบายถึงสิ่งที่ กำลังเกิดขึ้นบนหน้าจอ

 การตั้งคา > การเขาใชทั่วไป > การบรรยายเสียง > การผสมเสียง, เอฟเฟกตเสียง, เสียงพูด

• เลือก การผสมเสียง

คุณ

สามาร ถผสมเสียงปกติกับเสียงบรรยายพิเศษได้ กดลูกศร  $\boldsymbol{\mathcal{p}}$  (ขึ้น)

- หรือ  $\bm{\mathsf{\sim}}$  (ลง) เพื่อปรับค่า
- ตั้งคา เอฟเฟกตเสียง เปน เปด

สำหรับเอฟเฟกตเสียงพิเศษในเสียงบรรยายพิเศษ เชน สเตอริโอ หรือการหรี่เสียง

• เลือก เสียงพูด เพื่อตั้งคาการกำหนดคาเสียงพูด, คำอธิบาย หรือ คำบรรยาย

# **การปรับกลองโตตอบใหดีขึ้น**

การตั้งคา > การเขาใชทั่วไป > การปรับกลองโตตอบใหดีขึ้น

้ เพิ่มความเข้าใจง่ายของกล่องโต้ตอบและความคิดเห็น หากมี

# 14.9 **การตั้งคาล็อค**

# **ตั้งคารหัสและเปลี่ยนรหัส**

## **ตั้งคารหัสหรือรีเซ็ตการเปลี่ยนรหัส**

 การตั้งคา > ระบบปองกันเด็ก > ตั้งรหัส, เปลี่ยนรหัส รหัสปองกันเด็กนั้นใชสำหรับการล็อคและปลดล็อคชองหรือรายก าร

### **หมายเหตุ**:

หากคุณลืมรหัส PIN คุณสามารถยกเลิกรหัสปจจุบัน **8888** และปอนรหัสใหมได

# **ล็อคสำหรับรายการ**

การตั้งคา > ระบบปองกันเด็ก > การจัดอันดับของผูปกครอง

# **ล็อคสำหรับแอปพลิเคชัน**

# **ตั้งคาการล็อคในแอป Philips**

การตั้งคา > ระบบปองกันเด็ก > ล็อคแอป

คุณสามารถล็อคแอปพลิเคชันที่ไมเหมาะสำหรับเด็กได คุณสาม ารถล็อคแอปพลิเคชันสำหรับอายุ 18 ปขึ้นไปจากแอป Philips หรือตั้งค่าโปรไฟล์แบบจำกัดในเมนูหน้าหลัก

# **18 ปขึ้นไป**

การล็อคแอปพลิเคชันสำหรับอายุ 18 ปขึ้นไปจะขอรหัส PIN ้ เมื่อคุณพยายามเริ่มไข้งานแอปพลิเคชันสาหรับอายุ 18 ปีขึ้นไป การล็อคนี้จะใชไดเฉพาะกับแอปพลิเคชันสำหรับอายุ 18 ปขึ้นไปจากคลัง App ของ Philips เทานั้น

# **โปรไฟลแบบจำกัด**

คุณสามารถตั้งคาโปรไฟลแบบจำกัดสำหรับเมนูหนาหลักซึ่งจะมีเ ฉพาะแอปพลิเคชันที่คุณอนุญาตเทานั้น คุณจำเปนตองปอนรหัส PIN เพื่อตั้งคาและเปดโปรไฟลแบบจำกัดนี้

### **Google Play Store - ชวงอายุ**

ใน Google Play Store คุณสามารถซอนแอปพลิเคชันตามชวงอายุของผูใช/ผูซื้อ คุณจำเปนตองใชรหัส PIN เพื่อเลือกหรือเปลี่ยนระดับชวงอายุ ร ะดับชวงอายุจะกำหนดวามีแอปพลิเคชันใดบางที่สามารถติดตั้งไ ด

# **ล็อคสำหรับ CAM**

# **ตั้งคา CAM PIN สำหรับการบันทึก**

การตั้งคา > ระบบปองกันเด็ก > CAM PIN

# 15**วิดีโอ, ภาพถาย และเพลง**

#### $15.1$

# **จากคอมพิวเตอรหรือ NAS**

คุณสามารถดูภาพถายหรือเลนเพลงและวิดีโอไดจากคอมพิวเตอร หรือ NAS (Network Attached Storage) ในเครือขายภายในบานของคุณ

ทีวีและคอมพิวเตอรหรือ NAS จะตองอยูในเครือขายภายในบานเ ครือขายเดียวกัน บนคอมพิวเตอรหรือ NAS คุณจะตองติดตั้งซอฟตแวร Media Server โดยคุณจะตองตั้งคา

Media Server ใหแชรไฟลของคุณกับทีวี

ทีวีจะแสดงไฟลและโฟลเดอรของคุณตามที่ Media Server จัดระเบียบไวหรือตามโครงสรางบนคอมพิวเตอรหรือ NAS

ทีวีไมรองรับคำบรรยายในการสตรีมวิดีโอจากคอมพิวเตอรหรือ **NAS** 

หาก Media Server รองรับการคนหาไฟล จะมีฟลดการคนหา

ในการเรียกดูและเลนไฟลบนคอมพิวเตอรของคุณ…

#### **1 -** กด **SOURCES** เลือก **เครือขาย** แลวกด **OK 2 -** เลือก  **อุปกรณ SimplyShare** แลวกด (ขวา)

เพื่อเลือกอุปกรณที่คุณตองการ

**3 -** เมื่อเชื่อมตออุปกรณ SimplyShare แลว รายการ **อุปกรณ SimplyShare** จะถูกแทนที่ดวยชื่ออุปกรณที่เชื่อมตอ

**4 -** คุณสามารถเรียกดูและเลนไฟลของคุณ

**5 -** ในการหยุดเลนวิดีโอ ภาพถาย และเพลง ใหกด **EXIT**

# 15.2 **เมนูโปรด**

**เพิ่มโฟลเดอรหรือไฟลไปยังเมนูโปรด**

**1 -** กด **SOURCES** เลือก  **USB** แลวกด **OK**

2 - เลือก **๔ อุปกรณ์ USB** แล้วเลือกโฟลเดอร์หรือไฟล์

**3 -** กด **ทำเปนรายการโปรด** (เขียว)

เพื่อเพิ่มโฟลเดอรหรือไฟลที่เลือกไปยังเมนูรายการโปรด **ดูไฟลรายการโปรด**

- **1** กด **SOURCES** เลือก  **USB** แลวกด **OK**
- **2** เลือก **รายการโปรด**
- **3** คุณสามารถดูไฟลรายการโปรดทั้งหมดในรายการ

# 15.3 **เมนูยอดนิยมและเมนูที่เลนลา สุด**

**ดูไฟลยอดนิยมหรือลบรายการ**

**1 -** กด **SOURCES** เลือก  **USB** แลวกด **OK**

- **2** เลือก **อุปกรณ USB** แลวเลือก **ยอดนิยม**
- **3** เลือกไฟลใดไฟลหนึ่ง แลวกด **OK** เพื่อดูไฟล
- หรือกด **ลบทั้งหมด** เพื่อลบรายการ

### **ดูไฟลที่เลนลาสุด**

**1 -** กด **SOURCES** เลือก  **USB** แลวกด **OK**

**2 -** เลือก **อุปกรณ USB** แลวเลือก **เลนครั้งลาสุด**

**3 -** เลือกไฟลใดไฟลหนึ่ง

แลวกด **OK** เพื่อดูไฟล หรือกด **ลบทั้งหมด** เพื่อลบรายการ

## 15.4 **จากการเชื่อมตอ USB**

คุณสามารถดูภาพถายหรือเลนเพลงและวีดีโอจากหาแฟลชไดรฟ USB หรือ ฮารดไดรฟ USB ที่เชื่อมตอ

เมื่อเปดทีวีแลว ใหเสียบแฟลชไดรฟ USB หรือฮารดไดรฟ USB เขากับชองตอ USB ชองใดชองหนึ่ง ทีวีจะตรวจพบอุปกรณและจะแสดงรายการไฟลสื่อของคุณ

หากรายการไฟลไมปรากฏโดยอัตโนมัติ…

**1 -** กด **SOURCES** เลือก  **USB** แลวกด **OK**

2 - เลือก **๔ อุปกรณ์ USB** แล้วกด **>** (ขวา) เพื่อเลือกอปกรณ์ USB ที่คุณตองการ

**3**

**-** คุณสามารถเรียกดูไฟลของคุณในโครงสรางโฟลเดอรที่จัดเรียงไว บนไดรฟ

**4 -** กด **เลนทั้งหมด** เพื่อเลนไฟลทั้งหมดในโฟลเดอร USB หรือกด **ทำเปนรายการโปรด**

เพื่อเพิ่มโฟลเดอรที่เลือกไปยังเมนูรายการโปรด - **รายการโปรด**

**5 -** ในการหยุดเลนวิดีโอ ภาพถาย และเพลง ใหกด **EXIT คำเตือน**

หากคุณลองหยุดชั่วคราวหรือบันทึกโปรแกรมโดยที่ฮารดไดรฟ USB เชื่อมตออยู ทีวีจะขอใหคุณฟอรแมตฮารดไดรฟ USB ซึ่งการฟอรแมตนี้จะลบไฟลปจจุบันทั้งหมดบนฮารดไดรฟ USB

# 15.5 **เลนวิดีโอของคุณ**

# **การเลนวิดีโอ**

**การเปดโฟลเดอรวิดีโอ**

**1 -** กด **SOURCES** เลือก  **USB** แลวกด **OK**

2 - เลือก **๔ อุปกรณ์ USB** แล้วกด **>** (ขวา) เพื่อเลือกอฺปกรณ์

USB ที่คุณต้องการ

**3 -** เลือก **วิดีโอ** คุณสามารถ กด

**ทำเปนรายการโปรด**

เพื่อเพิ่มโฟลเดอรวิดีโอไปยังเมนูรายการโปรด

- **รายการโปรด**

**การเลนวิดีโอ**

**1 -** กด **SOURCES** เลือก  **USB** แลวกด **OK**

**2 -** เลือก **อุปกรณ USB** แลวกด (ขวา) เพื่อเลือกอุปกรณ USB ที่คุณต้องการ

**3 -** เลือก **วิดีโอ** แลวเลือกวิดีโอใดวิดีโอหนึ่ง

คุณสามารถ กด **เลนทั้งหมด**

#### เพื่อเลนไฟลทั้งหมดในโฟลเดอร หรือกด **ทำเครื่องหมายเปนราย การโปรด** เพื่อเพิ่มวิดีโอที่เลือกไปยังเมนูรายการโปรด - **รายการโปรด**

#### **แถบควบคุม**

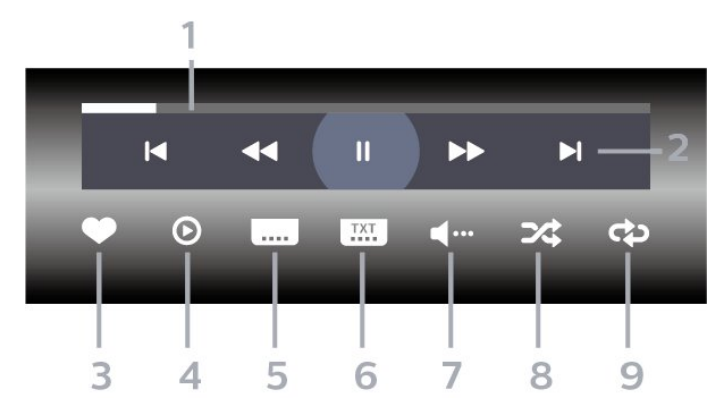

- **1** แถบแสดงความคืบหนา
- **2** แถบควบคุมการเลน
- : ขามไปยังวิดีโอกอนหนาในโฟลเดอร
- : ขามไปยังวิดีโอถัดไปในโฟลเดอร
- : กรอกลับ
- : กรอไปขางหนา
- : หยุดการเลนชั่วคราว
- **3** ทำเครื่องหมายเปนรายการโปรด
- **4** เลนวิดีโอทั้งหมด
- **5** คำบรรยาย: เปดคำบรรยาย ปด หรือเปดระหวางปดเสียง
- **6** ภาษาคำบรรยาย: เลือกภาษาคำบรรยาย
- **7** ภาษาเสียงพากย: เลือกภาษาเสียงพากย
- **8** สุม: เลนไฟลของคุณตามลำดับแบบสุม
- **9** เลนซ้ำ: เลนวิดีโอทั้งหมดในโฟลเดอรนี้หนึ่งครั้งหรือตอเนื่อง

# **ตัวเลือกวิดีโอ**

### เรียกดูไฟลวิดีโอ...

- **รายการ/ภาพขนาดเล็ก** มุมมองรายการหรือภาพขนาดเล็ก
- **สับเปลี่ยน** เลนไฟลของคุณตามลำดับแบบสุม
- **เลนซ้ำ** เลนวิดีโอทั้งหมดในโฟลเดอรนี้หนึ่งครั้งหรือตอเนื่อง
- **ขอมูล** แสดงขอมูลวิดีโอ
- เลนไฟลวิดีโอ...
- **ทำเครื่องหมายเปนรายการโปรด** –
- ทำเครื่องหมายเพลงเปนรายการโปรด
- **การตั้งคาคำบรรยาย** ตั้งคาขนาดตัวอักษร สี ตำแหนงคำบรรยาย... ฯลฯ
- ขอมูล แสดงขอมูลเพลง

## 15.6 **ดูภาพถายของคุณ**

## **ดูภาพถาย**

**การเปดโฟลเดอรภาพถาย 1 -** กด **SOURCES** เลือก  **USB** แลวกด **OK 2 -** เลือก **อุปกรณ USB** แลวกด (ขวา) เพื่อเลือกอุปกรณ USB ที่คุณต้องการ **3 -** เลือก **ภาพถาย** คุณสามารถกด **ทำเปนรายการโปรด**เพื่อเพิ่มโฟลเดอรภาพถายไปยังเมนูรายการโปรด

#### **ดูภาพถาย**

**1 -** กด **SOURCES** เลือก  **USB** แลวกด **OK** ี่ 2 - เลือก **๔± อุปกรณ์ USB** แล้วกด **>** (ขวา) เพื่อเลือกอุปกรณ์ USB ที่คุณต้องการ **3 -** เลือก **ภาพถาย** แลวเลือกภาพใดภาพหนึ่ง คุณสามารถ กด **สไลดโชว** เพื่อเลนไฟลทั้งหมดในโฟลเดอร หรือกด **ทำเปนรายการโปรด**เพื่อเพิ่มภาพถายที่เลือกไปยังเมนูรายการโปรด

- **รายการโปรด**

#### **แถบควบคุม**

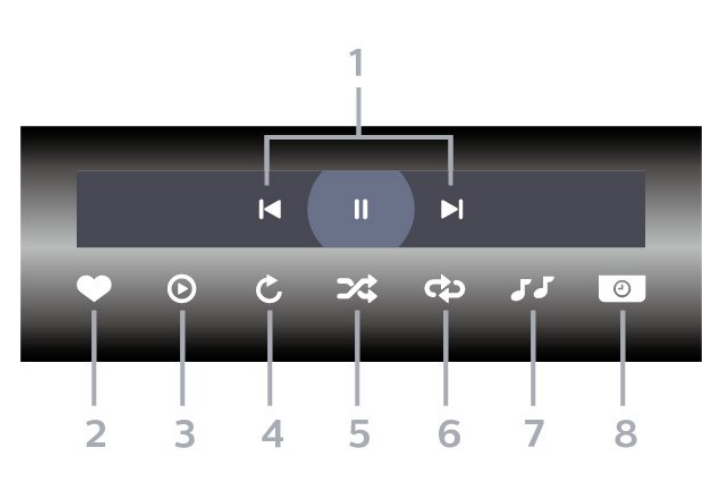

**1 -** แถบควบคุมการเลน

- : ขามไปยังภาพถายกอนหนาในโฟลเดอร
- : ขามไปยังภาพถายถัดไปในโฟลเดอร

- : หยุดการเลนภาพสไลดชั่วคราว

- **2** ทำเครื่องหมายเปนรายการโปรด
- **3** เริ่มภาพสไลด
- **4** หมุนภาพถาย
- **5** สุม: เลนไฟลของคุณตามลำดับแบบสุม
- **6**
	-
- เลนซ้ำ: เลนภาพถายทั้งหมดในโฟลเดอรนี้หนึ่งครั้งหรือตอเนื่อง
- **7** หยุดเลนเพลงที่เลนอยูในพื้นหลัง **8 -** ตั้งคาความเร็วของภาพสไลด
- 57

# **ตัวเลือกภาพถาย**

เรียกดูไฟลภาพถาย...

- **รายการ/ภาพขนาดเล็ก** มุมมองรายการหรือภาพขนาดเล็ก
- **สับเปลี่ยน** เลนไฟลของคุณตามลำดับแบบสุม
- **เลนซ้ำ** เลนการแสดงสไลดหนึ่งครั้งหรือตอเนื่อง
- **หยุดเลนเพลง** หยุดเลนเพลงพื้นหลัง
- **ความเร็ว ภาพสไลด** ตั้งความเร็วในการแสดงสไลด
- **ขอมูล** แสดงขอมูลรูปถาย

การเลนไฟลภาพถาย...

• **ทำเครื่องหมายเปนรายการโปรด** – ทำเครื่องหมายภาพถายเปนรายการโปรด

• **ขอมูล** – แสดงขอมูลรูปถาย

# **ดูภาพถาย 360**

**เปดโฟลเดอรภาพถาย 360**

**1 -** กด **SOURCES** เลือก  **USB** แลวกด **OK** ี่ 2 - เลือก **๔± อุปกรณ์ USB** แล้วกด **>** (ขวา) เพื่อเลือกอปกรณ์ USB ที่คุณต้องการ **3 -** เลือก **ภาพถาย 360** คุณสามารถกด **ทำเปนรายการโปรด** เพื่อเพิ่มโฟลเดอรภาพถาย 360 ไปยังเมนูรายการโปรด

### **ดูภาพถาย 360**

**1 -** กด **SOURCES** เลือก  **USB** แลวกด **OK** ี่ 2 - เลือก **๔∎ อุปกรณ์ USB** แล้วกด **>** (ขวา) เพื่อเลือกอฺปกรณ์ USB ที่คุณต้องการ

**3 -** เลือก **ภาพถาย 360** และเลือกภาพถาย คุณยังสามารถกด **เลนทั้งหมด**เพื่อเลนไฟลทั้งหมดใน

โฟลเดอรหรือกด

### **ทำเปนรายการโปรด**

เพื่อเพิ่มภาพถายที่เลือกไปยังเมนูรายการโปรด

- **รายการโปรด**

### **แถบควบคุม**

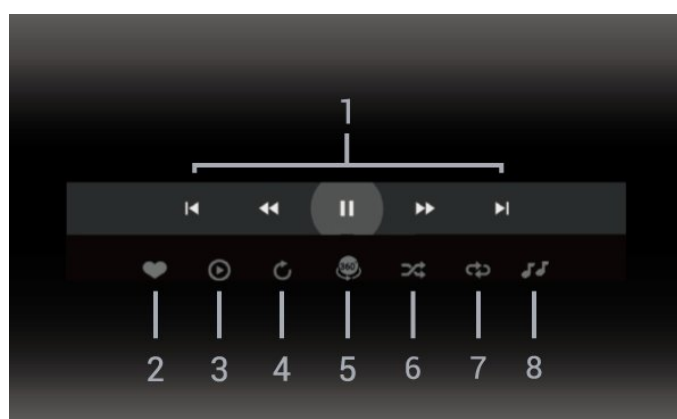

**1 -** แถบควบคุมการเลน

- : ขามไปยังภาพถายกอนหนาในโฟลเดอร
- : ขามไปยังภาพถายถัดไปในโฟลเดอร
	- : กรอไปขางหนาดวยความเร็ว 2x, 4x, 32x  $\blacktriangleright$  : กรอไปข้างหลังด้วยความเร็ว 2x, 4x, 32x
	- : หยุดการเลนชั่วคราว
- **2** ทำเครื่องหมายเปนรายการโปรด
- **3** เลนรายการเดียว / เลนทั้งหมด:

้ 3 - เพิ่น : มีการเพื่อ : / จะตารารุง...<br>เล่นภาพถ่ายเดียวหรือภาพถ่ายทั้งหมดในโฟลเดอร์นี้ **4 -** โหมดกำหนดเอง / โหมดอัตโนมัติ: เมื่อเริ่มตัวเลน 360 แลว ระบบจะแพนภาพถาย 360 ที่เลือกโดยอัตโนมัติจากซายไปขวา (0 ถึง 360 องศา) ในมุมมองแบบ 360 เมื่อใชโหมดกำหนดเอง ตัวเลน 360 จะหยุดแพน/หมุนโดยอัตโนมัติเพื่อใหคุณแพน/หมุน ดวยตนเองโดยใชปุมที่รีโมทคอนโทรล

**5 -** มุมมอง Little Planet: Little Planet คือมุมมองทางเลือกที่สนุกๆ ี่ สำหรับภาพถ่าย 360 เมื่อใช้มุมมอง Little Planet ภาพ 360 จะได้ รับการประมวลผลในมุมมองแบบหมุนรอบเหมือนกับดาวเคราะห **6 -** สุม: เลนไฟลของคุณตามลำดับแบบสุม

**7 -** เลนซ้ำ: เลนภาพถายทั้งหมดในโฟลเดอรนี้หนึ่งครั้งหรือตอเนื่อง **8 -** หยุดเลนเพลงที่เลนอยู

# **ตัวเลือกภาพถาย 360**

เรียกดูไฟลภาพถาย 360...

- **รายการ/ภาพขนาดเล็ก** มุมมองรายการหรือภาพขนาดเล็ก
- **สับเปลี่ยน** เลนไฟลของคุณตามลำดับแบบสุม
- **เลนซ้ำ** เลนไฟลของคุณอีกครั้งหรือตอเนื่อง
- **หยุดเลนเพลง** หยุดเลนเพลงพื้นหลัง

เลนไฟลภาพถาย 360...

- **รีเซ็ตมุมมอง** รีเซ็ตองศาของมุมมอง
- **ขอมูล** แสดงขอมูลรูปถาย 360

## 15.7 **เลนเพลงของคุณ**

## **เลนเพลง**

- **เปดโฟลเดอรเพลง**
- **1** กด **SOURCES** เลือก  **USB** แลวกด **OK**
- **2** เลือก **อุปกรณ USB** แลวกด (ขวา) เพื่อเลือกอุปกรณ
- USB ที่คุณตองการ
- **3** เลือก **เพลง**
- คุณสามารถ กด
- **ทำเปนรายการโปรด**
- เพื่อเพิ่มโฟลเดอรเพลงไปยังเมนูรายการโปรด
- **รายการโปรด**
- **4** คุณสามารถคนหาเพลงไดอยางรวดเร็วโดยใชการจัดหมวดหมู
- **ประเภท ศิลปน อัลบั้ม แทร็ค**

### **เลนเพลง**

**1 -** กด **SOURCES** เลือก  **USB** แลวกด **OK**

```
ี่ 2 - เลือก  ๔∎ อุปกรณ์ USB แล้วกด  >  (ขวา) เพื่อเลือกอุปกรณ์
USB ที่คุณตองการ
3 - เลือก
เพลง แลวเลือกการจัดหมวดหมูแบบใดแบบหนึ่งเพื่อดูไฟลเพลง
4 - เลือกเพลง
แลวคุณสามารถ กด  เลนทั้งหมด เพื่อเลนไฟลทั้งหมดในโฟลเดอร
หรือกด  ทำเปนรายการโปรด เพื่อเพิ่มเพลงที่เลือกไปยังเมนูรายการโปรด
-  รายการโปรด
```
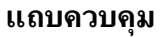

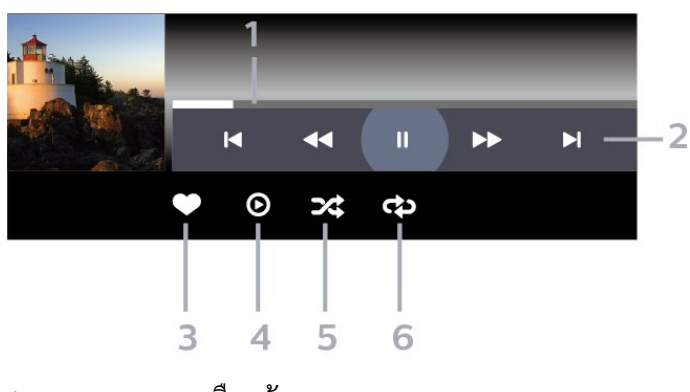

- **1** แถบแสดงความคืบหนา
- **2** แถบควบคุมการเลน
- : ขามไปยังเพลงกอนหนาในโฟลเดอร
- : ขามไปยังเพลงถัดไปในโฟลเดอร
- : กรอกลับ
- ์<br>→ : กรอไปข้างหน้า
- : หยุดการเลนชั่วคราว
- **3** ทำเครื่องหมายเปนรายการโปรด
- **4** เลนเพลงทั้งหมด
- **5** สุม: เลนไฟลของคุณตามลำดับแบบสุม
- **6** เลนซ้ำ: เลนเพลงทั้งหมดในโฟลเดอรนี้หนึ่งครั้งหรือตอเนื่อง

# **ตัวเลือกเพลง**

เรียกดูไฟลเพลง...

- **สุม** เลนไฟลของคุณตามลำดับแบบสุม
- **เลนซ้ำ** เลนเพลงทั้งหมดในโฟลเดอรนี้หนึ่งครั้งหรือตอเนื่อง

เลนไฟลเพลง...

```
• ทำเครื่องหมายเปนรายการโปรด – ทำเครื่องหมายเพลงเปนรายการโปรด
```
# $\overline{16}$ **TV Guide (คูมือทีวี)**

# $16.1$ **สิ่งที่คุณตองมี**

ดวยคูมือทีวี คุณสามารถดูรายการของโปรแกรมทีวีปจจุบันและตา รางการออกอากาศของช่องของคุณได้ ขึ้นอยู่กับว่าข้อมูลคู่มือทีวี (ขอมูล) มาจากที่ใด ชองอะนาล็อกและชองดิจิตอล หรือเฉพาะชองดิจิตอลจะปรากฏขึ้น บางชองอาจไมมีขอมูลคูมือทีวี

้ทีวีสามารถรวบรวมข้อมูลคู่มือทีวีสำหรับช่องที่ติดตั้งไว้บนทีวีได้<br>ทีวีจะ ไม่สามารถรวบรวมข้อมูลคู่มือทีวีสำหรับช่องที่มีการรับชมจ ากเครื่องรับสัญญาณดิจิตอลหรือเครื่องถอดรหัสได

# $16.2$ **ขอมูลคูมือทีวี**

คูมือทีวีจะรับขอมูล (ขอมูล) จากสถานีถายทอด ้าแบกงภูมิภาคและสำหรับบางช่อง อาจไม่มีข้อมูลคู่มือทีวี<br>ในบางภูมิภาคและสำหรับบางช่อง อาจไม่มีข้อมูลคู่มือทีวี<br>ทีวีสามารถรวบรวมข้อมลค่มือทีวีสำหรับช่องที่ติดตั้งไว้บนทีวีได้ ้ทีวีจะไม่สามารถรวบรวมข้อมูลคู่มือทีวีสำหรับช่องที่มีการรับชมจ ากเครื่องรับสัญญาณดิจิตอลหรือเครื่องถอดรหัสได

# $16.3$ **การใชคูมือทีวี**

# **เปดคูมือทีวี**

หากตองการเปดคูมือทีวี ใหกด  **TV GUIDE** คูมือทีวีจะแสดงชองของตัวปรับสัญญาณที่เลือก

กด  **TV GUIDE** อีกครั้งเพื่อปด

ครั้งแรกที่คุณเปดคูมือทีวี ทีวีจะสแกนชองทีวีทั้งหมดเพื่อหาขอมูลโปรแกรม ซึ่งอาจใชเวลาสองถึงสามนาที ขอมูลของคูมือทีวีจะถูกจัดเก็บไวบนทีวี

# **จูนโปรแกรม**

จากคูมือทีวี คุณสามารถปรับชองไปดูโปรแกรมปจจุบันได

หากต้องการเปลี่ยนไปดูโปรแกรม (ช่อง) เลือกโปรแกรมและกด **OK**

### **ดูรายละเอียดโปรแกรม**

หากต้องการดูรายละเอียดของโปรแกรมที่เลือก…

**1 - กด OPTIONS เลือก รายละเอียดของโปรแกรม แลวกด OK 2 -** กด **BACK** เพื่อปด

# **เปลี่ยนวัน**

คูมือทีวีสามารถแสดงกำหนดการฉายโปรแกรมในวันตอๆ ไปได (สูงสุด 8 วัน)

กดปุมสี **วัน** และเลือกวันที่คุณตองการ

# **ตั้งการเตือน**

คุณสามารถตั้งตัวเตือนสำหรับโปรแกรมได ข้อความจะแจ้งเตือนคุณเมื่อเริ่มโปูรแกรม คุณสามารถเปลี่ยนไปดูโปรแกรมนี้ไดทันที

ในคูมือทีวี

โปรแกรมที่มีการแจงเตือนจะมีสัญลักษณ (นาฬิกา)

หากต้องการตั้งตัวเตือน…

- **1** กด **TV GUIDE** และเลือกโปรแกรมที่จะฉาย
- **2** กด **OPTIONS และเลือก ตั้งการเตือน**
- **3** กด **BACK** เพื่อปดเมนู

หากต้องการลบการเตือน…

- **1** กด **TV GUIDE** แลวเลือกโปรแกรมที่มีตัวเตือน
- **2** กด **OPTIONS และเลือก ลบการเตือน**
- **3** กด **BACK** เพื่อปดเมนู

# **คนหาตามประเภท**

หากมีขอมูลอยู คุณสามารถคนหากำหนดการโปรแกรมไดตามประเภท เชน ภาพยนตร กีฬา ฯลฯ

หากต้องการค้นหาโปรแกรมตามประเภท…

- **1** กด **TV GUIDE**
- **2** กด **OPTIONS**
- **3** เลือก **คนหาตามประเภท** แลวกด **OK**
- **4** เลือกประเภทที่คุณตองการ แลวกด **OK**
- รายการพรอมโปรแกรมที่พบจะปรากฏขึ้น
- **5**

**-** คุณสามารถตั้งการเตือนหรือกำหนดเวลาการบันทึกบนโปรแกรม ที่เลือกได

**6 -** กด **BACK** เพื่อปดเมนู

สำหรับขอมูลเพิ่มเติมเกี่ยวกับการบันทึก ใหกดปุมสี  **คำหลัก** และคนหา **การบันทึก**

 $\ast$  ไม่พร้อมใช้งานเมื่อเลือกช่อง DVB-S

# **รายการการเตือน**

คุณสามารถดูรายการการเตือนที่ไดตั้งไว

### **รายการการเตือน**

หากต้องการเปิดรายการการเตือน

- **1** กด **TV GUIDE**
- **2** กดปุมสี  **การบันทึก**

**3 -** ที่ดานบนสุดของหนาจอ ใหเลือก  **ตารางที่กำหนด** และกด **OK 4 -** ในรายการการบันทึกและการเตือนตามกำหนด ใหเลือกแท็บ **การเตือน** แลวกด **OK** เพื่อดูเฉพาะการเตือน **5 -** กดปุมสี  **ลบ** เพื่อลบการเตือนที่เลือก กดปุมสี  **บันทึก** เพื่อบันทึกโปรแกรมที่เลือก **6 -** กด **BACK** เพื่อปดเมนู

# **ตั้งการบันทึก**

คุณสามารถตั้งการบันทึกไดในคูมือ\*

หากตองการดูรายการการบันทึก ใหกด  **การบันทึก** โปรแกรมที่กำหนด ์ให้บันทึกจะมีเครื่องหมาย **ค**ุ (จุดสีแดง) ที่ดานหนาของชื่อโปรแกรม

หากต้องการบันทึกโปรแกรม…

**1 -** กด **TV GUIDE** แลวเลือกโปรแกรมในอนาคตหรือโปรแกรมที่กำลังฉาย **2 -** กดปุมสี  **บันทึก 3 -** กด **BACK** เพื่อปดเมนู

หากต้องการยกเลิกการบันทึก…

**1 -** กด **TV GUIDE** และเลือกโปรแกรมที่กำหนดไวสำหรับบันทึก **2 -** กดปุมสี  **ลบการบันทึก 3 -** กด **BACK** เพื่อปดเมนู

 $\ast$  ในการบันทึกโปรแกรมทีวี คุณต้องมี...

• ฮารัดใดรฟ้ USB ที่เชื่อมต่อซึ่งใด้รับการฟอร์แมตบนทีวีเครื่องนี้

• ติดตั้งชองทีวีดิจิตอลบนทีวีเครื่องนี้

• รับขอมูลชองสำหรับคูมือทีวีบนหนาจอ

• การตั้งนาฬิกาทีวีที่เชื่อถือได

หากคุณรีเซ็ตนาฬิกาทีวีดวยตนเอง การบันทึกอาจลมเหลว

# $\overline{17}$ **การบันทึกและหยุดที วีชั่วคราว**

### 17.1 **การบันทึก**

# **สิ่งที่คุณตองมี**

คุณสามารถบันทึกการถายทอดทีวีดิจิตอลและดูในภายหลังได

ในการบันทึกโปรแกรมทีวี คุณตองมี…

- ฮารดไดรฟ USB ที่เชื่อมตอซึ่งไดรับการฟอรแมตบนทีวีเครื่องนี้
- ติดตั้งชองทีวีดิจิตอลบนทีวีเครื่องนี้
- รับข้อมูลช่องสำหรับคู่มือที่วีบนหน้าจอ
- การตั้งนาฬิกาทีวีที่เชื่อถือได

หากคุณรีเซ็ตนาฬิกาทีวีดวยตนเอง การบันทึกอาจลมเหลว

คุณไมสามารถบันทึกไดเมื่อคุณใช การหยุดทีวีชั่วคราว

ภายใตการบังคับใชกฎหมายลิขสิทธิ์ ผูใหบริการ DVB บางรายสามารถนำขอจำกัดอื่นมาใชโดยอยูภายใตเทคโนโลยี DRM (การจัดการลิขสิทธิ์ดิจิตอล) อาจมีการจำกัดการอนุญาตใหบั นทึกและจำนวนการรับชมในกรณีที่มีการถายทอดชองที่ไดรับกา รป้องกัน ไม่อนุญาตให้มีการบันทึกใดๆ ทั้งสิ้น<br>ในกรณีที่มีการพยายามบันทึกการถ่ายทอดที่ได้รับการป้องกัน ้หรือเล่นซ้ำการบันทึกที่หมดอายุแล้ว ขอความแสดงขอผิดพลาดจะปรากฏขึ้น

สำหรับขอมูลเพิ่มเติมเกี่ยวกับการติดตั้งฮารดไดรฟ USB ใน **วิธีใช** ใหกดปุมสี  **คำหลัก** และคนหา **ฮารดไดรฟ USB, การติดตั้ง**

#### **หมายเหตุ:**

ฟงกชันการบันทึกมีไวสำหรับการถายทอดสัญญาณทีวีระบบดิจิต ้อลเท่านั้น ไม่สามารถบันทึกเนื้อหาจากอุปกรณ์ภายนอกได้ (เช่น HDMI)

# **บันทึกโปรแกรม**

### **บันทึกทันที**

ในการบันทึกโปรแกรมที่คุณกำลังดูอยูขณะนี้ ใหกด (บันทึก) บนรีโมทคอนโทรล การบันทึกจะเริ่มทันที

่ ในการเลิกบันทึก ให้กด ■ (หยด)

้เมื่อมีข้อมูลคู่มือทีวี โปรแกรมที่คุณกำลังดูอยู่จะูถูกบันทึกตั้งแต่ต อนที่คุณกดปุมบันทึกจนถึงตอนจบของโปรแกรม หากไมมีขอมูล คูมือทีวี การบันทึกจะมีอายุเพียง 30 นาที คุณสามา

รถปรับเวลาสิ้นสุดการบันทึกไดในรายการของ **รายการบันทึก**

# **ตั้งเวลาบันทึก**

คุณสามารถตั้งกำหนดการการบันทึกสำหรับโปรแกรมที่กำลังจะม าถึงของวันนี้ หรืออีกไมกี่วันถัดไปได (สูงสุด 8 วัน) ทีวีจะใชขอมูลจากคูมือทีวีเพื่อเริ่มและสิ้นสุดการบันทึก

หากต้องการบันทึกโปรแกรม…

- **1** กด **TV GUIDE**
- **2** ในคูมือทีวี

ใหเลือกชองและโปรแกรมที่คุณตองการบันทึก กด (ขวา) หรือ **<** (ซ้าย) เพื่อเลื่อนดูโปรแกรมต่างๆ ของช่อง ใชปุมสี **วัน** และเลือกวันที่คุณตองการ **3 -** เมื่อโปรแกรมถูกไฮไลต ใหกดปุมสี  **บันทึก** โปรแกรมจะตั้งเวลาสำหรับการบันทึก คำเตือนจะปรากฏโดยอัตโนมัติเมื่อมีการตั้งเวลาการบันทึกซอน หากคุณวางแผนที่จะบันทึกโปรแกรมเมื่อคุณไมอยู โปรดอยาลืมใหทีวีอยูในโหมดสแตนดบายและเปดฮารดไดรฟ USB ไว **4 -** ทีวีจะเพิ่มชวงเวลาระยะหนึ่งเมื่อสิ้นสุดโปรแกรม

คุณสามารถปรับชวงเวลานี้ไดดวย **ชวงเวลาจบอัตโนมัติ**

**5 -** กด **BACK** เพื่อปดเมนู

### **รายการการบันทึก**

คุณสามารถดูและจัดการรายการบันทึกของคุณไดในรายการของ รายการบันทึก ถัดจากรายการของรายการบันทึก จะมีรายการแยก ตางหากของรายการบันทึกและการเตือนตามกำหนด

ในการเปดรายการของรายการบันทึก…

#### **1 -** กด **TV GUIDE**

- **2** กดปุมสี  **การบันทึก**
- **3** ในรายการของรายการบันทึก
- ใหเลือกแท็บ **ใหม รับชมแลว** หรือ **หมดอายุ** แลวกด **OK** เพื่อกรองการดูของคุณ
- **4** ดวยรายการบันทึกที่เลือกไวในรายการ
- คุณสามารถลบรายการบัน
- ทึกดวยปุมสี  **ลบออก**
- หรือหยุดการบันทึ

กที่กำลังดำเนินอยูดวยปุมสี  **หยุดการบันทึก** คุณสามารถเปลี่ยนชื่อรายการบันทึกดวยปุมสี  **เปลี่ยนชื่อ 5 -** กด **BACK** เพื่อปดเมนู

สถานีถายทอดสามารถจำกัดจำนวนวันที่สามารถรับชมรายการที่บั นทึกไว เมื่อระยะเวลานี้หมดลง รายการบันทึกจะถูกทำเครื่องหมายวาหมดอายุ โดยการบันทึกในรายการจะแสดงจำนวนวันที่กอนที่จะ หมดอายุ

เมื่อการบันทึกตามกำหนดถูกปองกันไวโดยสถานีถายทอดหรือเมื่ อการถายทอดถูกขัดจังหวะ

การบันทึกดังกลาวจะถูกทำเครื่องหมายวา **Failed (ลมเหลว)**

### **ความขัดแยงในการบันทึก**

เมื่อรายการบันทึกที่กำหนดไวสองรายการมีเวลาซอนกัน ้จะเกิดความขัดแย้งในการบันทึก ในการแกไขความขัดแยงในการบันทึก คุณสามารถปรับเวลาเริ่ม ตนและสิ้นสุดของรายการบันทึกที่กำหนดไวหนึ่งรายการหรือทั้งส องรายการ

ในการปรับเวลาเริ่มตนและสิ้นสุดของรายการบันทึกที่กำหนดเวล

าไว…

**1 -** กด **TV GUIDE 2 -** กดปุมสี  **การบันทึก** 3 - ที่ด้านบนสดของหน้าจอ ใหเลือก  **ตารางที่กำหนด** และกด **OK 4 -** ในรายการของรายการบันทึกและการเตือนตามกำหนด ใหเลือกแท็บ **รายการบันทึก** แลวกด **OK** เพื่อดูเฉพาะรายการบันทึกตามกำหนด **5 -** เลือกการบันทึกตามกำหนดที่ขัดแยงกับการบันทึกตามกำหนดอีก รายการ แลวกดปุมสี  **ปรับเวลา 6 -** เลือกเวลาเริ่มตนและสิ้นสุด และเปลี่ยนเวลาดวยปุม (ขึ้น) หรือ (ลง) เลือก **ใช** แลวกด **OK 7 -** กด **BACK** เพื่อปดเมนู

### **ชวงเวลาจบอัตโนมัติ**

คุณสามารถตั้งคาชวงเวลาที่ทีวีจะเพิ่มโดยอัตโนมัติเมื่อสิ้นสุดการ บันทึกตามกำหนดแตละรายการ

ในการตั้งคาชวงเวลาจบอัตโนมัติ…

#### **1 -** กด **TV GUIDE**

- **2** กดปุมสี  **การบันทึก**
- **3**
- กด **OPTIONS** และเลือก **ชวงเวลาจบอัตโนมัติ** แลวกด **OK 4 -** กด (ขึ้น) หรือ (ลง) แลวกด **OK** เพื่อตั้งคาชวงเวลาที่เพิ่มในการบันทึกโดยอัตโนมัติ คุณสามารถเพิ่มเวลาในการบันทึกไดสูงสุด 45 นาที

**5 -** กด **BACK** เพื่อปดเมนู

### **การบันทึกแบบกำหนดเอง**

คุณสามารถตั้งเวลาบันทึกที่ไมเชื่อมโยงกับโปรแกรมทีวี ้คุณต้องตั้งค่าประเภทอุปกรณ์รับสัญญาณ ช่อง และเวลาเริ่มตนและสิ้นสุดดวยตัวเอง

ในการตั้งเวลาบันทึกดวยตนเอง…

- **1** กด **TV GUIDE**
- **2** กดปุมสี  **การบันทึก**
- **3** ที่ดานบนสุดของหนาจอ
- ใหเลือก  **ตารางที่กำหนด** และกด **OK**
- **4** กด **OPTIONS** เลือก **กำหนดการ** แลวกด **OK**
- **5** เลือกอุปกรณรับสัญญาณที่คุณตองการบันทึก แลวกด **OK**
- **6** เลือกชองที่จะบันทึก แลวกด **OK**
- **7** เลือกวันในการบันทึก แลวกด **OK**

**8 -** ตั้งคาเวลาเริ่มตนและสิ้นสุดของการบันทึก เลือกปุม  $\mu$ ละใช้ปุ่ม  $\boldsymbol{\lambda}$  (ขึ้น) หรือ  $\boldsymbol{\nu}$  (ลง) เพื่อตั้งค่าชั่วโมงและนาที **9**

**-** เลือก **บันทึก** แลวกด **OK**

เพื่อกำหนดการบันทึกแบบกำหนดเอง

รายการบันทึกจะปรากฏในรายการของรายการบันทึกและการเตือ นตามกำหนด

# **ดูการบันทึก**

ในการดูการบันทึก

- **1** กด **TV GUIDE**
- **2** กดปุมสี  **การบันทึก**

3 - ในรายการของรายการบันทึก เลือกการบันทึกที่คุณต้องการ แลวกด **OK** เพื่อเริ่มดู

- **4**
- คุณสามารถใชปุม (หยุดชั่วคราว), (เลน),
- (ยอนกลับ), (เดินหนาอยางเร็ว) หรือ (หยุด)
- **5** ในการเปลี่ยนกลับไปดูทีวี ใหกด **EXIT**

 $\, * \,$ หมายเหตุ: ในรุ่น UK ปุ่มสีเหลืองบนคู่มือทีวีเป็นปุ่ม — **การแนะนำ** หากต้องการดูรายการบันทึก คุณสามารถกด **□**\* **เมนูดวน** แลวเลือก **รายการบันทึก**

# 17.2 **หยุด TV ชั่วคราว**

# **สิ่งที่คุณตองมี**

้ คุณสามารถหยุดการถ่ายทอดทีวีดิจิตอลชั่วคราวและกลับมาดูต่อใ นภายหลัง

ในการหยุดโปรแกรมทีวีชั่วคราว คุณต้องมี…

- ฮารดไดรฟ USB ที่เชื่อมตอซึ่งไดรับการฟอรแมตบนทีวีเครื่องนี้
- ติดตั้งชองทีวีดิจิตอลบนทีวีเครื่องนี้
- รับข้อมูลช่องสำหรับคู่มือที่วีบนหน้าจอ

เมื่อเชื่อมตอและฟอรแมตฮารดไดรฟ USB ทีวีจะจัดเก็บการถายทอดทีวีที่คุณกำลังดูอยูอยางตอเนื่อง เมื่อคุณเปลี่ยนเปนชองอื่น การถายทอดชองกอนหนาจะถูกลาง นอกจากนี้ เมื่อคุณเปลี่ยนทีวีไปยังโหมดสแตนด์บาย การถ่ายทอดจะถูกล้าง

คุณไมสามารถใชการหยุดทีวีชั่วคราวขณะที่บันทึกได

สำหรับขอมูลเพิ่มเติม ใน **วิธีใช** ใหกดปุมสี  **คำหลัก** และคนหา **ฮารดไดรฟ USB, การติดตั้ง**

# **หยุดโปรแกรมชั่วคราว**

ในการหยุดการถ่ายทอดชั่วคราวและดูต่อ…

• ในการหยุดการถ่ายทอดรายการชั่วคราว ให้กด แ (หยุดชั่วคราว) แถบความคืบหนาที่ดานลางของหนาจอจะปรากฏขึ้นเปนเวลาสั้น

ๆ • ในการเรียกแถบความคิบหน้าขึ้นมา ให้กด แ (หยุดชั่วคราว) อีกครั้ง

• ในการดูโปรแกรมต่อ ให้กด ► (เล่น)

้ เมื่อแถบแสดงความคืบหน้าปรากฏบนหน้าจอ

ใหกด (ยอนกลับ) หรือกด (เดินหนา)

เพื่อเลือกชวงที่คุณตองการเริ่มชมการถายทอดที่หยุดชั่วคราวไว กดปุมเหลานี้ซ้ำๆ เพื่อเปลี่ยนความเร็ว

คุณสามารถหยุดการถายทอดชั่วคราวไดเปนระยะเวลาสูงสุด 90 นาที

# **เลนซ้ำ**

เมื่อทีวีจัดเก็บการถายทอดที่คุณกำลังดูอยู โดยสวนใหญแลวคุณจ ะสามารถเลนการถายทอดซ้ำหลังจากเวลาผานไปสองถึงสามวินา ที

ในการเลนการถายทอดปจจุบันซ้ำ…

**1 -** กด (หยุดชั่วคราว) **2 -** กด (ยอนกลับ) คุณสามารถกด ซ้ำๆ เพื่อเลือกบริเวณที่คุณตองการเริ่มดูการถายทอดที่หยุดชั่วคราว กดปุมเหลานี้ซ้ำๆ เพื่อเปลี่ยนความเร็ว ในที่สุด คุณจะมาถึงจุดเริ่มตนการจัดเก็บการถายทอดหรือระยะเวลาสูงสุด **3 -** กด (เลน) เพื่ดูการถายทอดอีกครั้ง **4 -** กด (หยุด) เพื่อดูการถายทอดสด

# 18**สมารทโฟนและแท็บ เล็ต**

#### 18.1

# **Philips TV Remote App**

**Philips TV Remote App** ใหมบนสมารทโฟนหรือแท็บเล็ตขอ งคุณจะเปนคูหูใหมของทีวีของคุณ

TV Remote App ชวยใหคุณจัดการสื่อตางๆ ้ รอบตัวได้อย่างเชี่ยวชาญ ส่งภาพถ่าย เพลง หรือวิดีโอขึ้นไปยังหนาจอทีวีขนาดใหญ คนหาสิ่งที่คุณตองการดูในคูมือทีวี และดูบนทีวีของคุณ ดวย TV Remote App คุณสามารถใชโทรศัพทเปนรีโมทคอนโทรล และสามารถปดหรือเปดทีวีโดยใชโทรศัพทได

ดาวนโหลด Philips TV Remote App จาก App Store โปรดของคุณไดแลววันนี้

Philips TV Remote App มิโห็ไข้งานสาหรับ iOS สาหรับ Android และไม่มีค่าไข้จ่าย

## 18.2 **Google Cast**

# **สิ่งที่คุณตองมี**

หากแอปพลิเคชันบนอุปกรณมือถือของคุณมี Google Cast คุณสามารถแคสตแอปพลิเคชันของคุณบนทีวีนี้ ในแอปพลิเคชันมือถือ ให้ค้นหาไอคอน Google Cast ี คุณสามารถใช้อุปกรณ์มือถือเพื่อควบคุมสิ่งที่อยู่บนทีวี Google Cast ทำงานบน Android และ iOS

ือปกรณ์มือถือของคุณต้องเชื้อมต่อกับเครือข่าย Wi-Fi ภายในบานเดียวกันกับทีวีของคุณ

### **แอปพลิเคชันที่มี Google Cast**

แอปพลิเคชัน Google Cast ใหมมีใหใชงานทุกวัน คุณสามารถลองใชไดแลวกับ YouTube, Chrome, Netflix, Photowall … หรือ Big Web Quiz สำหรับ Chromecast โปรดดูที่ google.com/cast ดวย

ผลิตภัณฑและคุณสมบัติ Google Play บางตัวไมมีใหใชงานในบางประเทศ

คนหาขอมูลเพิ่มเติมใน **[www.support.google.com/androidtv](http://www.support.google.com/androidtv)**

# **แคสตไปยังทีวีของคุณ**

ในการแคสตแอปพลิเคชันไปยังหนาจอทีวี…

- **1** บนสมารทโฟนหรือแท็บเล็ต ใหเปดแอปพลิเคชันที่รองรับ Google Cast
- **2** แตะที่ไอคอน Google Cast
- **3** เลือกทีวีที่คุณอาจตองการแคสตไป
- **4** กดเลนบนสมารทโฟนหรือแท็บเล็ตของคุณ
- สิ่งที่คุณเลือกจะเริ่มเลนบนทีวี

# 19 **เกม**

# 19.1 **สิ่งที่คุณตองมี**

บนทีวีนี้ คุณสามารถเล่นเกมส์ต่างๆ…

- จากคอลเลคชัน Philips TV ในเมนูหนาหลัก
- จาก Google Play Store ในเมนูหนาหลัก
- จากเครื่องเลนเกมสที่เชื่อมตอ

เกมจากคอลเลคชัน Philips TV หรือ Google Play Store ต้องได้รับการดาวน์ไหลดและติดตั้งลงบนทีวีก่อนที่คุณจะเล่นได้ เกมสบางตัวจำเปนตองใชเกมแพดในการเลน

หากตองการติดตั้งแอปเกมจากคอลเลคชัน Philips TV หรือ Google Play Store ทีวีจะตองเชื่อมตอกับอินเตอรเน็ต คุณตองยินยอมตามเงื่อนไขการใชเพื่อใชคอลเลคชัน Philips TV คุณตองลงชื่อเขาใชดวย Google Account เพื่อใชแอปพลิเคชัน Google Play และ Google Play Store

#### $\overline{192}$ **เกมแพด**

ในการเลนเกมจากอินเตอรเน็ตบนทีวีเครื่องนี้ คุณสามารถเชื่อมตอเกมแพดไรสายที่คัดสรรไว ทั้งนี้ ทีวีสามารถรองรับเกมแพดที่เชื่อมตอได 2 เครื่องพรอมกัน เมื่อคุณเชื่อมตอเกมแพด คุณก็สามารถใชไดทันที

# 19.3 **ในการเริ่มเกมสจากเครื่องเลน เกมส…**

ในการเริ่มเกมสจากเครื่องเลนเกมส… **1 -** เปดเครื่องเลนเกม **2 -** กด **SOURCES**้ และเลือกเครื่องเล่นเกมหรือชื่อของการเชื่อมต่อ **3 -** เริ่มเลนเกม **4 -** กด **BACK** ซ้ำๆ หรือกด **EXIT** หรือหยุดแอปพลิเคชันดวยปุมออก/หยุดโดยเฉพาะ สำหรับขอมูลเพิ่มเติมเกี่ยวกับการเชื่อมตอเครื่องเลนเกมส ใน **วิธีใช** ใหกดปุมสี  **คำหลัก** และคนหา **เครื่องเลนเกมส, เชื่อมตอ**

# $\overline{20}$ **Ambilight**

# $\overline{20.1}$ **สไตลของ Ambilight**

# **ทำตามวิดีโอ**

คุณสามารถตั้งคา Ambilight ใหเปนไปตามไดนามิกของวิดีโอหรือเสียงของโปรแกรมทีวี หรือคุณสามารถตั้งค่า Ambilight

ใหแสดงสไตลสีที่ตั้งคาไวลวงหนา หรือสามารถปด Ambilight ได

หากคุณเลือก **ทำตามวิดีโอ** คุณสามารถเลือกสไตลอยางใดอยา งหนึ่งที่เปลี่ยนไปตามไดนามิกของภาพบนหนาจอทีวีของคุณ

ในการตั้งคาสไตลของ Ambilight…

- **1**  กด
- **2**  เลือก **ทำตามวิดีโอ** แลวกด **OK**
- **3** เลือกสไตลที่คุณตองการ แลวกด **OK**

**4 -** กด (ซาย) เพื่อกลับไปหนึ่งขั้นตอน หรือกด **BACK** เพื่อปดเมนู

สไตล **ทำตามวิดีโอ** ที่มีอยู ไดแก…

- **มาตรฐาน** เหมาะอยางยิ่งสำหรับการดูทีวีในแตละวัน
- **ธรรมชาติ** ทำตามภาพหรือเสียงใหสมจริงมากที่สุด
- **กีฬา** เหมาะอยางยิ่งสำหรับโปรแกรมกีฬา
- **สดใส** เหมาะอยางยิ่งสำหรับการรับชมในตอนกลางวัน
- **เกม** เหมาะอยางยิ่งสำหรับการเลนเกม

# **ทำตามเสียง**

คุณสามารถตั้งคา Ambilight ใหเปนไปตามไดนามิกของวิดีโอหรือเสียงของโปรแกรมทีวี หรือคุณสามารถตั้งคา Ambilight ใหแสดงสไตลสีที่ตั้งคาไวลวงหนา หรือสามารถปด Ambilight ได

หากคุณเลือก **ทำตามเสียง** คุณสามารถเลือกสไตลอยางใดอยา งหนึ่งที่ทำตามไดนามิกของเสียง

ในการตั้งคาสไตลของ Ambilight…

- **1**  กด
- **2**  เลือก **ทำตามเสียง** แลวกด **OK**
- **3** เลือกสไตลที่คุณตองการ แลวกด **OK**

**4 -** กด (ซาย) เพื่อกลับไปหนึ่งขั้นตอน หรือกด **BACK** เพื่อปดเมนู

สไตล **ทำตามเสียง** ที่มีอยู ไดแก…

- **สวาง** ผสมผสานไดนามิกของเสียงกับสีของวิดีโอ
- **ยอนยุค** ตามไดนามิกของเสียง
- **จังหวะ** ตามไดนามิกของเสียง

# **Lounge Light**

คุณสามารถตั้งคา Ambilight ใหเปนไปตามไดนามิกของวิดีโอหรือเสียงของโปรแกรมทีวี หรือคุณสามารถตั้งคา Ambilight ใหแสดงสไตลสีที่ตั้งคาไวลวงหนา หรือสามารถปด Ambilight ได

หากคุณเลือก **แสง Lounge** คุณสามารถเลือกหนึ่งในสไตลสีที่ตั้งคาไวลวงหนาได

ในการตั้งคาสไตลของ Ambilight…

- **1**  กด
- **2**  เลือก **แสง Lounge** แลวกด **OK**
- **3** เลือกสไตลที่คุณตองการ แลวกด **OK**

**4 -** กด (ซาย) เพื่อกลับไปหนึ่งขั้นตอน หรือกด **BACK** เพื่อปดเมนู

สไตล **ทำตามวิดีโอ** ที่มีอยู ไดแก…

- **ลาวารอน** เฉดสีแดง
- **น้ำลึก** เฉดสีฟา
- **ธรรมชาติที่สดชื่น** เฉดสีเขียว
- **ขาวนวล** / **ISF** สีคงที่
- **ขาวเย็น** สีคงที่ที่คุณเลือกเอง

ในการตั้งคาสีสำหรับแสงคงที่ของ Ambilight

ใหไปที่ **การตั้งคา** > **Ambilight** > **กำหนดสีเอง** และเลือกสีที่คุณชอบ

## **ติดตามธง**

คุณสามารถตั้ง Ambilight ใหเปนไปตามธงประเทศที่เลือกได

# **ทำตามแอปพลิเคชัน**

คุณสามารถตั้งคา Ambilight ใหเปนไปตามไดนามิกของวิดีโอหรือเสียงของโปรแกรมทีวี หรือคุณสามารถตั้งคา Ambilight ใหแสดงสไตลสีที่ตั้งคาไวลวงหนา หรือสามารถปด Ambilight ได

การตั้งคา**ทำตามแอปพลิเคชัน**จะใชไดก็ตอเมื่อคุณควบคุม Ambilight ดวยแอปพลิเคชัน

# 20.2 **ปด Ambilight**

ในการปด Ambilight…

- **1**  กด
- **2**  เลือก **ปด** แลวกด **OK**
- **3** กด (ซาย) เพื่อกลับไปหนึ่งขั้นตอน หรือกด **BACK** เพื่อปดเมนู

## 20.3 **การตั้งคา Ambilight**

สำหรับขอมูลเพิ่มเติม ใน **วิธีใช** ใหกดปุมสี  **คำหลัก** และคนหา **การตั้งคา Ambilight** เพื่อดูขอมูลเพิ่มเติม

### 20.4 **โหมด Lounge Light**

โหมด Lounge Light ของทีวีใหคุณเปด Ambilight ไดเมื่อทีวีอยูในโหมดสแตนดบาย คุณจึงสามารถทำใหหองสวางไดดวย Ambilight

หลังจากคุณได้ตั้งให้ทีวีของคุณอยู่ในโหมดสแตนด์บายและต้องก ารเปด Lounge Light ของ Ambilight ใหทำตามขั้นตอนดังนี้:

**1 -**  กด

2 - หลังจากคุณกด <sup>ambilight</sup> แล้ว Lounge Light ของ Ambilight จะถูกเปิด

ี้<br>3 - กด <sup>ambilight</sup> อีกครั้งหากต้องการเปลี่ยนเอฟเฟกต์แสง 4 - หาก<sub>ู</sub>ต้องการปิด Lounge Light ของ Ambilight ไห้กด <sup>ambilight</sup> จนกวาไฟจะดับลง คุณอาจตองกดปุม **Ambilight** สองถึงสามครั้ง

# 21 **ตัวเลือกยอดนิยม**

# $21.1$

# **เกี่ยวกับตัวเลือกยอดนิยม**

ดวย **ตัวเลือกยอดนิยม** ทีวีของคุณจะแนะนำ…

- โปรแกรมทีวีปจจุบันใน **ขณะนี้มีใน TV**
- บริการทีวีออนไลน (ทีวีสำหรับดูยอนหลัง) ใน
- **ทีวีที่คุณตองการ**
- วิดีโอสำหรับเชาลาสุดใน **Video on Demand**
- บริการทีวีออนไลน (Catch Up TV) จาก Freeview ใน **Freeview Play\***

เพื่อเพลิดเพลินกับตัวเลือกยอดนิยม ใหเชื่อมตอทีวีกับอินเตอรเน็ ต ตรวจสอบว่าคุณเห็นด้วยกับเงื่อนไขการใช้งาน ขอมูลและบริการตัวเลือกยอดนิยมนั้นมีในบางประเทศเทานั้น

# **เงื่อนไขการใช**

เพื่อให้ทีวีให้คำแนะนำเหล่านี้ได้ คุณต้องยอมรับเงื่อนไขการไข้<br>เพื่อรับคำแนะนำที่ปรับให้เหมาะกับเฉพาะบุคคลตามอุปนิสัยกา รดูของคุณ ตรวจสอบว่าคุณใด้เลือกช่องทาเครื่องหมายสำหรับ **ยอมรับบริการคำแนะนำที่ปรับใหเหมาะกับเฉพาะบุคค ล**

## ในการเปดเงื่อนไขการใช…

**1 -** กด เพื่อเปด **เมนูดวน**

- **2** เลือก **ตัวเลือกยอดนิยม**
- **3** กด **OPTIONS** แลวเลือก **เงื่อนไขการใช** แลวกด **OK**
- **4** เลือก **การตั้งคาความเปนสวนตัว** แลวกด **OK 5 -** เลือก

**ยอมรับบริการคำแนะนำที่ปรับใหเหมาะกับเฉพาะบุคค ล** แลวกด **OK** เพื่อเลือกชองทำเครื่องหมาย กด **OK** อีกครั้งเพื่อยกเลิกการเลือก **6 -** กด **BACK** เพื่อปดเมนู

 $\,^*$  Freeview Play มีในรุ่น UK เท่านั้น

# $21.2$ **บนทีวีของคุณแลวตอนนี้**

# **เกี่ยวกับ บนทีวีของคุณแลวตอนนี้**

เมื่อเปด  **ขณะนี้มีใน TV** ทีวีจะแนะนำรายการทีวียอดนิยม 10 รายการสำหรับดูในขณะนั้น

ทีวีจะแนะนำโปรแกรมบนทีวีทันที หรือเริ่มภายใน 15 นาที โปรแกรมที่แนะนำจะถูกเลือกจากชองที่คุณติดตั้ง ซึ่งจะทำการเลือกจากชองในประเทศของคุณ นอกจากนี้ คุณยังสามารถให **ขณะนี้มีใน TV** แนะนำโปรแกรมแบบปรับใหเหมาะกับคุณโดยเฉพาะ

โดยอางอิงจากโปรแกรมที่คุณชมเปนประจำ ในการทำให้ข้อมูล บนทีวีของคุณแล้วตอนนี้ พร้อมใช้งาน…

• ขอมูล บนทีวีของคุณแลวตอนนี้ ตองใชงานไดในประเทศของคุณ

• ทีวีจะต้องติดตั้งช่องไว้

- ทั้งนี้ ทีวีจะตองเชื่อมตออินเตอรเน็ต
- ตองตั้งนาฬิกาทีวีเปน อัตโนมัติ หรือ ขึ้นอยูกับประเทศ
- คุณตองยอมรับเงื่อนไขการใช
- (คุณอาจยอมรับแลวเมื่อเชื่อมตออินเตอรเน็ต)

ไอคอน จะปรากฏที่ดานบนของหนาจอเมื่อมี Now on TV ใหใช

ทีวีจะไมจัดเก็บการแนะนำกอนหนานี้

# **การใช บนทีวีของคุณแลวตอนนี้**

ในการเปิด บนทีวีของคุณแล้วตอนนี้…

- **1** กด เพื่อเปด **เมนูดวน**
- **2** เลือก **ตัวเลือกยอดนิยม** เพื่อเปดเมนูรายการยอดนิยม
- **3** เลือก  **ขณะนี้มีใน TV** ที่ดานบนของหนาจอ
- แลวกด **OK**
- **4** กด **BACK** เพื่อปด

เมื่อคุณเปด **ขณะนี้มีใน TV** ทีวีของคุณอาจตองใชเวลาสองถึง สามวินาทีในการรีเฟรชขอมูลหนา

ใน บนทีวีของคุณแลวตอนนี้ คุณสามารถ…

• เลือกแลวกด **OK**

 บนไอคอนโปรแกรมเพื่อจูนหาโปรแกรมที่กำลังดำเนินอยู • เลือกแลวกด **OK** บนไอคอนโปรแกรมตามตารางที่กำหนด เพื่อจูนหาช่อง

คุณสามารถใชปุมสีบนรีโมทคอนโทรลเพื่อเริ่ม หยุด หรือลางการบันทึกตามตารางที่กำหนด นอกจากนี้ยังสามารถตั้งคา หรือลบการเตือนที่เตือนเมื่อโปรแกรมเริ่มฉาย

ในการออกจาก ขณะนี้มีใน TV โดยไมตองจูนไปยังชองอื่น ใหกด  **BACK**

# $21.3$ **ทีวีที่คุณตองการ**

# **เกี่ยวกับทีวีที่คุณตองการ**

# ดวย  **ทีวีที่คุณตองการ**

 คุณสามารถดูโปรแกรมทีวีที่คุณพลาดไป หรือดูโปรแกรมโปรดไดทุกเมื่อที่คุณสะดวก บริการนี้ยังมีชื่อเรียกวา Catch Up TV, Replay TV หรือ Online TV โปรแกรมที่มีบนทีวีที่คุณต้องการสามารถรับชมได้ฟรี

คุณยังสามารถใหทีวีที่คุณตองการแนะนำโปรแกรมที่ปรับใหเหมา ะกับคุณโดยเฉพาะได

โดยอางอิงจากการติดตั้งทีวีและโปรแกรมที่คุณดูเปนประจำ

้ไอคอน <sub>**แ⊠**่ จะปรากฏที่แถบด้านบนของเมนูหน้าหลักเมื่อทีวีที่คุ</sub> ณตองการพรอมใชงานเทานั้น

# **การใชทีวีที่คุณตองการ**

### การเปดทีวีที่คุณตองการ…

- **1** กด เพื่อเปด **เมนูดวน**
- **2** เลือก **ตัวเลือกยอดนิยม** เพื่อเปดเมนูรายการยอดนิยม **3 -** เลือก  **ทีวีที่คุณตองการ** ที่ดานบนของหนาจอ
- แลวกด **OK**
- ี่ 4 กด **∨** (ลง) เพื่อเปิดหน้าแบบเต็มหน้าจอ
- **5** คุณสามารถเลือกสถานีถายทอดจำเพาะ ถามีมากกวาหนึ่งแหง
- **6** เลือกไอคอนโปรแกรม แลวกด **OK** เพื่อเริ่มดู
- **7** กด **BACK** เพื่อปด

เมื่อคุณเปด **ทีวีที่คุณตองการ** ทีวีของคุณอาจตองใชเวลาสองถึ งสามวินาทีในการรีเฟรชขอมูลหนา

เมื่อโปรแกรมเริ่มขึ้น คุณสามารถใชปุม (เลน) และ (หยุดชั่วคราว)

# 21.4 **วิดีโอที่คุณตองการ**

# **เกี่ยวกับวิดีโอที่คุณตองการ**

ี ด้วย **ธร Video on Demand** คุณสามารถเช่าภาพยนตร์ จากรานใหเชาวิดีโอออนไลนได

อีกทั้งยังสามารถให้วิดีโอที่คุณต้องการทำการแนะนำภาพยนตร์ที่ ู ปรับให้เหมาะกับเฉพาะบุคคลได้ โดยอ้างอิงจากประเทศ การติดตั้งทีวี และโปรแกรมที่คุณดูเปนประจำ

ไอคอน จะปรากฏที่แถบดานบนของเมนูหนาหลักเมื่อ **Video on Demand** พร้อมใช้งานเท่านั้น

### **การชำระเงิน**

เมื่อคุณเชาหรือซื้อภาพยนตร คุณสามารถชำระเงินใหรานวิดีโออ อนไลนไดอยางปลอดภัยดวยบัตรเครดิต รานวิดีโอสวนใหญจะข ือให้คุณสร้างบัญชีล็อกอินในครั้งแรกที่คุณเช่าภาพยนตร์

### **ความหนาแนนของขอมูลในเครือขายอินเตอรเน็ต**

### **(Internet Traffic)**

การสตรีมมิ่งหรือการดาวนโหลดวิดีโอหลายๆ เรื่องอาจทำใหความ หนาแนนของขอมูลในเครือขายอินเตอรเน็ตของคุณเกินขีดจำกัด รายเดือน

# **การใช Video on Demand**

การเปด Video on Demand…

- **1** กด เพื่อเปด **เมนูดวน**
- **2** เลือก **ตัวเลือกยอดนิยม** เพื่อเปดเมนูรายการยอดนิยม
- **3** เลือก  **Video on Demand** ที่ดานบนของหนาจอ แลวกด **OK**
- ี 4 ใช้ป่มการนำทางเพื่อเลือกโปสเตอร์ภาพยนตร์
- **5** กด **BACK** เพื่อปด

เมื่อคุณเปด **วิดีโอที่คุณตองการ** ทีวีของคุณอาจตองใชเวลาส องถึงสามวินาทีในการรีเฟรชขอมูลหนา

คุณสามารถเลือกรานวิดีโอเฉพาะถามีมากกวาหนึ่งราน

ในการเช่าภาพยนตร์…

- **1** เลื่อนแถบสีไปตามโปสเตอรภาพยนตร
- จะแสดงขอมูลอยางจำกัดเปนเวลาสองหรือสามวินาที
- **2** กด **OK** เพื่อเปดหนาภาพยนตรของรานวิดีโอ
- เพื่อดูขอมูลสรุปของภาพยนตร
- **3** ยืนยันการสั่งซื้อของคุณ
- **4** ทำการชำระเงินบนทีวี
- ้ 5 เริ่มการดูวิดีโอ โดยคุณสามารถใช้ปุ่ม ► (เล่น)
- และ (หยุดชั่วคราว)

# $\overline{22}$ **Freeview Play**

# 22.1 **เกี่ยวกับ Freeview Play**

หากตองการเพลิดเพลินกับ **Freeview Play\*** คุณจำเปนตองเชื่อมตอทีวีกับอินเตอรเน็ตเปนอันดับแรก

ขอเสนอของ Freeview Play:

• รับชมรายการทีวีที่คุณไมไดรับชมในชวง 7 วันที่ผานมา

• รับชมรายการทีวีสดและตามที่คุณตองการทั้งหมดในที่เดียวโดย ไมตองเขาแอปพลิเคชัน คุณสามารถคนหาโปรแกรม Freeview Play ไดในคูมือทีวี

• รับชมชองมาตรฐานไดมากกวา 70 ชอง และชอง HD สูงถึง 15 ช่อง

• เพลิดเพลินกับบริการตามที่คุณต้องการ เช่น BBC iPlayer, ITV Hub, All 4, BBC NEWS และ BBC SPORT

• ไมตองทำสัญญาและไมเสียคาใชจายรายเดือน คุณควบคุมได

้สำหรับรายละเอียด โปรดไปที่: <u><https://www.freeview.co.uk></u>

 $\,^*$  Freeview Play มีในร่น UK เท่านั้น

## 22.2 **การใช Freeview Play**

หากตองการเปด **Freeview Play**\*…

- **1** กด เพื่อเปด **เมนูดวน**
- **2** เลือก **ตัวเลือกยอดนิยม**

```
3 - เลือก Freeview Play ที่ดานบนสุดของหนาจอ แลวกด OK
```
**4 -** คุณสามารถกด **การแนะนำ**

เพื่อจัดเรียงประเภทโปรแกรมตางๆ ในประเภทที่เลือก

- **5** เลือกโปรแกรม แลวกด **OK** เพื่อเริ่มดู
- **6** กด **BACK** เพื่อปด

 $\,^*$  Freeview Play มีในรุ่น UK เท่านั้น

# $\overline{23}$ **Netflix**

หากคุณสมัครเป็นสมาชิก Netflix คุณสามารถเพลิดเพลินไปกับ Netflix บนทีวีนี้ได ทีวีของคุณตองเชื่อมตอกับอินเตอรเน็ต ู้ในภูมิภาคของคุณ อาจสามารถไข้งาน Netflix ไดจากการอัพเดทซอฟตแวรในอนาคต

้ไนการเปิด Netflix ให้กด <mark>NETFLIX</mark> เพื่อเปิดแอปพลิเคชัน Netflix คุณสามารถเปด Netflix ไดทันทีจากทีวีในโหมดสแตนดบาย

www.netflix.com
## <span id="page-72-0"></span> $\overline{24}$ **Alexa**

## $\overline{24.1}$ **เกี่ยวกับ Alexa**

ทีวีของคุณรองรับการควบคุมดวยเสียง Amazon Alexa\*

### **เกี่ยวกับ Alexa**

Alexa เปนบริการเสียงที่มีขอมูลจาก Cloud ที่ใชงานไดในอุปกรณ Alexa Echo จาก Amazon และผูผลิตอุปกรณ ดวยการทำงานของ Alexa ในทีวี คุณสามารถปด/เปดทีวี เปลี่ยนชอง ปรับระดับเสียง และอื่นๆ

ี หากต้องการใช้ Alexa ในการควบคุมที่วี่ของคุณ คุณจะต้องมี...

- Philips Android Smart TV ที่รองรับ Alexa
- อุปกรณ Amazon Echo
- บัญชี Google
- อุปกรณเคลื่อนที่ เชน โทรศัพท หรือแท็บเล็ต
- เครือขาย Wi-Fi

### **เกี่ยวกับความสามารถ Alexa**

Alexa ใช้ความสามารถ Alexa เพื่อเพิ่มการรับรู้คำสั่งการด้วยเสียง ความสามารถเหลานี้ชวยเพิ่มสิ่งที่ Alexa ทำได ้ซึ่งช่วยเพิ่มประสบการณ์การใช้งานที่เหมาะกับคุณในทีวีที่ใช้งาน Alexa ความสามารถ "Philips Smart TV Control" พบไดในรานคาความสามารถ Alexa ซึ่งมีคำสั่งการดวยเสียงตางๆ ที่ใชงานกับ Philips Android Smart TV ได

 $\,^*$  Alexa ไม่พร้อมใช้งานในทุกประเทศและภาษา Amazon, Alexa และโลโกที่เกี่ยวของทั้งหมดเปนเครื่องหมายการคาของ Amazon.com, Inc. หรือบริษัทในเครือ

## $74.2$ **การใช Alexa**

หากต้องการใช้ Alexa คุณจะต้องติดตั้งบริการ Alexa ใน Philips Android Smart TV ก่อน เริ่มการติดตั้งได้โดยเปิดใช้งานแอป "Amazon Alexa" จากหน้าจอหลักของทีวี ทำตามขั้นตอนตอไปนี้ใหเสร็จสิ้น:

- เลือกชื่อของ Android Smart TV เพื่อให Alexa จดจำ
- เลือกบัญชี Google แล้วลงชื่อเข้าใช้
- กลับมาที่ความสามารถนี้ในแอป Alexa ในโทรศัพท์แล้วเปิดใช้งาน เชื่อมโยงบัญชี
- และคนหาอุปกรณของคุณ
- กลับไปยังทีวีของคุณเพื่อทำการติดตั้งใหเสร็จสิ้น

#### **ติดตั้งบนทีวีสำหรับ Alexa**

1 - กด **△ HOME** แล้วเปิดแอป "Amazon Alexa" **2 -** คุณตองมีอุปกรณ Amazon Echo และแอปเสริม Alexa (ในอุปกรณ์เคลื่อนที่หรือเวอร์ชันใช้งานบนเว็บ) เพื่อใหพรอมในการเริ่มตนติดตั้ง **3**

**-** ปฏิบัติตามคำแนะนำบนหนาจอเพื่อยอมรับนโยบายความเปนสว นตัว ตั้งชื่อทีวี แลวลงชื่อเขาใชในบัญชี Google ของคุณ

คุณตองใชบัญชี Google ในการจับคูกับอุปกรณ Alexa **4 -** ลงชื่อเขาใชบัญชี Google เดียวกันในอุปกรณเคลื่อนที่ของคุณผานแอปเสริม Alexa **5 -** ทำตามขั้นตอนตอไปนี้ในแอปเสริม Alexa กอนอื่นใหเปดใชความสามารถ "Philips Smart TV Control" จากนั้นเชื่อมโยงบัญชี Google แลวคนหาอุปกรณ **6 -** เลือก **เปดใชงาน** หรือ **ปดใชงาน** สำหรับการตั้งคาใหเปดทีวี คุณใช Alexa เพื่อเปด/ปดทีวีโดยใชคำสั่งเสียงได **7 -** ในหนาสุดทายของการติดตั้ง คุณสามารถเลือก **เสร็จสิ้น** เพื่อเริ่มตนใชงาน Alexa เลือก **จัดการทีวี** เพื่อจัดการทีวีที่จับคูกับ Alexa แลวหรือยกเลิกการจับคูทีวีกับ Alexa

ไปที่ alexa.amazon.com แลวคลิกที่ความสามารถ และคนหาคำวา "การสั่งการดวยเสียง Philips SAPHI Smart TV" ความสามารถจะแสดงอยูในผลลัพธ

## <span id="page-73-0"></span> $\overline{25}$ **เสียงเตือนตอนเชา**

แอปเสียงเตือนตอนเช้าใช้ Ambilight, ข้อมูลเพลงู และข้อมูลสภ าพอากาศเพื่อมอบประสบการณในการปลุกแบบใหม

- ทีวีจะเริ่มทำงานในเวลาและวันที่คุณตั้งคาไว • Ambilight
- จะติดโดยมีหนาจอแสดงสีแบบเฟดเขามาพรอมกับเพลง
- ค่อยๆ เปลี่ยนไปเป็นพยากรณ์อากาศพร้อมด้วยพื้นหลังที่เข้ากัน

หากต้องการไปที่เมนูการตั้งค่าเสียงเตือนตอนเช้า…

- **1** กด เพื่อเปด **เมนูดวน**
- **2** เลือก **เสียงเตือนตอนเชา** แลวกด **OK** เพื่อเปด

- **เสียงเตือน**: ตั้งเสียงเตือนไมเกิน 5 รายการ สำหรับวันที่เลือก/การเตือนซ้ำในวัน การตั้งคาเปด/ปด

- **แบ็คดรอป**: ตามสภาพอากาศหรือหมวดหมูภาพที่เลือก
- **เพลง**: เพลงที่ใชเพื่อปลุก
- **เปดเสียง**: ระดับเสียงที่ใชเพื่อปลุก
- **สภาพอากาศ**: การตั้งคาสำหรับการพยากรณอากาศทองถิ่น
- **แสดงตัวอยาง**: แสดงตัวอยางการปลุก

เมื่อทีวีอยูในโหมดสแตนดบาย ทีวีจะทำงานตามเวลาที่กำหนดไว้ล่วงหน้า หน้าจูอปลุกเฟดเข้ามา, Ambilight ถูกเปิด, เพลงเฟดเข้ามา จากนั้นแสดงขอมูลสภาพอากาศพรอมกับแบ็คดรอป

หากต้องการออกจากเสียงเตือนตอนเช้า ให้กดปุ่ม **o สแตนดบาย** / **เปด**,  **BACK** หรือ  **HOME** บนรีโมทคอนโทรล

- **สแตนดบาย / เปด**: ออกจากแอปเสียงเตือนตอนเชาและเ ปลี่ยนทีวีใหอยูในโหมดสแตนดบาย

-  **BACK**: ออกจากแอปเสียงเตือนตอนเชาและเปลี่ยนไปยังแ หลงสัญญาณทีวีที่รับชมลาสุด

-  **HOME**:

้ออกจากแอปเสียงเตือนตอนเช้าและเปลี่ยนไปที่ตัวเปิดใช้งาน

#### **หมายเหตุ:**

คงการเชื่อมตอเครือขายไวเพื่อใหเสียงเตือนตอนเชาทำงานไดเ ปนปกติ แอปเสียงเตือนตอนเชาไมสามารถทำงานไดเมื่อโหมดน าฬิกาของทีวีถูกตั้งคาเปนกำหนดเอง ไปที่เมนูการตั้งคาแลวเปลี่ยนโหมดนาฬิกาเปนอัตโนมัติ การเตือนจะไมทำงานหากตั้งที่ตั้งเปนรานคา

## <span id="page-74-0"></span> $\overline{26}$ **ซอฟตแวร**

## $26.1$ **อัพเดตซอฟตแวร**

## **อัพเดตจากอินเตอรเน็ต**

หากทีวีเชื่อมตออินเตอรเน็ต คุณอาจไดรับขอความใหอัพเดตซอฟตแวรทีวี คุณอาจตองมีการเชื่อมตออินเตอรเน็ตความเร็วสูง (บรอดแบนด) หากคุณไดรับขอความ เราขอแนะนำใหคุณดำเนินการอัพเดต

เมื่อขอความปรากฏบนหนาจอ ใหเลือก **อัพเดต** และปฏิบัติตามคำแนะนำบนหนาจอ

้ คุณยังสามารถค้นหาอัพเดตซอฟต์แวร์ด้วยตัวเองได้อีกด้วย

ระหวางอัพเดตซอฟตแวร จะไมมีภาพและทีวีจะปดและเปดอีกครั้ง โดยอาจเกิดขึ้นหลายครั้ง การอัพเดตอาจใชเวลาสองถึงสามนาที รอจนกวาภาพบนทีวีจะกลับคืนมา อย่ากดสวิตช์ปิด/เปิด ฌ บนทีวีหรือบนรีโมทคอนโทรลระหวางอัพเดตซอฟตแวร

ในการค้นหาการอัพเดตซอฟต์แวร์ด้วยตนเอง…

## **1 -** เลือก **การตั้งคา** >

## **อัพเดตซอฟตแวร** > **คนหาการอัพเดต** แลวกด **OK**

- **2** เลือก **อินเตอรเน็ต (แนะนำ)** แลวกด **OK**
- **3** ทีวีจะคนหาอัพเดตบนอินเตอรเน็ต
- **4** หากมีการอัพเดต คุณสามารถอัพเดตซอฟตแวรไดทันที
- 5 อัพเดตซอฟต์แวร์อาจใช้เวลาหลายนาที
- ้อย่ากดป่ม **o** บนทีวีหรือรีโมทคอนโทรล
- **6** เมื่ออัพเดตเสร็จ ทีวีจะยอนกลับไปยังชองที่คุณกำลังดูอยู

## **อัพเดตจาก USB**

### คุณอาจจำเปนตองอัพเดตซอฟตแวรทีวี

ซึ่งตองใชคอมพิวเตอรที่มีการเชื่อมตออินเตอรเน็ตความเร็วสูงแล ะแฟลชไดรฟ USB ในการอัพโหลดซอฟตแวรบนทีวี ไห้ไข้แฟลช ไดรฟ์ USB ที่มีพื้นที่ว่างอย่างน้อย 2Gb โปรดตรวจสอบใหแนใจวาการปองกันการเขียนปดอยู

ในการอัพเดตซอฟตแวรทีวี…

**1 -** เลือก **การตั้งคา** > **อัพเดตซอฟตแวร** > **คนหาการอัพเดต** แลวกด **OK 2 -** เลือก **USB** แลวกด **OK ระบุทีวี 1 -** เสียบแฟลชไดรฟ USB เขากับชองเสียบ USB ชองใดชองหนึ่งของทีวี **2 -** เลือก **เขียนไปที่ USB** แลวกด **OK** ไฟลระบุจะเขียนลงในแฟลชไดรฟ USB **ดาวนโหลดซอฟตแวร 1 -** เสียบแฟลชไดรฟ USB เขาไปในคอมพิวเตอร **2 -** ในแฟลชไดรฟ USB

## ใหคนหาไฟล **update.htm** และดับเบิลคลิกที่ไฟลนั้น

- **3** คลิก **สง ID**
- **4** หากมีซอฟตแวรใหม ใหดาวนโหลดไฟล .zip
- **5** หลังจากการดาวนโหลด ให unzip

ไฟลและคัดลอกไฟล **autorun.upg** ลงบนแฟลชไดรฟ USB โปรดอยางวางไฟลนี้ไวในโฟลเดอร

**อัพเดตซอฟตแวรทีวี**

**1 -** เสียบแฟลชไดรฟ USB เขากับทีวีอีกครั้ง

การอัพเดตจะเริ่มโดยอัตโนมัติ

**2 -** อัพเดตซอฟตแวรอาจใชเวลาหลายนาที ือย่ากดป่ม **o** บนทีวีหรือรีโมทคอนโทรล อย่าถอดแฟลชไดรฟ์ USB

**3 -** เมื่ออัพเดตเสร็จ ทีวีจะยอนกลับไปยังชองที่คุณกำลังดูอยู

หากเกิดไฟฟาดับระหวางการอัพเดต หามถอดแฟลชไดรฟ USB ออกจากทีวี เมื่อไฟฟากลับเปนปกติ การอัพเดตจะดำเนินการตอ

เพื่อปองกันไมใหมีการอัพเดตซอฟตแวรทีวีโดยไมเจตนา ใหลบไฟล autorun.upg ออกจากแฟลชไดรฟ USB

## **คนหาการอัพเดต OAD**

สแกนเพื่อค้นหาการอัพเดตซอฟต์แวร์แบบ OAD (การดาวนโหลดแบบไรสาย)

หากต้องการดันหาการอัพเดต OAD

#### **1 -** เลือก **การตั้งคา** > **อัพเดตซอฟตแวร** > **คนหาการอัพเดต** > **คนหาการอัพเดต OAD 2 -** ปฏิบัติตามคำแนะนำบนหนาจอ

 $\,^*$  หมายเหตุ: การอัพเดตซอฟต์แวร์แบบ OAD มีใหใชงานในบางประเทศเทานั้น

## $\frac{1}{26.2}$ **เวอรชันซอฟตแวร**

ในการดูเวอรชันปจจุบันของซอฟตแวรทีวี

**1 -** เลือก **การตั้งคา**

**> อัพเดตซอฟตแวร** >

**ขอมูลซอฟตแวรปจจุบัน** แลวกด **OK**

**2 -** เวอรชัน บันทึกรีลีส และวันที่สรางจะแสดงขึ้น นอกจากนี้ หมายเลข ESN ของ Netflix จะแสดงขึ้นด้วย หากมี **3 -** กด (ซาย) ซ้ำๆ หากจำเปน เพื่อปดเมนู

## $\frac{2}{26.3}$ **อัพเดตซอฟตแวรอัตโนมัติ**

หากต้องการเปิดการอัพเดตซอฟุต์แวร์อัตโนมัติเพื่ออัพเดตซอฟต์ ้<br>แวร์ทีวีของคุณโดยอัตโนมัติ ให้ตั้งค่าทีวีในโหมดสแตนด์บาย

**1 -** เลือก **การตั้งคา**

> **อัพเดตซอฟตแวร** >

#### **อัพเดตซอฟตแวรอัตโนมัติ** แลวกด **OK**

- 2 ปฏิบัติตามค*ำ*แนะนำบนหน้าจอ
- **3** กด (ซาย) ซ้ำๆ หากจำเปน เพื่อปดเมนู

เมื่อเปดใชงานการตั้งคานี้ การอัพเกรดจะถูกดาวนโหลดเมื่อเปดทีวีอยู และติดตั้งหลังจากทีวีไดสแตนดบายไปแลว 15 นาที

<span id="page-75-0"></span>(ตราบเทาที่ไมมีรายการบันทึกหรือการเตือนอื่นๆ ทิตั้งเวลาไว้ในตารางที่กำหนด) เมื่อการตั้งคานี้ถูกปดใชงาน OSD "อัพเกรดตอนนี้" / "ภายหลัง" จะปรากฏขึ้น

## 26.4 **ดูประวัติการอัพเดตซอฟตแวร**

แสดงรายการเวอร์ชันซอฟต์แวร์ที่ได้รับการอัพเดตลงในทีวีเรียบร้ อยแลว

หากต้องการดูประวัติการอัพเดตซอฟต์แวร์…

## **1 -** เลือก **การตั้งคา** > **อัพเดตซอฟตแวร** > **ดูประวัติการอัพเดตซอฟตแวร**

**2**

**-** ระบบจะแสดงรายการประวัติการอัพเดตซอฟตแวรในทีวีเครื่องนี้

## $\frac{26}{5}$ ์<sup>ซั</sup>อกฟต์แวร์โอเพนซอร์ส

โทรทัศนรุนนี้มีซอฟตแวรโอเพนซอรส เมื่อมีการรองขอ TP Vision Europe B.V. จึงจะสงสำเนาซอรสโคดที่สอดคลองโดยสมบู รณสำหรับชุดซอฟตแวรโอเพนซอสที่ไดรับลิขสิทธิ์ที่ใชในผลิตภั ณฑ์นี้สำหรับการร้องขอการอนุญาตดังกล่าว

<sub>ู</sub> ข้อเสนอนี้มีผลเป็นเวลาสามปีหลังจากการซื้อผลิตภัณฑ์ตามข้อมู ลที่ปรากฏในใบเสร็จรับเงิน ในการรับซอรสโคด โปรดสงคำขอเปนภาษาอังกฤษไปที่ . .

**[open.source@tpv-tech.com](mailto:open.source@tpv-tech.com)**

## 26.6 การอนุญาต **เห**็ เชสิทธิ์ เอเพน **ซอรส**

## **เกี่ยวกับการอนุญาตใหใชสิทธิโอเพนซ อรส**

README สำหรับซอรสโคดของอะไหลจาก TP Vision Netherlands B.V. ซอฟตแวรทีวีที่อยูภายใตสิทธิโอเพนซอรส

นี่คือเอกสารที่อธิบายถึงการเผยแพรซอรสโคดที่ใชในทีวี TP Vision Netherlands B.V. ซึ่งเป็นของ GNU General Public License (the GPL) หรือ GNU Lesser General Public License (the LGPL) หรือสิทธิการไข้งานโอเพนซอรัสอินๆ คุณสามารถดูค ำแนะนำในการรับซอฟต์แวรนี้ได้ในคำแนะนำการไข้งาน

 $\mathbb{T}$ P Vision Netherlands B.V. ไม่รับประกันไม่ว่ากรณีใด ทั้งโดยชัดแจงหรือโดยปริยาย รวมถึงการรับประกันใดๆ ในการจำหน่ายสินค้า

ความเหมาะสมตอวัตถุประสงคที่เฉพาะเจาะจง

เกี่ยวกับซอฟตแวรนี้ TP Vision Netherlands B.V. ไม่มีบริการสนับสนุนซอฟต์แวร์นี้ ข้อความก่อนหน้านี้ไม่มีผลต่อ การรับประกันและสิทธิโดยธรรมเกี่ยวกับผลิตภัณฑใดๆ ของ TP Vision Netherlands B.V. ที่คุณซื้อ ขอความกอนหนานี้มีผลกับซอรสโคดนี้ที่นำเสนอตอคุณเทานั้น

## $26.7$ **ประกาศ**

คุณสามารถรับประกาศเกี่ยวกับซอฟตแวรทีวีใหมที่มีใหดาวนโหล ดหรือซอฟตแวรอื่นๆ ที่เกี่ยวของกับปญหา

ในการอานประกาศเหลานี้...

### **1 -** เลือก **การตั้งคา** > **อัพเดตซอฟตแวร** > **ประกาศ** แลวกด **OK**

**2 -** หากมีประกาศ คุณสามารถอานได หรือเลือกประกาศตัวใดตัวหนึ่งที่มี

**3 -** กด (ซาย) ซ้ำๆ หากจำเปน เพื่อปดเมนู

## <span id="page-76-0"></span> $\overline{27}$ يو **ขอมูลจำเพาะผลิตภั ณฑ**

## 27.1 **ดานสิ่งแวดลอม**

## **European Energy Label**

#### **European Energy Label**

มีขอมูลเกี่ยวกับประเภทการประหยัดพลังงานของผลิตภัณฑนี้ หากประเภทการประหยัดพลังงานของผลิตภัณฑมีสีเขียว แสดงว่าผลิตภัณฑ์นี้ใช้พลังงานน้อย บนปายกำกับ คุณสามารถดูขอมูลประเภทการประหยัดพลังงาน ี ค่าเฉลี่ยการสิ้นเปลืองพลังงานของผลิตภัณฑ์นี้<br>และค่าเฉลี่ยการสิ้นเปลืองพลังงานในระยะเวลา 1 ปี นอกจากนี้ ้ คุณสามารถดูข้อมูลเกี่ยวกับค่าการสิ้นเปลืองพลังงานของผลิตภัณ ์ ฑั้นี้ได้ในเว็บไซต์์ของ Philips

สำหรับประเทศของคุณที่ **[www.philips.com/TV](http://www.philips.com/TV)**

## หมดอายุการใช*้*งาน

## **การทิ้งผลิตภัณฑและแบตเตอรี่เกาของคุณ**

ผลิตภัณฑของคุณไดรับการออกแบบ และผลิตดวยวัสดุ และสวนประกอบที่มีคุณภาพสูงซึ่งสามารถนำมารีไซเคิล และใชใหมได

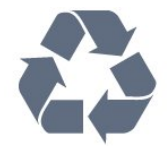

ผลิตภัณฑที่มีสัญลักษณรูปถังขยะและมีกากบาทขีดทับอยู ้คือผลิตภัณฑ์ที่อยู่ภายใต้ข้อบังคับ European Directive 2012/19/EU

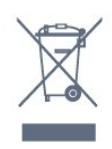

โปรดศึกษาระเบียบการในทองถิ่นวาดวยการแยกเก็บผลิตภัณฑไ ฟฟาและอิเล็กทรอนิกส

โปรดปฏิบัติตามขอบังคับของทองถิ่น

และหามทิ้งผลิตภัณฑเกาของคุณรวมกับขยะภายในบาน การกำ จัดผลิตภัณฑเกาของคุณอยางถูกตองจะชวยปองกันผลสืบเนื่องท ำงลบที่อาจเกิดขึ้นกับสิ่งแวดล้อม และสุขภาพของมนุษย์

ผลิตภัณฑ์ของคุณมีแบตเตอริภายไต้ European Directive 2006/66/EC ซึ่งไมสามารถทิ้งรวมกับขยะจากครัวเรือนทั่วไปได

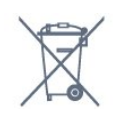

โปรดทราบถึงกฎในทองถิ่นวาดวยการแยกเก็บแบตเตอรี่เนื่องจาก การกำจัดที่ถูกตองจะชวยปองกันมิใหเกิดผลกระทบดานลบตอสิ่ง แวดลอมและสุขภาพของมนุษย

## 27.2 **กำลังไฟ**

ข้อมูลจำเพาะของผลิตภัณฑ์อาจเปลี่ยนแปลงได้โดยไม่ต้องแจ้งใ หทราบลวงหนา สำหรับรายละเอียดขอมูลจำเพาะเพิ่มเติมของผลิตภัณฑนี้ โปรดดูที่ <u>[www.philips.com/TVsupport](http://www.philips.com/TVsupport)</u>

## **กำลังไฟ**

- แหลงจายไฟหลัก : AC 220-240V +/-10%
- อุณหภูมิแวดลอม : 5°C ถึง 35°C
- คุณสมบัติประหยัดพลังงาน : โหมด Eco, ปดเสียงภาพ (สำหรับวิทยุ), ตั้งเวลาปดอัตโนมัติ, เมนูการตั้งคา Eco

สำหรับขอมูลการใชพลังงาน ดูบท **Product Fiche**

## 27.3 **ระบบปฏิบัติการ**

ระบบปฏิบัติการ Android:

Android Pie 9

## 27.4 **การรับสัญญาณ**

- อินพุตสายอากาศ: โคแอกเชียล 75 โอหม (IEC75)
- คลื่นที่รับสัญญาณได้ : Hyperband, S-Channel, UHF, VHF
- DVB : DVB-T2, DVB-C (เคเบิล) QAM
- การเลนวิดีโอแบบอะนาล็อก : SECAM, PAL
- การเลนวิดีโอแบบดิจิตอล : MPEG2 SD/HD (ISO/IEC
- 13818-2), MPEG4 SD/HD (ISO/IEC 14496-10), , HEVC\*
- การเลนระบบเสียงดิจิตอล (ISO/IEC 13818-3)
- อินพุตสายอากาศดาวเทียม : 75 ohm F-type
- ชวงความถี่อินพุต : 950 ถึง 2150MHz
- ชวงระดับอินพุต : 25 ถึง 65 dBm
- DVB-S/S2 QPSK, การจัดอันดับสัญลักษณ์ 2 เป็นสัญลักษณ์
- 45M, SCPC และ MCPC

• LNB : รองรับ DiSEqC 1.0, 1 ถึง 4 LNBs, การเลือกให้ถูกต้อง 13/18V, การเลือกชวงความถี่ 22kHz, โหมด Tone burst, LNB current 300mA สูงสุด

## $77.5$ **ประเภทการแสดงผล**

### **ขนาดจอวัดตามเสนทแยงมุม**

- 108 ซม. / 43 นิ้ว
- 126 ซม. / 50 นิ้ว
- 146 ซม. / 58 นิ้ว
- 164 ซม. / 65 นิ้ว
- 178 ซม. / 70 นิ้ว

## 27.6 **ความละเอียดอินพุตของจอแส ดงผล**

### **ความละเอียดอินพุตที่สนับสนุน - วิดีโอ**

ความละเอียด — อัตรารีเฟรช

- 480i 60 Hz
- 480p 60 Hz
- 576i 50 Hz
- 576p 50 Hz
- 720p 24 Hz, 25 Hz, 30 Hz, 50 Hz, 60 Hz
- 1080i 50 Hz, 60 Hz
- 1080p 24 Hz, 25 Hz, 30 Hz, 50 Hz, 60 Hz
- 2160p 24 Hz, 25 Hz, 30 Hz, 50 Hz, 60 Hz

#### **หมายเหตุ:**

• ความละเอียดและความถี่ที่รองรับของวิดีโอรวมฟลด/เฟรมเรต 23.976Hz, 29.97Hz และ 59.94Hz ดวย

• ความละเอียดบางคาอาจไมรองรับในบางแหลงสัญญาณเขา

#### **ความละเอียดอินพุตที่สนับสนุน - คอมพิวเตอร (แหลงสัญญาณเขา HDMI เทานั้น)**

ความละเอียด (ระหวางกลุมอื่น)

- 640 x 480p 60 Hz
- 800 x 600p 60 Hz
- 1024 x 768p 60 Hz
- 1280 x 1024p 60 Hz
- 1920 x 1080p 60 Hz
- 3840 x 2160p 24 Hz, 25 Hz, 30 Hz, 50 Hz, 60 Hz

## 27.7 **การเชื่อมตอ**

#### **ดานขางของทีวี**

- ชองเสียบการดสำหรับการเชื่อมตอแบบปกติ: CI+/CAM
- USB 1 USB 3.0
- หูฟง Stereo mini-jack 3.5 มม.
- HDMI 1 in ARC Ultra HD HDR

#### **ดานลางของทีวี**

- เสียงออก ออปติคัล Toslink
- LAN เครือขาย RJ45
- อุปกรณรับสัญญาณดาวเทียม
- เสาอากาศ (75 โอหม)
- USB 2 USB 2.0
- HDMI 4 in ARC Ultra HD HDR
- HDMI 3 in ARC Ultra HD HDR
- HDMI 2 in ARC Ultra HD HDR

## 27.8 **เสียง**

พลังขับเสียง (RMS) : 20W Dolby Atmos (DDP/DTHD)

- Dolby MS12 V2.3
- Dolby AC-4
- $\cdot$  DTS HD (M6)
- Dolby Atmos Virtuslizer

## 27.9 **มัลติมีเดีย**

#### **การเชื่อมตอ**

- USB 2.0 / USB 3.0
- Ethernet LAN RJ-45
- Wi-Fi 802.11a/b/g/n/ac (ในตัว)
- BT 4.2
- **ระบบไฟล USB ที่รองรับ**
- FAT 16, FAT 32, NTFS

#### **รูปแบบการเลน**

- รูปแบบ: PS, TS, M2TS, TTS, AVCHD, MP4, M4V, MKV, ASF, AVI, 3GP, Quicktime
- $\bullet$  การเข้ารหัสวิดีโอ : AVI, MKV, H.264/MPEG-4 AVC, MPEG1, MPEG2, MPEG4, WMV9/VC1, VP9, HEVC (H.265)
- การเข้ารหัสออดิโอ : MP3, WAV, AAC, WMA (v2 up to v9.2),
- WMA-PRO (v9 และ v10)
- คำบรรยาย :
- รูปแบบ: SRT, SUB, TXT, SMI
- การเข้ารหัสอักขระ : UTF-8, ยุโรปกลางและยุโรปตะวันออก
- (Windows-1250), ซีริลลิค (Windows-1251), กรีซ

(Windows-1253), ตุรกี (Windows-1254), ยุโรปตะวันตก (Windows-1252)

- อัตราขอมูลที่รองรับสูงสุด:
- รองรับ MPEG-4 AVC (H.264) ถึง High Profile @ L5.1 30Mbps
- รองรับ H.265 (HEVC) สูงสุดถึง Main / Main 10 Profile ถึง Level 5.1 40Mbps
- รองรับ VC-1 สูงสุดถึง Advanced Profile @ L3
- การเข้ารหัสภาพ : JPEG, GIF, PNG, BMP, HEIF, ภาพ 360

#### **ซอฟตแวร Media Server ที่รองรับ (DMS)**

- คุณสามารถใชซอฟตแวร Media Server ที่มีการรับรอง DLNA V1.5 (DMS class) ได
- คุณสามารถใชแอปพลิเคชัน Philips TV Remote (iOS และ Android) บนอุปกรณเคลื่อนที่ได

ประสิทธิภาพอาจแปรผันไปตามคุณสมบัติของอปกรณ์มือถือและ ซอฟตแวรที่ใช

## <span id="page-78-0"></span>28**วิธีใชและความชวย เหลือ**

### 28.1 **ลงทะเบียนทีวี**

ลงทะเบียนเพื่อรับสิทธิประโยชน์ต่างๆ รวมทั้งขอมูลสนับสนุนผลิตภัณฑ (และดาวนโหลดขอมูล) สิทธิในการดูขอมูลผลิตภัณฑใหม ขอเสนอและสวนลดพิเศษ การจับรางวัล

และโอกาสเขารวมการสำรวจความคิดเห็นเกี่ยวกับผลิตภัณฑใหม

ไปที่ **[www.philips.com/TVsupport](http://www.philips.com/TVsupport)**

## 28.2 ้<sup>3.2</sup><br>การใช้วิธีใช้

ทีวีนี้มีวิธีใช้บนหน้าจอ 2

## **เปด วิธีใช**

กดปุม (สีฟา) เพื่อเปด วิธีใช ทันที วิธีใช้จะเปิดบทที่เกี่ยวข้องกับสิ่งที่คุณกำลังทำอยู่ หรือสิ่งที่เลือกบนทีวี ในการคนหาหัวขอเรียงตามลำดับอักษร ใหกดปุมสี  **คำหลัก**

ในการอานวิธีใชในรูปแบบหนังสือ ใหเลือก **หนังสือ**

คุณยังสามารถเปด  **วิธีใช** ในเมนูดวนไดดวย

กอนจะทำตามคำแนะนำในวิธีใช ใหปด วิธีใช หากต้องการปิดวิธิไข้ ให้กดปุ่มสิ **— ปิด** 

สำหรับบางกิจกรรม เชน ขอความ (เทเลเท็กซ) ปุมสีตางๆ จะมีฟงกชันเฉพาะและไมสามารถเปดวิธีใชได

## **วิธีใชทีวีบนแท็บเล็ต สมารทโฟน หรือคอมพิวเตอร**

ในการจัดลำดับเพิ่มเติมของคำแนะนำใหงายขึ้น คุณสามารถดาวนโหลดวิธีใชทีวีในรูปแบบ PDF เพื่ออานบนสมารทโฟน แท็บเล็ต หรือคอมพิวเตอรของคุณได หรื อคุณอาจพิมพหนาวิธีใชที่เกี่ยวของจากคอมพิวเตอร เพื่อดาวนโหลดวิธีใช (คูมือผูใช) ไปที่ **[www.philips.com/TVsupport](http://www.philips.com/TVsupport)**

## เมนูด่วน **> วิธีใช**

คุณสามารถไข้ฟังก์ขันวิธีใช้อินๆ เพื่อวินิจฉัยและรับขอมูลเพิ่มเติมเกี่ยวกับทีวีของคุณ

• **ขอมูลทีวี - ดูชื่อรุน หมายเลขผลิตภัณฑ และเวอรชันซอฟตแวรของทีวี** • **วิธีการ - คุณสามารถดูคำแนะนำในการติดตั้งชอง จัดเรียงชอง อัพเดตซอฟตแวรทีวี เชื่อมตออุปกรณภายนอก และใชฟงกชัน Smart บนทีวีของคุณได**

• **ตรวจสอบทีวี** - คุณสามารถตรวจสอบวาภาพ เสียง และ

Ambilight ทำงานตามปกติหรือไม

- **ตรวจสอบเดิริอขาย ต**รวจสอบการเชื่อมต่อเครือข่าย
- **ตรวจสอบรีโมทคอนโทรล** ทำการทดสอบเพื่อตรวจสอบกา
- รทำงานของรีโมทคอนโทรลรวมของทีวี

• **แสดงประวัติของสัญญาณออน** - แสดงรายการของชองที่ไ ดรับการบันทึกโดยอัตโนมัติเมื่อสัญญาณออน

- **อัพเดตซอฟตแวร** ตรวจสอบการอัพเดตซอฟตแวรที่มีอยู
- **คู่มือผู้ ไข้** อ่านคู่มือผู้ไข้เพื่อดูข้อมูลเพิ่มเติมเกี่ยวกับทีวี
- **การแก้ปัญหา -** ค้นหาโซลูชันสาหรับคาถามทิพบบ่อย
- **การตั้งคาจากโรงงาน** -
- รีเซ็ตการตั้งคาทั้งหมดเปนการตั้งคาจากโรงงาน • **ติดตั้งทีวีใหม**:
- ติดตั้งและดำเนินการติดตั้งทีวีใหสมบูรณอีกครั้ง
- **ขอมูลการติดตอ** แสดงหมายเลขโทรศัพท
- หรือที่อยูเว็บสำหรับประเทศหรือภูมิภาคของคุณ

28.3 **การแกปญหา**

## **การเปดและรีโมทคอนโทรล**

## **ทีวีไมเปดเครื่อง**

- ถอดปลักสายเพาเวอรัฐากเต้ารับ
- รอหนิ่งนาทิแล้วเสียบปลักอิกครั้ง
- ตรวจสอบว่าสายเพาเวอร์เสียบแน่นหนาดีแล้ว
- **เสียงเอี๊ยดเมื่อเปดเครื่องหรือปดเครื่อง**

เมื่อคุณเปด ปด หรือปรับทีวีเปนสแตนดบาย คุณจะไดยินเสียงเอี๊ยดจากโครงเครื่องทีวี เสียงเอี๊ยดนั้นมาจากการหดและขยายตัวตามปกติของทีวี เมื่อเย็นตัวหรืออุนเครื่อง ซึ่งไมมีผลตอประสิทธิภาพการทำงาน

## **ทีวีไมตอบสนองกับรีโมทคอนโทรล**

ทีวีจะใชเวลาสักครูในการเริ่มทำงาน ในระหวางนี้ ทีวีจะไมตอบสนองรีโมทคอนโทรลหรือการควบคุมทีวี ซึ่งถือเปนเรื่องปกติ

คุณสามารถตรวจสอบไดวารีโมทคอนโทรลทำงานหรือไม โดยใช้กล้องโทรศัพท์มือถือ ใช้โหมดกล้องของโทรศัพท์ และชี้รีโมทคอนโทรลไปที่เลนสกลอง หากคุณกดปุมบนรีโมทคอนโทรล และคุณสังเกตเห็น LED ้อินฟราเรดสั่นไหวผ่านกล้อง แสดงว่ารีโมทคอนโทรลทำงานอยู่ ใหตรวจสอบทีวี

หากคุณไมสังเกตเห็นการสั่นไหว รีโมทคอนโทรลอาจชำรุด หรือแบตเตอรี่ออน

วิธีการตรวจสอบรีโมทคอนโทรลนี้ไมสามารถใชกับรีโมทคอนโทร ลที่จับคูกับทีวีแบบไรสายได

#### **ทีวีจะกลับไปสแตนดบายหลังจากแสดงหนาจอเริ่มตน Philips แลว**

เมื่อทีวีสแตนดบาย หนาจอเริ่มตน Philips จะปรากฏ จากนั้นทีวีจะกลับไปอยูในโหมดสแตนดบาย ซึ่งถือเปนเรื่องปกติ เมื่อทีวีไมไดเชื่อมตอกับแหลงจายไฟ และเชื่อมตอใหม หน้าจอเริ่มต้นจะปรากฏเมื่อเริ่มต้นครั้งต่อไป ในการเปิดทีวีจากสแตนื้ด์บาย ใหกด บนรีโมทคอนโทรลหรือบนทีวี

## **ไฟสแตนดบายกะพริบไมหยุด**

ถอดปลั๊กสายเพาเวอรจากเตารับ รอ 5

<span id="page-79-0"></span>นาทีกอนจะเสียบสายพาวเวอรอีกครั้ง หากการกะพริบเกิดขึ้นอีก ใหติดตอฝายบริการลูกคาทีวีของ Philips

## **ชอง**

## **ไมพบชองดิจิตอลระหวางการติดตั้ง**

ดูข้อมูลทางเทคนิคเพื่อตรวจสอบว่าทีวีของคุณรองรับ DVB-T<br>หรือ DVB-C ในประเทศของคุณ ตรวจสอบว่าสายทั้งหมดเชื่อมต่ออย่างถูกต้อง และเลือกเครือข่ายที่ถูกต้องแล้ว

## **ชองที่ติดตั้งไวกอนหนาจะไมอยูในรายการชอง**

ตรวจสอบว่าเลือกรายการช่องที่ถูกต้องแล้ว

### **ภาพ**

#### **ไมมีภาพ / ภาพผิดเพี้ยน**

- ตรวจสอบว่าเชื่อมต่อเสาอากาศกับทีวีอย่างถูกต้อง
- ตรวจสอบว่าเลือกอุปกรณ์ที่ถูกต้องเป็นแหล่งการแสดงผล
- ตรวจสอบว่าอุปกรณ์ภายนอก

หรือแหล่งการแสดงผลเชื้อมต่ออย่างถูกต้อง

#### **มีเสียงแตไมมีภาพ**

• เปลี่ยนเป็นแหล่งสัญญาณวิดีโออื่นแล้วเปลี่ยนกลับเป็นแหล่งสั ญญาณปจจุบัน จากนั้นใหคืนคาสไตลภาพในการตั้งคาภาพ หรือรีเซ็ตเปนการตั้งคาจากโรงงานในตัวเลือกการตั้งคาทั่วไป

#### **การรับสัญญาณเสาอากาศไมดี**

• ตรวจสอบวาเชื่อมตอเสาอากาศกับทีวีอยางถูกตอง

• ลำโพง อุปกรณเสียงที่ไมไดติดตั้งบนพื้น ไฟนีออน ตึกสูง และวัตถุขนาดใหญอื่นๆ อาจมีผลตอคุณภาพของการรับสัญญาณ หากเปนไปได ใหลองปรับปรุงคุณภาพของการรับสัญญาณโดยก ารเปลี่ยนทิศทางของเสาอากาศ หรือขยับอุปกรณออกหางจากทีวี • หากการรับสัญญาณไมดีบนชองเดียวเทานั้น

ใหคนหาคลื่นชองนั้น

### **ภาพจากอุปกรณไมดี**

• ตรวจสอบว่าเชื่อมต่ออุปกรณ์อย่างถูกต้อง ตรวจสอบว่าการตั้งค่ าเอาตพุตวิดีโอของอุปกรณถูกตั้งเปนความละเอียดสูงสุดหากสาม ารถทำได

• คืนคาสไตลภาพหรือเปลี่ยนเปนสไตลภาพอื่น

### **การตั้งคาภาพจะเปลี่ยนหลังจากผานไปสักครู**

ตรวจสอบวาตั้งคา **ตำแหนง** เปน **บาน** แลว คุณสามารถเปลี่ยนและบันทึกการตั้งคาในโหมดนี้ได

## **แบนเนอรโฆษณาปรากฏขึ้น**

ตรวจสอบวาตั้งคา **ตำแหนง** เปน **บาน** แลว

### **ภาพไมเต็มหนาจอ**

• เปลี่ยนเปนรูปแบบภาพอื่น

• เปลี่ยน **รูปแบบภาพ** เปน **ตนฉบับ**

#### **ตำแหนงภาพไมถูกตอง**

• สัญญาณภาพจากบางอุปกรณอาจไมเต็มหนาจอ ให้ตรวจสอบเอาต์พุตสัญญาณของอุปกรณ์ที่เชื่อมต่อ

### • เปลี่ยน **รูปแบบภาพ** เปน **ตนฉบับ**

### **ภาพจากคอมพิวเตอรไมเสถียร**

• ตรวจสอบวา PC

ของคุณใชความละเอียดและอัตรารีเฟรชที่รองรับ

• ตรวจสอบวาแหลงสัญญาณวิดีโอ HDMI ไมไดรองรับเนื้อหา **HDR** 

## **เสียง**

## **ไมมีเสียงหรือคุณภาพเสียงไมดี**

หากไมพบสัญญาณเสียง ทีวีจะปดเอาตพุตเสียงโดยอัตโนมัติ ซึ่งไมใชการทำงานผิดปกติ

- ตรวจสอบว่าตั้งค่าการตั้งค่าเสียงอย่างถูกต้อง
- ตรวจสอบวาเชื่อมตอสายทั้งหมดอยางถูกตอง
- ตรวจสอบว่าไม่ได้ปิดเสียง หรือตั้งค่าระดับเสียงเป็นศูนย์
- ตรวจสอบวาเอาตพุตเสียงทีวีเชื่อมตอกับอินพุตเสียงบนระบบโ ฮมเธียเตอร
- เสียงควรดังออกจากลำโพง HTS
- บางอุปกรณ์อาจต้องการให้คุณเปิดใช้เอาต์พุตเสียง HDMI
- ี ด้วยตนเอง หากเปิดใช้เสียง HDMI อยู่แล้ว
- แตคุณยังไมไดยินเสียง

ใหลองเปลี่ยนรูปแบบเสียงดิจิตอลของอุปกรณเปน PCM (Pulse Code Modulation)

ใหดูคำแนะนำจากเอกสารที่มาพรอมกับอุปกรณของคุณ

## **HDMI และ USB**

#### **HDMI**

• โปรดทราบวาการรองรับ HDCP (High-bandwidth Digital Content Protection)

อาจดีเลยเวลาที่ทีวีใชเพื่อแสดงเนื้อหาจากอุปกรณ HDMI

• หากทีวีไมแยกแยะอุปกรณ HDMI และไมแสดงภาพ ใหสลับแหลงสัญญาณจากอุปกรณหนึ่ง ไปอีกอุปกรณ และสลับกลับอีกครั้งหนึ่ง

• หากสัญญาณภาพและเสียงของอุปกรณที่เชื่อมตอกับ HDMI ผิดเพี้ยน ใหเชื่อมตออุปกรณพอรต HDMI อื่นของทีวี แลวเปดอุปกรณแหลงสัญญาณใหมอีกครั้ง

• หากภาพและเสียงของอปุกรณที่เชื่อมตอกับ HDMI ผิดเพี้ยนไป ใหตรวจสอบวาการตั้งคา **HDMI Ultra HD** อื่นสามารถแก้ไขปัญหานี้ได้หรือไม่ ใน วิธีใช้

#### ใหกดปุมสี  **คำหลัก** และคนหา **HDMI Ultra HD** • หากเสียงมีการหยุดชะงักเปนระยะๆ

ให้ตรวจสอบว่าการตั้งค่าเอาต์พุตจากอุปกรณ์ HDMI ถูกต้อง • หากคุณใชอะแดปเตอร HDMI-to-DVI หรือสาย HDMI-to-DVI ใหตรวจสอบวาสายสัญญาณเสียงเพิ่มเติมเชื่อมตอกับ AUDIO IN (mini-jack เทานั้น) หากมี

### **HDMI EasyLink ไมทำงาน**

• ตรวจสอบว่าอุปกรณ์ HDMI ของคุณใช้ร่วมกับ HDMI-CEC ได้ คุณสมบัติ EasyLink ทำงานรวมกับอุปกรณที่ใชรวมกับ HDMI- CEC ไดเทานั้น

### **ไอคอนเสียงไมแสดง**

• เมื่ออุปกรณเสียง HDMI-CEC เชื่อมตอแลว และคุณใชรีโมทค อนโทรลของทีวีในการปรับระดับเสียงจากอุปกรณ ลักษณะเชนนี้ถือเปนเรื่องปกติ

### **ภาพ วิดีโอ และเพลงจากอุปกรณ USB ไมแสดง**

• ตรวจสอบวาตั้งคาอุปกรณเก็บขอมูลแบบ USB

้เป็นใช้ร่วมกับกลุ่มอุปกรณ์เก็บข้อมูลได้ ตามที่อธิบายในเอกสารของอุปกรณเก็บขอมูล

• ตรวจสอบว่าอุปกรณ์เก็บข้อมูลแบบ USB ใช้ร่วมกับทีวีได้

#### <span id="page-80-0"></span>• ตรวจสอบวาทีวีรองรับรูปแบบไฟลเสียงและภาพ

#### **การเลนไฟล USB กระตุก**

• ประสิทธิภาพการถายโอนของอุปกรณเก็บขอมูลแบบ USB อาจจำกัดอัตราการถายโอนขอมูลไปยังทีวี ซึ่งทำใหการเลนไมดี

## **เครือขาย**

### **ไมพบเครือขาย Wi-Fi หรือผิดเพี้ยน**

• เตาอบไมโครเวฟ โทรศัพท DECT หรืออุปกรณ Wi-Fi 802.11b/g/n

ในบริเวณใกลเคียงของคุณอาจรบกวนเครือขายไรสาย

• ตรวจดูว่าไฟรัวอลล์ในเครือข่ายของคุณยอมให้เข้าใช้งานการเชื่ อมตอไรสายของทีวีหรือไม

• หากเครือขายไรสายยังไมทำงานอยางถูกตองในบานของคุณ ใหลองติดตั้งเครือขายแบบใชสาย

### **อินเตอรเน็ตไมทำงาน**

• หากการเชื่อมตอกับเราเตอรเปนปกติ ใหตรวจสอบการเชื่อมตอเราเตอรกับอินเตอรเน็ต

**ความเร็วในการเชื่อมตอ PC กับอินเตอรเน็ตต่ำ**

• ดูขอมูลเกี่ยวกับชวงสัญญาณ อัตราถายโอนและปจจัยอื่นๆ เกี่ยวกับคุณภาพสัญญาณในคูมือผูใชของเราเตอรไรสาย • ใช้การเชื่อมต่ออินเตอร์เน็ตความเร็วสูง (บรอดแบนด์) สำหรับเราเตอรของคุณ

### **DHCP**

• หากการเชื่อมตอลมเหลว คุณสามารถตรวจสอบการตั้งคา DHCP (Dynamic Host Configuration Protocol) ของเราเตอร โดยที่ควรเปด DHCP อยู

หรือสงคำถามผานทางอีเมล คุณอาจดาวนโหลดซอฟตแวรทีวีใหมหรือคูมือในคอมพิวเตอรมา อานได

## $78.5$ **การสนับสนุนและซอมแซม**

สำหรับการสนับสนุนและซอมแซม ใหติดตอสายดวนฝายดูแลลูกคาในประเทศของคุณ ้วิศวกรซ่อมบำรุงจะดูแลการซ่อมแซม หากจำเป็น

คนหาหมายเลขโทรศัพทในเอกสารที่มาพรอมกับทีวี หรือปรึกษาเว็บไซตของเรา **[www.philips.com/TVsupport](http://www.philips.com/TVsupport)** และเลือกประเทศของคุณหากจำเปน

### **หมายเลขรุนทีวีและหมายเลขผลิตภัณฑ**

คุณอาจไดรับการขอใหระบุหมายเลขรุนทีวีและหมายเลขผลิตภั ณฑ ดูหมายเลขเหลานี้ไดบนฉลากของผลิตภัณฑ หรือบนป้ายพิมพ์ด้านหลังหรือข้างใต้ทีวี

## **คำเตือน**

อยาพยายามซอมแซมทีวีดวยตัวเอง เนื่องจากอาจทำใหเกิดการบาดเจ็บรุนแรง ทำใหทีวีเสียหายจนซอมแซมไมได หรือทำใหการรับประกันของคุณเปนโมฆะ

## **ภาษาเมนูไมถูกตอง**

## **ภาษาเมนูไมถูกตอง**

เปลี่ยนภาษากลับเปนภาษาของคุณ

**1 -** กด **HOME เพื่อไปที่หนาแรก**

**2 -** เลือกไอคอน (การตั้งคา)

จากแถบระบบที่อยูดานบนของหนาแรแลวกด **OK**

**3 -** กด (ลง) 5 ครั้ง

**4 -** กด (ขวา) 3 ครั้ง เลือกภาษาของคุณ และกด **OK**

**5 -** กด BACK เพื่อปดเมนู

## 28.4 วิธี **เช**้ออน เลน<mark>์</mark>

ในการแกปญหาเกี่ยวกับทีวี Philips คุณสามารถปรึกษาฝายสนับสนุนออนไลนของเราได โดยเลือกภาษาของคุณและปอนหมายเลขรุนผลิตภัณฑ

ไปที่ **[www.philips.com/TVsupport](http://www.philips.com/TVsupport)**

บนเว็บไซตสนับสนุน คุณจะสามารถคนหาหมายเลขโทรศัพทของประเทศของคุณได เพื่อติดตอกับเราและสามารถอานคำตอบสำหรับคำถามที่พบบอย (FAQ) ในบางประเทศ คุณอาจสนทนากับผูรวมงานคนหนึ่งของเราและสอบถามโดยตรง

# <span id="page-81-0"></span>**ความปลอดภัยและก ารดูแลรักษา**

## $79.1$ **ปลอดภัย**

## **ขอสำคัญ**

อานและทำความเขาใจคำแนะนำดานความปลอดภัยทั้งหมดกอน ใชทีวี

หากเกิดความเสียหายอันเนื่องมาจากการไมปฏิบัติตามคำแนะนำ จะไมถือรวมในการรับประกัน

## **ความเสี่ยงของการเกิดไฟฟาช็อตหรือเ พลิงไหม**

• ห้ามไม่ให้ทีวีเปียกฝนหรือน้ำ ห้ามวางภาชนะที่มีของเหลว เช่น<br>แจกัน ใกล้กับทีวี

หากของเหลวหกรดหรือน้ำเข้าทีวี

ให้ถอดสายทีวีออกจากเต้าเสียบไฟทันที

ติดต่อฝ่ายบริการลูกค้าทีวีของ Philips

เพื่อตรวจสอบทีวีกอนเริ่มใช

• หามไมใหทีวี รีโมทคอนโทรล หรือแบตเตอรี่สัมผัสกับความร้อนสูง ห้ามวางใกล้เปลวเทียน

เปลวไฟ รวมถึงแสงอาทิตยโดยตรง

• หามใสวัตถุใดๆ

ลงในชองระบายความรอนหรือชองที่เปดไดอื่นๆ ใน TV

• หามวางวัตถุที่มีน้ำหนักมากทับบนสายไฟ

• ระวังอย่าให้มีแรงดึงที่ปลั๊กไฟ ปลั๊กไฟที่เสียบไม่แน่นอาจทำให้ เกิดประกายไฟหรือไฟลุกไหมได

ระวังไมใหสายตึงมากเกินไปเมื่อคุณหมุนจอทีวี

• ในการถอดสายทีวีออกจากแหลงจายไฟหลัก

จะตองถอดปลั๊กไฟของทีวีออก โดยในการถอดสาย ควรดึงที่ตัวปลั๊กไฟเสมอ หามถึงที่สายโดยเด็ดขาด ตรวจสอบใหแนใจวาคุณสามารถเขาถึงปลั๊กไฟ สายไฟ และเตารับไดตลอดเวลา

## **ความเสี่ยงของการบาดเจ็บหรือความเสี ยหายที่มีตอทีวี**

• เมื่อตองการยกและเคลื่อนยายทีวีที่มีน้ำหนักเกิน 25 กิโลกรัมหรือ 55 ปอนด ตองมีผูยกสองคน

• หากคุณติดตั้งทีวีบนแทนวางทีวี

ให้ใช้เฉพาะขาตั้งที่ให้มาเท่านั้น ยึดขาตั้งเข้ากับทีวีให้แน่น<br>วางทีวีบนพื้นราบและได้ระดับสม่ำเสมอที่สามารถรองรับน้ำหนัก ทีวีและแทนวางได

• เมื่อติดตั้งบนผนัง

ให้มั่นใจว่าตัวยึดติดผนังสามารถรับน้ำหนักของชุดทีวีได้ TP Vision ไมรับผิดชอบตอการติดตั้งบนผนังที่ไมเหมาะสมซึ่งทำใหเ กิดอุบัติเหตุ การบาดเจ็บ หรือความเสียหาย

• ส่วนประกอบของผลิตภัณฑ์ทำจากแก้ว โยกทีวีด้วยความระมัดร

### ะวังเพื่อหลีกเลี่ยงการไดรับบาดเจ็บหรือความเสียหาย **ความเสี่ยงตอความเสียหายที่มีตอทีวี!**

กอนที่คุณจะเชื่อมตอทีวีกับเตาเสียบไฟ ตรวจดูใหแนใจวาแรงดั นไฟฟาตรงกับคาที่พิมพบนดานหลังของทีวี อยาเสียบปลั๊กทีวีหากคาแรงดันไฟฟาแตกตางกัน

## ้อันตรายจากการวางในที่ไม่ปลอดภัย

ชุดทีวีอาจตกและทำใหเกิดความบาดเจ็บรายแรงตอบุคคลหรือเสี ยชีวิตได คุณสามารถหลีกเลี่ยงการบาดเจ็บตางๆ โดยเฉพาะกับเด็กไดโดยปฏิบัติตามขอควรระวัง เชน:

- ใชตัวทีวี ขาตั้ง หรือวิธีติดตั้งที่ผูผลิตชุดทีวีแนะนำเสมอ
- ใช้เฟอร์นิเจอร์ที่สามารถรองรับชุดทีวีได้อย่างปลอดภัยเสมอ
- ใหความรูเด็กๆ เกี่ยวกับอันตรายจากการปนเฟอรนิเจอรเพื่อเอื้อ
- มถึงทีวีหรือสวนควบคุมของทีวีเสมอ • วางทางสายไฟและสายเคเบิลที่เชื่อมตอกับทีวีของคุณใหไมสา

มารถสะดุด กระชาก หรือดึงออกไดเสมอ

• อยาวางชุดทีวีในตำแหนงที่ไมมั่นคง

• อยาวางชุดทีวีบนเฟอรนิเจอรที่สูง (เชน ตูหรือชั้นหนังสือ) โดยไ ม่มีการยึดทั้งเฟอร์นิเจอร์และชุดที่วีเข้ากับส่วนรองรับที่เหมาะสม

- อยาวางชุดทีวีบนผาหรือวัสดุอื่นๆ
- ที่อาจวางระหวางชุดทีวีและเฟอรนิเจอรรองรับ

• อยาวางสิ่งของที่อาจหลอกลอใหเด็กปนปาย เชน

ของเลนหรือรีโมทคอนโทรล บนดานบนของทีวีหรือเฟอรนิเจอรที่วางทีวี

หากจะเก็บรักษาหรือเคลื่อนยายชุดทีวีที่มีอยู โปรดพิจารณาปฏิบัติตามขอดานบน

## **ความเสี่ยงในการกลืนกินแบตเตอรี่!**

รีโมทคอนโทรลอาจบรรจุแบตเตอรี่แบบเหรียญซึ่งเด็กเล็กสามาร ถกลืนไดโดยงาย โปรดเก็บแบตเตอรี่ใหพนจากมือเด็กตลอดเวลา

## **ความเสี่ยงดานความรอนสูงเกินไป**

หามติดตั้งทีวีในพื้นที่ที่จำกัด ควรใหมีพื้นที่เหลือรอบตัวเครื่องอยางนอย 10 ซม. หรือ 4 นิ้วรอบๆ ทีวีเพื่อระบายอากาศ ตรวจดูใหแนใจวาผามานหรือวัตถุอื่นๆ ไมบังชองระบายอากาศของทีวี

## **พายุฝนฟาคะนอง**

ิถอดสายทีวีออกจากเต้าเสียบไฟและเสาอากาศก่อนที่จะมีพายุฝ<br>นฟ้าคะนอง

ึ ขณะเกิดพายุฝนฟ้าคะนอง อย่าสัมผัสส่วนหนึ่งส่วนใดของทีวี สายไฟ หรือสายของเสาอากาศ

## <span id="page-82-0"></span>**ความเสี่ยงตออันตรายตอการไดยิน**

หลีกเลี่ยงการใชหูฟงหรือเฮดโฟนในระดับเสียงที่สูงหรือฟงตอเนื่ องนานๆ

## **อุณหภูมิต่ำ**

หากมีการขนยายทีวีในอุณหภูมิที่ต่ำกวา 5°C หรือ 41°F ให้ยกทีวีออกจากบรรจภัณฑ์ และรอจนกวาอุณหภูมิของทีวีจะเทากับอุณหภูมิหอง กอนที่จะเชื่อมตอทีวีเขากับเตาเสียบ

## **ความชื้น**

อาจมีหยดน้ำเล็กนอยภายในกระจกดานหนาของทีวี (บางรุน) ซึ่งเกิดขึ้นไมบอยนักขึ้นอยูกับอุณหภูมิและความชื้น เพื่อเปนการปองกันไมใหเกิดหยดน้ำ ให้วางทีวีห่างจากการโดนแสงแดดโดยตรง ความร้อน หรือความชื้นสูง หากมีหยดน้ำ หยดน้ำนั้นจะหายไปเองเมื่อเปดทีวีสองสามชั่วโมง ความชื้นซึ่งทำใหเกิดหยดน้ำจะไมเปนอันตรายตอทีวีหรือทำใหที วีทำงานผิดปกติ

## 29.2 **การดูแลรักษาจอภาพ**

• หามสัมผัส ดัน ถู หรือกระแทกที่หนาจอดวยวัตถุใดๆ ก็ตาม

• ถอดปลั๊กออกจากทีวีกอนทำความสะอาด

• ทำความสะอาดทีวีและกรอบดวยผานุมหมาดๆ

หลีกเลี่ยงการสัมผัส Ambilight LED ที่ด้านหลังของทีวี ห้ามใช้สาร เชน แอลกอฮอล สารเคมี

หรือน้ำยาทำความสะอาดภายในบานทำความสะอาดทีวี

• ในการหลีกเลี่ยงการเปลี่ยนรูปรางหรือสีซีดจาง

ใหเช็ดหยดน้ำบนเครื่องออกโดยเร็วที่สุด

• หลีกเลี่ยงไมใหมีภาพนิ่ง

ภาพนิ่งคือภาพที่หยุดนิ่งบนหนาจอเปนระยะเวลานาน ภาพนิ่งบนจอประกอบดวยเมนูบนหนาจอ, แถบสีดำ, ึการแสดงเวลา ฯลฯ หากคุณต้องใช้ภาพนิ่ง

ให้ลดความเข้มและความสว่างของหน้าจอ เพื่อให้ได้ภาพที่คมชัด

## 29.3 **การดูแลและการบำรุงรักษาห นัง**

สำหรับการทำความสะอาดหนังฟอกสำเร็จแบบปกตินั้น ให้เพียงดูดฝุ่น จากนั้นใช้ผ้านุ่มๆ ชุบน้ำอุ่นละลายสบู่ แลวบิดใหหมาด ซึ่งควรเปนสบูออนที่ไมใชผงซักฟอก เช็ดหนังโดยวนเปนวงกลมซึ่งจะทำใหหนังไมเปยกน้ำ ทำซ้ำอีกครั้งดวยน้ำสะอาด

อยาพยายามทำความสะอาดหนังดวยวิธีอื่น โดยเฉพาะอย่างยิ่ง การใช้สเปรย์ขัดเงา Saddle Soap แว็กซ์ และ

## <span id="page-83-0"></span>30**เงื่อนไขการใช**

## 30.1 <sup>งงู</sup><br>เงื้อนไขการใช้ - ทีวี

2020 © TP Vision Europe B.V. สงวนลิขสิทธิ์

ผลิตภัณฑนี้จัดจำหนายโดย TP Vision Europe B.V. หรือหนึ่งในบริษัทในเครือ ซึ่งจะเรียกว่า TP Vision ี่ ซึ่งเป็นผ้ผลิตผลิตภัณฑ์นี้ TP Vision เปนผูรับรองทีวีที่มาพรอมกับคูมือฉบับนี้ Philips และ Philips Shield Emblem เปนเครื่องหมายการคาจดทะเบียนของ Koninklijke Philips N.V.

ขอมูลจำเพาะอาจเปลี่ยนแปลงไดโดยไมตองแจงใหทราบลวงหน า เครื่องหมายการคาเปนทรัพยสินของ Koninklijke Philips N.V หรือเจาของรายนั้น TP Vision

ขอสงวนสิทธิ์ในการเปลี่ยนแปลงผลิตภัณฑไดตลอดเวลา โดยไม มีข้อผูกพันที่จะต้องดำเนินการปรับเปลี่ยนผลิตภัณฑ์ก่อนหน้านั้น ใหเหมือนกัน

เอกสารที่เปนลายลักษณอักษรซึ่งอยูในบรรจุภัณฑทีวี และคูมือที่จัดเก็บอยูในหนวยความจำของทีวี หรือคู่มือที่ดาวน์โหลดจากเว็บไซต์ของ<br>Philips <u>www.philips.com/TVsupport</u>

Philips [www.philips.com/TVsupport](http://www.philips.com/tvsupport) ไดรับความเชื่อมั่นวาเพียงพอสำหรับการใชระบบตามวัตถุประส งคที่กำหนด

้ข้อมูลในคู่มือการใช้งานนี้ถือว่าเพียงพอสำหรับการใช้ระบบตามวั ตถุประสงค หากผลิตภัณฑ หรือระบบหรือกระบวนใดๆ ของผลิตภัณฑถูกใชนอกเหนือจากวัตถุประสงคที่กลาวไวในที่นี้ จะตองไดรับการยืนยันถึงความถูกตองและความเหมาะสมในการ ใชตามวัตถุประสงคดังกลาว TP Vision

ขอรับประกันวาเอกสารฉบับนี้ไมไดละเมิดสิทธิบัตรใดๆ ของสหรัฐอเมริกา และจะไมมีการรับประกันใดๆ นอกเหนือจากนี้ ทั้งโดยการแสดงออกอย่างชัดแจ้งหรือโดยนัย TP

Vision ไมมีสวนรับผิดชอบตอขอผิดพลาดใดๆ

ในเนื้อหาของเอกสารนี้ รวมทั้งปญหาใดๆ

ก็ตามที่เปนผลของเนื้อหาในเอกสารนี้ ขอผิดพลาดที่รองเรียนถึง **Philips** 

จะไดรับการแกไขและตีพิมพในเว็บไซตฝายสนับสนุนของ Philips โดยเร็วที่สุด

เงื่อนไขการรับประกันความเสี่ยงตอการบาดเจ็บ ความเสียหายตอทีวี หรือการรับประกันเปนโมฆะ! อยาพยายามซอมแซมทีวีดวยตัวคุณเอง ใช้ทีวีและอุปกรณ์เสริมตามที่ผู้ผลิตตั้งใจไว้เท่านั้น สัญลักษณ์ข้อ ควรระวังที่พิมพอยูดานหลังของทีวีบงบอกถึงความเสี่ยงตอการถูก ไฟฟาช็อต หามเปดฝาครอบทีวีโดยเด็ดขาด และติดต่อตัวแทนฝ่ายบริการลูกค้าของ Philips ทุกครั้งสำหรับบริการหรือการซอมแซม คนหาหมายเลขโทรศัพท ไดในเอกส ารที่มาพรอมกับทีวี หรื ้อดูเว็บไซต์ของเรา <u>[www.philips.com/TVsupport](http://www.philips.com/tvsupport)</u> และเลือกประเทศของคุณหากจำเปน ทุกการทำงานที่หามอยางชัดเจน หรือการปรับแตง และกระบวนการประกอบที่ไมไดแนะนำ หรือได้รับอนุญาตในคู่มือนี้จะทำให้การรับประกันเป็นโมฆะ

ลักษณะของพิกเซล

ผลิตภัณฑทีวีนี้มีจำนวนพิกเซลสีในปริมาณสูง ้ แม้ว่าประสิทธิภาพของพิกเซลจะอยู่ที่ 99.999% หรือมากกว่า แตจุดดำหรือจุดสวาง (แดง, เขียว หรือฟา) อาจปรากฏขึ้นอยางตอเนื่องบนหนาจอ นี่ถือเปนคุณสมบัติทางโครงสรางของจอแสดงผล (ในมาตรฐานอุตสาหกรรมทั่วไป) และไมใชการทำงานที่ผิดปกติแตอยางใด

การปฏิบัติตามขอบังคับ CE

TP Vision Europe B.V. ขอประกาศใหทราบวาโทรทัศนรุนนี้ไดม าตรฐานตามขอกำหนดที่สำคัญ และเงื่อนไขที่เกี่ยวของอื่นๆ ของ Directives 2014/53/EU (RED), 2009/125/EC (การออกแบบเพื่อสิ่งแวดลอม) และ 2011/65/EC (RoHS)

TP Vision Europe B.V. ผลิตและจำหนายผลิตภัณฑจำนวนมากที่ มีผูบริโภคเปนกลุมเปาหมาย โดยผลิตภัณฑดังกลาวสามารถปลอ ยและรับคลื่นแมเหล็กไฟฟาไดเชนเดียวกันกับอุปกรณอิเล็กทรอ นิกสทั่วไป

โดยปฏิบัติตามมาตรฐาน EMF

หนึ่งในหลักการดำเนินธุรกิจที่สำคัญของ TP Vision คือการกำหน ดมาตรการดานสุขภาพและความปลอดภัยที่จำเปนทั้งหมดสำหรับ ้ ผลิตภัณฑ์ของเรา การปฏิบัติตามข้อกำหนดกฎหมายทั้งหมด และมาตรฐาน Electro Magnetic Field (EMF) ที่ตองใชในชวงเวลาผลิตสำหรับผลิตภัณฑนั้นๆ

TP Vision มุงมั่นในการพัฒนา ผลิต และทำการตลาดผลิตภัณฑที่ไมกอใหเกิดผลทางลบตอสุขภาพ TP Vision ยืนยันวา

้ตราบใดที่ผลิตภัณฑ์ถูกใช้อย่างเหมาะสมตามวัตถุประสงค์ ผู้ใช้จ ้ ะสามารถใช้ผลิตภัณฑ์ได้อย่างปลอดภัยตามข้อพิสูจน์ทางวิทยาศ าสตรในปจจุบัน TP Vision มีบทบาทสำคัญในการพัฒนา EMF และมาตรฐานความปลอดภัยสากล ซึ่งทำให TP Vision มีสวนรวม ในการพัฒนามาตรฐานเพิ่มเติมเพื่อนำมาใช้กับผลิตภัณฑ์ได้อย่า งรวดเร็ว

## 30.2 <sup>้ง</sup>ร้อนไขการใช้ - Smart TV

คุณสามารถดูเงื่อนไขการใช นโยบายคุมครองขอมูลสวนบุคคล รวมถึงตั้งคาการตั้งคาความเปนสวนตัวของ Smart TV ของคุณได

ในการเปิดหน้าเงื่อนไขการใช้ของ Smart TV…

- ี่ **1 กด △ HOME** เพื่อเปิดเมนูหน้าแรก
- **2** เลือก **แอปพลิเคชัน** เพื่อเปดแอปพลิเคชัน

## 30.3 ้<sup>งะู้</sup><br>เงื่อนไขการใช้ - คอลเลคชัน **Philips TV**

ใน วิธีใช ใหกดปุมสี  **คำหลัก** แลวคนหา **เงื่อนไขการใชคอลเลคชัน Philips TV** เพื่อดูขอมูลเพิ่มเติม

## $\overline{31}$ **ลิขสิทธิ์**

## $\frac{1}{31.1}$ **HDMI**

### **HDMI**

ข้อความว่า HDMI และ HDMI High-Definition Multimedia Interface และโลโก HDMI

เปนเครื่องหมายการคาหรือเครื่องหมายการคาจดทะเบียนของ HDMI Licensing LLC ในสหรัฐอเมริกาและประเทศอื่นๆ

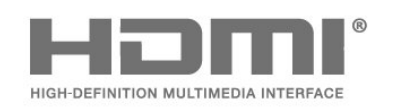

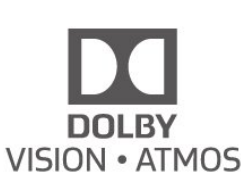

## $31.4$ **DTS-HD (italics)**

#### **DTS-HD**

ี่ สำหรับสิทธิบัตรของ DTS โปรดดู <u>http://patents.dts.com</u> ผลิตภายใตสิทธิจาก DTS Licensing Limited DTS, สัญลักษณ, DTS ที่ปรากฏพรอมเครื่องหมาย, DTS-HD และโลโก DTS-HD เ ป็นเครื่องหมายการค้าจดทะเบียนและ/หรือเครื่องหมายการค้าขอ ง DTS, Inc. ในสหรัฐอเมริกาและ/หรือประเทศอื่น © DTS, Inc. สงวนลิขสิทธิ์

## $31.2$ **Dolby Audio**

#### **Dolby Audio**

โดย Dolby, Dolby Audio และสัญลักษณ์ double-D เปนเครื่องหมายการคาของ Dolby Laboratories ผลิตภายใตลิขสิทธิ์จาก Dolby Laboratories Confidential unpublished works. Copyright © 1992-2019 Dolby Laboratories สงวนลิขสิทธิ์

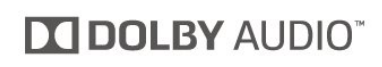

## 31.3 **Dolby Vision and Dolby Atmos**

#### **Dolby Vision and Dolby Atmos**

Dolby, Dolby Audio, Dolby Vision, Dolby Atmos ี และสัญลักษณ์ double-D เป็นเครื่องหมายการค้าของ Dolby Laboratories

ผลิตภายใตลิขสิทธิ์จาก Dolby Laboratories โดย Dolby, Dolby Atmos, Dolby Audio, Dolby Vision และสัญลักษณ์ double-D เปนเครื่องหมายการคาของ Dolby Laboratories Confidential unpublished works. Copyright 1992-2019 Dolby Laboratories สงวนลิขสิทธิ์

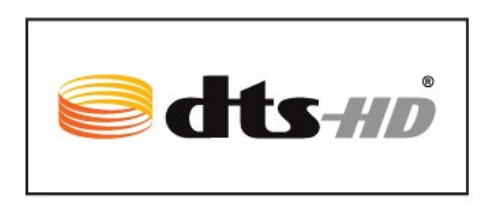

## 31.5 **DTS Play-Fi**

### **DTS Play-Fi**

สำหรับสิทธิบัตรของ DTS โปรดดู<http://patents.dts.com> ผลิตภายใตสิทธิจาก DTS Licensing Limited DTS, Play-Fi, ้สัญลักษณ์ และ Play-Fi ี ที่ปรากฏพร้อมสัญลักษณ์เป็นเครื่องหมายการค้าของ DTS, Inc. DTS และ Play-Fi เปนเครื่องหมายการคาจดทะเบียนของ DTS, Inc. © DTS, Inc. สงวนลิขสิทธิ์

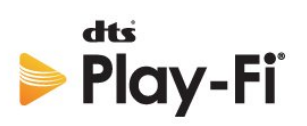

## $31.6$ **Wi-Fi Alliance**

## **เครือขายไรสาย**

**Wi-Fi®**, โลโก Wi-Fi CERTIFIED, โลโก Wi-Fi เปนเครื่องหมายการคาจดทะเบียนของ Wi-Fi Alliance

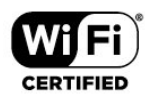

## $31.7$ **Kensington**

**Kensington**

(ถามี)

Kensington และ Micro Saver เปนเครื่องหมายการคาจดทะเบียนในสหรัฐอเมริกาของ ACCO World Corporation ซึ่งออกการจดทะเบียน และรอการดำเนินการการขอรับการจดทะเบียนในประเทศอื่นๆ ทั่วโลก

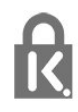

## 31.8 **เครื่องหมายการคาอื่น**

เครื่องหมายการคาอื่นทั้งที่จดทะเบียนและไมไดจดทะเบียนถือเป นทรัพยสินของเจาของเครื่องหมายการคานั้นๆ

## 32 **ขอความปฏิเสธความ รับผิดชอบเกี่ยวกับก ารบริการและ/หรือซ อฟตแวรที่เสนอขาย โดยบุคคลอื่น**

การบริการและ/หรือซอฟตแวรที่เสนอขายโดยบุคคลอื่นอาจมีการ เปลี่ยนแปลง ระงับใหบริการชั่วคราว หรือยกเลิกโดยไม่มีการแจ้งให้ทราบล่วงหน้า TP Vision จะไมรับผิดชอบใดๆ หากเกิดกรณีเชนนี้ขึ้น

## **ดัชนี**

#### **A**

[Alexa](#page-72-0) *73* [Ambilight+hue, การกำหนดคา](#page-48-0) *49* [Ambilight+hue, ความดื่มด่ำ](#page-48-0) *49* [Ambilight+hue, เปดหรือปด](#page-48-0) *49* [Ambilight, การตั้งคา](#page-47-0) *48* [Ambisleep](#page-48-0) *49* [Azerty](#page-9-0) *10*

#### **ก**

[การกำจัดทีวีและแบตเตอรี่](#page-76-0) *77* [การคัดลอกรายการสถานี](#page-23-0) *24* [การจัดวางทีวี](#page-4-0)  *5* [การจัดอันดับของผูปกครอง](#page-13-0) *14* [การดูแลรักษาจอภาพ](#page-82-0) *83* [การตรวจสอบการใชพลังงาน](#page-49-0) *50* [การตั้งคา Android](#page-32-0) *33* [การตั้งคา Eco](#page-49-0) *50* [การตั้งคาการเขาใชทั่วไป](#page-53-0) *54* [การตั้งคาเครือขาย](#page-31-0) *32* [การติดตั้งชอง](#page-20-0) *21* [การติดตั้งดาวเทียม](#page-18-0) *19* [การติดตั้งดวยตนเอง](#page-22-0) *23* [การติดตั้งทีวี](#page-21-0) *22* [การติดตั้งเครือขาย](#page-31-0) *32* [การบันทึก](#page-61-0) *62* [การปรับกลองโตตอบใหดีขึ้น](#page-53-0) *54* [การลดจุดรบกวน MPEG](#page-45-0) *46* [การสนับสนุน, ออนไลน](#page-80-0) *81* [การสนับสนุนออนไลน](#page-80-0) *81* [การเชื่อมตอฮารดไดรฟ USB](#page-28-0) *29* [การเปดสวิตช](#page-11-0) *12* [การเลนเกม](#page-65-0) *66* [การแกปญหา](#page-78-0) *79* [การแจงเตือน Dolby Vision](#page-45-0) *46*

#### **ข**

[ขนาดขั้นความถี่](#page-22-0) *23* [ขอความการอัพเดตชอง](#page-20-0) *21* [ขอความดิจิตอล](#page-16-0) *17* [ขอมูลคูมือทีวี](#page-59-0) *60*

#### **ค**

[ความคมชัด, การลดจุดรบกวน MPEG](#page-45-0) *46* [ความถี่เครือขาย](#page-22-0) *23* [ความเขม, ความเขมภาพแบบไดนามิค](#page-44-0) *45* [ความเขม, โหมดความเขม](#page-44-0) *45* [คัดลอกรายการชอง, คัดลอก](#page-23-0) *24* [คัดลอกรายการชอง, อัพโหลด](#page-23-0) *24* [คัดลอกรายการชอง, เวอรชันปจจุบัน](#page-23-0) *24* [คำแนะนำดานความปลอดภัย](#page-81-0) *82* [คุณภาพการรับ](#page-22-0) *23* [คูมือการเชื่อมตอ](#page-25-0) *26* [คูมือทีวี, การเตือน](#page-59-0) *60*

#### **ช**

[ชื่อเครือขาย](#page-31-0) *32* [ชอง, การติดตั้งดาวเทียม](#page-18-0) *19* [ชอง, การติดตั้งเสาอากาศ](#page-20-0) *21* [ชอง, คูมือทีวี](#page-59-0) *60* [ชอง, ตัวเลือก](#page-13-0) *14* [ชอง, ติดตั้งอีกครั้ง](#page-21-0) *22*

[ชอง, ระดับอายุ](#page-13-0) *14* [ชอง, อัพเดตชองดวยตนเอง](#page-21-0) *22* [ชอง, อัพเดตชองอัตโนมัติ](#page-20-0) *21* [ชอง, เปลี่ยนชอง](#page-13-0) *14* [ชอง, เปลี่ยนไปที่](#page-13-0) *14* [ชองเสียบการดสำหรับการเชื่อมตอแบบปกติ](#page-26-0) *27*

#### **ซ**

[ซอฟตแวร, อัพเดต](#page-74-0) *75* [ซอฟตแวรโอเพนซอรส](#page-75-0) *76* [ซอมแซม](#page-80-0) *81*

#### **ด**

[ดาวเทียม, ติดตั้งดวยตนเอง](#page-20-0) *21* [ดาวเทียม, ลบดาวเทียม](#page-19-0) *20* [ดาวเทียม, อัพเดตชองดวยตนเอง](#page-19-0) *20* [ดาวเทียม, เพิ่มดาวเทียม](#page-19-0) *20* [ดาวเทียม, แพ็คเกจชอง](#page-18-0) *19* [ดาวเทียม, Unicable](#page-19-0) *20* [ดูประวัติการอัพเดตซอฟตแวร](#page-75-0) *76*

#### **ต**

[ตัวเลือกบนชอง](#page-13-0) *14* [ติดตั้งทีวีใหม](#page-21-0) *22* [ติดตอ Philips](#page-80-0) *81*

#### **ท**

[ทดสอบการรับสัญญาณ](#page-22-0) *23* [ทีวี, ปุม](#page-11-0) *12* [ทีวี, สแตนดบาย](#page-11-0) *12* [ทีวีที่คุณตองการ](#page-68-0) *69*

#### **่ง**

[บทบรรยาย](#page-13-0) *14* [บนทีวีของคุณแลวตอนนี้](#page-68-0) *69*

#### **ป**

[ประกาศ](#page-75-0) *76* [ปญหา, การเชื่อมตอ HDMI](#page-79-0) *80* [ปญหา, การเชื่อมตอ USB](#page-79-0) *80* [ปญหา, การเชื่อมตอ, อินเตอรเน็ต](#page-80-0) *81* [ปญหา, การเชื่อมตอ, Wi-Fi](#page-80-0) *81* [ปญหา, ชอง](#page-79-0) *80* [ปญหา, ภาพ](#page-79-0) *80* [ปญหา, รีโมทคอนโทรล](#page-78-0) *79* [ปญหา, เสียง](#page-79-0) *80* [ปญหาภาษาเมนูไมถูกตอง](#page-80-0) *81*

#### **ฝ**

[ฝายดูแลลูกคา](#page-80-0) *81*

#### **ภ**

[ภาพ, การตั้งคาดวน](#page-46-0) *47* [ภาพ, รูปแบบภาพ](#page-45-0) *46* [ภาพซอนภาพ](#page-15-0) *16* [ภาพถาย วิดีโอ และเพลง](#page-55-0) *56* [ภาษาขอความ, รอง](#page-17-0) *18* [ภาษาขอความ, หลัก](#page-17-0) *18* [ภาษาคำบรรยาย](#page-14-0) *15* [ภาษาคำบรรยาย, รอง](#page-14-0) *15* [ภาษาคำบรรยาย, หลัก](#page-14-0) *15* [ภาษาเสียงพากย](#page-14-0) *15* [ภาษาเสียงพากย, รอง](#page-14-0) *15* [ภาษาเสียงพากย, หลัก](#page-14-0) *15*

#### **ม**

[มีเดีย](#page-55-0) *56*

#### **ร**

[ระดับอายุ](#page-13-0) *14* [ระบบปองกันเด็ก, ล็อคแอปพลิเคชัน](#page-53-0) *54* [ระบบปองกันเด็กเลน](#page-53-0) *54* [ระบบโฮมเธียเตอร, ปญหา](#page-27-0) *28* [ระยะการรับชม](#page-4-0)  *5* รายการช่อง 13 [รายการชอง, คนหา](#page-12-0) *13* [รายการชอง, ตัวกรอง](#page-12-0) *13* [รายการสถานี](#page-12-0) *13* [รายการสถานี, เปด](#page-12-0) *13* [รีโมทคอนโทรล, แบตเตอรี่](#page-9-0) *10* [รูปแบบความถี่เครือขาย](#page-22-0) *23*

#### **ล**

[ลงทะเบียนผลิตภัณฑของคุณ](#page-78-0) *79* [ลบหนวยความจำอินเตอรเน็ต](#page-31-0) *32* [ล็อคแอพ](#page-36-0) *37*

#### **ว**

[วิดีโอที่คุณตองการ](#page-69-0) *70*

#### **ส**

[สถานีวิทยุ](#page-12-0) *13* [สายเพาเวอร](#page-4-0)  *5* [สี, ชวงความกวางของสี](#page-43-0) *44* [สแกนความถี่](#page-22-0) *23* [สไตลของ Ambilight](#page-66-0) *67* [สไตลภาพ](#page-43-0) *44*

#### **ห**

[หนาหลัก](#page-33-0) *34* [หมดอายุการใชงาน](#page-76-0) *77* [หยุด TV ชั่วคราว](#page-61-0) *62* [หลอด hue](#page-48-0) *49*

#### **อ**

[อัพเดตชองอัตโนมัติ](#page-20-0) *21* [อินเตอรแอคทีฟทีวี](#page-17-0) *18* [อินเตอรแอคทีฟทีวี, เกี่ยวกับ](#page-17-0) *18*

#### **ฮ**

[ฮารดไดรฟ USB, พื้นที่ดิสก](#page-28-0) *29*

#### **เ**

[เครือขาย, มีสาย](#page-31-0) *32* [เครือขาย, เชื่อมตอ](#page-31-0) *32* [เครือขายแบบมีสาย](#page-31-0) *32* [เครือขายไรสาย](#page-31-0) *32* [เครื่องเลนเกม, เชื่อมตอ](#page-28-0) *29* [เครื่องเลนแผนดิสก Blu-ray, เชื่อมตอ](#page-27-0) *28* [เงื่อนไขการใช](#page-83-0) *84* [เงื่อนไขการใชคอลเลคชัน Philips TV](#page-33-0) *34* [เทเลเท็กซ](#page-16-0) *17* [เมนูดวน](#page-40-0) *41* [เสาอากาศ, ติดตั้งดวยตนเอง](#page-22-0) *23* [เสียง, สไตลเสียง](#page-46-0) *47* [เสียงเตือนตอนเชา](#page-73-0) *74*

#### **แ**

[แชนเนล](#page-12-0) *13* [แปนพิมพ USB](#page-29-0) *30* [แปนพิมพ USB, เชื่อมตอ](#page-29-0) *30* [แอปพลิเคชัน](#page-35-0) *36*

### **โ**

[โปรแกรม, การแนะนำ](#page-68-0) *69* [โหมดสวนตัว](#page-46-0) *47* [โหมดสวนตัว, Clear dialogue](#page-46-0) *47* **ไ**

[ไฟลสื่อ, จากคอมพิวเตอรหรือ NAS](#page-55-0) *56* [ไฟลสื่อ, จากไดรฟ USB](#page-55-0) *56*

#### **B**

[Bluetooth, ลบอุปกรณ](#page-28-0) *29* [Bluetooth, เลือกอุปกรณ](#page-27-0) *28*

### **C**

[CAM ดาวเทียม](#page-18-0) *19* [CAM, Conditional Access Module](#page-26-0) *27* [CI+](#page-26-0) *27*

#### **D**

[Dolby Atmos](#page-46-0) *47* [DVB \(Digital Video Broadcast\)](#page-21-0) *22*

#### **E**

[EasyLink HDMI CEC](#page-50-0) *51* [European Ecolabel](#page-76-0) *77*

#### **F**

[Freeview Play](#page-70-0) *71*

#### **H**

[HbbTV](#page-17-0) *18* [HDMI Ultra HD](#page-51-0) *52*

#### **H**

[hue Bridge](#page-48-0) *49*

**I** [iTV](#page-17-0) *18*

#### **P**

[Product Fiche](#page-76-0) *77*

### **Q**

[Qwerty](#page-9-0) *10*

#### **R**

[Remote control keyboard](#page-8-0)  *9*

### **S**

[Smart Card, CAM](#page-26-0) *27* **T**

[TV Guide \(คูมือทีวี\)](#page-59-0) *60*

#### **U**

[Unicable](#page-19-0) *20*

#### **W**

[Wi-Fi](#page-31-0) *32*

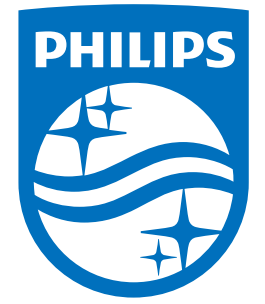

All registered and unregistered trademarks are property of their respective owners.<br>Specifications are subject to change without notice.<br>Philips and the Philips' shield emblem are trademarks of Koninklijke Philips N.V.<br>and

philips.com